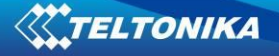

# **FMB630 User Manual V1.8**

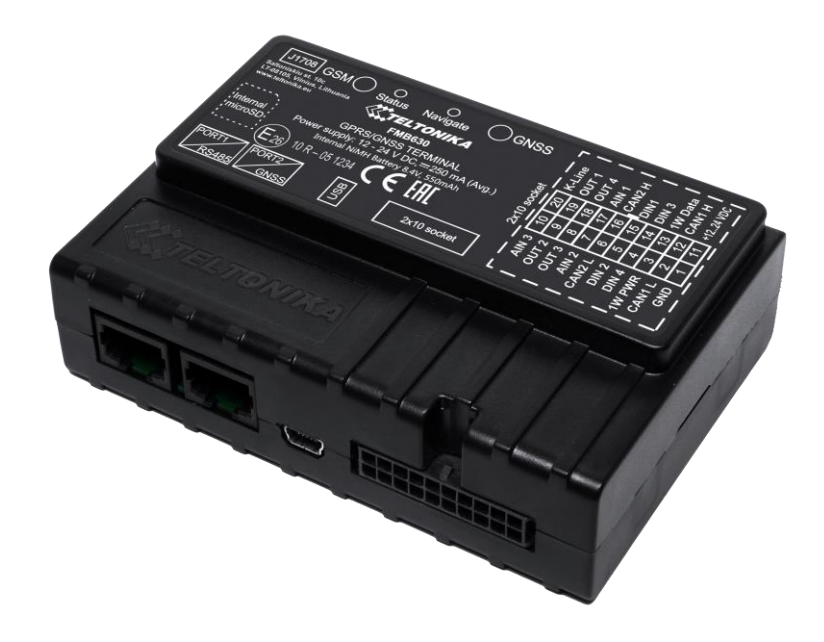

# **Table of contents**

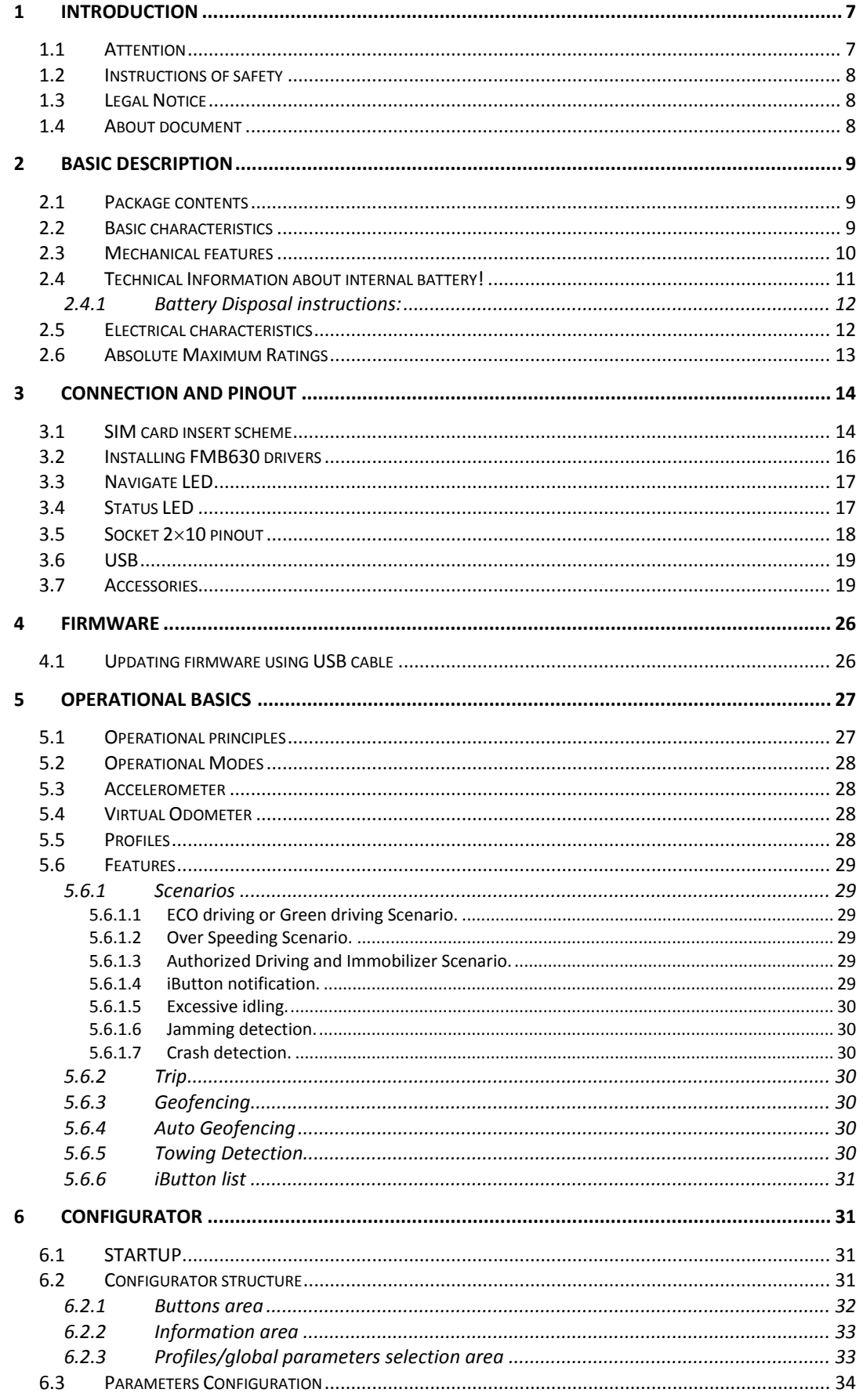

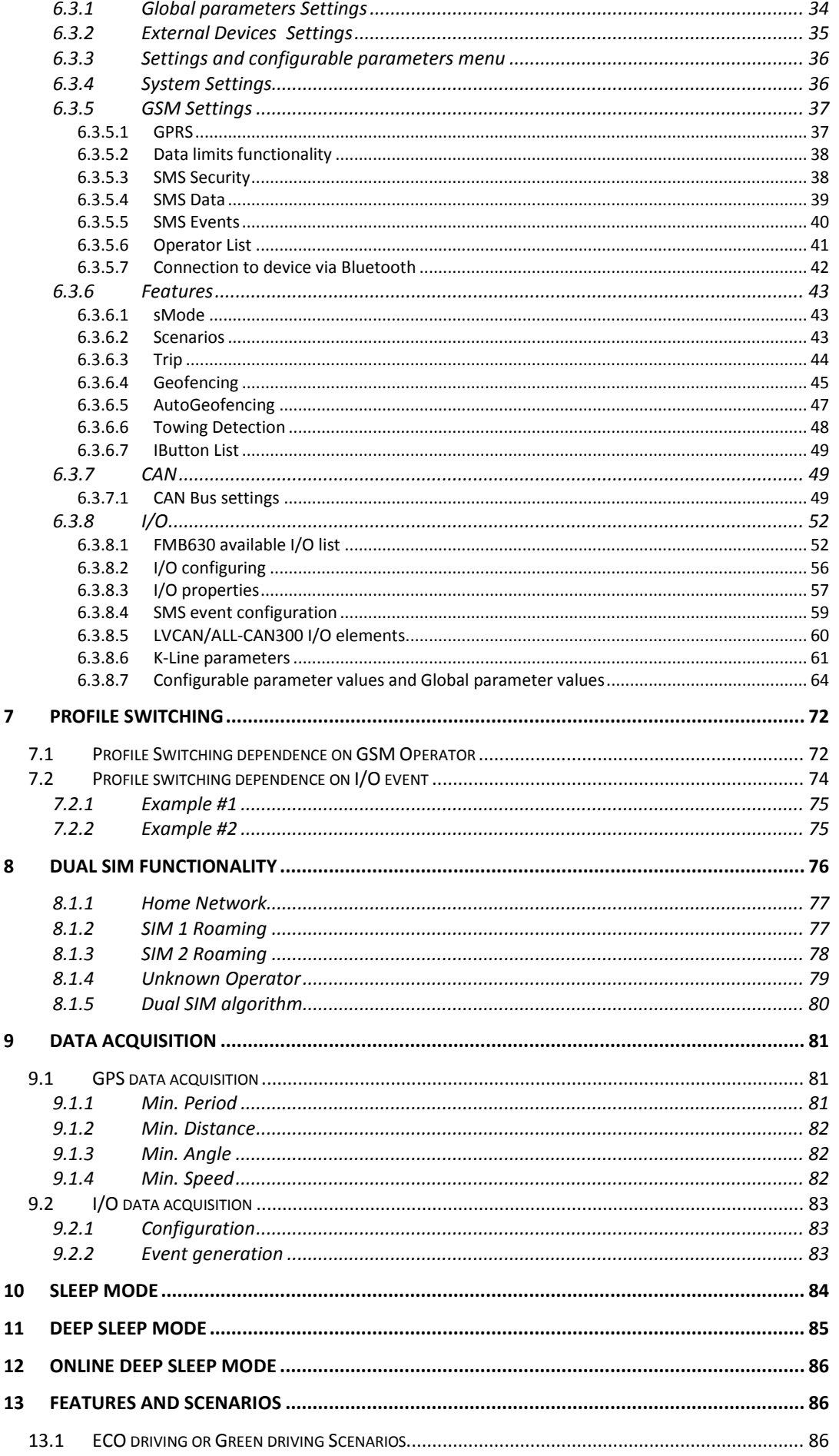

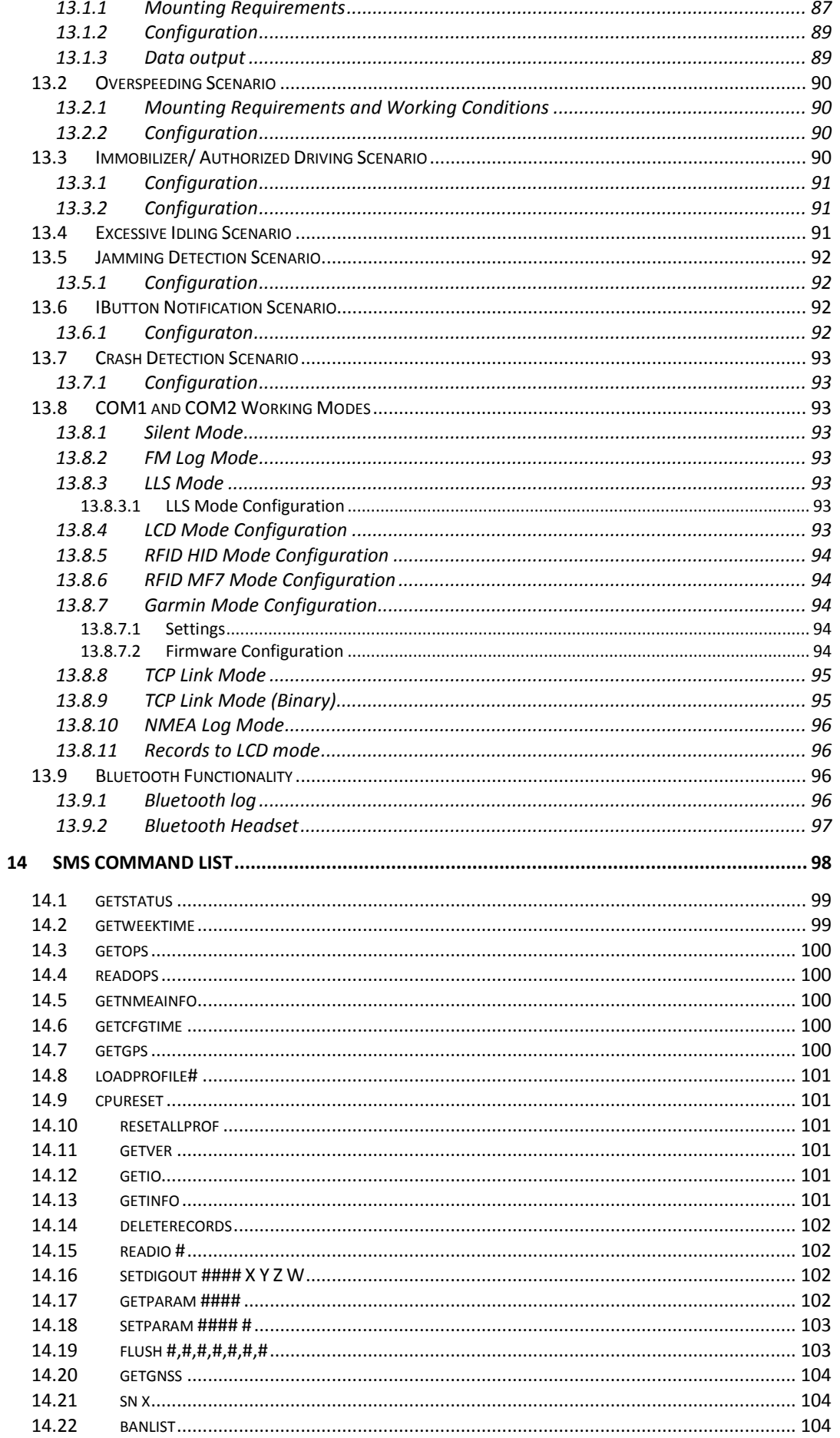

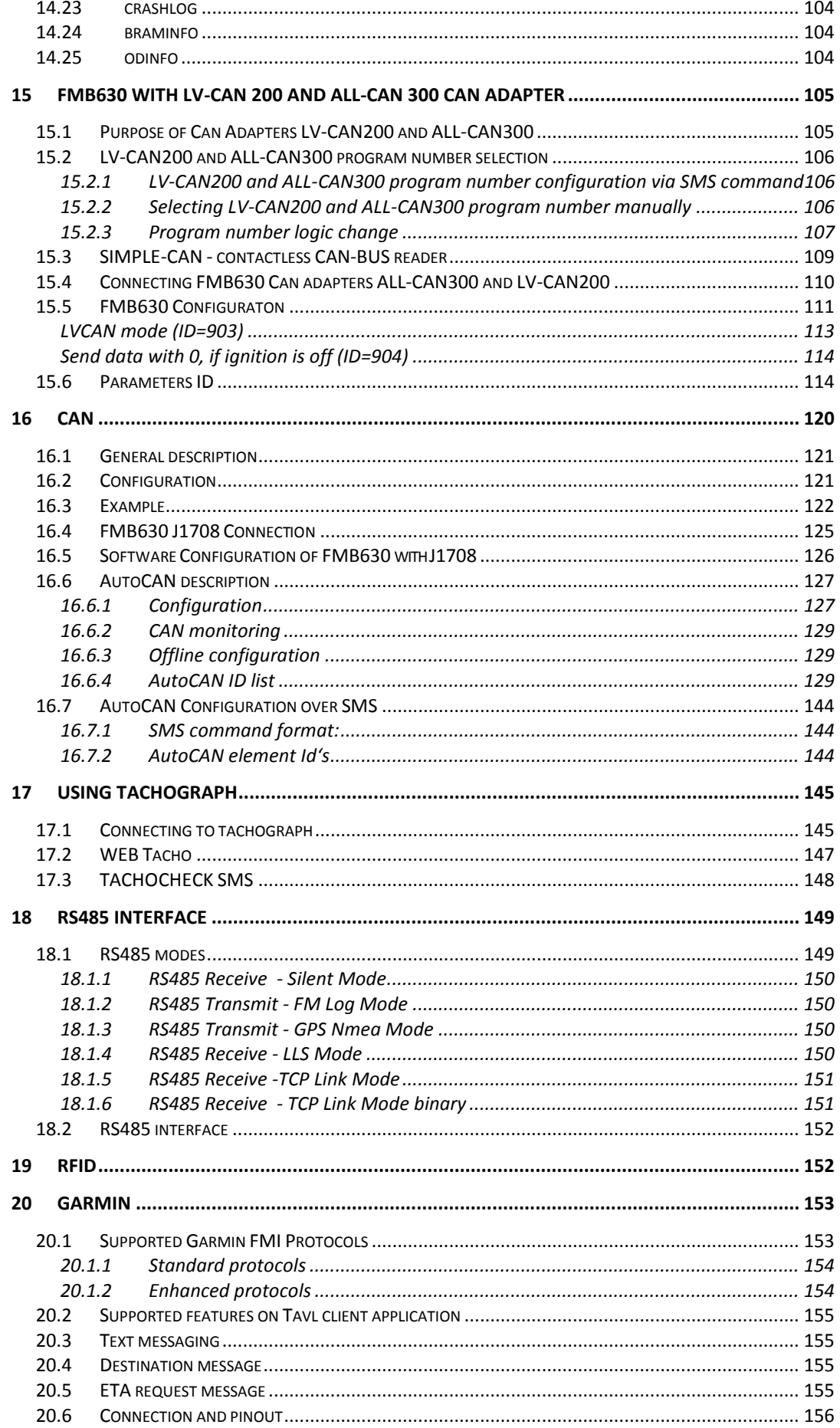

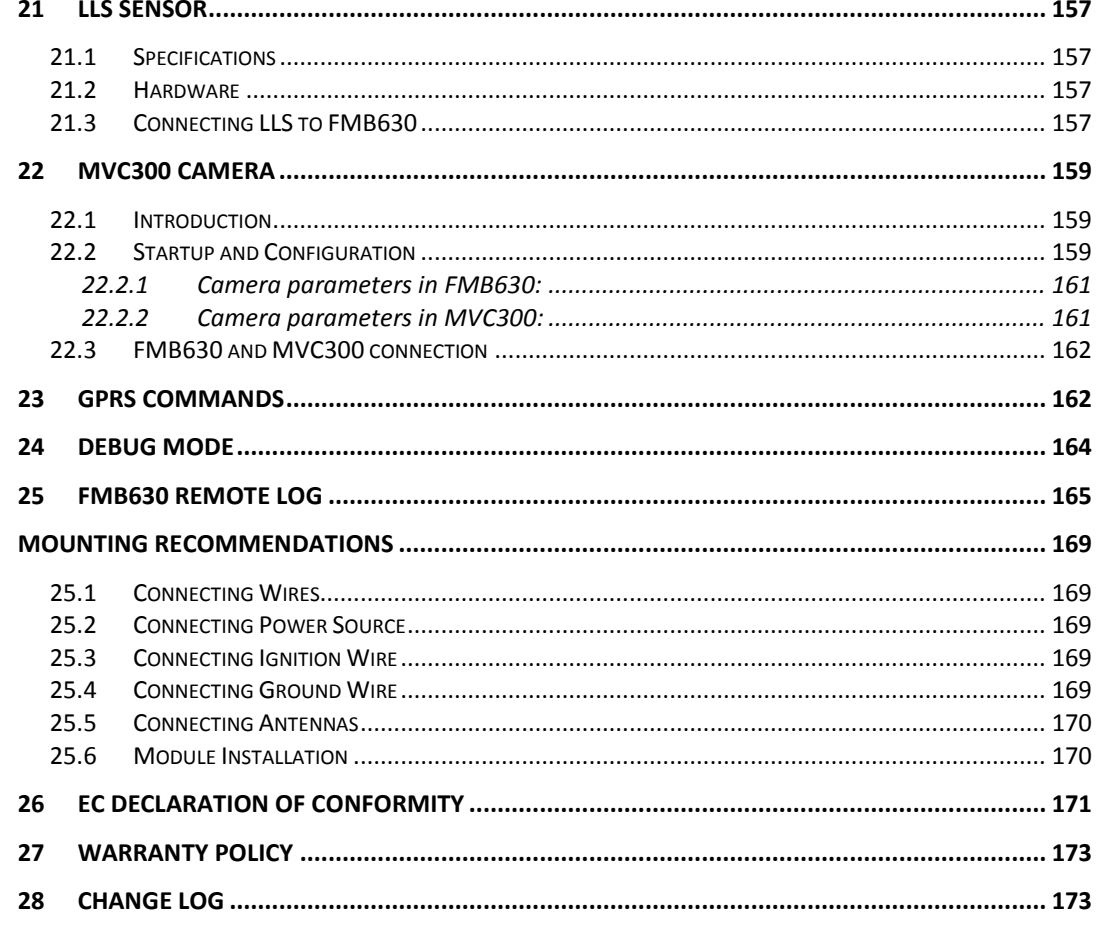

# <span id="page-6-0"></span>**1 INTRODUCTION**

## <span id="page-6-1"></span>**1.1 Attention**

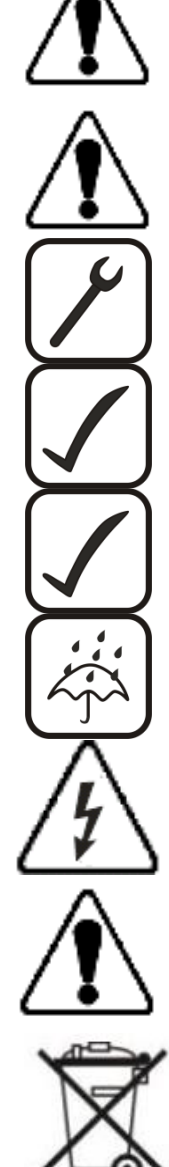

Do not disassemble the device. If the device is damaged, the power supply cables are not isolated or the isolation is damaged, before unplugging the power supply, do not touch the device.

All wireless data transferring devices produce interference that may affect other devices which are placed nearby.

The device must be connected only by qualified personnel.

The device must be firmly fastened in the predefined location.

The programming must be performed using a second class PC (with autonomic power supply).

The device is susceptible to water and humidity.

Any installation and/or handling during a lightning storm are prohibited.

FMB630 has USB interface;

Please use cables provided with FMB630 device. Teltonika is not responsible for any harm caused by using wrong cables for PC <-> FMB630 connection.

This sign on the packaging means that the electric and electronic equipment to be utilized must be stored separately.

## <span id="page-7-0"></span>**1.2 Instructions of safety**

This chapter contains information on how to operate FMB630 safely. By following these requirements and recommendations, you will avoid dangerous situations. You must read these instructions carefully and follow them strictly before operating the device!

To avoid mechanical damage, it is advised to transport the FMB630 device in an impactproof package. Before usage, the device should be placed so that its LED indicators are visible, which show the status of operation the device is in.

The device uses SELV limited power source. The allowed range of voltage is 10V…30V DC.

When connecting the connection (2x10) cables to the vehicle, the appropriate jumpers of the power supply of the vehicle should be disconnected.

Before dismounting the device from the vehicle, the 2x10 connection must be disconnected.

The device is designed to be mounted in a zone of limited access, which is inaccessible for the operator. All related devices must meet the requirements of standard EN 60950-1.

The device FMB630 is not designed as a navigational device for boats.

#### <span id="page-7-1"></span>**1.3 Legal Notice**

Copyright © 2014 Teltonika. All rights reserved. Reproduction, transfer, distribution or storage of part or all of the contents in this document in any form without the prior written permission of Teltonika is prohibited.

Garmin and the Garmin logo are registered trademarks, all rights reserved.

Other products and company names mentioned here may be trademarks or trade names of their respective owners.

## <span id="page-7-2"></span>**1.4 About document**

This document contains information about the architecture, possibilities, mechanical characteristics, and configuration of the FMB630 device.

Acronyms and terms used in document:

PC – Personal Computer

GPRS – General Packet Radio Service

GPS – Global Positioning System

GSM – Global System for Mobile Communications

SMS – Short Message Service

AC/DC – Alternating Current/Direct Current

I/O – Input/Output.

Record – AVL data stored in FMB630 memory. AVL data contains GPS and I/O information

AVL packet - Data packet which is sent to server during data transmission.AVL packet can contain 1 to 50 records.

Geofence – a virtual geographic area of interest that can be defined by a radius or polygon for the location. In this document term "Geofence" is often used as functionality, which generates an event when crossing a defined area.

# <span id="page-8-0"></span>**2 BASIC DESCRIPTION**

FMB630 is a professional tracker with GPS and GSMconnectivity, which is able to determine the object's coordinates and transfer them via the GSM network. This device is perfectly suitable for applications, which need location acquirement of remote objects. It is important to mention that FMB630 has additional inputs and outputs, which let you control and monitor other devices on remote objects. FMB630 also has a USB port for device status log output and for saving configurations.

## <span id="page-8-1"></span>**2.1 Package contents***<sup>1</sup>*

Usually the FMB630 device sample is supplied to the customer in a cardboard box containing all the equipment that is necessary for operation. The package contains:

FMB630 device Input and output power supply cable with 2x10 connection pins 4 screws for assembling device GPS/GLONASS antenna GSM antenna USB cable Port 1/2 cable Port 3 cable

## <span id="page-8-2"></span>**2.2 Basic characteristics**

GSM / GPRS / GNSS features:

- Teltonika TM2500 quad band module (GSM 850 / 900 / 1800 / 1900 MHz);
- GPRS class 12;
- SMS (text, data);
- Integrated GNSS receiver:
- Up to -162 dBm GNSS receiver sensitivity;

#### GNSS TG3300 Module features:

- Navigation Systems; GPS/GLONASS;
- Protocol NMEA-0183: GGA, GGL, GSA, GSV, RMC, VTG;
- Up to -162 dBm sensitivity;

### Hardware features:

- STM32 processor:
- 1 MB internal Flash memory;
- External memory card slot;
- Built-in accelerometer;
- Built-in Bluetooth 3.0;
- Internal backup battery included;

#### Interface features:

**.** 

- Power supply:  $10 \div 30V$ ;
- USB port;

 $^1$  Package content depends on Order Code, and can be customized by customer needs.

- 4 digital inputs;
- 3 analog inputs;
- 4 open collector digital outputs;
- 4 1Wire® temperature sensor;
- 1Wire® iButton;
- LEDs indicating device status;
- K-Line interface for online Tachograph Vehicle Data transfer;
- 2xRS232 port;
- RS485 port;
- J1708 interface;
- LVCAN interface;
- CAN messages 2.0 A, B Active support. Speed up to 1 Mbit/s;
- Roaming enabling/disabling;
- Offline working mode;
- Records importing using USB/microSD card;
- Remote logs reading via SMS/GPRS;

Overvoltage protection:

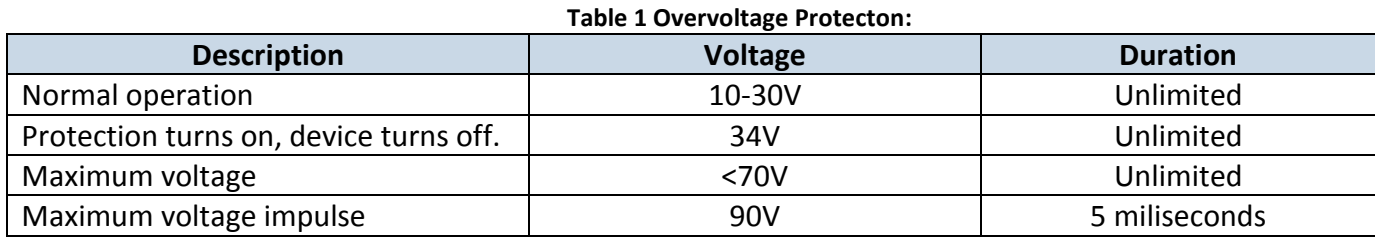

## <span id="page-9-0"></span>**2.3 Mechanical features**

**.** 

| Table 2 FMB630 physical interfaces and operation environment |                                                                                    |                                                                                                    |
|--------------------------------------------------------------|------------------------------------------------------------------------------------|----------------------------------------------------------------------------------------------------|
| Part name                                                    | <b>Physical specification</b>                                                      | <b>Operation environment</b>                                                                                                    |
| Navigation LED                                               | LED                                                                                | Power supply 1030 V DC                                                                                                    |
| Modem LED                                                    | LED                                                                                | 2 W Max<br>Operation temperature:<br>$-25^{\circ}$ C  +55°C<br>Storage temperature:<br>$-40^{\circ}$ C  +70 <sup>o</sup> C<br>Energy consumption <sup>1</sup> :<br>GPRS: === 120 mA r.m.s Max.,<br>Nominal: === average 65 mA r.m.s,<br>GPS Sleep: $\equiv$ average 28 mA,<br>Deep Sleep: $\equiv$ average less than 7 mA <sup>2</sup><br>Storage relative humidity 5  95 % (non<br>condensating) |
| <b>GPS</b>                                                   | GPS antenna connector SMA<br>jack(female outer shell, female inner<br>pin)         |                                                                                                    |
| <b>GSM</b>                                                   | <b>GSM antenna connector RP-SMA</b><br>jack(female outer shell, male inner<br>pin) |                                                                                                    |
| Socket 2x10                                                  | Tyco Micro MATE-N-LOK™<br>or similar                                               |                                                                                                    |

 $^{1}$  Energy consumption has been tested at 12V voltage with no battery charging.

<sup>&</sup>lt;sup>2</sup>When in Deep Sleep mode no data storing and sending is activated.

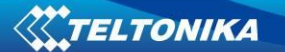

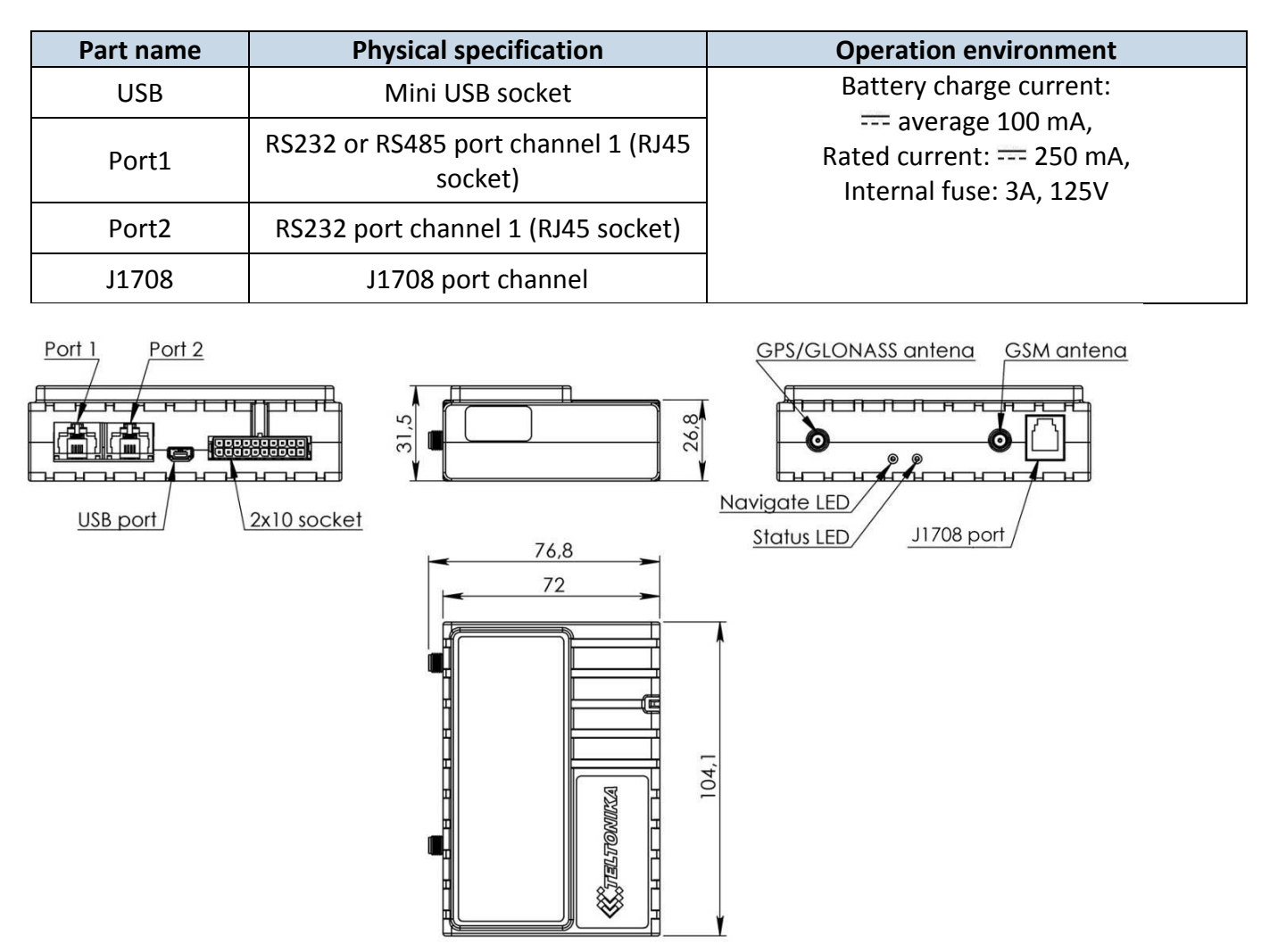

**Figure 1 FMB630 view & dimensions in mm (tolerance ±2mm)** 

## <span id="page-10-0"></span>**2.4 Technical Information about internal battery!**

Ni-MH Rechargeable battery, 8.4V, 550 mA.

FMB630 operating time with internal backup battery depends on temperature, data sending frequency (SMS and GPRS), and accumulator age, number of charge/discharge cycles. For example:

- In sleep mode a new FMB630 device, operating time approximately 5 hours
- $\bullet$  In deep sleep mode  $-35$  hours
- Operating time for a new FMB630 device, working in normal mode (records are being acquired every 10 sec. and sent in packets of 4 records every 60 sec.), is approximately 2 h 10 min.
- Charging temperature:  $0 40$  °C

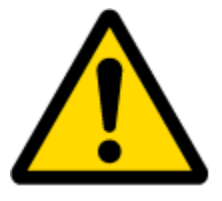

CAUTION: RISK OF EXPLOSION IF BATTERY IS REPLACED BY AN INCORRECT TYPE. DISPOSE OF USED BATTERIES ACCORDING TO THE INSTRUCTIONS.

# <span id="page-11-0"></span>*2.4.1 Battery Disposal instructions:*

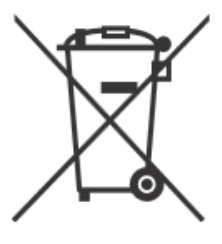

Battery should not be disposed of with general household waste. Bring damaged or worn-out batteries to your local recycling center or dispose them to battery recycle bin found in stores.

# <span id="page-11-1"></span>**2.5 Electrical characteristics**

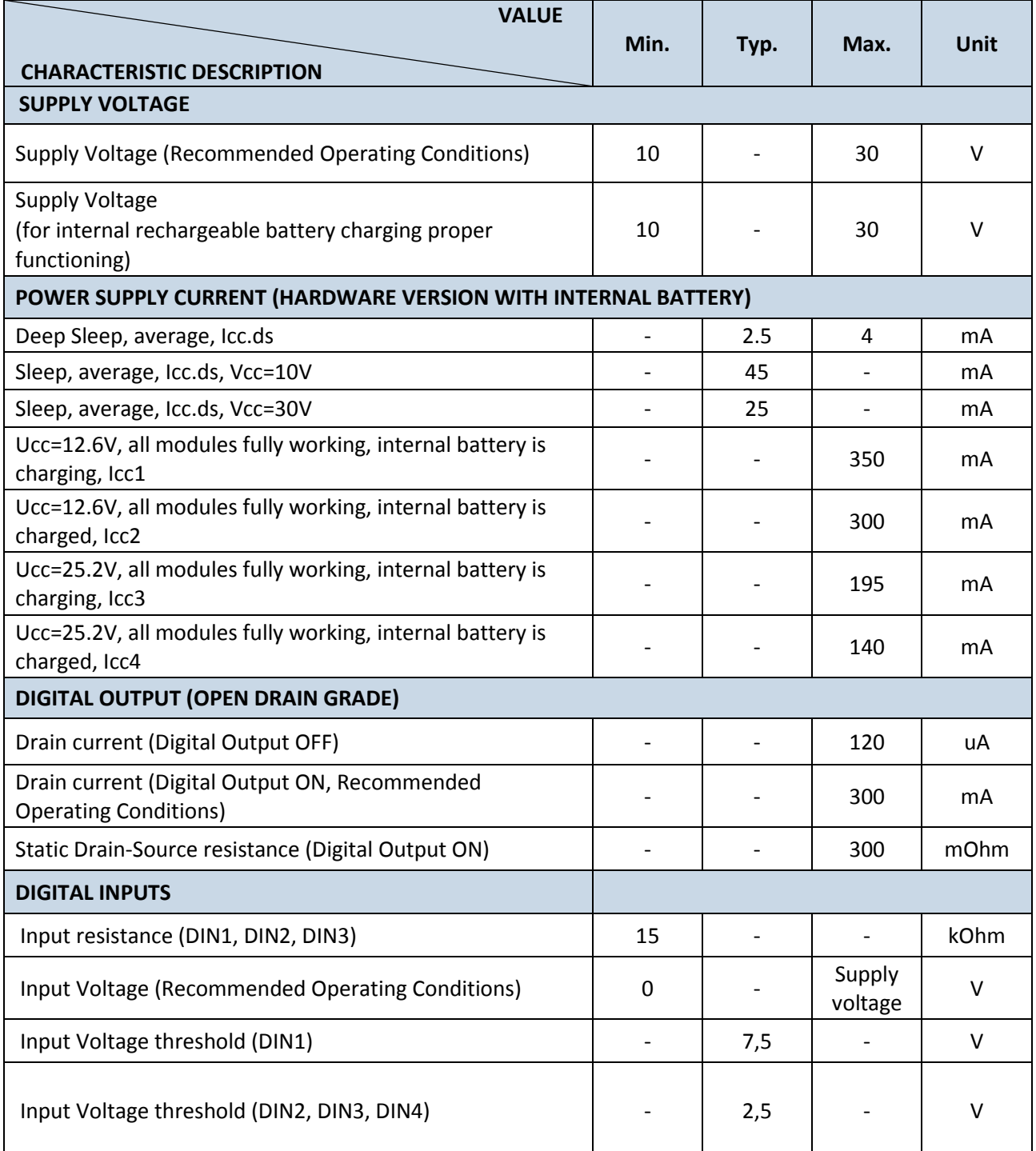

# **Table 3 Electrical characteristics**

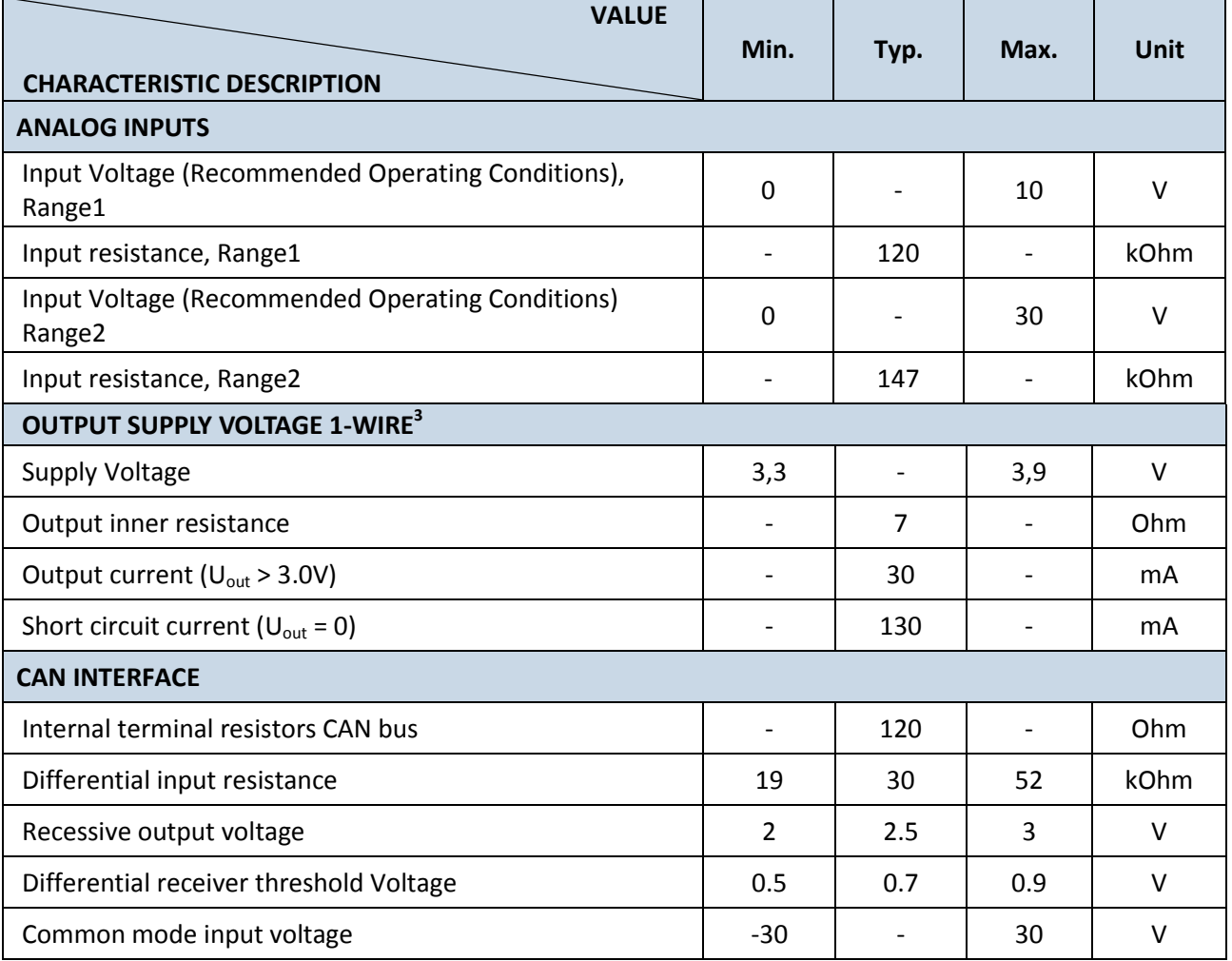

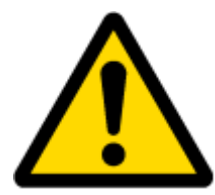

When connecting a COM port to an active external device keep in mind that the first power supply must be connected to FMB630, and then the external device should be powered. Connecting external devices when FMB630 is powered off is not recommended.

## <span id="page-12-0"></span>**2.6 Absolute Maximum Ratings**

**Table 4 Absolute maximum ratings VALUE CHARACTERISTIC DESCRIPTION Min. Typ. Max. Unit** Supply Voltage (Absolute Maximum Ratings) -32 32 V Digital output clamp threshold voltage (Absolute Digital output claimp threshold voltage (Absolute  $\begin{vmatrix} 36 \\ 36 \end{vmatrix}$  and  $\begin{vmatrix} 36 \\ 36 \end{vmatrix}$   $\begin{vmatrix} 36 \\ 36 \end{vmatrix}$   $\begin{vmatrix} 36 \\ 36 \end{vmatrix}$   $\begin{vmatrix} 36 \\ 36 \end{vmatrix}$   $\begin{vmatrix} 36 \\ 36 \end{vmatrix}$   $\begin{vmatrix} 36 \\ 36 \end{vmatrix}$   $\begin{vmatrix} 36 \\ 3$ Digital Input Voltage (Absolute Maximum Ratings) | -32 | 32 | V Analog Input Voltage (Absolute Maximum Ratings) | -32 | 32 | V Voltage on Supply Voltage 1-Wire (Absolute Voltage of Supply Voltage 1-Wile (Absolute<br>Maximum Ratings) Maximum Ratings) Voltage on Data Input/Output 1-Wire (Absolute Maximum Ratings) Maximum Ratings) Maximum Ratings

**<sup>.</sup>**  $3-$  1-wire Supply voltage PIN is dedicated for 1-wire devices ONLY, do not use it for any other purpose.

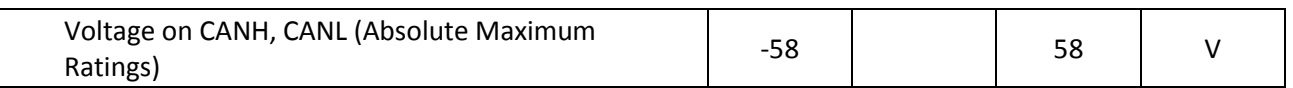

# <span id="page-13-0"></span>**3 CONNECTION AND PINOUT**

# <span id="page-13-1"></span>**3.1 SIM card insert scheme**

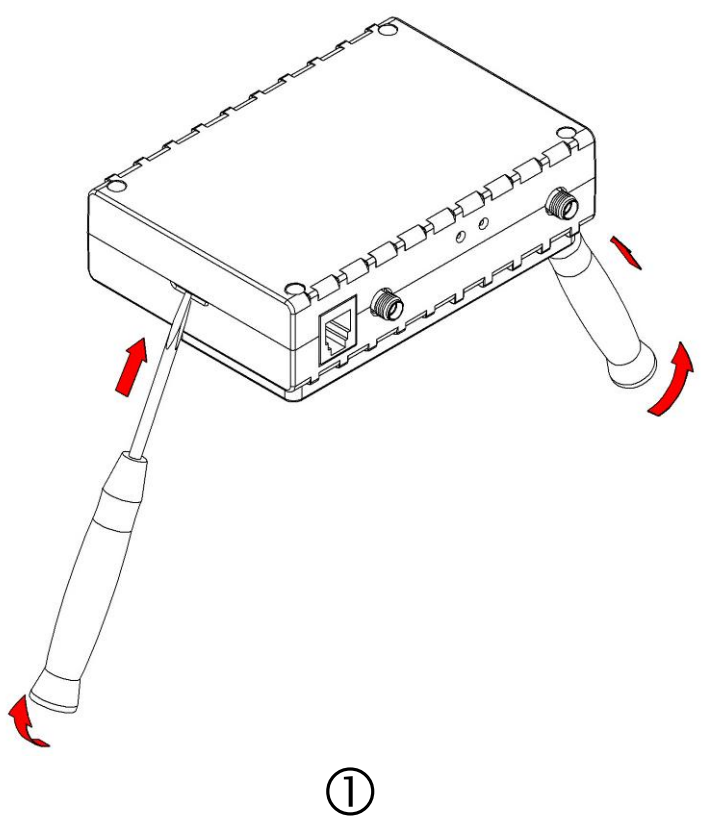

Gently open FMB630 case using screwdrivers

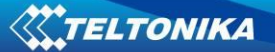

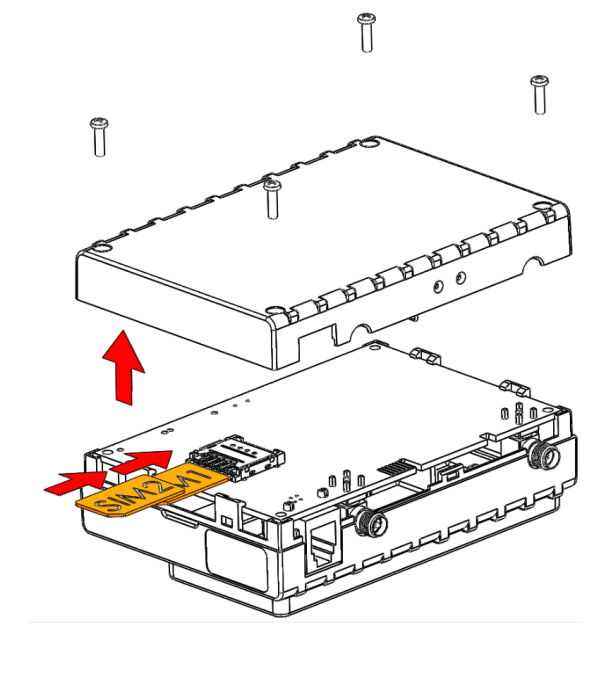

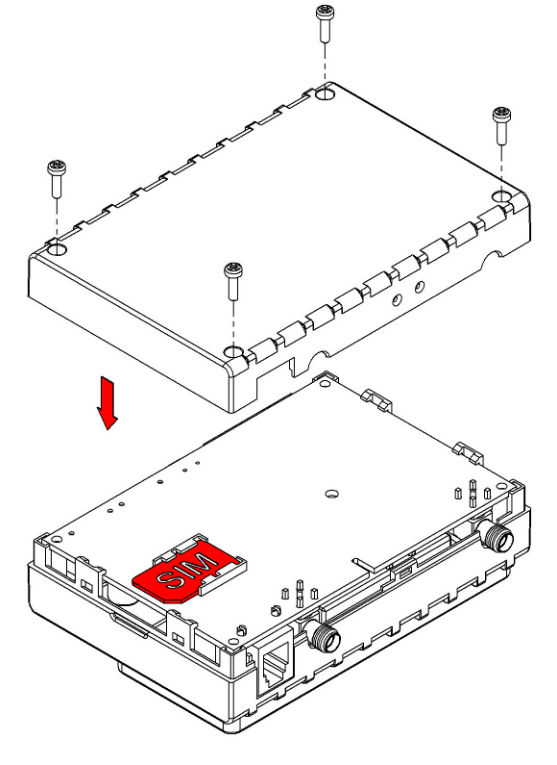

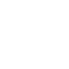

Take off FMB630 case and insert SIM cards as shown. SIM1 SLOT (default, recommended for 1 SIM mode) is closer to PCB, SIM2 SLOT is the upper one

2

Assemble device as shown and put screws into the holes

 $\circledS$ 

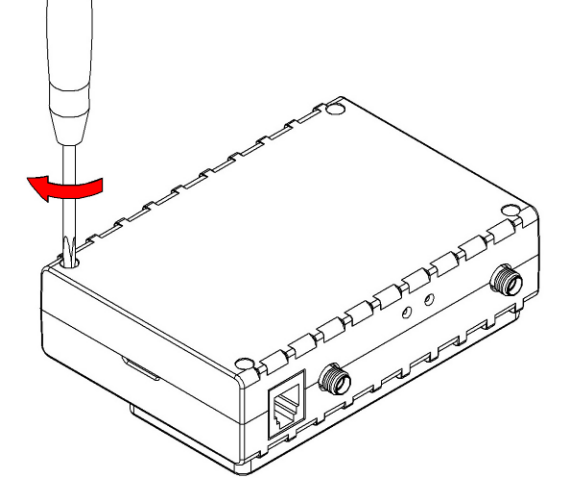

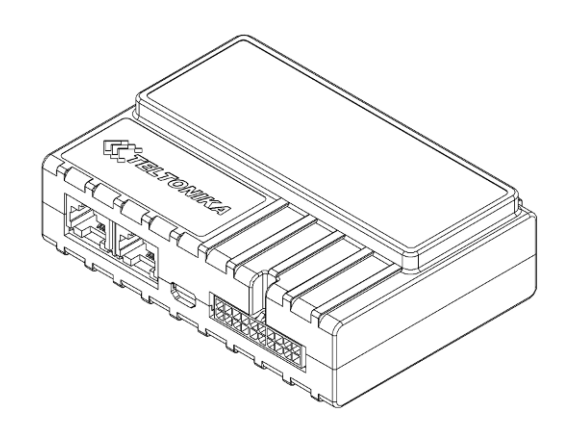

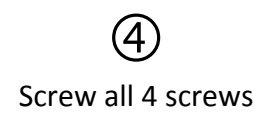

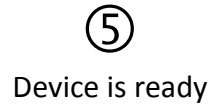

## <span id="page-15-0"></span>**3.2 Installing FMB630 drivers**

#### **Software requirements**

• Operating system 32-bit and 64-bit: XP with SP3 or later, Windows Vista, Windows 7, 8 and 10.

• MS .NET Framework V3.5 or later ([Microsoft\)](http://www.microsoft.com/)

**Drivers** 

Please download Virtual COM Port drivers from Teltonika website: [FMB630 VCP Driver](http://avl1.teltonika.lt/Downloads/FM11YX/vcpdriver_v1.3.1_setup.zip)

#### **Installing drivers**

Extract and run VCPDriver V1.3.1 Setup.exe. This driver is used to detect FMB630 device connected to the computer. Click 'Next' in driver installation window (figures below):

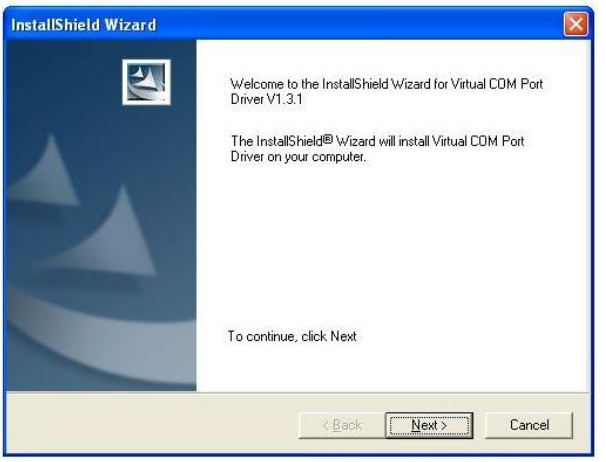

**Figure 2 Driver installation window**

This will launch the device driver installation wizard. In the following window click 'Next' button again:

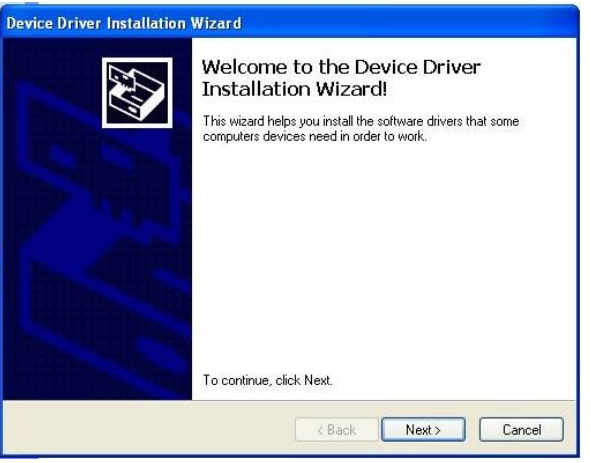

**Figure 3 Driver installation window**

Setup will continue installing drivers and will display a window about successful process in the end. Click 'Finish' to complete setup:

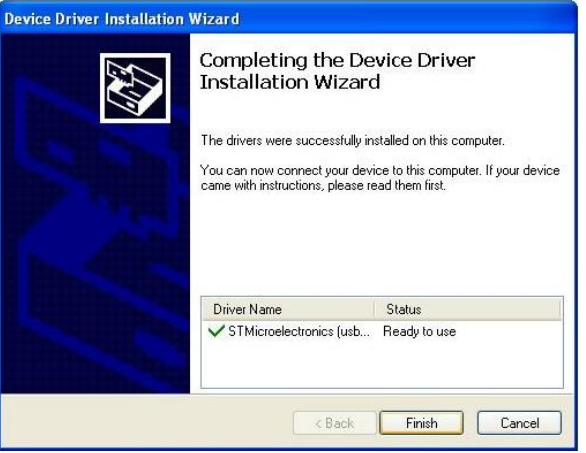

**Figure 4 Driver installation window**

You have now installed drivers for FMB630 device successfully.

# <span id="page-16-0"></span>**3.3 Navigate LED**

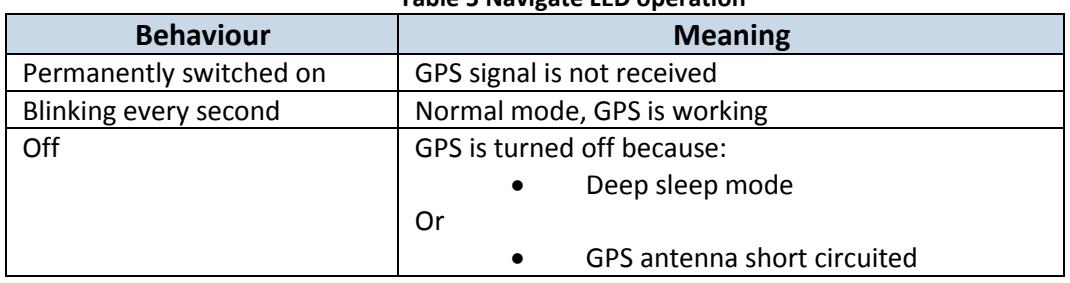

## **Table 5 Navigate LED operation**

## <span id="page-16-1"></span>**3.4 Status LED**

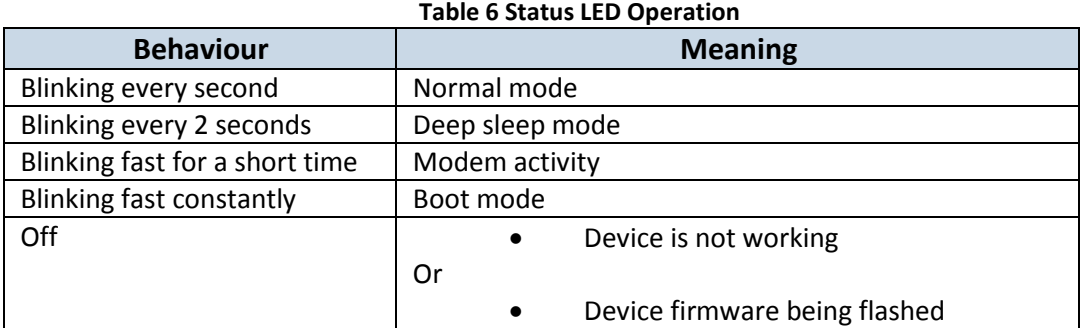

## <span id="page-17-0"></span>**3.5 Socket 210 pinout**

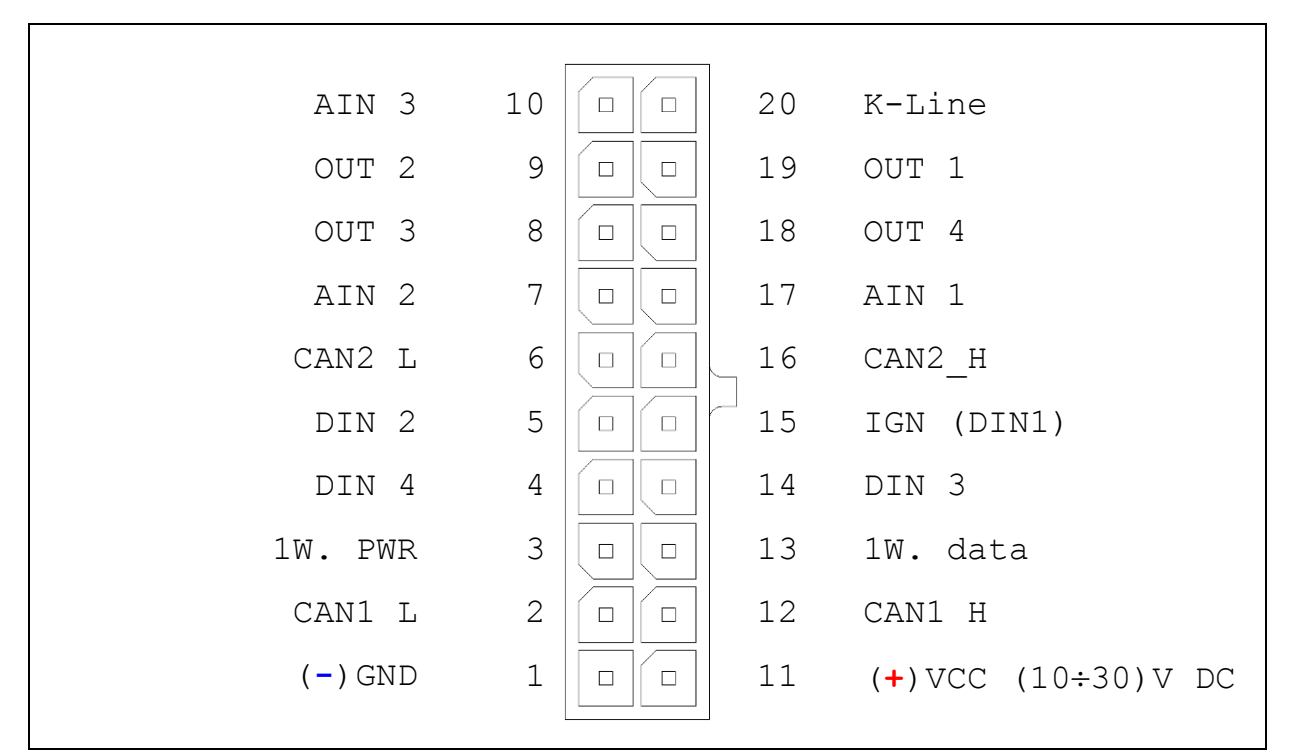

**Figure 5 2x10 socket pinout**

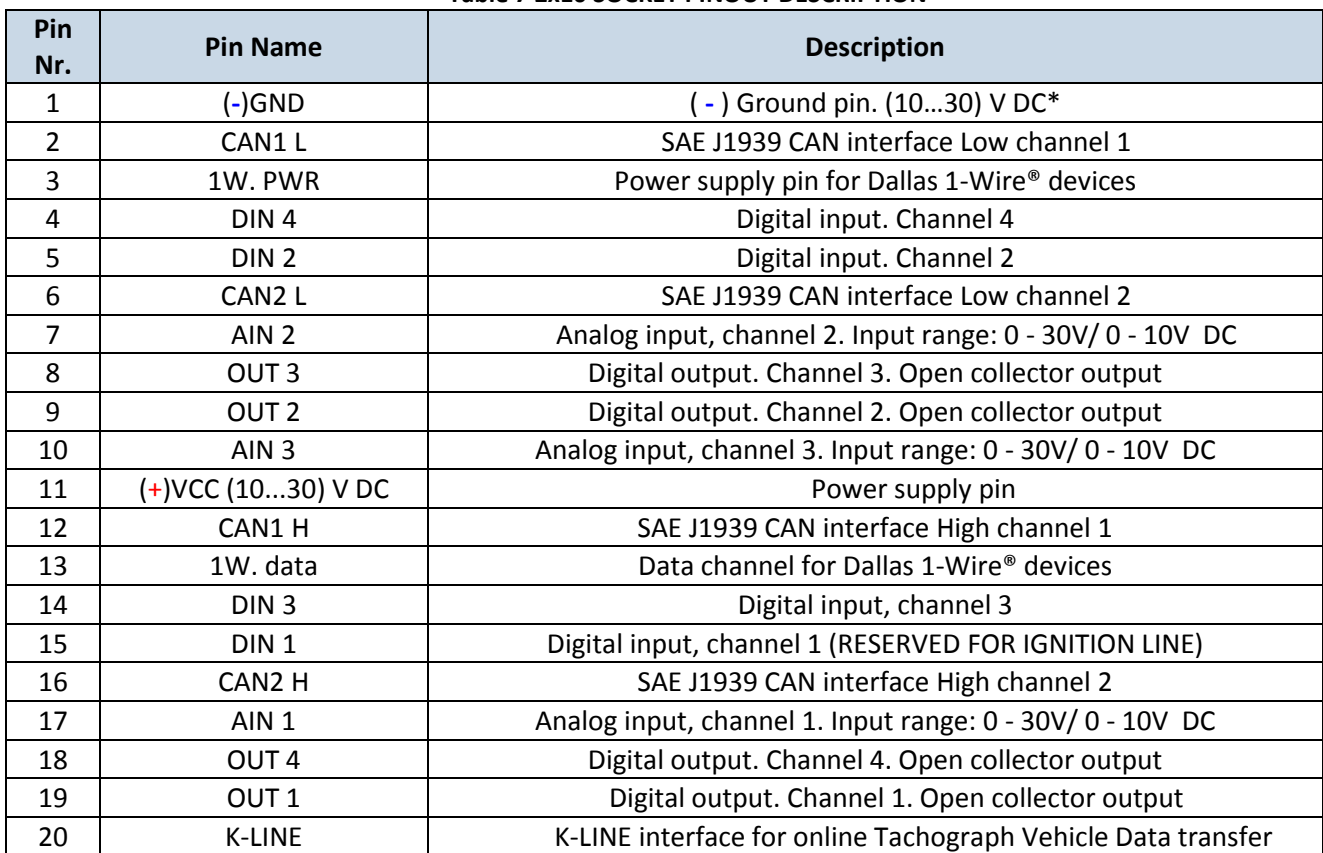

#### **Table 7 2x10 SOCKET PINOUT DESCRIPTION**

# <span id="page-18-0"></span>**3.6 USB**

When FMB630 is connected to a PC it creates a STM Virtual COM Port, which can be used as a system port (to flash firmware and configure the device).

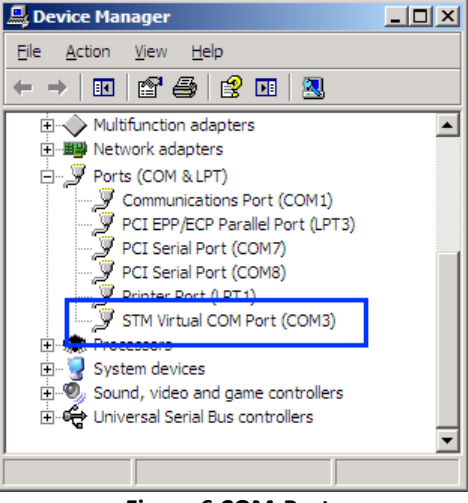

**Figure 6 COM-Ports**

## <span id="page-18-1"></span>**3.7 Accessories**

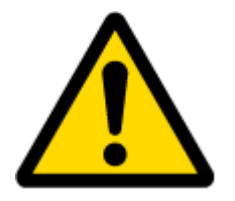

Note: Teltonika does not provide any additional equipment like panic buttons, door sensors etc, except 1 – wire devices: TTJ-101 thermo sensor, I-Button, 1 wire RFID. These devices are not included in FMB630 package and can be offered by special order only.

## **1 – Wire devices**

One of the FMB630 features is realized 1-Wire data protocol, which enables connection of up to three different type thermometers (DS1820, DS18S20 and DS18B20) and I-Button [DS1990A.](http://www.spettel.de/ralf/projekte/ibutton/DS1990A.pdf) [Figure 7](#page-19-0) and [Figure 9](#page-20-0) shows FMB630 and 1-wire devices connection schemes.

**X'TELTONIKA** 

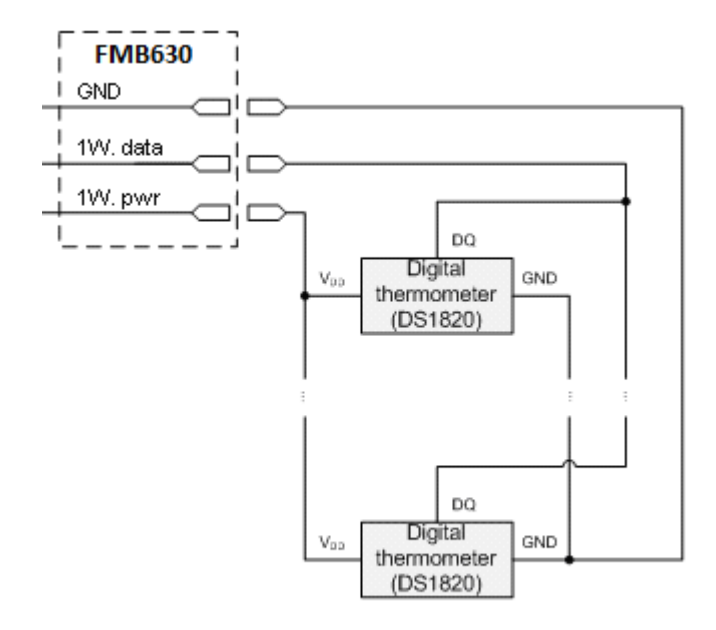

**Figure 7 Temperature sensors connection scheme**

<span id="page-19-0"></span>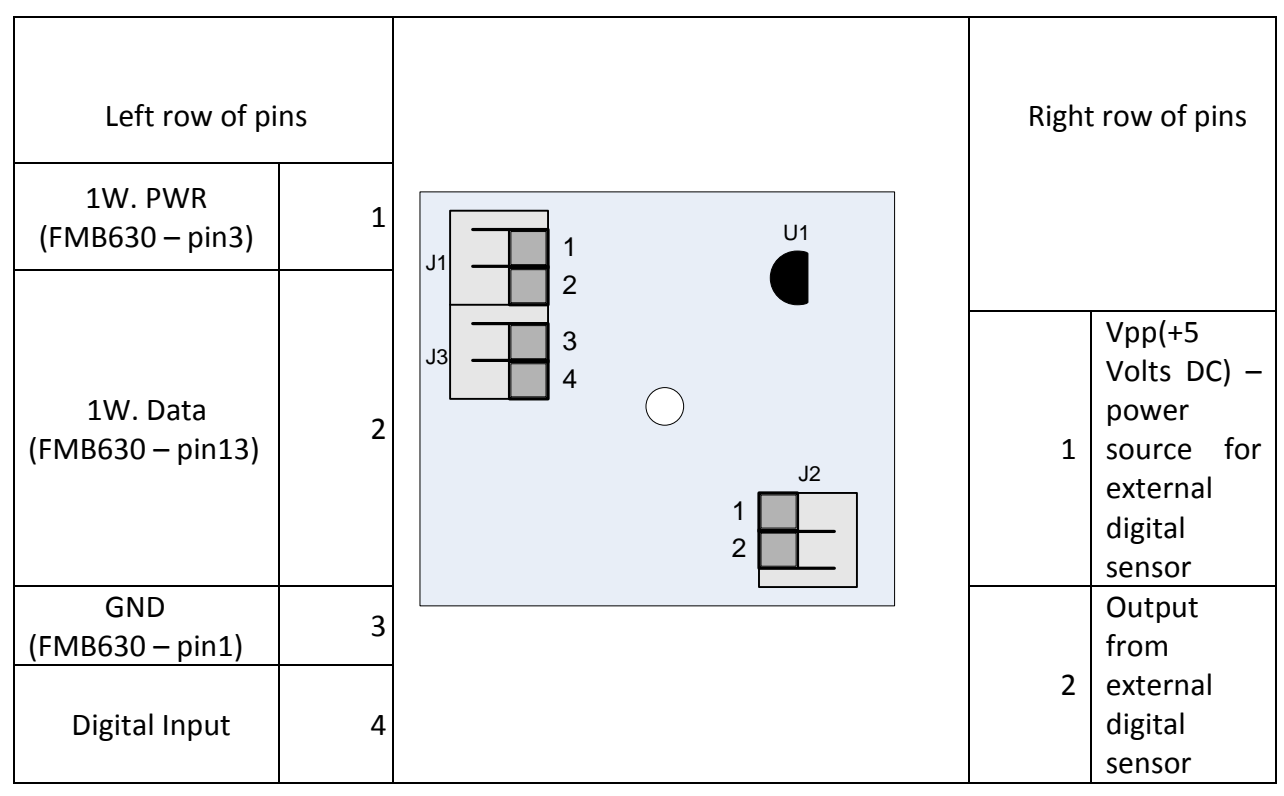

**Figure 8 Digital thermometer DS1820 and TTJ 100 connection scheme**

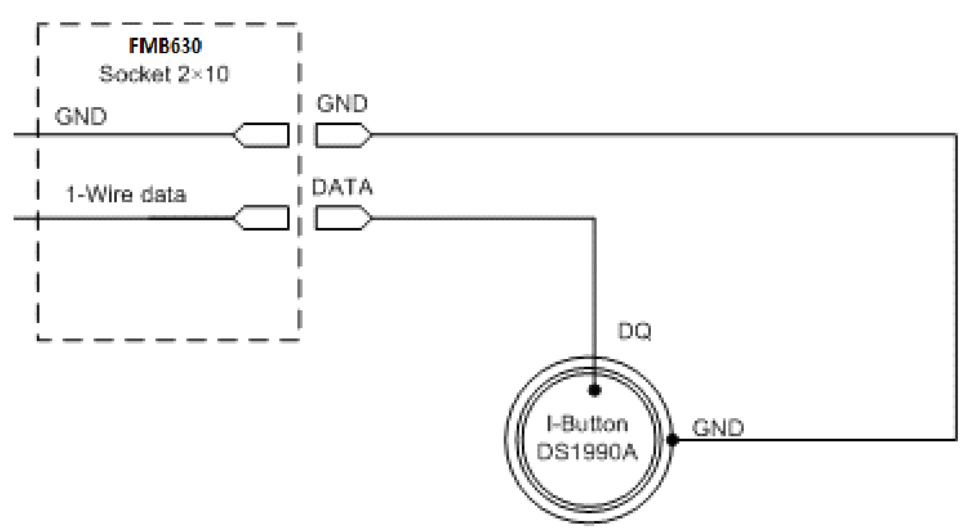

**Figure 9 Digital key "I-Button" DS1990A connection scheme**

#### <span id="page-20-0"></span>**Fuel tank sensors**

A fuel tank level sensor exists in most of the cars, which shows the approximate fuel level in the driver's indicator panel. It is possible to connect FMB630 Analog input (if sensor returns analogue signal proportional to fuel level). [Figure 10](#page-20-1) describes the connection scheme to the FMB630 and fuel tank sensor. After the connection to the tank fuel level sensor, calibration is needed. Calibrations needed due of the fact that most fuel tank sensors are not linear. Calibration is being performing by measuring voltage dependence on volume of fuel in tank.

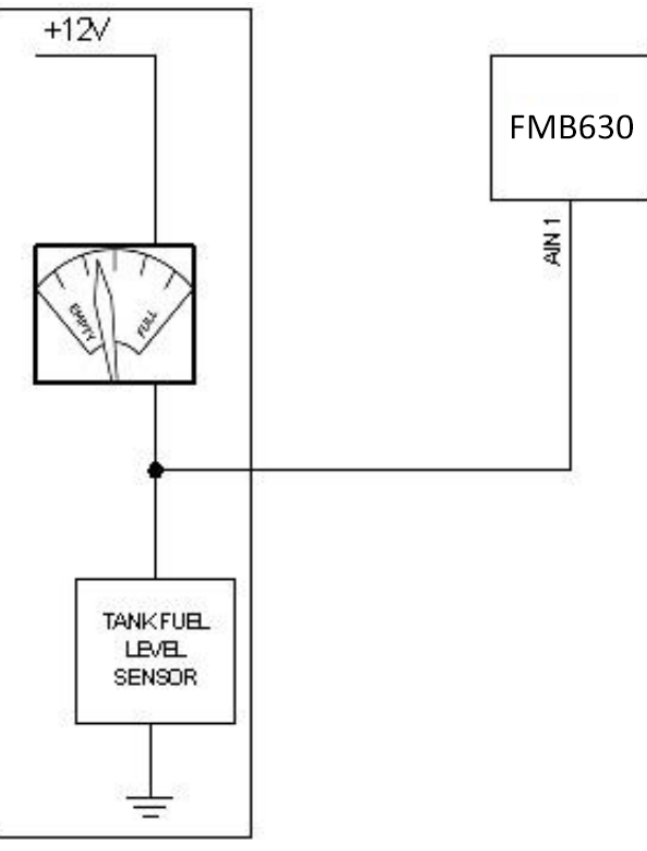

<span id="page-20-1"></span>**Figure 10 Fuel tank sensor**

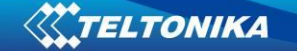

#### **Impulse counters**

[Figure 11](#page-21-0) describes the connection scheme to the FMB630. Here two pulse meters are used, where one is mounted on the direct flow valve and the other on the return flow valve. Data from both meters is sent to the FMB630. Then FMB630 calculates DIN3-DIN4. Resulting difference equals to fuel consumption. Filter should be used on the direct flow pipe to prevent any damage caused by impurities in the liquid. The filter mounted in the meter inlet is only a safety filter and it is too small to act as a strainer.

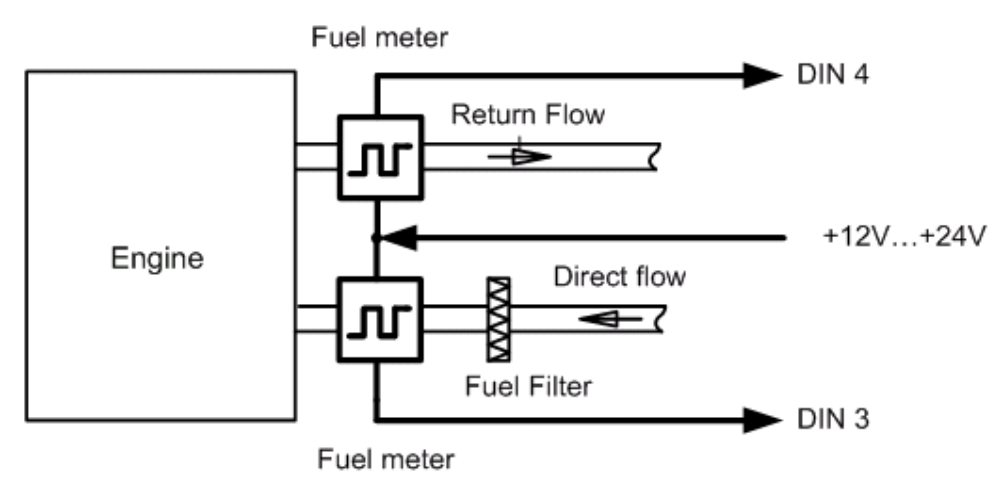

**Figure 11 Pulse fuel meters connection scheme** 

## <span id="page-21-0"></span>**Alarm buttons, door sensors, etc**

Alarm buttons, door sensors, ignition, etc return two states: high or low voltage. Digital inputs should be used to read this information. [Figure 12](#page-21-1) below shows how to connect alarm button, door sensor, etc.

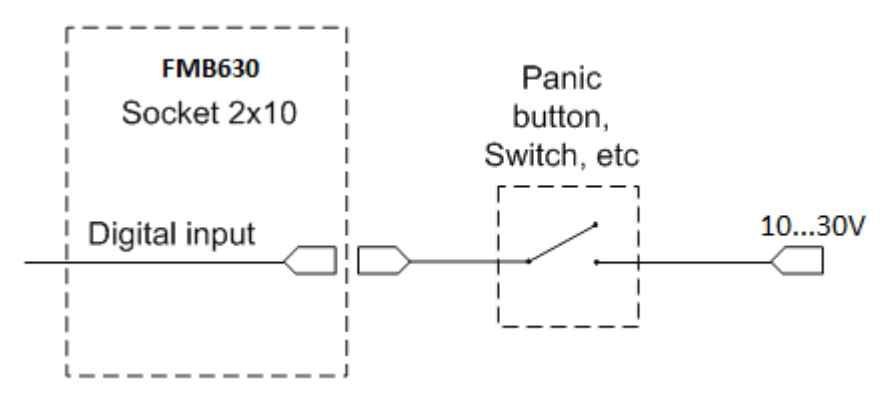

**Figure 12 Panic button connection**

<span id="page-21-1"></span>In cases when sensor output signal is negative an additional relay has to be installed to convert negative signal to positive.

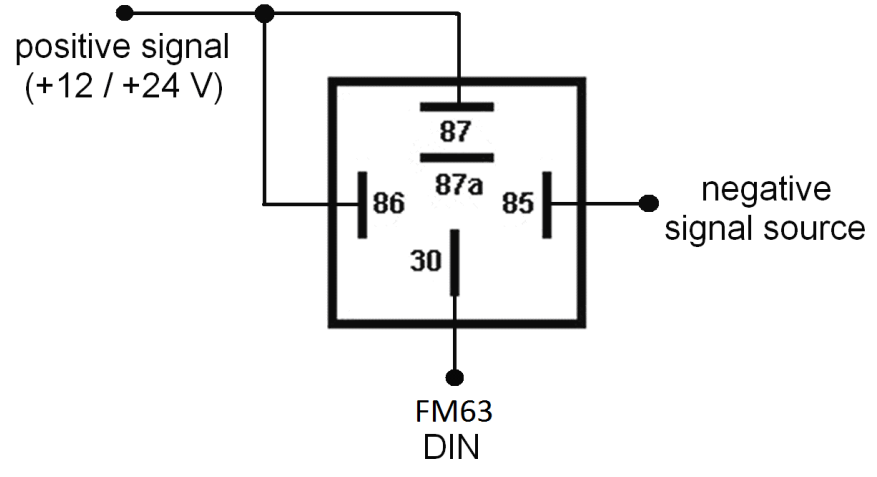

**Figure 13 Inverting relay connection**

## **Immobilizer relay**

When connected a shown below, FMB630 disables engine starter when output is ON. More details about relays can be found below.

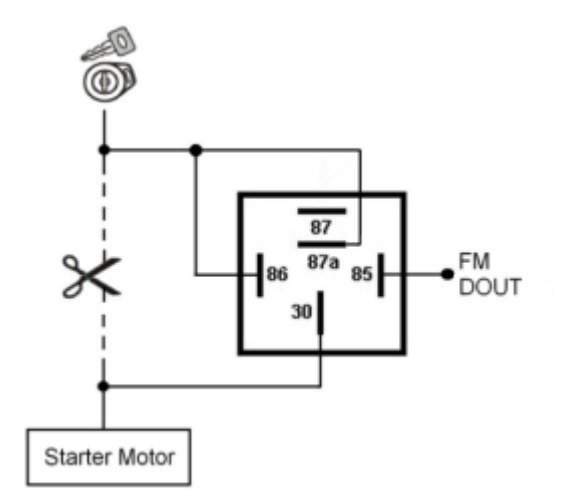

**Figure 14 Immobilizer relay connection**

## **Relays**

A simple automotive relays is used to invert input signal or to immobilize engine starter. Note, that they are available as 12 or 24 Volt.

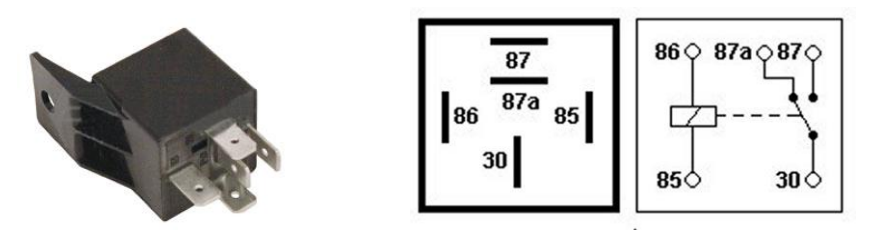

**Figure 15 Relay pinout**

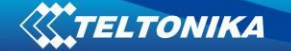

## **LV-CAN200**

Light vehicle CAN adapter, which allows reading CAN data from light vehicles. LV-CAN200 supports more than 1200 models of vehicles.

Readable data:

- Vehicle Driven Distance
- Total fuel consumption
- Fuel level (Dashboard)
- Engine speed (RPM)
- Vehicle speed (wheel)
- Acceleration position

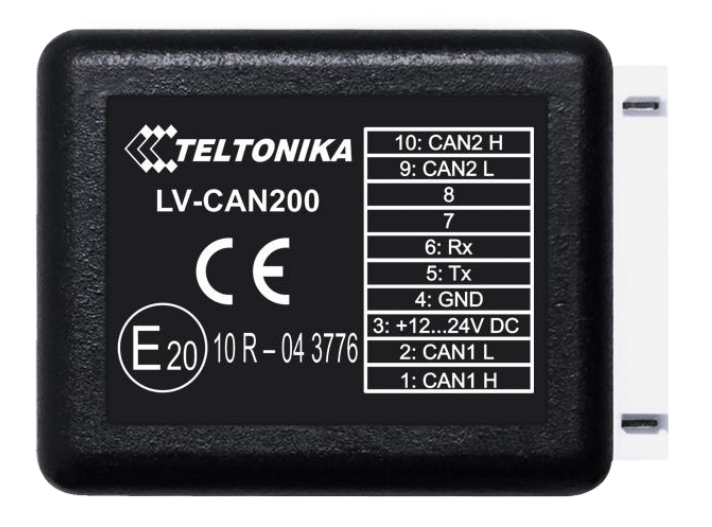

#### **Figure 16 LV-CAN200 adapter**

Technical details:

- Power supply (+9… +50)V DC
- Power supply current:
	- o Active mode max 50mA
	- o Standby mode max 2mA
- Working temperature -40..85 ºC
- Max working humidity 85 % (non condensate)

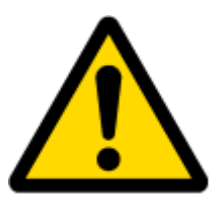

Information about LV-CAN200 installation schemes will be provided individualy by sales representative.

#### **ALL-CAN300**

ALL-CAN300 is designed to acquire CAN data from any kind of transport (light vehicles, trucks, buses, agriculture transport, special transport). ALL-CAN300 supports more than 1800 models of vehicles.

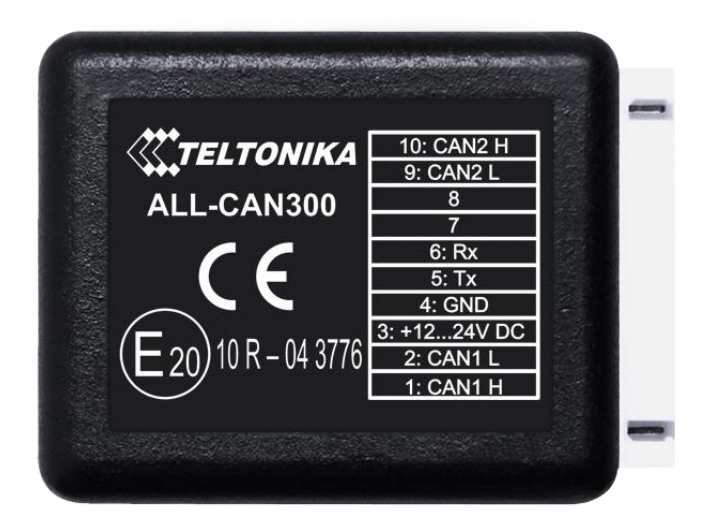

#### **Figure 17 ALL-CAN300 adapter**

Supported OnBoard computer data:

- Ignition indication
- Vehicle mileage
- Vehicle speed
- Total fuel consumption
- Fuel level (Dashboard)
- Acceleration position
- Engine temperature
- Engine working
- Engine lifetime
- Alarm
- Driver's seat belt
- Passenger's seat belt

#### Technical data:

- Power supply (+9… +50)V DC
- Power supply current:
	- o Active mode max 50mA
	- o Standby mode max 2mA
- Working temperature -40..85 ºC
- Max working humidity 85 % (non condensate)

## <span id="page-25-0"></span>**4 FIRMWARE**

## <span id="page-25-1"></span>**4.1 Updating firmware using USB cable**

FMB630 functionality is always improving, new firmware versions are developed. Current module firmware version can be retrieved from configurator. See configuration description for details. Contact sales manager to get the latest firmware.

Connect FMB630 to PC with the USB cable. Launch "Firmware Updater", select COM port to which device is connected, click connect, and when IMEI and Firmware version fields are filled, start the update. Device needs some time to send IMEI and Firmware version, so do not be afraid if IMEI will not show up immediately, disconnect and after 1-2 minutes try to connect again. When starting update device will open link with updater. With link open device downloads firmware and starts installing. Wait until updater becomes green and it gives message that firmware is done. Update process may take up to several minutes.

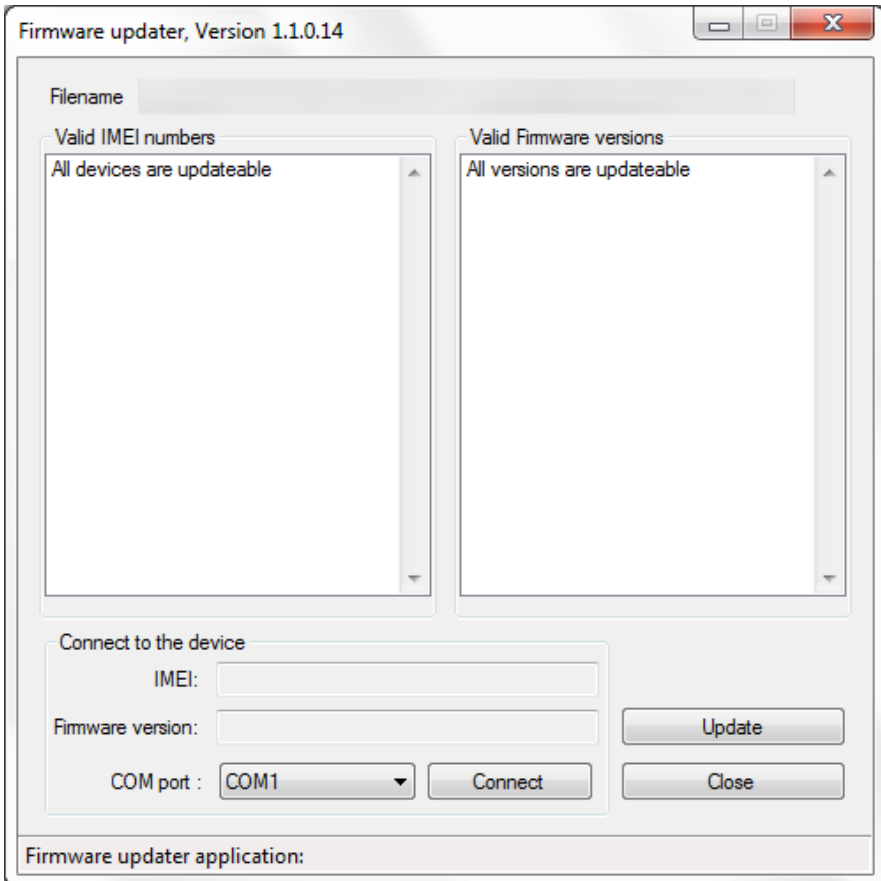

**Figure 18 FM updater screen**

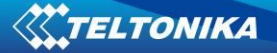

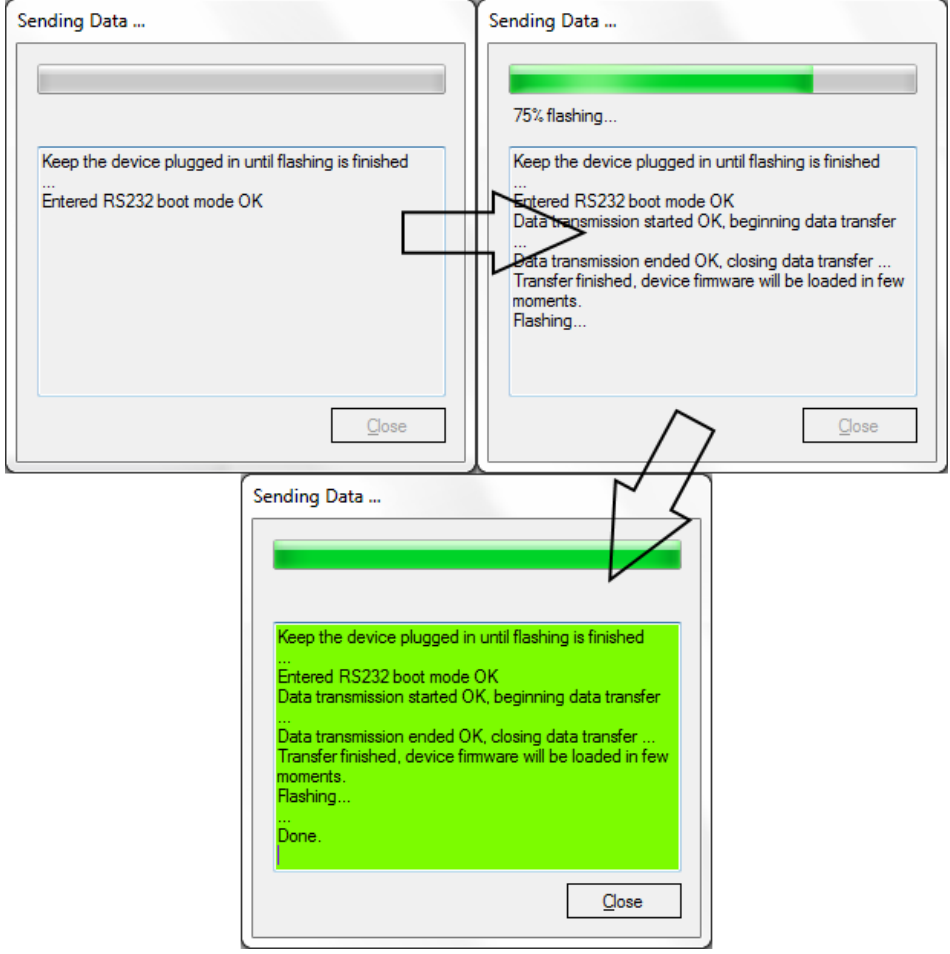

**Figure 19 FM firmware updating finished**

You may now close the update window and start using your FMB630 device.

## <span id="page-26-0"></span>**5 OPERATIONAL BASICS**

#### <span id="page-26-1"></span>**5.1 Operational principles**

FMB630 module is designed to acquire records and send them to server. Records contain GPS and I/O information. Module uses GPS receiver to acquire GPS data and is powered with 3 data acquire methods: time-based, distance-based, angle-based and speed-based. Method's details are described in Data Acquisition chapter [9.](#page-80-0) All data is stored in flash memory and later can be sent via GPRS or SMS channels. GPRS mode is the most preferred data sending mode. SMS mode is mostly used in areas without GPRS coverage or when GPRS usage is too expensive.

GPRS and SMS settings are described in chapters [6.3.5.1](#page-36-1) and [6.3.5.3.](#page-37-1) FMB630 communicates with server using special data protocol. Data protocol is described in device protocols documentation. Please contact Teltonika sale manager to find out more about protocols documentation purchase.

FMB630 can be managed by SMS commands (SMS Command list is described in SMS Command List section) and GPRS commands (GPRS Command list is described in GPRS Command List section). Module configuration can be performed over TCP or via SMS. Configuration parameters and modes are described in device protocols documentation.

## <span id="page-27-0"></span>**5.2 Operational Modes**

FMB630 is designed to operate in two different modes: Normal Mode and Sleep Modes (Standby mode). Normal Mode means that FMB630 is fully functional and performs all the functionality mentioned above in Operational principals section.

Sleep Modes are designed to dramatically reduce power consumption. It is a separate mode and certain conditions must be fulfilled to switch from Normal operation and enter this mode. Detailed information about how FMB630 enters/exits Sleep Modes and what functions does FMB630 perform while in this mode can be found in chapter [11.](#page-84-0)

#### <span id="page-27-1"></span>**5.3 Accelerometer**

FMB630 has a built in 3 axis accelerometer which allows the device to indicate if vehicle is moving or not, as well as measure acceleration. Accelerometer sensitivity can be configured – it has 2 configurable global parameters: start and stop timeouts that define time intervals in seconds. To indicate that a vehicle is moving, FMB630 constantly (in frequency of 50 Hz) checks for g force change on X, Y and Z axes. If measured g force keeps exceeding the set limit (it is not configurable) for defined time interval in "Movement Filter Start" field [\(Figure 20\)](#page-27-4), then the vehicle is considered as moving. Same settings for idle indication apply – if g force change is less than the set limit for time interval defined in "Movement Filter Stop" field then the vehicle is considered as idle (not moving).

Example for default parameters: Movement Filter Start = 1 and Movement Filter Stop = 200 means that movement will be detected after 1 second and stop will be detected after 200 seconds of inactivity.

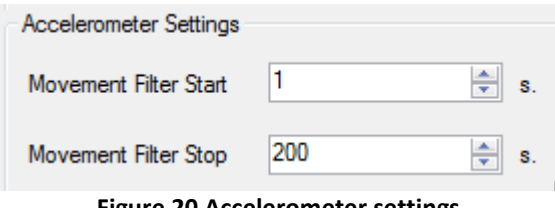

**Figure 20 Accelerometer settings**

## <span id="page-27-4"></span><span id="page-27-2"></span>**5.4 Virtual Odometer**

Virtual odometer is used to calculate travelled distance in FMB630 as a separate I/O element. When FMB630 detects movement, it starts counting distance using GPS signal: every second it checks current location and calculates distance between current and previous point. It keeps adding these intervals until it is time to make a record, then FMB630 records its location and adds odometer value, which is equal to the sum of all distances, measured every second. When record is made, odometer resets to zero and distance calculation starts all over again.

Virtual odometer as an I/O element can be also used with Trip feature, read chapter [6.3.6.3.](#page-43-0)

#### <span id="page-27-3"></span>**5.5 Profiles**

FMB630 has 4 profiles saved in Flash memory of the module. Every profile has a list of parameters, which enables FMB630 to operate in different modes while using different profiles.

The easiest way to understand what is a profile is to compare it to a list of instructions that are written for different cases. You are allowed to setup up to 4 different module behaviours. Global parameters contain settings that are common for all 4 profiles. This means that if FMB630 is set to call to predefined number, you will be able to call it while using any profile.

Profile 3 is default profile for FMB630. It is always loaded on the very first start-up and further profile switching is proceeded after operator scan or I/O element changes.

Switching between profiles (changing behaviour) can be performed by GSM Operator (mostly used for roaming applications), or by Profile switching depending on I/O Event (on I/O value changing). More information about Profile switching functionalities can be found in chapters [7.1](#page-71-1) (Switching by GSM Operator) and [7.2](#page-73-0) (Switching by I/O Element).

## <span id="page-28-0"></span>**5.6 Features**

Using available features can greatly increase FMB630 usability options.

#### <span id="page-28-1"></span>*5.6.1 Scenarios*

Seven scenarios are available on FMB630 device:

- Any Digital Output can be used by scenarios: Authorized Driving/Immobilizer, iButton notification, ECO driving/Green driving, Overspeeding and Jamming detection.
- Excessive idling and crash detection don't use Digital Output.

## <span id="page-28-2"></span>**5.6.1.1 ECO driving or Green driving Scenario.**

Gives the ability to periodically monitor drivings characteristics and warn the driver against over accelerating, braking or cornering. More about ECO driving/Green driving read in chapter [13.1](#page-85-2)

#### <span id="page-28-3"></span>**5.6.1.2 Over Speeding Scenario.**

Helps to prevent from exceeding fixed speed and inspects driver if needed. Any DOUT (which is configured) is controlled by scenario for user needs, to manage buzzer, LED etc.

#### <span id="page-28-4"></span>**5.6.1.3 Authorized Driving and Immobilizer Scenario.**

Gives ability to use vehicle for 500 specific iButton owners (specified in iButton list). Any DOUT (which is configured) is controlled by scenario for user needs, to manage buzzer, LED etc.

Vehicle can be used only if iButton is connected. In this scenario iButton list is not used connect any iButton to pass Immobilizer security. Any DOUT (which is configured) is controlled by scenario for user needs. DOUTX is continuously OFF. DOUTX turns ON if Ignition turns ON (Din1=1). After iButton ID is read (any iButton is attached), DOUTX turns OFF. After iButton identification DIN1 (ignition) can be turned OFF (Din1=0) for no longer than 30 seconds, otherwise immobilizer must be repeated.

#### <span id="page-28-5"></span>**5.6.1.4 iButton notification.**

Scenario is introduced. If scenario is enabled, when iButton is attached and is successfully read, configured DOUT goes ON for configurable amount of time (min: 0.1 s; max: 10.00 s; default: 0.5 s). If Immobilizer scenario is enabled and iButton's indication scenario is enabled and the same DOUT controls are chosen then in case iButton is attached DOUT is not affected.

IButton's event generation works as a standard IO event generation

## <span id="page-29-0"></span>**5.6.1.5 Excessive idling.**

If ignition (DIN1 or Power Voltage) is on and vehicle is not moving, FMB630 after configured time period generate event. When vehicle starts moving FMB630 after configured time period generate event that vehicle idle time ends.

## <span id="page-29-1"></span>**5.6.1.6 Jamming detection.**

Radio jamming is the (usually deliberate) transmission of radio signals that disrupt communications by decreasing the signal to noise ratio. When jamming detection is enabled, FMB630 informs (with buzzer or LED, connected to any DOUT) driver about jamming event.

## <span id="page-29-2"></span>**5.6.1.7 Crash detection.**

If Crash detection is enabled, it monitors acceleration on each axis, if acceleration exceeds configured value; event with value "1" is generated.

\* Crash detection scenario available from firmware Ver.00.02.34

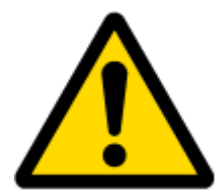

Note: Authorized Driving and Immobilizer Scenarios are combined into a single scenario.

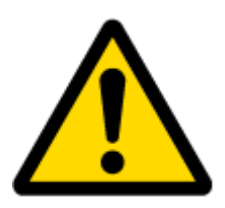

Note: All scenarios can be activated at the same time and one DOUT can control all scenarios.

#### <span id="page-29-3"></span>*5.6.2 Trip*

Trip customizable feature enables user extended monitoring of performed trips (from engine start at present location to engine stop at arrived location), log their start and stop points, view driven total distance. Event will be **generated (included into send records) only** when trip starts and finishes.

## <span id="page-29-4"></span>*5.6.3 Geofencing*

Geofencing is another feature which is highly customizable and can detect wherever a car enters or leaves customized areas. More about Geofencing can be read in chapter [6.3.6.4.](#page-44-0)

## <span id="page-29-5"></span>*5.6.4 Auto Geofencing*

Auto Geofencing feature, if enabled, is activated automatically by turning off car ignition. Next time before driving user has to disable Auto Geofencing with iButton or by turning on car ignition. In case of theft, the car leaves Auto Geofencing zone without authorization and FMB630 device automatically sends high priority record to AVL application.

#### <span id="page-29-6"></span>*5.6.5 Towing Detection*

Towing detection feature helps to inform user about car deporting. FMB630 generates event when car is being towed or lifted, for example in case of vehicle evacuation.

#### <span id="page-30-0"></span>*5.6.6 iButton list*

IButton list is used to enter authorized iButton ID codes, which are used to authenticate driver in Authorized driving and Auto Geofencing options.

# <span id="page-30-2"></span><span id="page-30-1"></span>**6 CONFIGURATOR**

## **6.1 STARTUP**

FMB630 configuration is performed via FMB630 Configurator program. FMB630 Configurator can be downloaded from [FMB630 Downloads.](http://avl1.teltonika.lt/downloads/FM63/) Contact sales manager to get the latest FMB630 Configurator version. FMB630 configurator operates on Microsoft Windows OS and uses MS .Net Framework 3.5 or higher. Please ensure that MS .Net Framework 3.5 or later is installed on your PC before starting configurator. Latest MS .Net Framework version can be downloaded from official Microsoft web page.

Module configuration is performed over USB cable or COM connection. Configuration process starts from starting FMB630 Configurator program and then connecting to FMB630 device via "Connect" button located on the top left corner of configurator. If one of the communication sources (USB cable or COM2) is connected to the device, the configurator will detect it automatically and if connected successfully IMEI, version fields, which were empty, now are filled with certain numbers depending on Modem IMEI and firmware version of your device [\(Figure 21\)](#page-30-4).

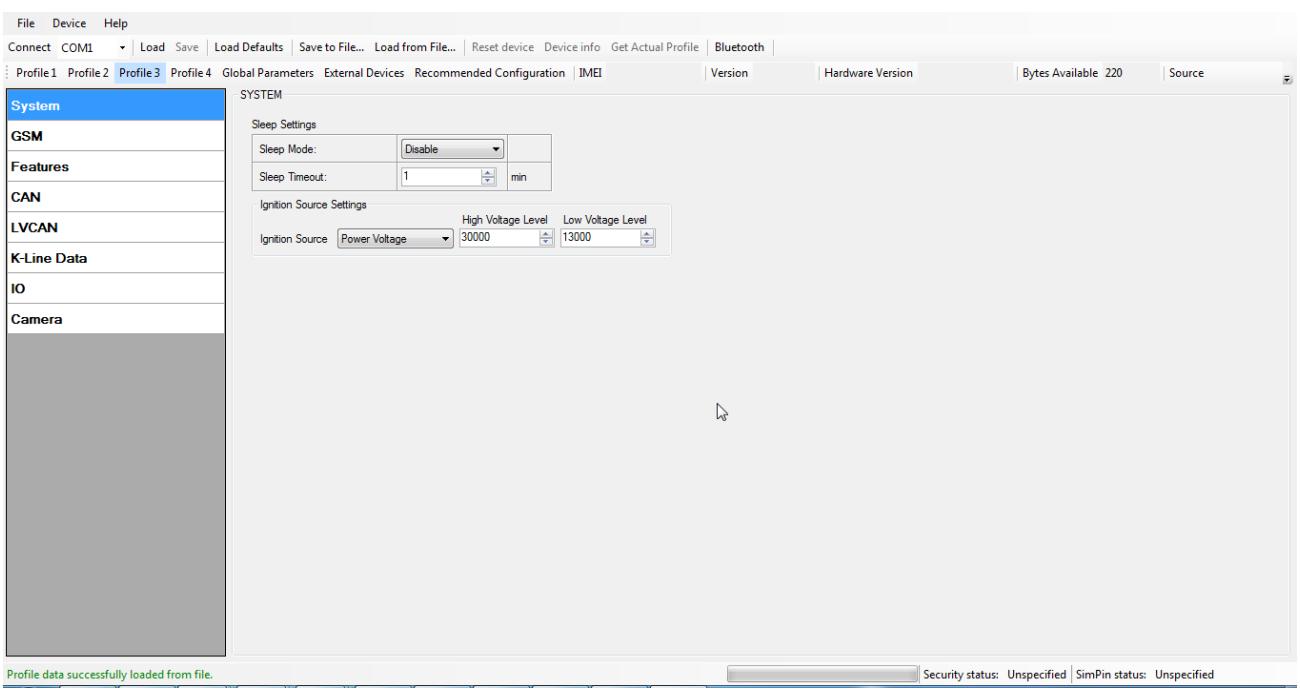

**Figure 21 FMB630 Configurator window**

## <span id="page-30-4"></span><span id="page-30-3"></span>**6.2 Configurator structure**

FMB630 has four user editable profiles, which can be both loaded and saved to the device. User can also revert to default settings, by pressing Load Defaults button. Any modification of configuration settings has to be saved to FMB630 device; otherwise it will not be written to device flash memory.

FMB630 Configurator is divided into 5 main areas [\(Figure 22\)](#page-31-1):

- 1. Buttons area;
- 2. Information area;
- 3. Profiles or global parameters selection area;
- 4. Settings menu;
- 5. Configurable parameters and values menu.

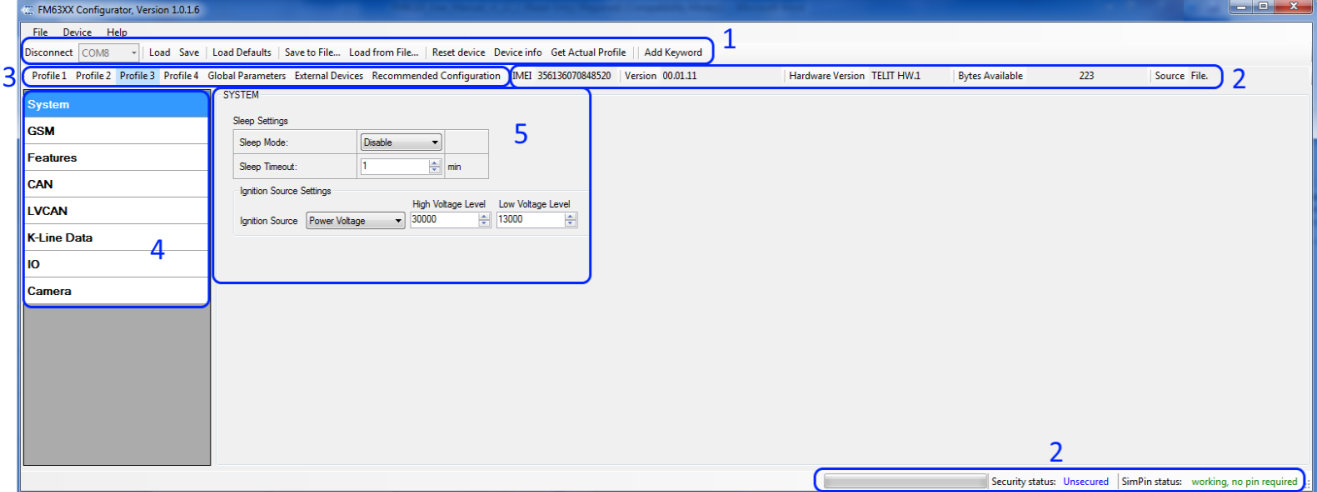

**Figure 22 FMB630 Configurator window structure**

## <span id="page-31-1"></span><span id="page-31-0"></span>*6.2.1 Buttons area*

**.** 

#### **Table 8 Configurator buttons area description**

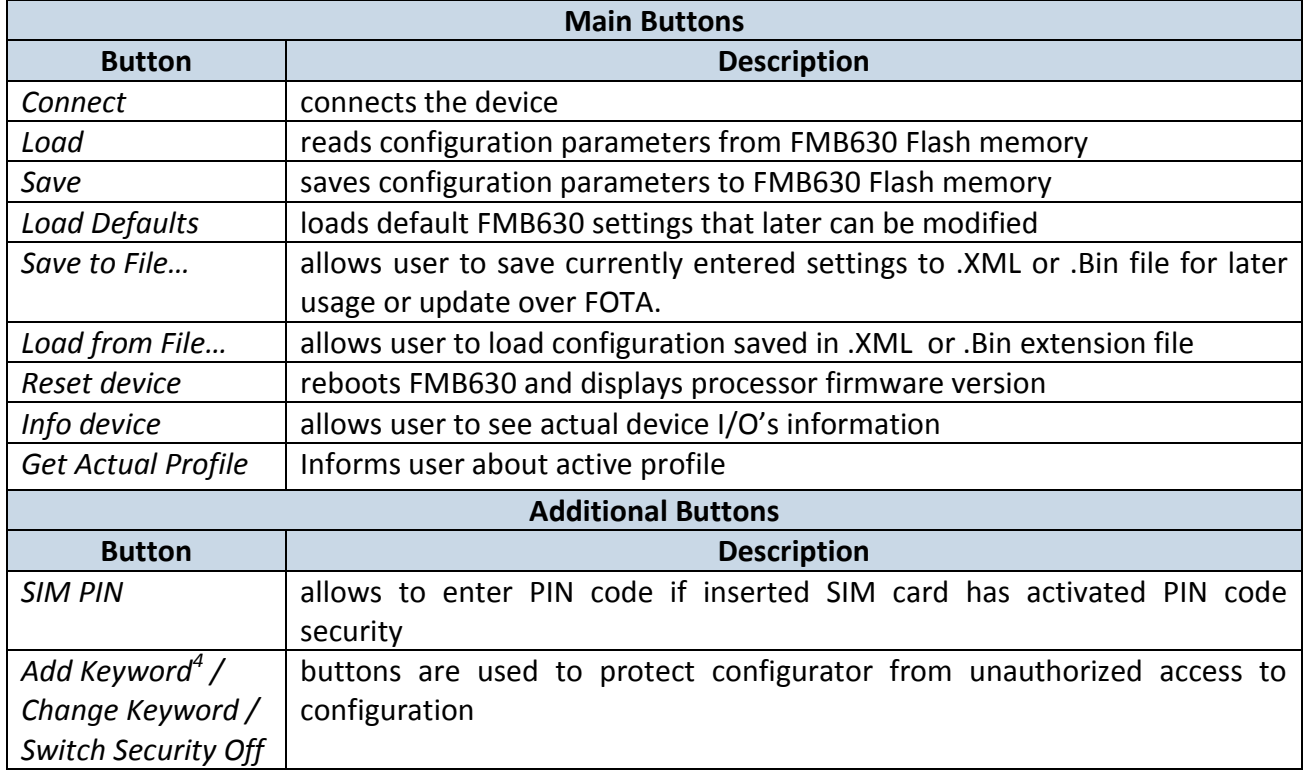

 $4$  Keyword is of 4 - 10 symbol length (Latin text and/or numbers). If a keyword is set, every time user reconnects FMB630 to USB or COM ports he will be asked to enter a valid keyword when connecting FMB630 to configurator. User is given 5 attempts to enter a valid keyword before blocking the configurator.

## <span id="page-32-0"></span>*6.2.2 Information area*

FMB630 information area is divided into 2 parts located on the top right and bottom of the configurator. When configurator is connected to the device via USB or COM2 port all necessary information about the device is shown here:

- IMEI unique number for every FMB630 and usually servers recognize different devices by this number;
- Version firmware version of the device;
- Hardware version hardware version of the device;
- Bytes available shows how much bytes remains in configugration.
- SOURCE configuration source (device or file);
- STATUS status bar;
- SECURITY STATUS status of the configurator security;
- SIM PIN STATUS status of SIM card in the device;

## <span id="page-32-1"></span>*6.2.3 Profiles/global parameters selection area*

FMB630 has 4 user editable profiles stored in Flash no. 1-4 memories and one extra profile stored in Flash no. 0 which cannot be edited by user. Profile from Flash no. 0 is used by system and cannot be selected as active, while profiles from Flash no. 1-4 are fully editable and can be selected as active.

Reading profiles, Global parameters and External Devices from Flash memory is a very simple procedure. By pressing "Load" button all 4 profiles, Global parameters and External Devices are loaded to the configurator [\(Figure 23\)](#page-32-2). To configure  $3<sup>rd</sup>$  profile choose the TAB named "Profile 3" and all configurable parameters of this profile will be available to change.

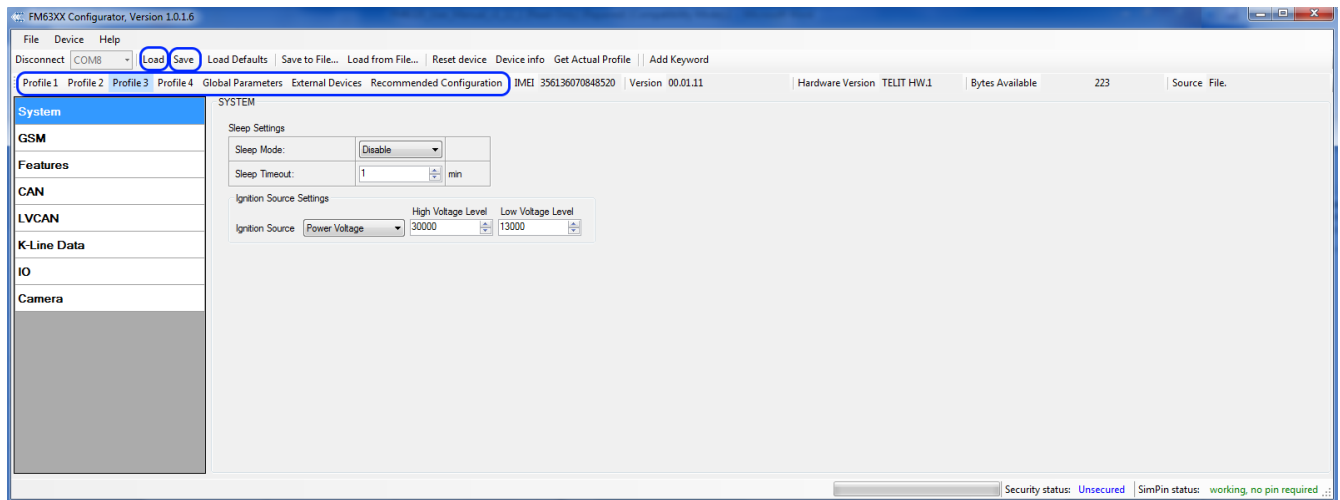

**Figure 23 FMB630 Configurator profiles loading window**

<span id="page-32-2"></span>After changing profile, Global parameters and External Devices, changes can be saved to FMB630 Flash. By pressing "Save" button all 4 profiles, Global parameters and External Devices are saved to the Flash [\(Figure 24\)](#page-32-3).

<span id="page-32-3"></span>ofile successfully read from flash. Security status: Unsecured | SimPin status: working, no pin required **Figure 24 FMB630 Configurator profiles saving information**

# <span id="page-33-0"></span>**6.3 Parameters Configuration**

## <span id="page-33-1"></span>*6.3.1 Global parameters Settings*

Global parameters do not depend on selected profile; they are common for all profiles. To configure these parameters choose the TAB named "Global Parameters" and make all necessary changes [\(Figure 25\)](#page-33-2)

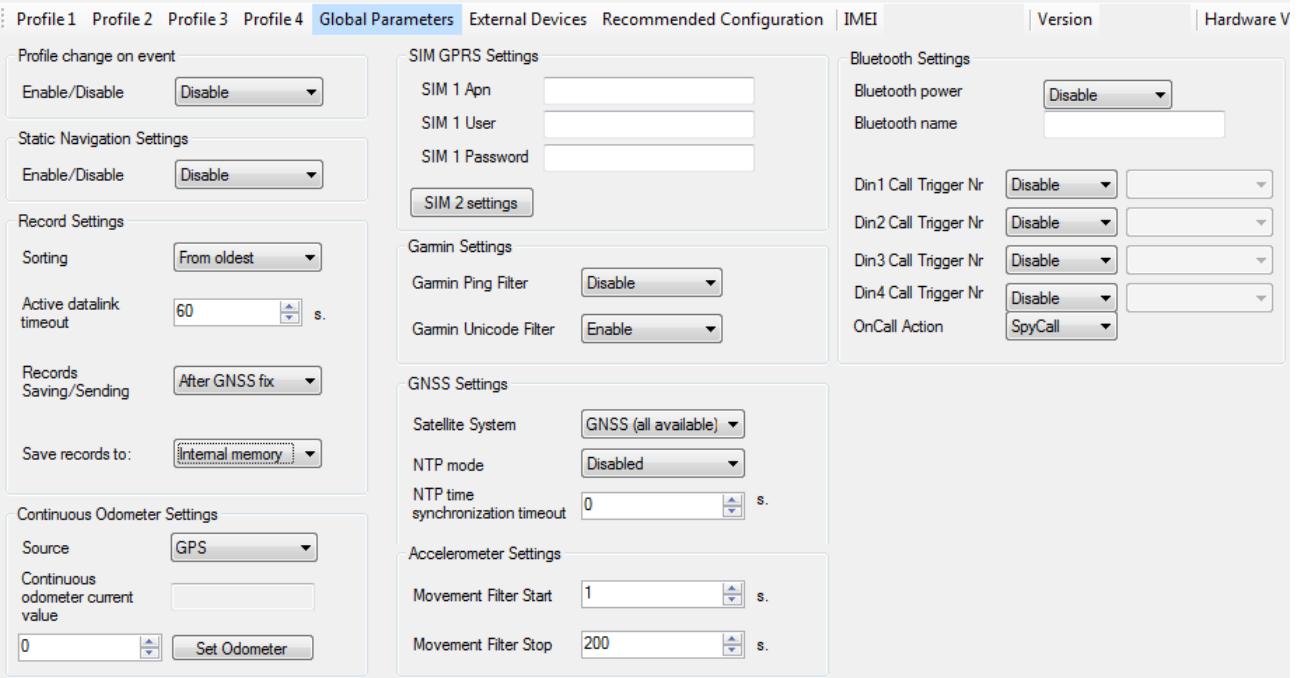

**Figure 25 FMB630 Global parameters**

#### **Table 9 Global parameters description**

<span id="page-33-2"></span>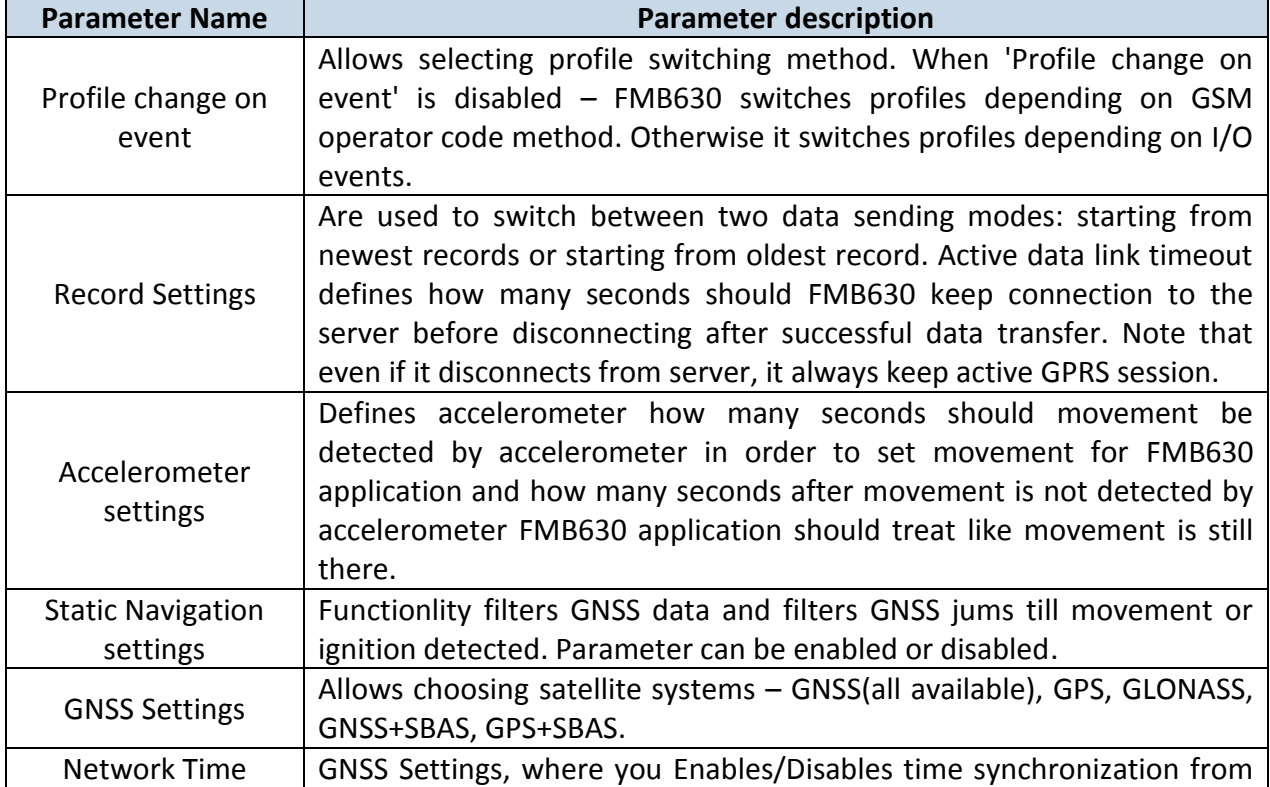

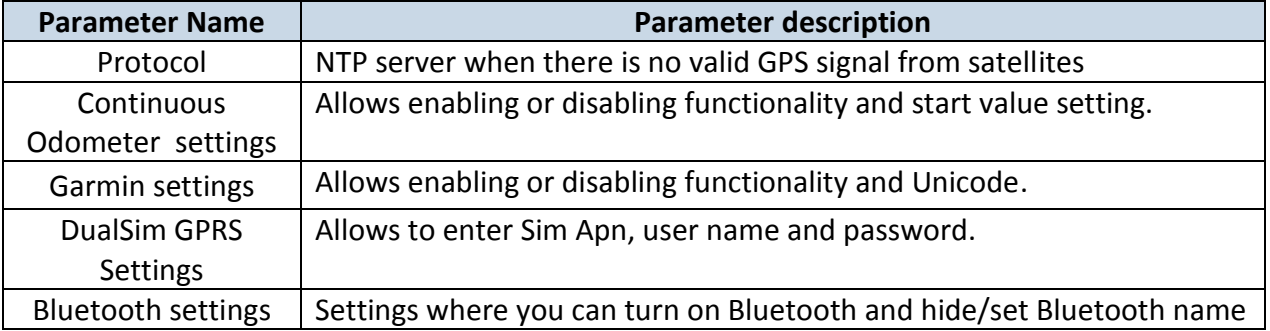

## <span id="page-34-0"></span>*6.3.2 External Devices Settings*

External Devices do not depend on selected profile; they are common for all profiles. To configure these parameters choose the TAB named "External Devices" and make all necessary changes [\(Figure 26\)](#page-34-1)

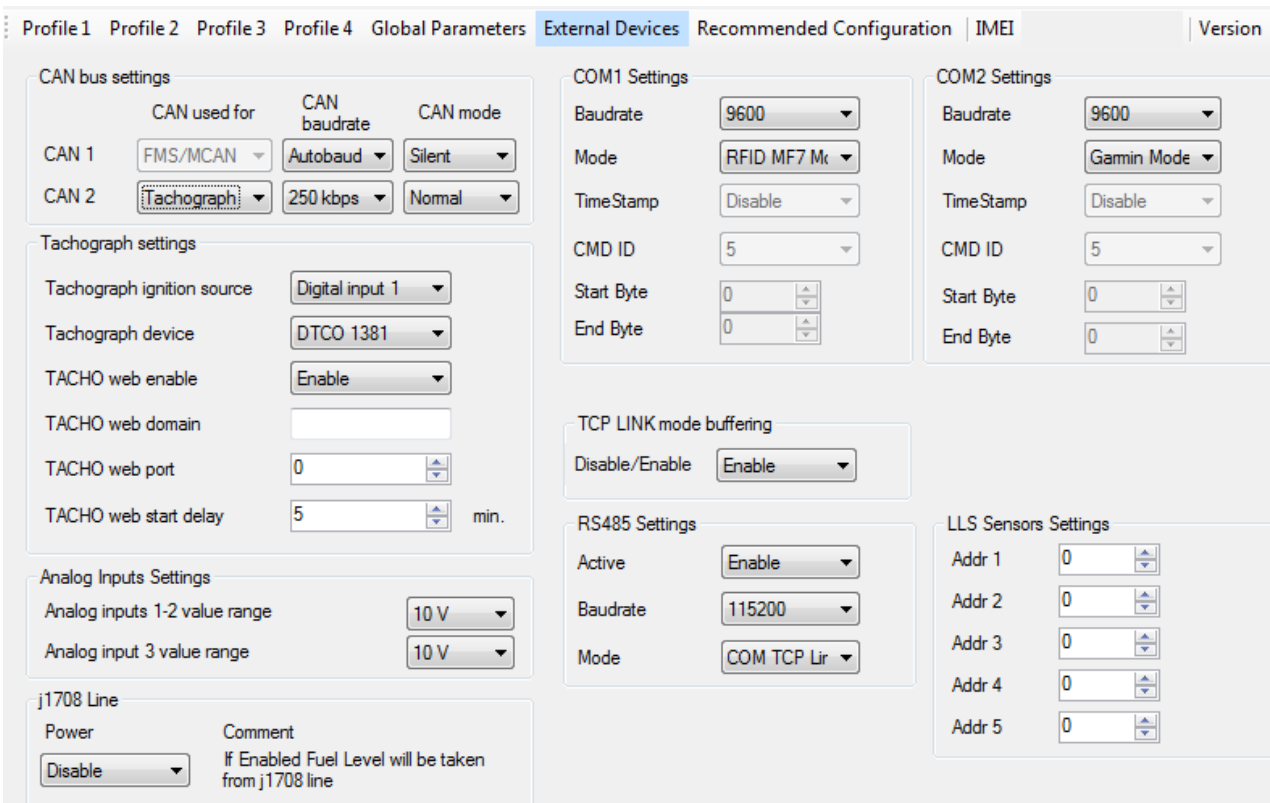

**Figure 26 FMB630 External Devices**

<span id="page-34-1"></span>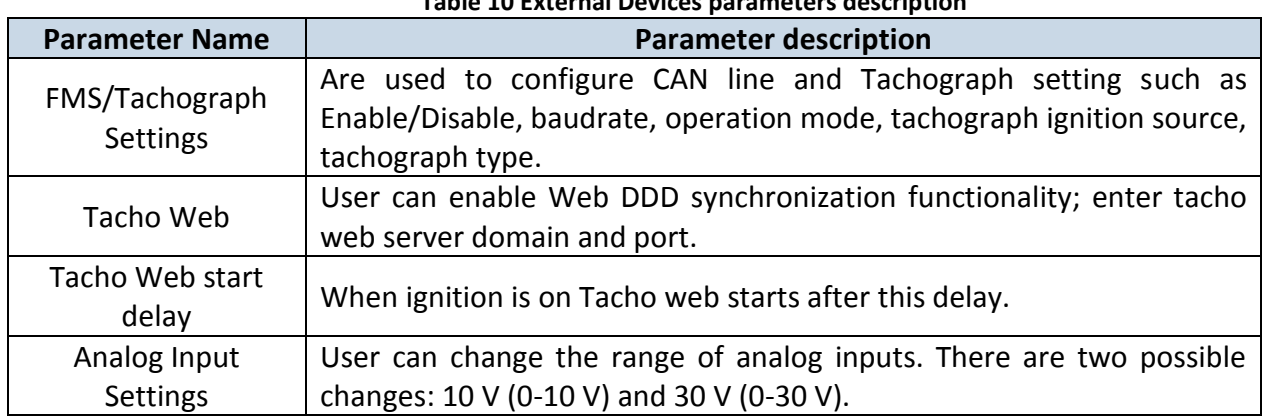

## **Table 10 External Devices parameters description**

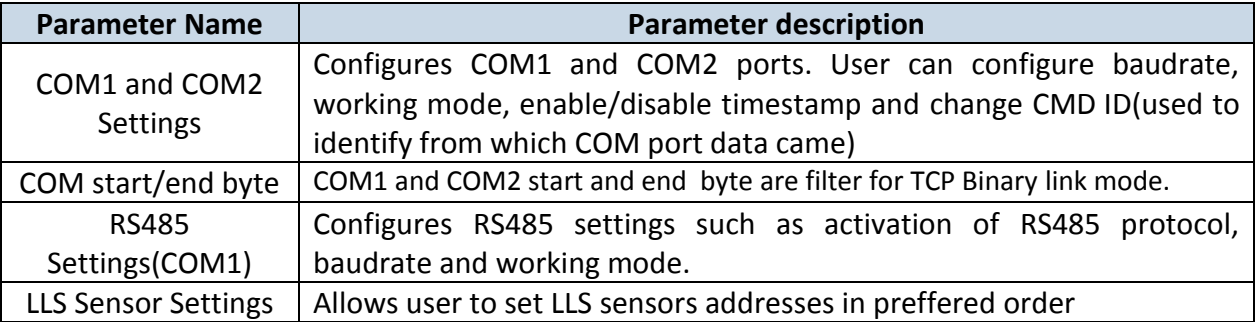

## <span id="page-35-0"></span>*6.3.3 Settings and configurable parameters menu*

Every FMB630 profile has seven main groups of parameters:

- 1. System main parameters for all device;
- 2. GSM has 7 subgroups:
	- a. GPRS
	- b. GPRS Limits
	- c. SMS Security
	- d. SMS Data
	- e. SMS Events Numbers
	- f. SMS Events
	- g. Operator list
- 3. Features has 7 subgroups:
	- a. sMode
	- b. Scenarios
	- c. Trip
	- d. Geofencing
	- e. Auto Geofencing
	- f. Towing Detection
	- g. IButton List
- 4. CAN
- 5. LVCAN
- 6. K-Line Data
- 7. I/O
- 8. Camera

## <span id="page-35-1"></span>*6.3.4 System Settings*

System settings have 2 configurable parameters [\(Figure 27\)](#page-36-2):

- Sleep settings, where user can disable sleep, turn on or choose deep sleep/online deep sleep.
- Ignition source settings, for choosing which ignition source prefer to use DIN1, DIN2, DIN3, DIN4, Movement or External Voltage. While using External Voltage levels must be set.
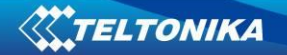

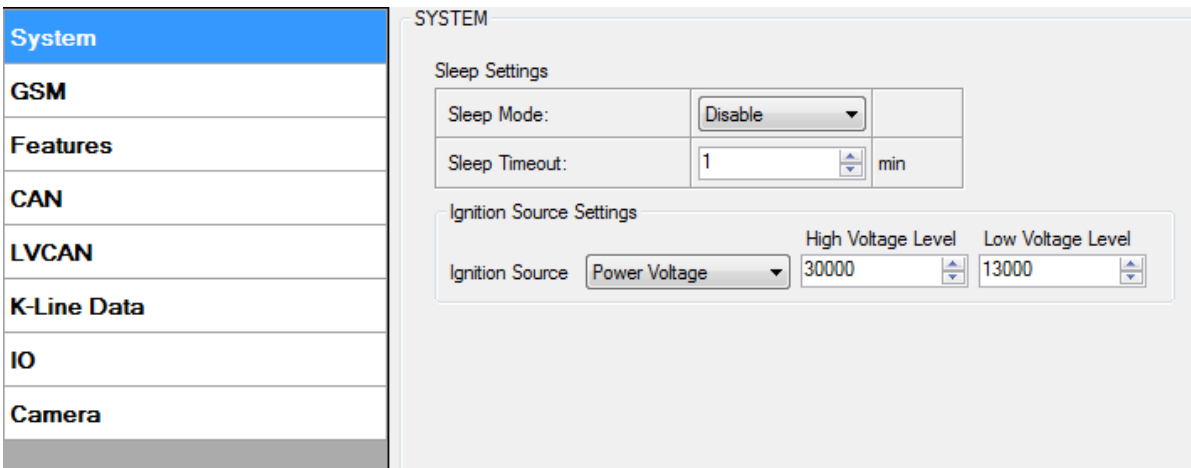

**Figure 27 System Settings Configuration**

When Vehicle Alternator is working supply voltage is usually 2-4 Volts higher than nominal battery voltage. By such difference FMB630 can identify when engine is on.

# **Example:**

High Level: 15000 Low Level: 13000 If External Voltage 14V, then ignition is ON. If External Voltage 12V, then ignition is OFF. If External Voltage 16V, then ignition is OFF.

# *6.3.5 GSM Settings*

# <span id="page-36-0"></span>**6.3.5.1 GPRS**

'GPRS' defines main parameters for FMB630: destination servers Domain (can be entered either IP or domain name) and port. Also both TCP and UDP protocols are supported. Server Response Time defines the time how long device will wait for response from server before device denies the connection between FMB630 and server. Server 2 is used as dublicated server (not back up server).

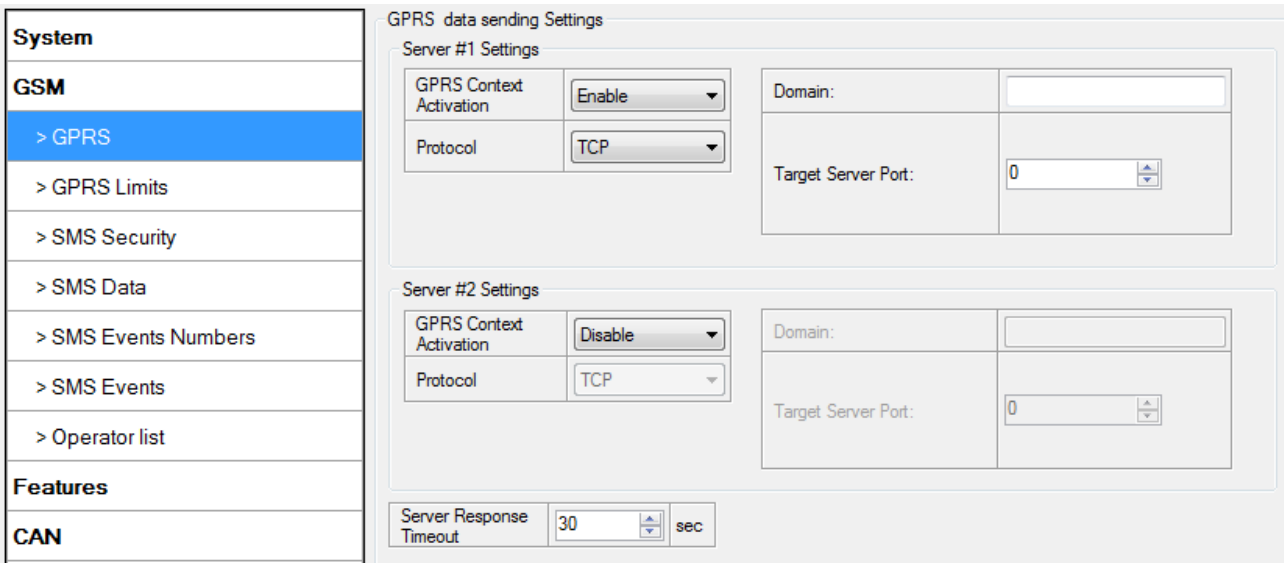

**Figure 28 GSM->GPRS Settings Configuration**

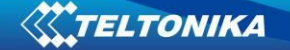

### <span id="page-37-0"></span>**6.3.5.2 Data limits functionality**

Data limit can be configured for Home and Roaming Separately. Currently Min Settings for Home are 100MB and Roaming are 10MB. User can choose to get SMS notification (in SMS Events section) if Data limit has been reached. SMS is send only one time. User can get current status of datalimits using SMS: **'getlimits'**.

User can reset data limits using SMS: **'resetlimits'**.

These SMS can be GPRS commands too. When data limit will be hit following scenario will be executed:

### *In TCP and UDP modes:*

Open GPRS only if there is high or panic Priority. Send only high or panic priority. Low priority records sending will recover on month 1 day.

#### <span id="page-37-1"></span>**6.3.5.3 SMS Security**

Essential fields in 'SMS Security' part are 'SMS Login' and 'SMS Password' ([Figure 29\)](#page-38-0). This login and password is used with every SMS sent to FMB630. If login and password are not set, every SMS sent to FMB630 device has to include two spaces before command (<space><space><command>).

Command structure: *<login><space><password><space><command>.*  Examples:

- 1. SMS login and password are set "asd 123 getgps"
- 2. SMS login and password are not set " getgps"

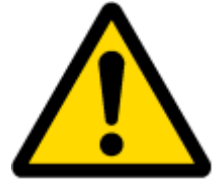

Phone numbers have to be written in international standard, without using "+" or "00" signs in prefix. **If no numbers are entered in configuration then commands SMS are allowed to be sent from all GSM numbers.**

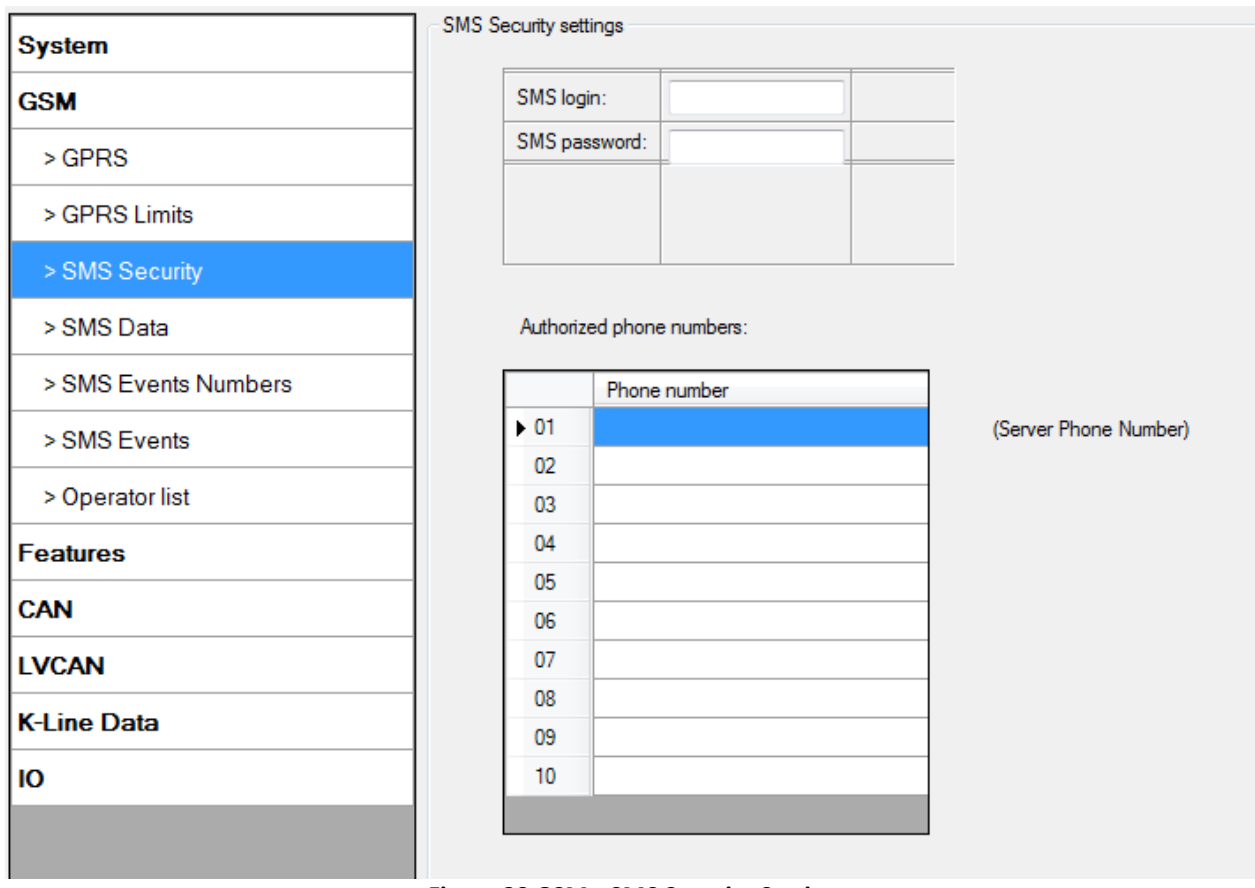

**Figure 29 GSM->SMS Security Settings**

# <span id="page-38-1"></span><span id="page-38-0"></span>**6.3.5.4 SMS Data**

SMS data sending Settings enables or disables **periodic** data and event SMS sending to server [\(Figure 30\)](#page-39-0). Configuration is divided into 4 main parts:

- 1. SMS data sending settings;
- 2. SMS Week Time button;
- 3. Server Phone Number (has to be written in first position of Authorized phone numbers);
- 4. SMS Events PreDefined Numbers (phone numbers, to which SMS [has to be written in SMS Event Numbers section] events will be sent);

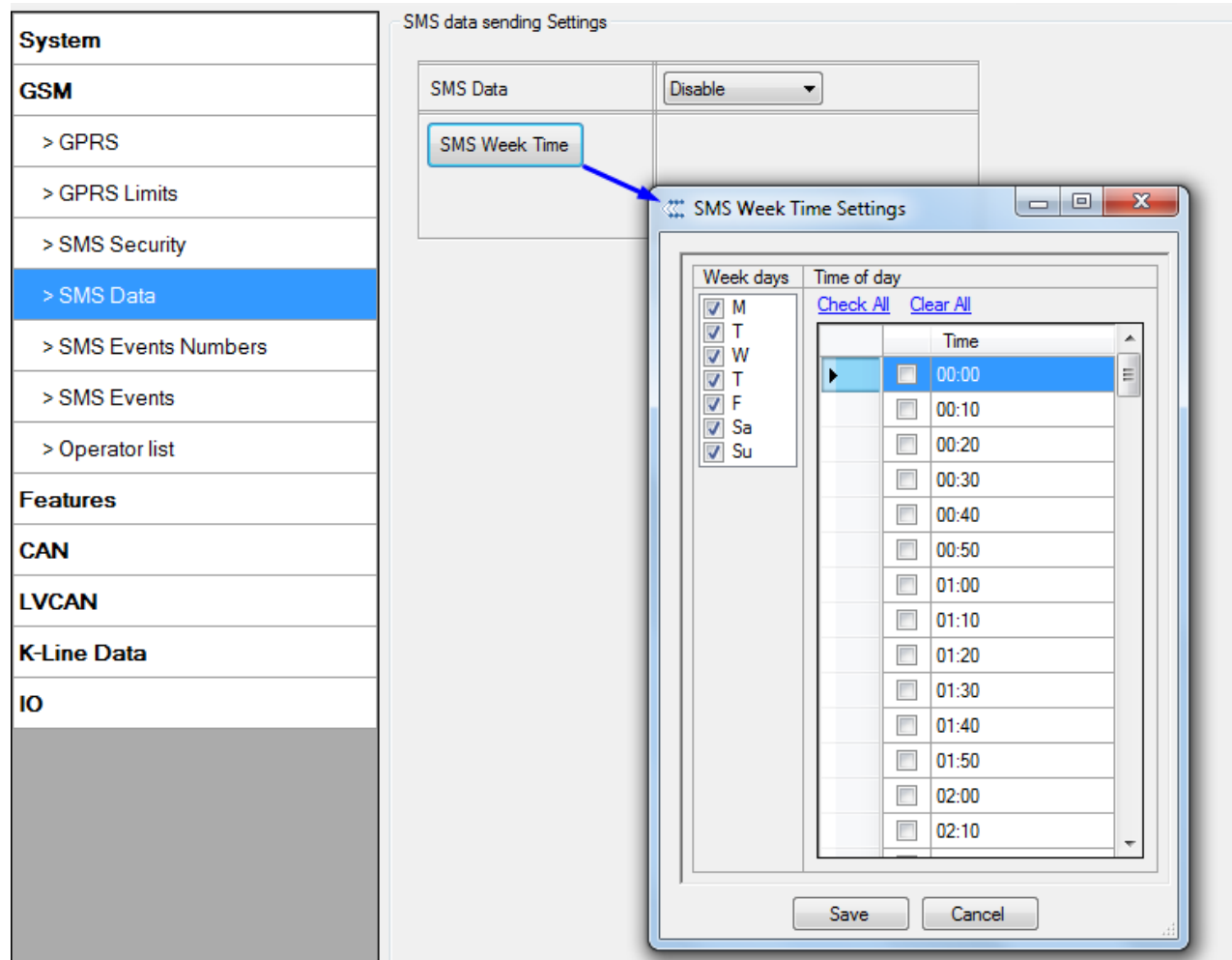

**Figure 30 GSM->SMS Settings Configuration (2)**

<span id="page-39-0"></span>Using these settings FMB630 can send SMS with 24-coordinates in one SMS; it is used in areas where no GPRS coverage is available. Module collects data and sends to server binary SMS containing information about last 24 collected points. SMS sending schedule is set in SMS Week Time tab. 24-Coordinates SMS decoding is described in device documentation document. Please contact Teltonika sale manager to find out more about protocols documentation purchase.

# **6.3.5.5 SMS Events**

FMB630 is able to send SMS messages to PreDefined phone numbers (recipients) if any of selected events are triggered. User can send SMS alert message of selected event to maximum 10 preDefined phone numbers. AVL ID of parameter has to be entered in configuraton to receive its SMS event (Figure 31). PreDfined phone numbers must be entered in SMS Events Numbers list. Maximum 10 recipients are allowed in SMS Events Numbers list (Figure 32).

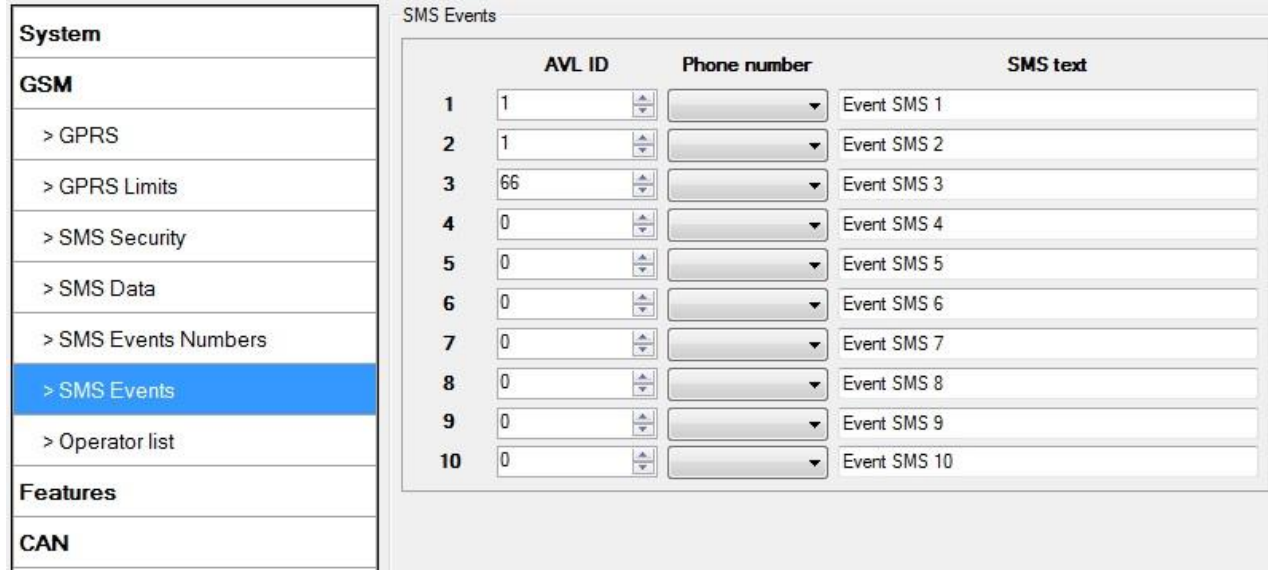

#### **Figure 31 FM63 SMS events List Configuration**

| System               |                             |                                      | SMS Events Numbers Profile Independent |
|----------------------|-----------------------------|--------------------------------------|----------------------------------------|
| <b>GSM</b>           | UTC-00:00<br>SMS Time Zone: |                                      |                                        |
| $>$ GPRS             |                             |                                      |                                        |
| > GPRS Limits        |                             |                                      |                                        |
| > SMS Security       |                             | <b>SMS Events PreDefined Numbers</b> |                                        |
| > SMS Data           |                             | Phone number                         |                                        |
| > SMS Events Numbers | .01                         |                                      |                                        |
|                      | 02                          |                                      |                                        |
| > SMS Events         | 03                          |                                      |                                        |
| > Operator list      | 04                          |                                      |                                        |
|                      | 05                          |                                      |                                        |
| <b>Features</b>      | 06                          |                                      |                                        |
| CAN                  | 07                          |                                      |                                        |
|                      | 08                          |                                      |                                        |
| <b>LVCAN</b>         | 09                          |                                      |                                        |
| <b>K-Line Data</b>   | 10                          |                                      |                                        |

**Figure 32 SMS Events Numbers list**

# <span id="page-40-0"></span>**6.3.5.6 Operator List**

FMB630 is able to use GPRS with all operators but if any operator is entered in the preferred operator list, FMB630 is allowed to connect to GPRS only when operating in listed operator's network. Also operator list has influence on profile switching (see details in chapter [7.1](#page-71-0)) if Global parameter "Profile switching on event" is disabled.

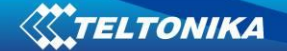

Operator List System Preferred Operator List: Operator Black List: **GSM** Code Code  $\blacktriangleright$  00  $00 >$  GPRS  $\overline{0}$  $01$  $01$  $\overline{0}$ > GPRS Limits  $02$  $\overline{0}$  $02$  $\sqrt{0}$  $03$  $\overline{0}$  $03$  $\overline{0}$ > SMS Security  $04$  $\overline{0}$  $\overline{0}$  $\mathbf{M}$ > SMS Data  $\overline{0}$  $0<sub>5</sub>$  $05$  $\overline{0}$ 06  $\overline{0}$  $06$  $\overline{0}$ > SMS Events Numbers  $07$  $\overline{0}$  $07$  $\vert$ 0 > SMS Events 08  $\overline{0}$  $08$  $\overline{0}$ 09  $\overline{0}$  $09$  $\overline{0}$ > Operator list  $10$  $\overline{0}$  $10$  $\overline{0}$ **Features**  $11$  $\overline{0}$  $\overline{0}$  $11$ CAN  $12$  $\overline{0}$  $\overline{0}$  $12$  $13$  $\sqrt{2}$  $\sqrt{2}$  $13$ LVCAN  $14$  $\sqrt{2}$  $14$  $\sqrt{2}$ **K-Line Data**  $15$  $\overline{0}$ 15  $\overline{0}$ 16  $\sqrt{2}$  $16$  $\sqrt{2}$ IO  $17$  $\overline{0}$  $17$  $\sqrt{2}$ Camera 18  $\sqrt{2}$ 18  $\sqrt{2}$ 19  $\overline{0}$ 19  $\sqrt{2}$  $20$  $\overline{0}$  $20<sup>°</sup>$  $\sqrt{2}$  $\overline{\mathbf{0}}$  $21$  $\vert$ 0  $21$ 

FMB630 will not connect to GPRS using network of operator which is listed in black list.

**Figure 33 FMB630 Operator List Configuration**

### **6.3.5.7 Connection to device via Bluetooth**

FMB630 can connect to Bluetooth handsfree adapter for two way communication and also you can connect device to 'bluetooth terminal' app in your android smart phone to get terminal log via Bluetooth.

\*Bluetooth features are availablebe from firmware version 00.02.44 or newer

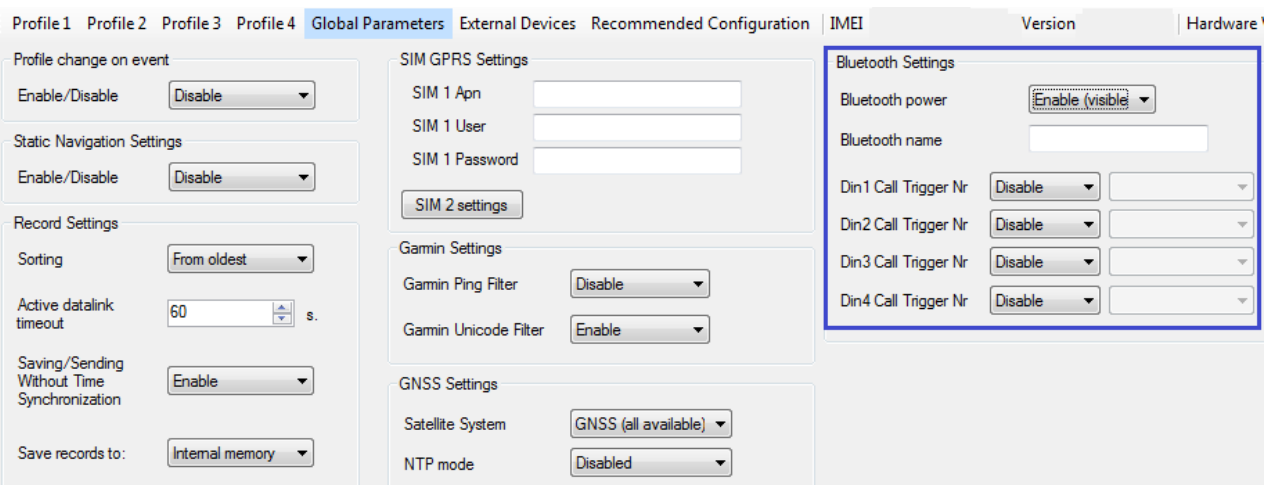

**Figure 34 Bluetooth Configuration**

# *6.3.6 Features*

### <span id="page-42-0"></span>**6.3.6.1 sMode**

FMB630 is able to collect records using four methods at the same time: time, distance, speed and angle based data acquisition (Chapter [9\)](#page-80-0) Send and Save Parameters configuration is available in Features->sMode category [\(6.3.6.1\)](#page-42-0):

- Min Period time period change that initializes record save.
- Min Angle angle change that initializes record save (only if vehicle is moving).
- Min Distance distance change that initializes record save (only if vehicle is moving).
- Send period GPRS data sending to server period. Module makes attempts to send collected data to server every defined period. If it does not have enough records (depends on parameter Min. Saved Records described above), it tries again after defined time interval.
- Min speed minimal speed the vehicle has to move in order to save record (only if neither Min Angle nor Min Distance was triggered). Min speed source can be selected by GPS speed, LVCAN speed, ALLCAN speed, FMS Speed or KLINE speed.

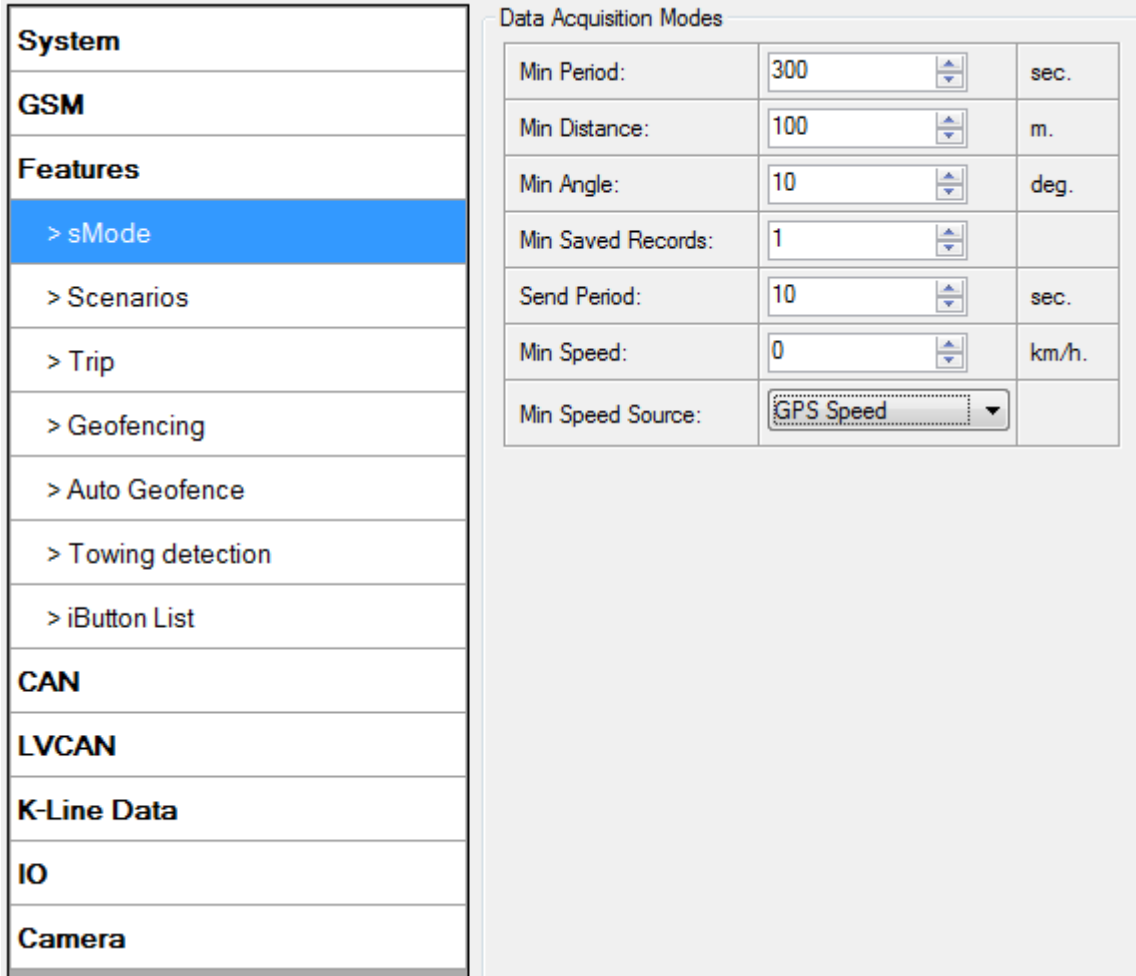

#### **Figure 35 FMB630 sMode>Data Acquisition**

# **6.3.6.2 Scenarios**

In scenarios window seven different scenarios are available (Eco/Green Driving, Immobilizer/ Authorizing driving, iButton notification, Excessive Idling, Jamming detection, over speeding and Crash detection). They have six possible states: disabled, no DOUT control, DOUT1

control, DOUT2 control, DOUT3 control, DOUT4 control (expect excessive idling and Crash detection). Excessive idling and Crash detection scenario has two states: Disable and Enable. All scenarios can be activated at the same time and all scenarios that use DOUT can control the same DOUT. Scenarios configurable parameters are shown in [Figure](#page-43-0) 36. All values of these parameters are described in Chapter [12.](#page-85-0)

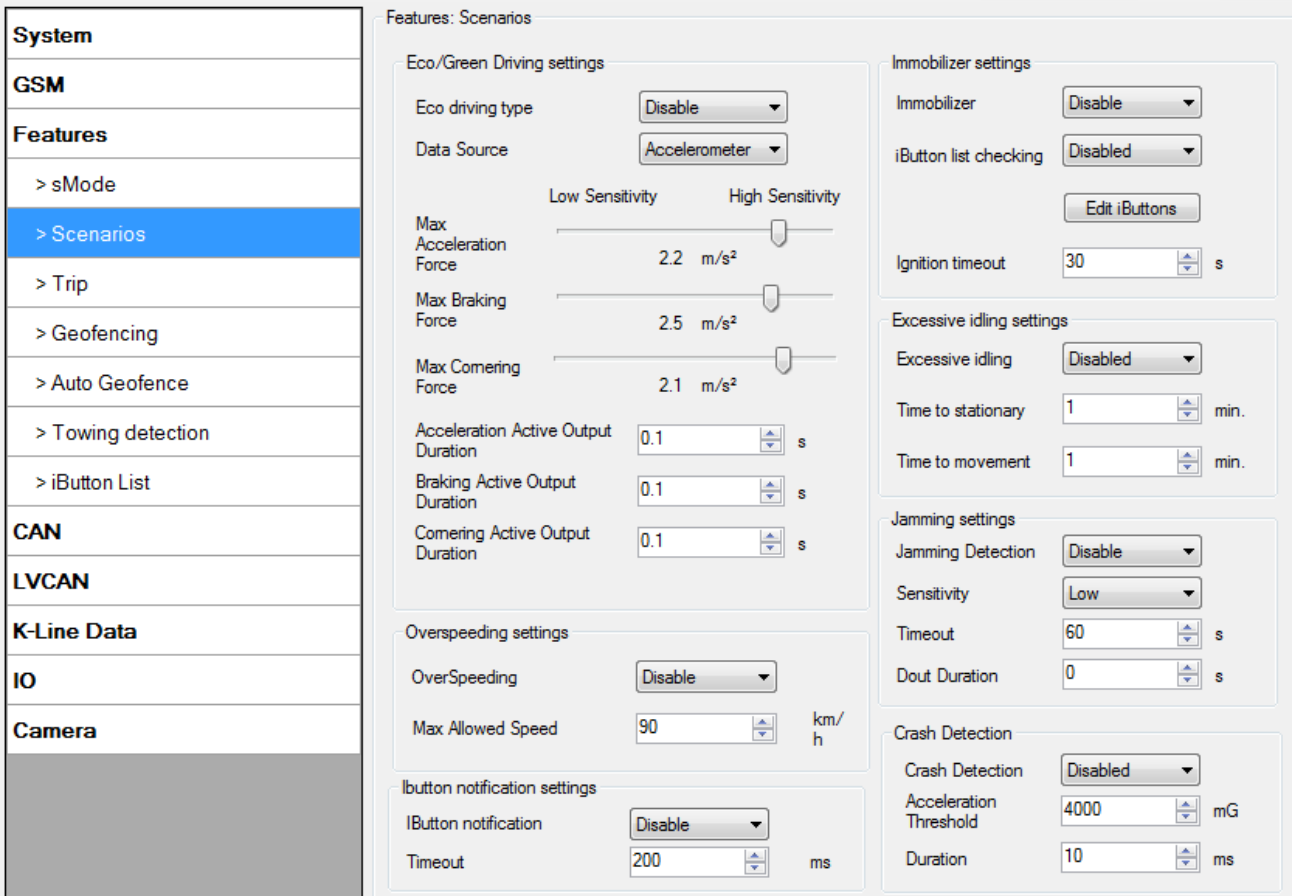

**Figure 36 FMB630 Scenarios configuration**

#### <span id="page-43-1"></span><span id="page-43-0"></span>**6.3.6.3 Trip**

Trip window offers user to configure Trip feature. If Trip is enabled configuration of parameters is available:

- Start Speed speed, which is detected as minimum speed to indicate Trip start.
- Ignition Off Timeout timeout to wait if ignition was off, to detect Trip stop.
- Remember iButton ID- Send ibutton value to server while trip is detected
- Odometer Trip Mode Between records or Continuous can be chosen. For this feature I/O Trip Odometer value feature must be enabled.

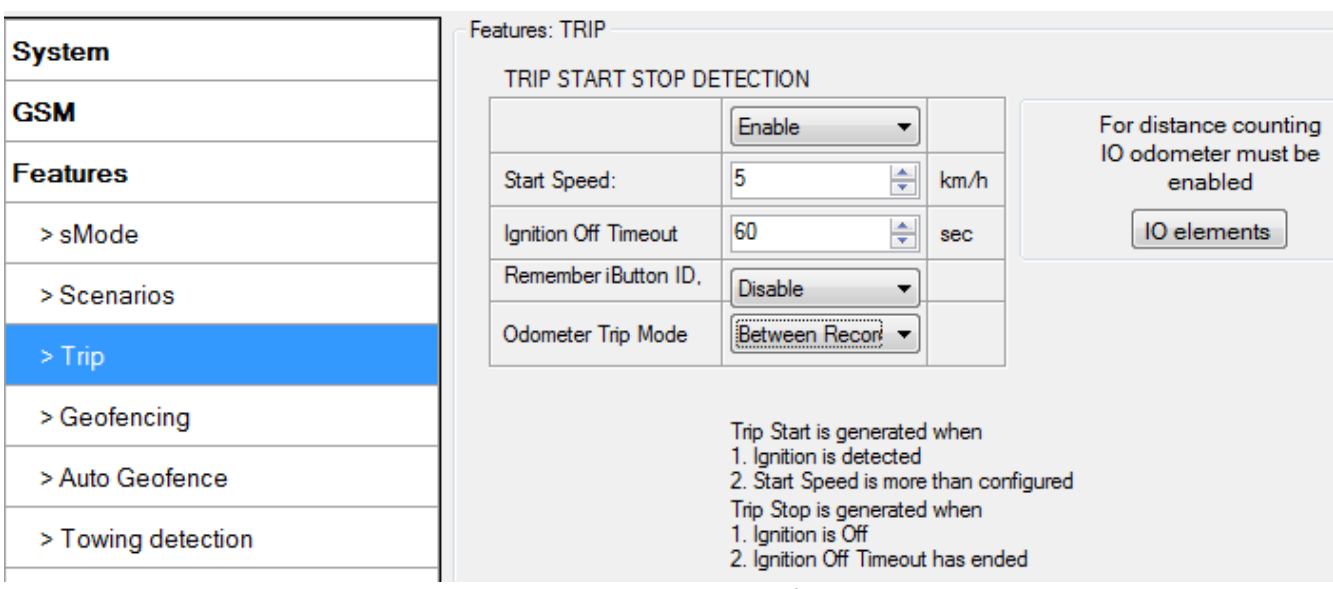

**Figure 37 FMB630 Features->Trip Configuration**

If I/O Trip Odometer is enabled and Odometer Trip Mode distance counting variable is set to Continuous, Trip distance is going to be counted continuously (from Trip start to Trip stop). This value is written to I/O Odometer value field. When Trip is over and next Trip begins, Odometer Trip value is reset to zero, and it is counted continuously again.

If I/O Trip Odometer is enabled and Continuous Distance Counting variable is set to "Between Records", then distance is going to be counted only between every record made. This value is written to I/O Trip Odometer value field and reset to zero every new record until Trip stops. If later all Odometer values are summed up manually user gets distance driven over the whole Trip period.

When trip is enabled and Remember iButton ID in trip settings is also enabled, device will remember iButton (during trip) when it is attached. Ibutton value will lose after reset. When iButton value is saved, it will be stored in iButton I/O and will be added with every record. When new iButton is attached, its ID will be added to iButton I/O and old iButton value will be forgotten. When iButton is attached and ignition is not ON, then iButton is saved but value will not be added to I/O. If iButton is not attached in Ignition OFF timeout, then iButton value is removed. It is added only when ignition is set on and trip event occurred. The iButton is removed from iButton IO (set to 0) when trip end event occurs.

# <span id="page-44-0"></span>**6.3.6.4 Geofencing**

# **Geofencing settings:**

FMB630 has 20 configurable Geofence zones and it can generate event when defined Geofence zone border has been crossed. Or overspeeding is occured in a configured geofence zone.

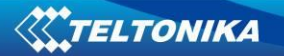

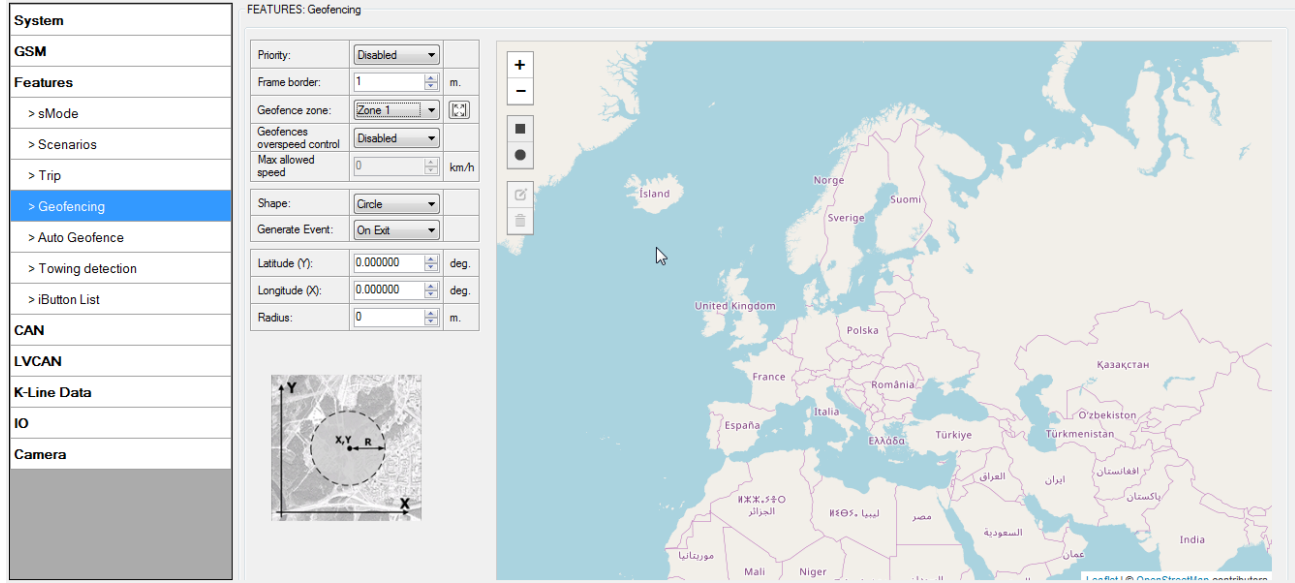

**Figure 38 FMB630 Features->Geofencing Configuration (1)**

<span id="page-45-0"></span>Configuration of the parameters is available in Features->Geofencing [\(Figure 38\)](#page-45-0)

- Frame border frame border is an additional border around Geofence zone. It is additional area around defined zone used to prevent false event recording when object stops on the border of the area and because of GPS errors some records are made inside area and some – outside. Event is generated only when both borders are crossed. See [Figure 39](#page-45-1) for details: track 1 is considered to enter the area while track 2 does not.
- Geofence zone User can configure upto 50 geofence zones without interfering DOUT control or allowed speed limit of other zones.
- Geofence overspeed control Option to use any DOUT if overspeed event happens in a configured geozone.
- Max allowed speed Max allowed speed in a configured geozone

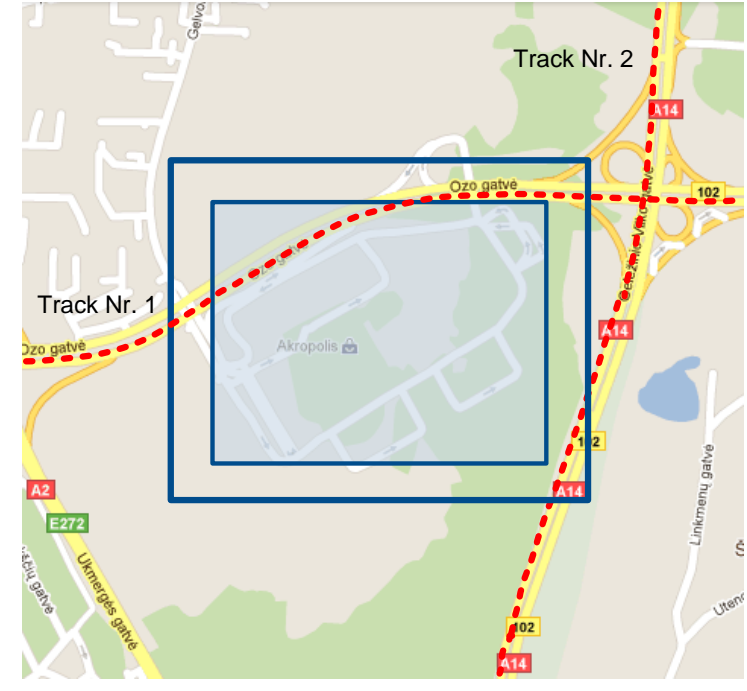

<span id="page-45-1"></span>**Figure 39 Geofence border**

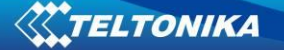

- $\bullet$  Shape can be rectangular or circle
- Priority priority of Geofence event: low, high or panic, SW21, SW22, SW23, SW24. These levels define priority of event information sending to server. See I/O element description for more details about priorities.
- Generate event (On entrance, On exit, On both) choose when record will be generated (or no event);
- X1 geofence zone left bottom corner X coordinate;
- Y1 geofence zone left bottom corner Y coordinate;
- X2 or R geofence zone upper right corner X coordinate (radius of circle when Circular zone used);
- <span id="page-46-1"></span>Y2 – geofence zone upper right corner Y coordinate;

### **6.3.6.5 AutoGeofencing**

AutoGeofence – the last known position after movement = off. If your car is being taken away – you can be notified. The shape and size of the geofence zones are configurable. There is a possibility to state whether entering in or out of the geofence triggers an asynchronous message.

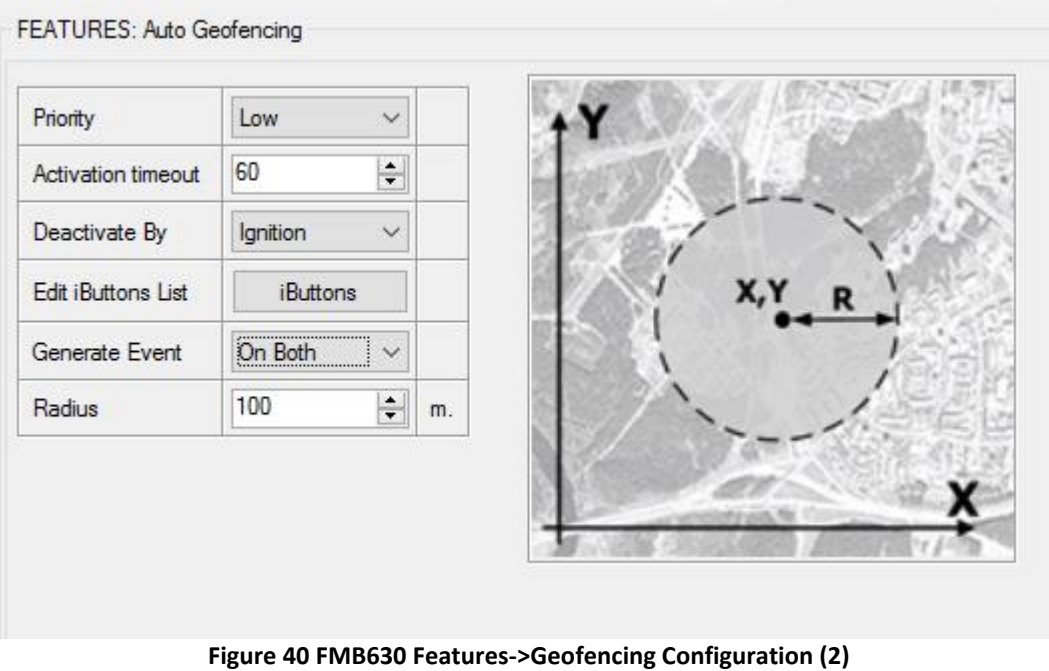

<span id="page-46-0"></span>Auto Geofencing option can be configured by following parameters [\(Figure 40\)](#page-46-0):

- Activation TMO Time period before Geofence is activated after vehicle stops.
- Deactivate By:
	- Ignition if ignition becomes high it will drop AutoGeofenze Zone
	- iButton if iButton is attached it will drop AutoGeofence Zone
- Edit iButton List if list is not empty, attached iButton is tested against iButton list, if match is found AutoGeofence zone is dropped.
- Priority Priority of generated event, which will be applied to saved record.
- Generate Event:
	- Enter Event Event generation on Geofence entrance.
- Exit Event Event generation on Geofence exit.
- On Both Event generation on Geofence entrance or exit.
- No Event

Auto Geofencing does not require entering coordinates, instead it requires GPS visibility. If vehicle stopped and activation timeout is reached, Auto Geofence will be created around the vehicles last position by set Radius value. Auto Geofence event generation works the same as Geofencing mentioned above.

### <span id="page-47-0"></span>**6.3.6.6 Towing Detection**

FMB630 activates towing function when below conditions are met:

- Ignition (configured Ignition Source) is OFF.
- Activation Timeout (set in Towing detection features) is reached.

When Activation Timeout is reached and Ignition is OFF, FMB630 monitors accelerometer data. If Acceleration or Angle value reaches configured threshold for configured time (in ms), device again checks Ignition state. If Ignition is still OFF according to configured "Ignition check after Event" time, then event is generated and can send sms or make call if configured. Function will be reactivated after FMB630 again detects change of Ignition state from ON to OFF.

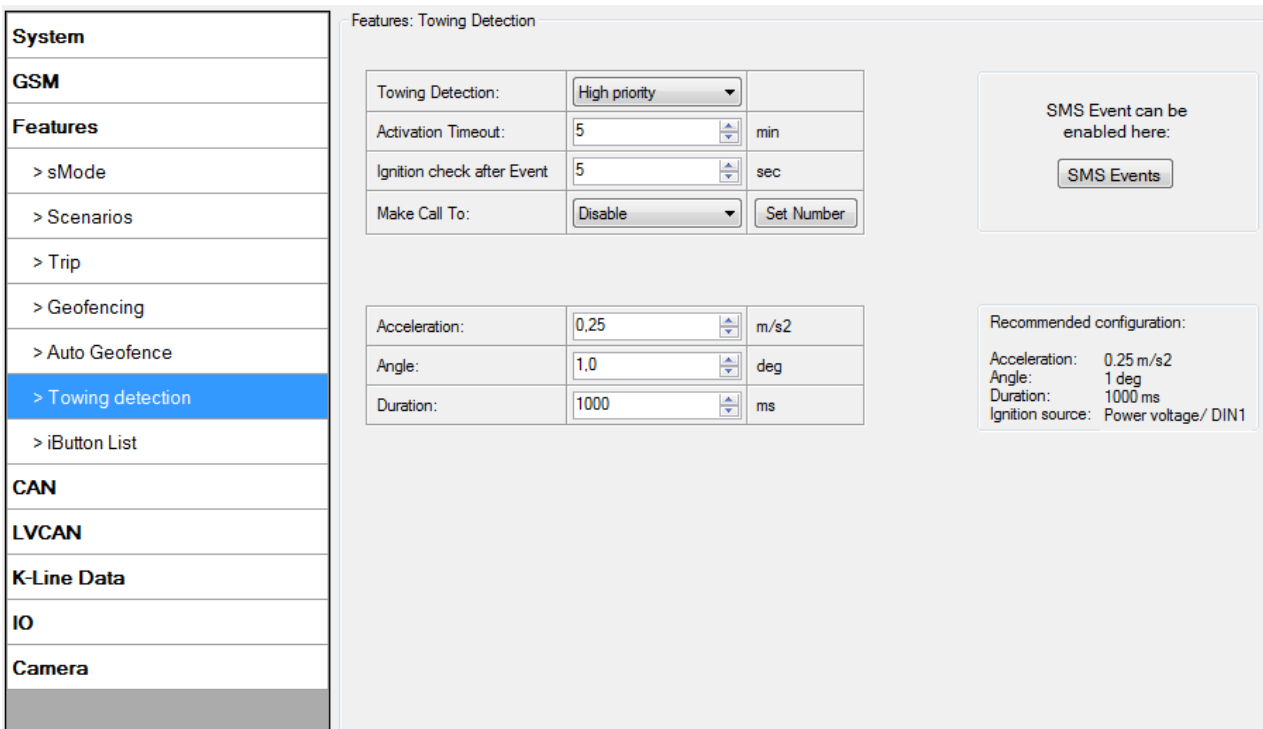

**Figure 41 Towing Detection Configuraton**

- Activation timeout Activation timeout is time after which FMB630 turns ON towing detection function if other condition mets (Ignition OFF state detected). It is measured in minutes.
- Make Call to if function enabled makes call to specified phone number (configured in predefined numbers)
- Acceleration and Angle values used to detect towing when ignition is OFF.
- Duration defines time period to check Acceleration and Angle values.

### <span id="page-48-0"></span>**6.3.6.7 IButton List**

IButton list is used to enter authorized iButton ID codes, which are used to authenticate driver in Immobilizer scenario or Auto Geofencing options.<br>
Features: iButton List Profile Independent

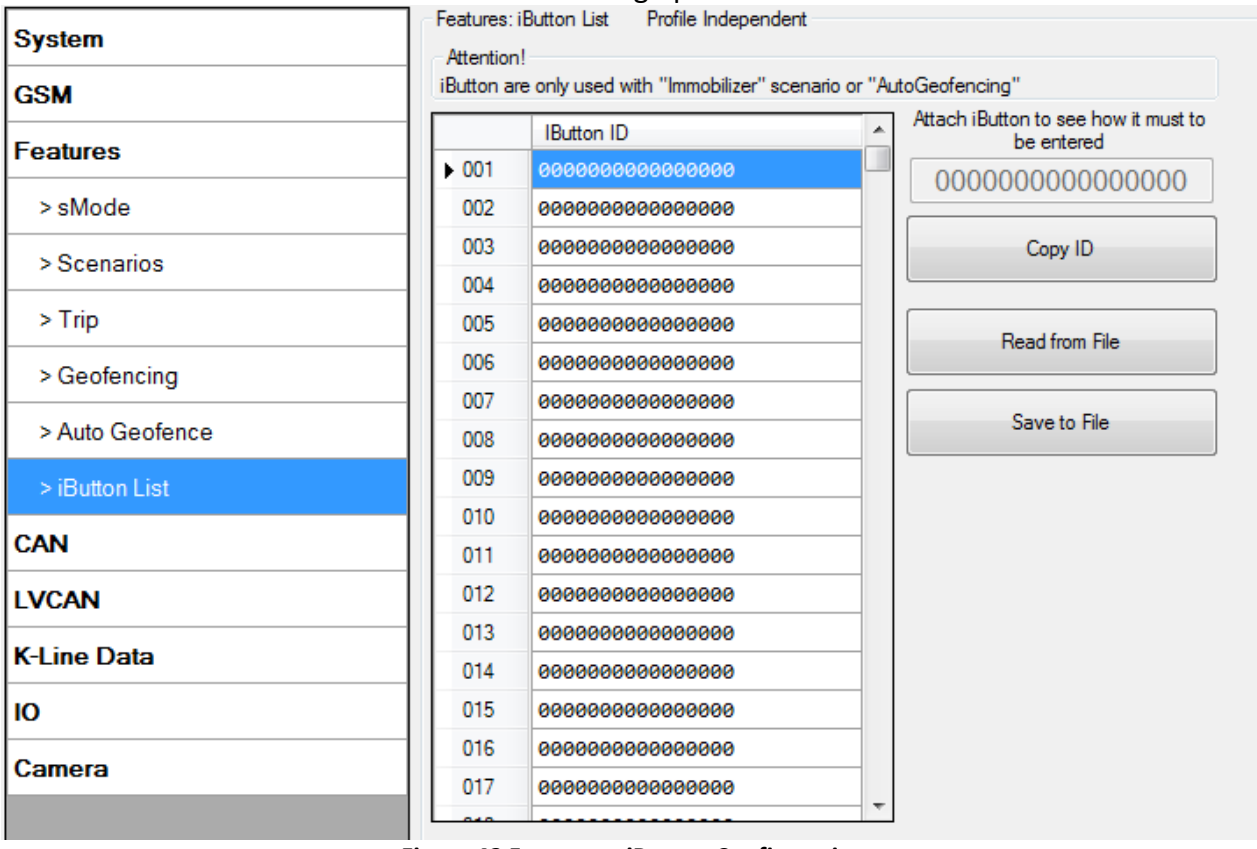

**Figure 42 Features->iButton Configuration**

IButton value must be entered as it is written on it. User can save 500 iButtons to .csv file and read them from same file using Read from File and save to file buttons. User can also enter ibutton key ID in Ibutton ID list by attaching ibutton key to reader then connecting reader to device after that click 'copy ID' and paste ibutton key in ibutton ID list.

#### *6.3.7 CAN*

CAN - Controller Area Network (CAN or CAN-bus) is a computer network protocol and bus standard designed to allow microcontrollers and devices to communicate with each other and without a host computer.

#### **6.3.7.1 CAN Bus settings**

CAN 1 Enable parameter (ID=146)

Parameter enables or disables CAN 1 interface. Possible values: 0 – disable, 1 – enabled as FMS line, 2 – enabled as FMS line and Tacho line.

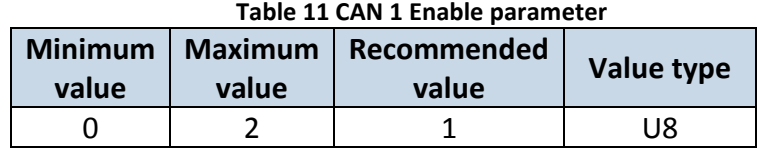

### CAN 1 Baud Rate (ID=147)

Parameter defines CAN 1 bus baud rate. For Auto Baud rate value is 0. Available baud rates are 50, 100, 125, 250, 500 and 1000 kbps.

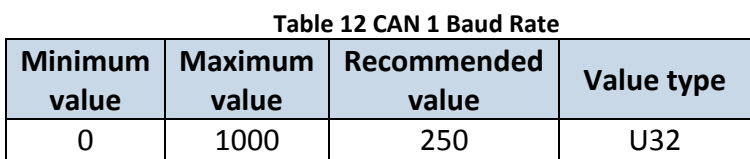

CAN 1 operational mode (ID=148)

Parameter defines if CAN 1 line working at silent mode or normal mode.  $0 -$  Silent, 1 – Normal

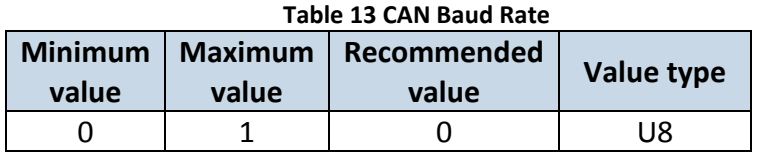

CAN 2 Enable parameter (Used for tachograph) (ID=149)

Parameter enables or disables CAN 2 interface. Possible values: 0 – disable, 1 – enable as Tacho line, 2 – enable as FMS line.

# **Table 14 CAN 2 Enable parameter**

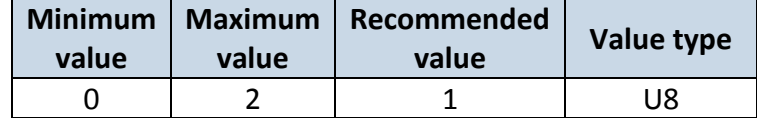

#### CAN 2 Baud Rate (ID=150)

Parameter defines CAN 2 bus baud rate. Available baud rates are 250, 500.

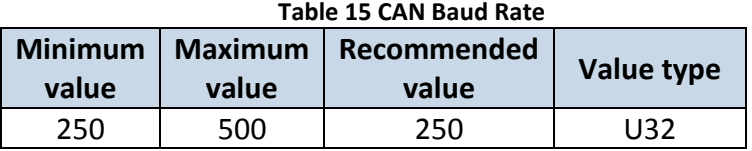

# **ManualCAN CAN#0 I/O** properties **(ID=x406):**

CAN#0 I/O parameter priority Parameter defines CAN I/O element priority. Enable or Disable.

### **Table 16 CAN#0 I/O priority**

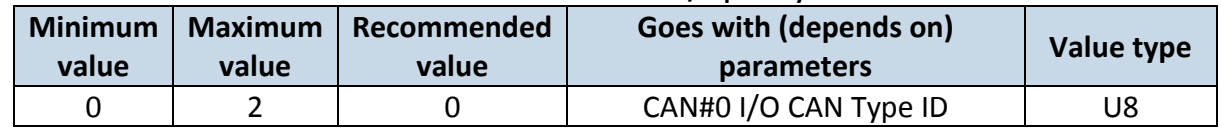

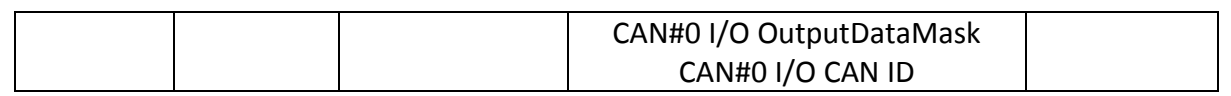

# CAN#0 I/O CAN Type ID

Parameter defines CAN element ID length. CAN element ID could be 11 or 29 bits length. For 11 bits ID parameter value is 0, for 29 bits ID  $-1$ .

**Table 17 CAN#0 CAN Type ID**

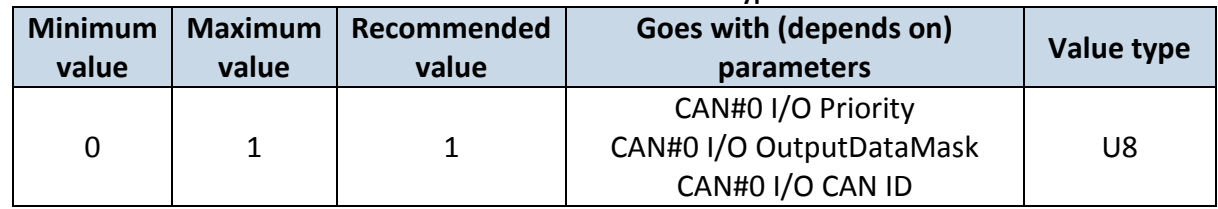

# CAN#0 Output data mask

Parameter defines CAN data mask. This parameter is 8 bit length and indicates which data bytes of CAN message are sent for calculation and which are ignored. Bit value 1 means that CAN data byte will be preceded and sent to server.

Example: 00110011 is 51 integers.

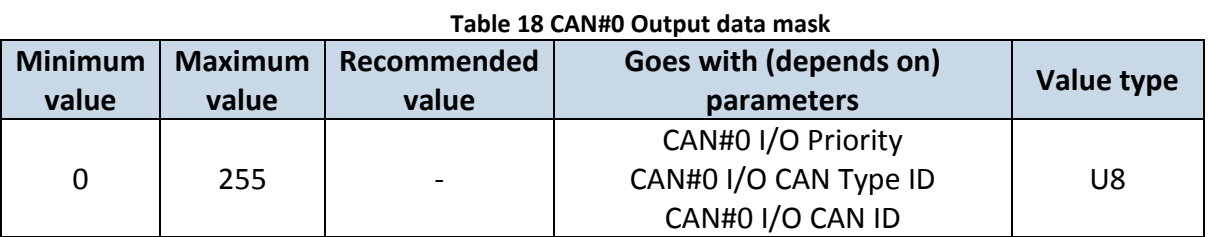

#### CAN#0 CAN ID

Parameter defines CAN identifier. ID can be 11 or 29 bits length. Example: 18FEE925 (total fuel used)

#### **Table 19 CAN#0 CAN ID**

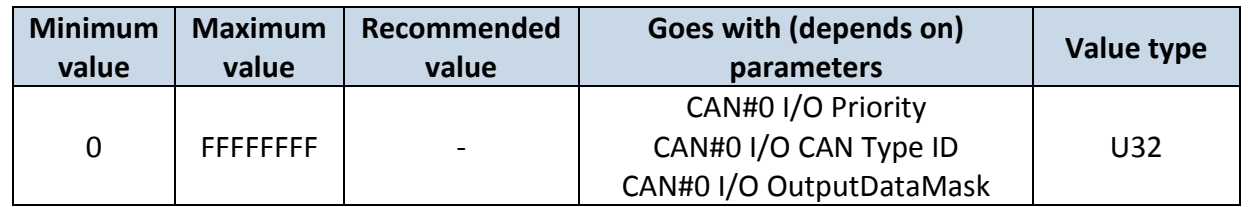

To configure CAN#0 I/O element every value above should be separated with comma. For example, SMS should look like**:** 

**" setparam 1406 1,0,51,18FEE925" (" setparam 1406 <priority>,<CANTypeID>,<outputDataMask>, <CANID>)**

\*51 is output data mask converted from binary **00110011**

**\***Above SMS example will configure first profile CAN#0 I/O element with low priority,high level 1,low level 0,logic operand is event on exit,averaging constant is 1,CAN type ID is for 29 bits,output data mask is 51 and must be written after converting in decimal from binary,CAN ID is for total fuel used.

The rest CAN elements are configured in the same sequence. CAN elements and parameters ID's are listed below.

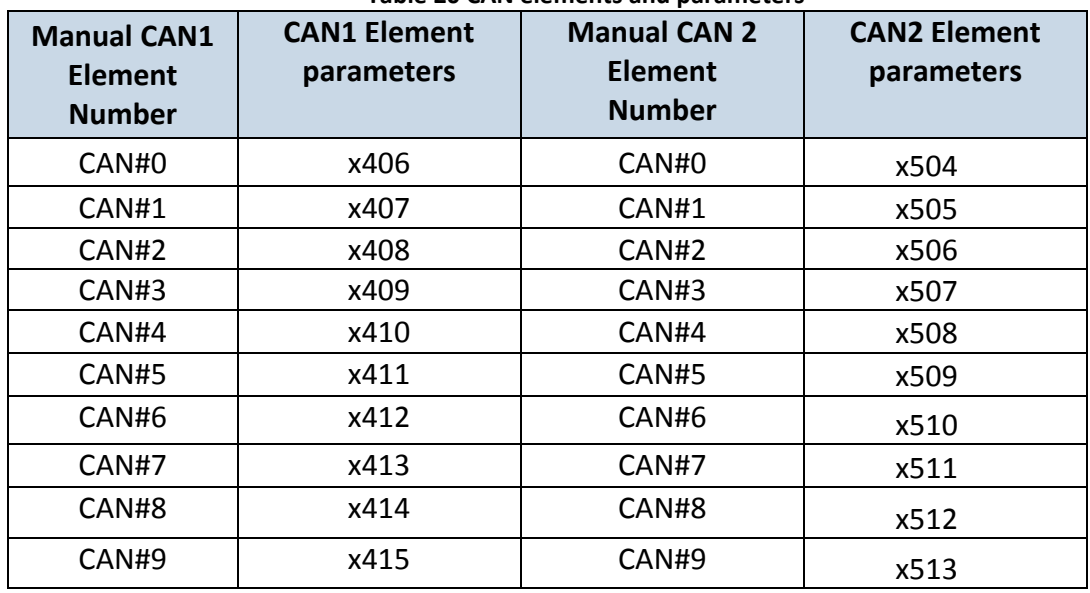

#### **Table 20 CAN elements and parameters**

There are only 14 I/O parameters that could use Averaging Constant: Digital Inputs (1-4); Analog Inputs (1-4); Battery Voltage; Battery Current; External Voltage; PDOP; HDOP; Speedometer.

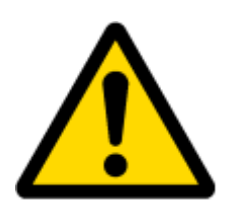

I/O parameters: "Current Profile", "Fuel level meter" (1-2), "Fuel temperature" (1-2), "GNSS Status", "Network Type", "Movement", "Active GSM Operator", "iButton ID", "Odometer", "GSM Signal", "Deep Sleep", "Cell ID", "Area Code", "PCB Temperature", "Dallas temperature Sensor 0..2", "Fuel Counter" and "RFID ID" cannot use Averaging constant functionality.

# *6.3.8 I/O*

If all I/O elements are disabled AVL packet comes with GPS information only. After enabling I/O element(s) AVL packet in couple with GPS information contains current value(s) of enabled I/O element.

# **6.3.8.1 FMB630 available I/O list**

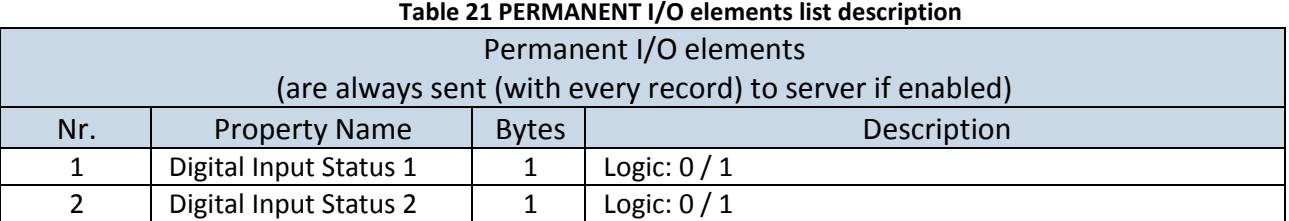

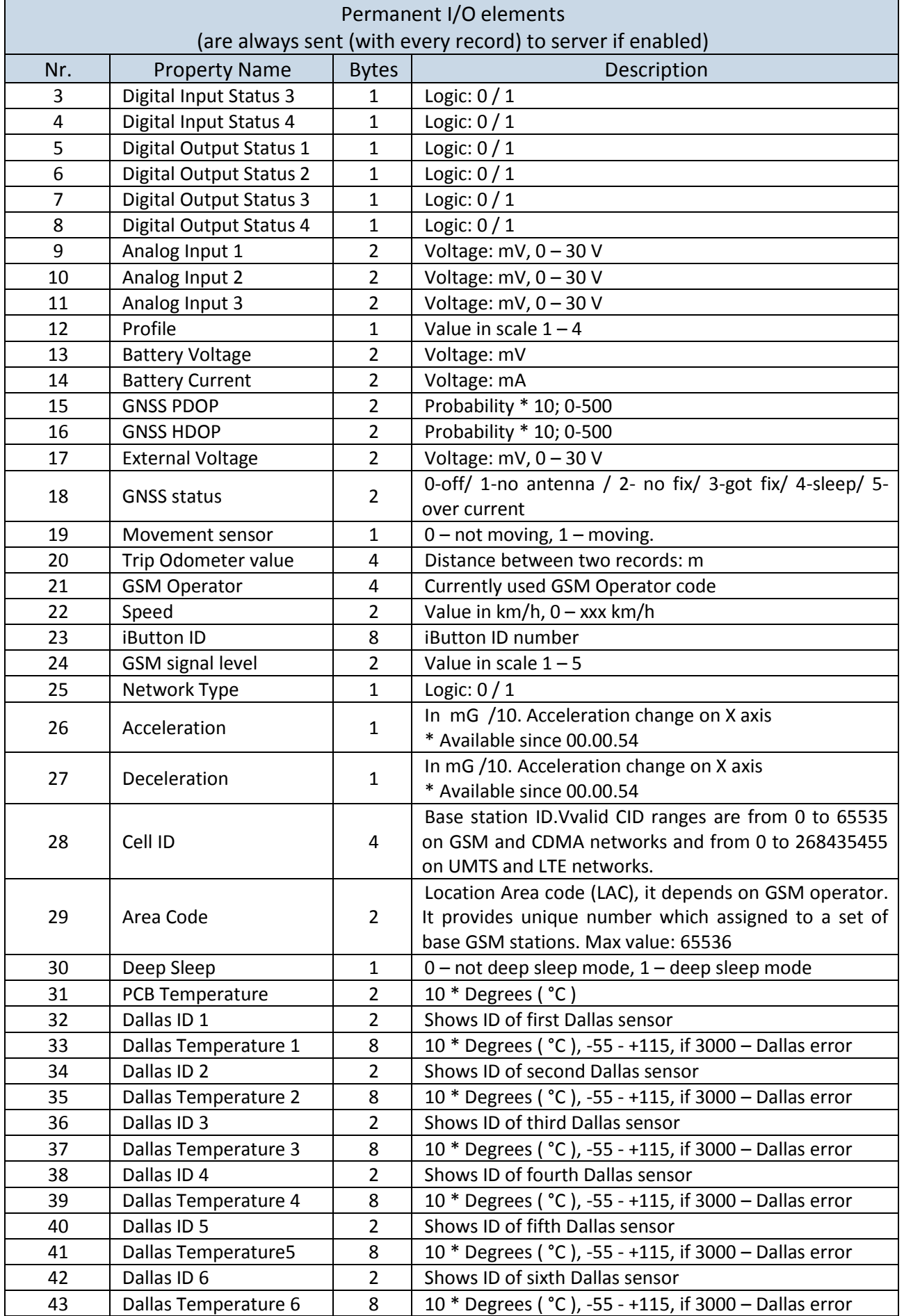

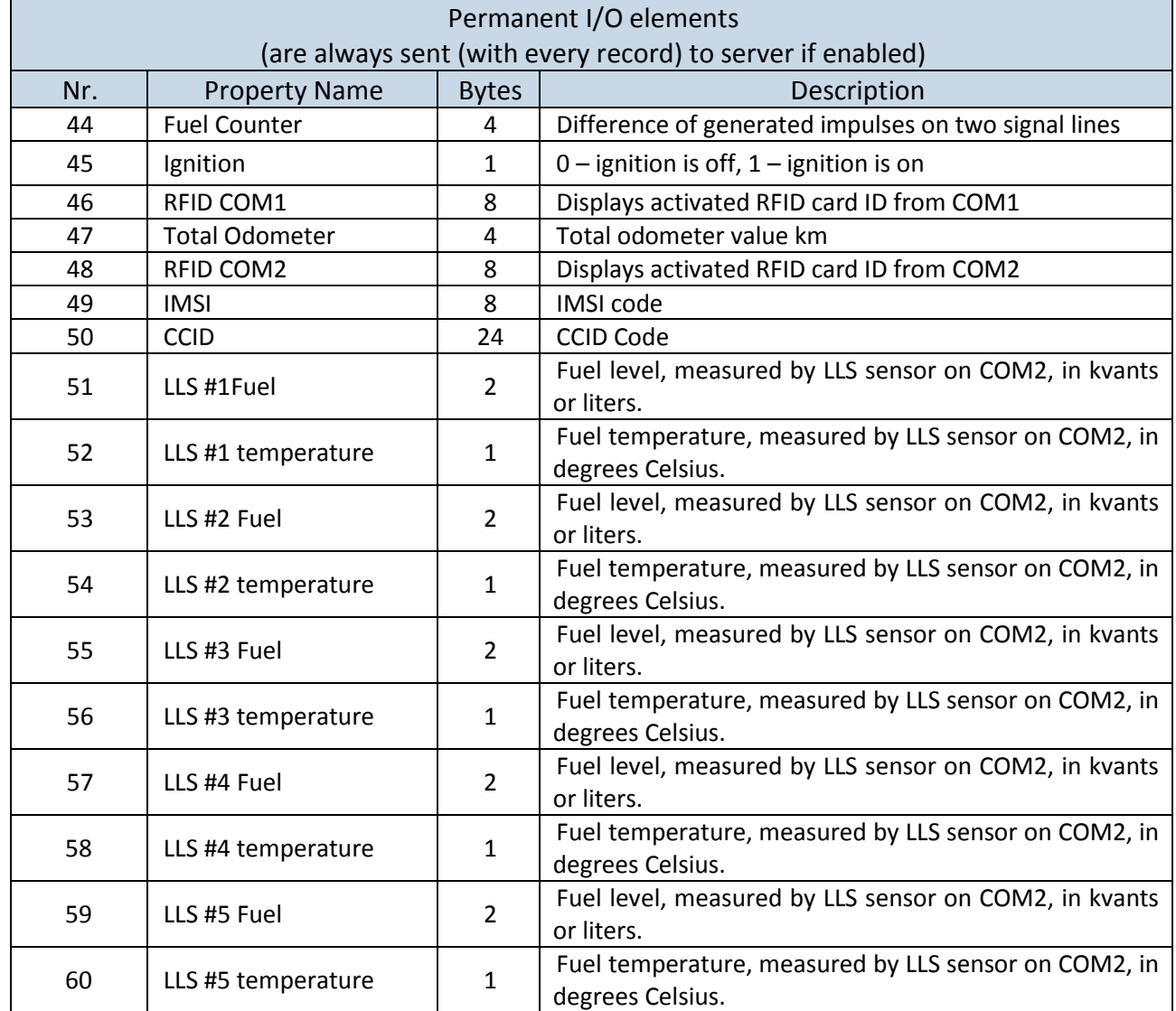

#### **Table 22 EVENTUAL I/O elements list description**

| Eventual IO elements<br>(generated and sent record to server only if appropriate conditions are met) |                      |                      |                  |  |
|----------------------------------------------------------------------------------------------------|----------------------|----------------------|------------------|--|
|                                                                                                    |                      |                      |                  |  |
| Nr.                                                                                                  | <b>Property Name</b> | <b>Bytes</b>         | Description      |  |
| 55                                                                                                   | CAN10                | Varying <sup>5</sup> | ID Specific data |  |
| 56                                                                                                   | <b>CAN11</b>         | Varying              | ID Specific data |  |
| 57                                                                                                   | <b>CAN12</b>         | Varying              | ID Specific data |  |
| 58                                                                                                   | <b>CAN13</b>         | Varying              | ID Specific data |  |
| 59                                                                                                   | CAN14                | Varying              | ID Specific data |  |
| 60                                                                                                   | <b>CAN15</b>         | Varying              | ID Specific data |  |
| 61                                                                                                   | <b>CAN16</b>         | Varying              | ID Specific data |  |
| 62                                                                                                   | <b>CAN17</b>         | Varying              | ID Specific data |  |
| 63                                                                                                   | CAN18                | Varying              | ID Specific data |  |
| 64                                                                                                   | <b>CAN19</b>         | Varying              | ID Specific data |  |
| 65                                                                                                   | CAN <sub>2</sub> 0   | Varying <sup>6</sup> | ID Specific data |  |
| 66                                                                                                   | <b>CAN2 1</b>        | Varying              | ID Specific data |  |

<sup>-&</sup>lt;br><sup>5</sup> CAN property length can vary depending on filter settings. Data can be sent as 1, 2, 4 or 8 byte property.<br><sup>6</sup> CAN property length can vary depending on filter settings. Data can be sent as 1, 2, 4 or 8 byte property

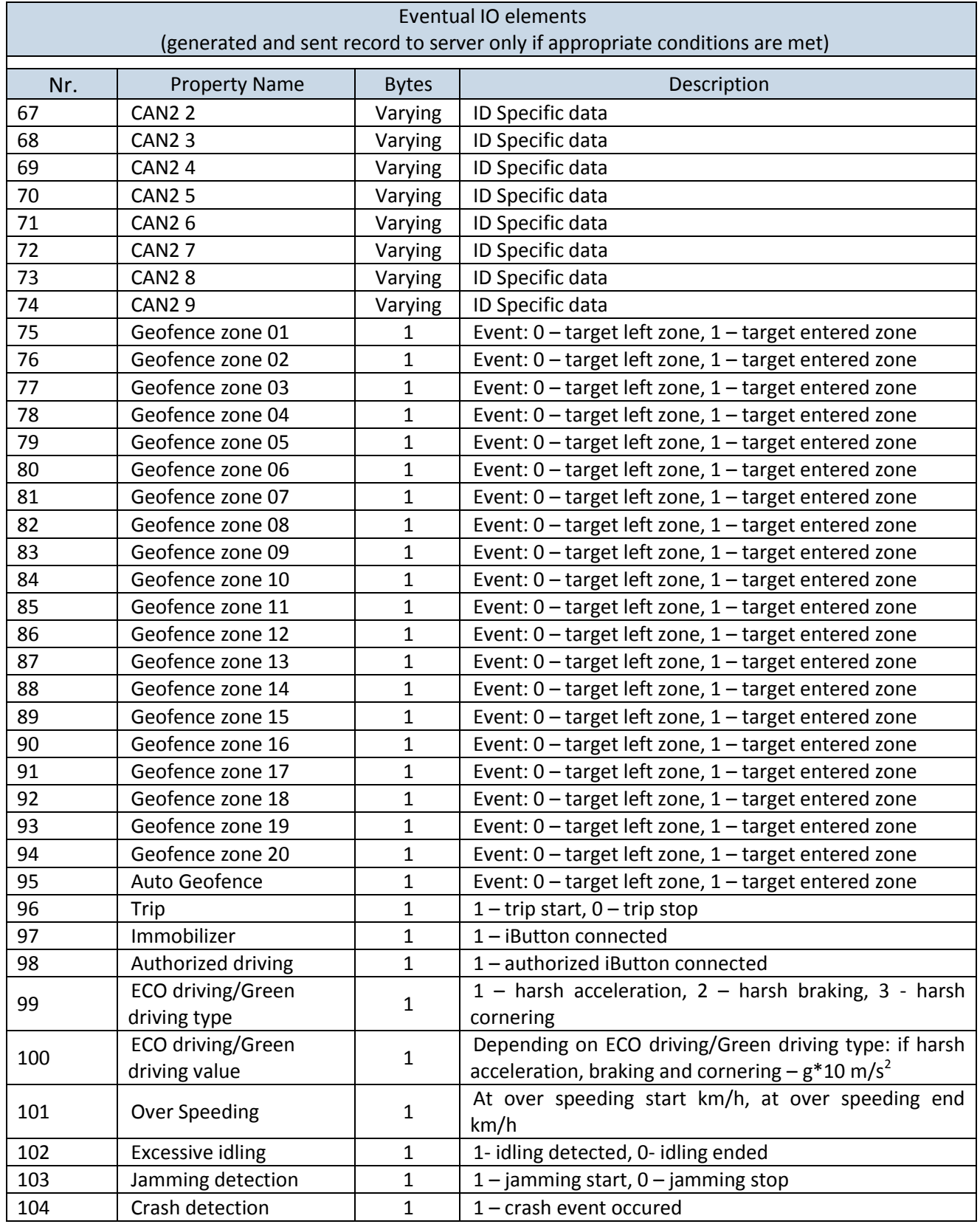

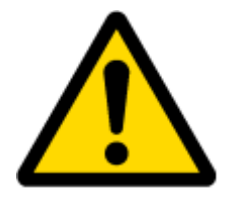

There are two types of operations with Permanent I/O elements: simple monitoring and event generating. Monitoring method is used when current I/O information needed with regular GPS coordinates. Event generating method is used when additional AVL packet is needed when current value of I/O exceeds predefined High and Low levels. I/O settings allow defining I/O event criteria.

# **6.3.8.2 I/O configuring**

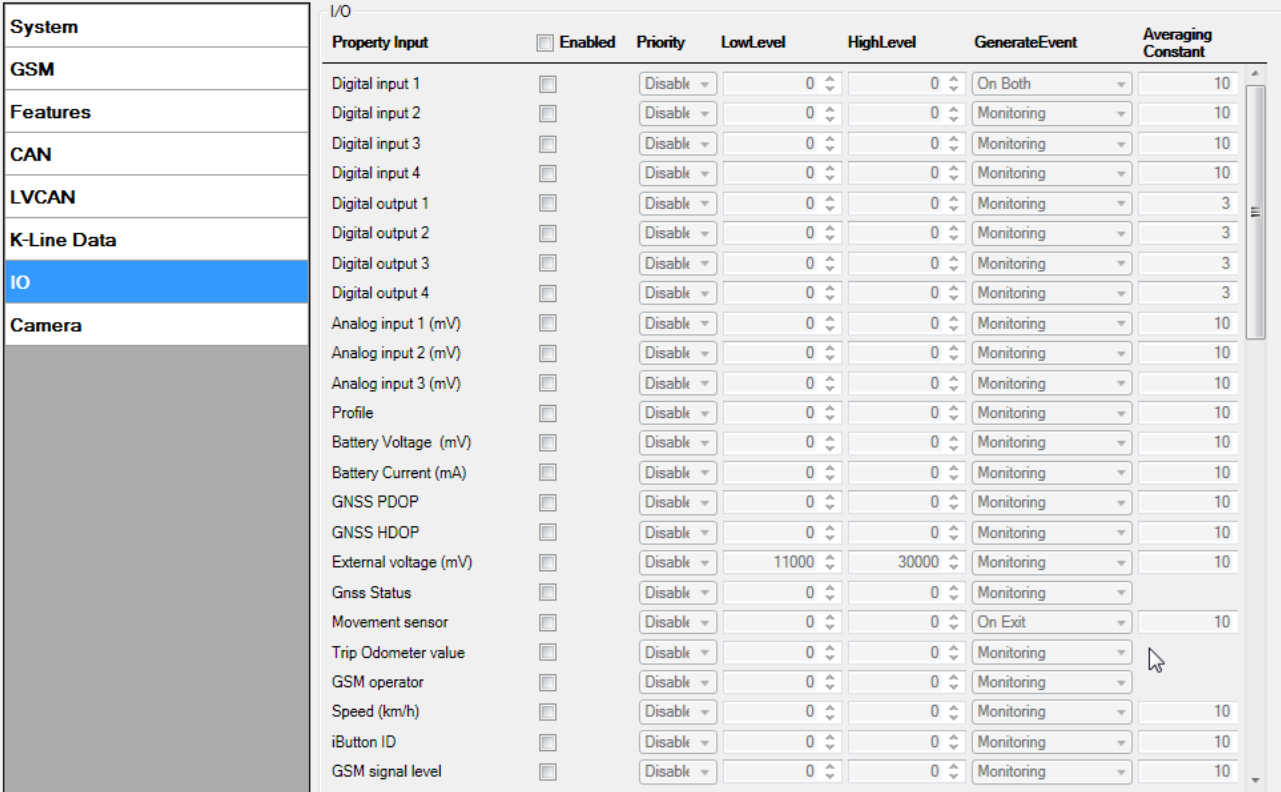

# I/O configuration has 7 main parts [\(Figure 43\)](#page-55-0)

# **Figure 43 FMB630 I/O Configuration (1)**

# **Table 23 I/O Configuration window description**

<span id="page-55-0"></span>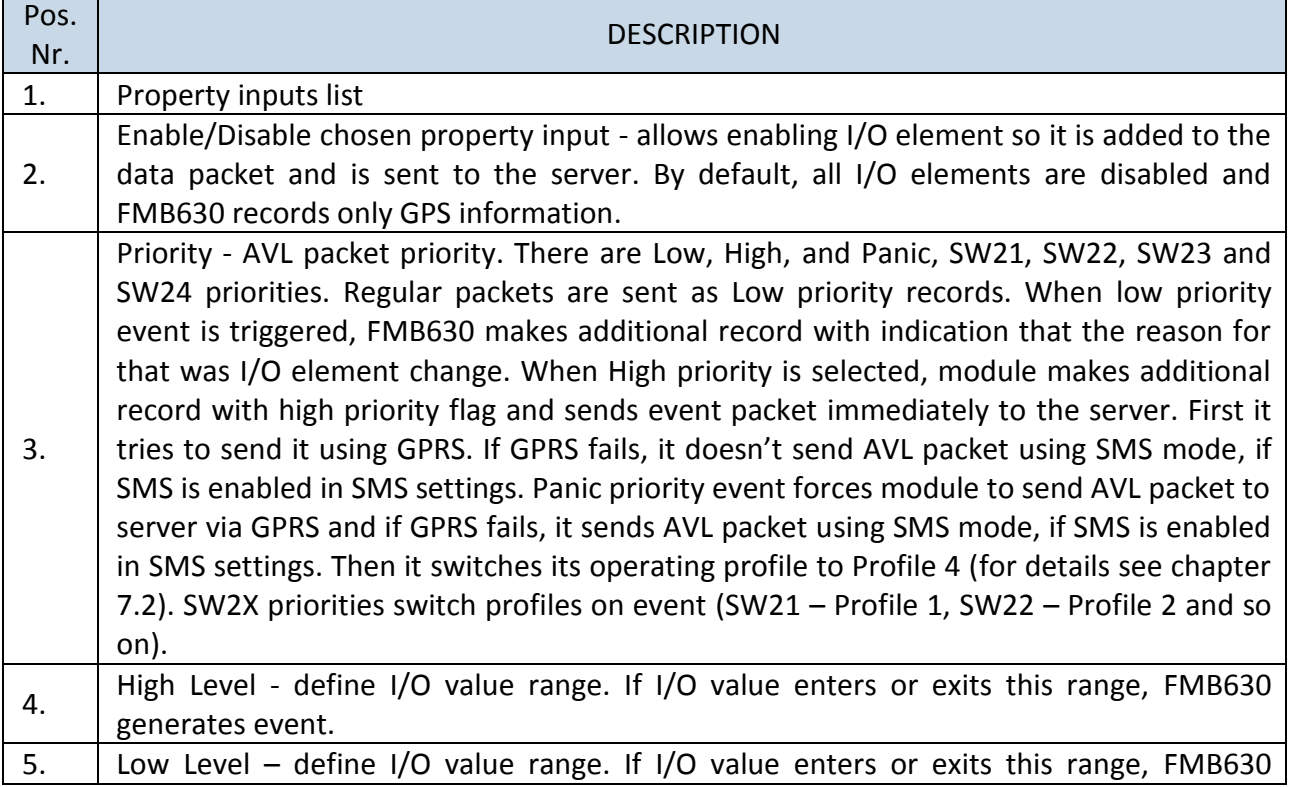

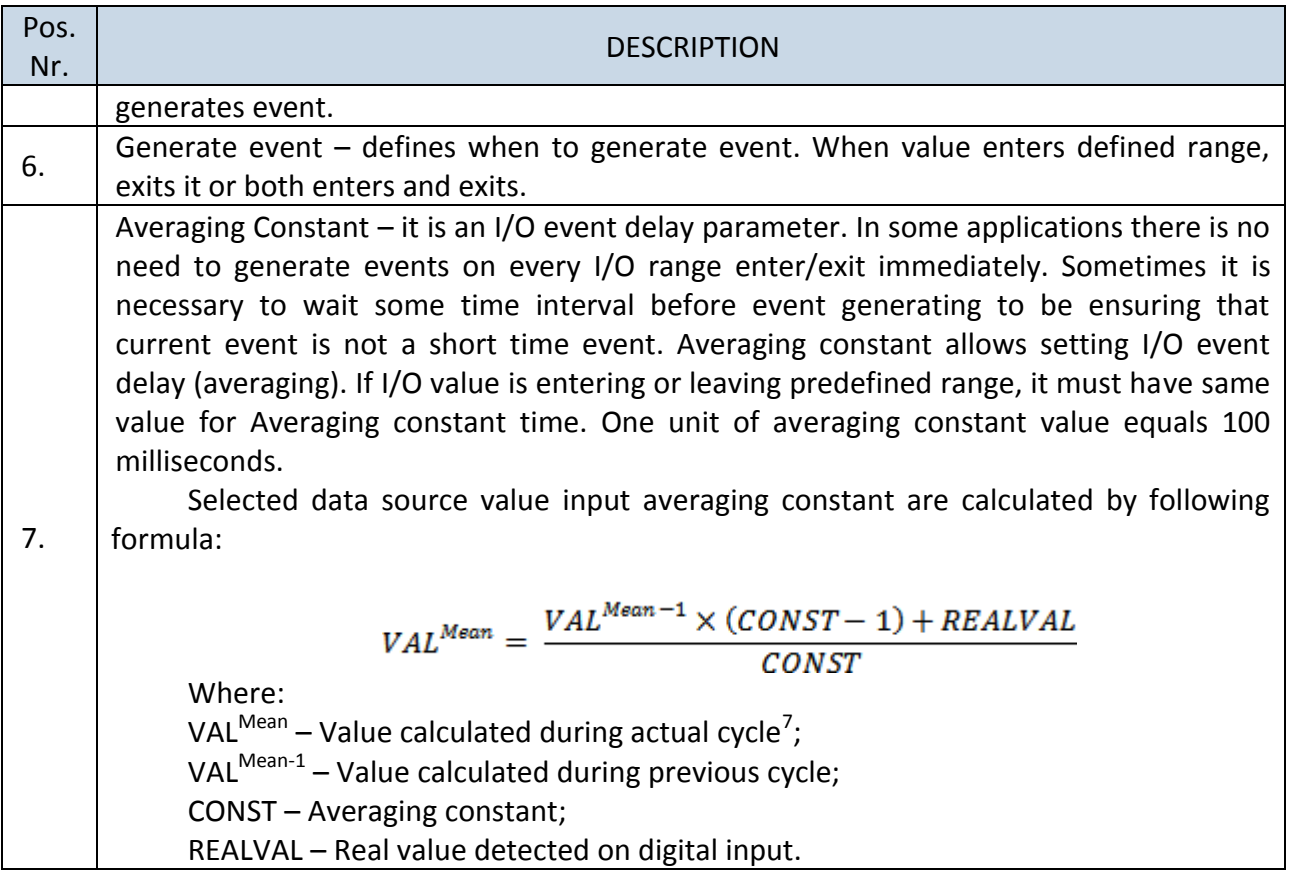

# **6.3.8.3 I/O properties**

I/O properties are additional data sources, which are recorded along with usual GPS data. IO#0 (ID=x300)

I/O#0 priority

<span id="page-56-1"></span>Parameter defines I/O property type of priority: 0 is disabled, 1 is low, 2 - high, 3 - panic, 4 – SW21, 5 – SW22, 6 – SW23, 7 –SW24.

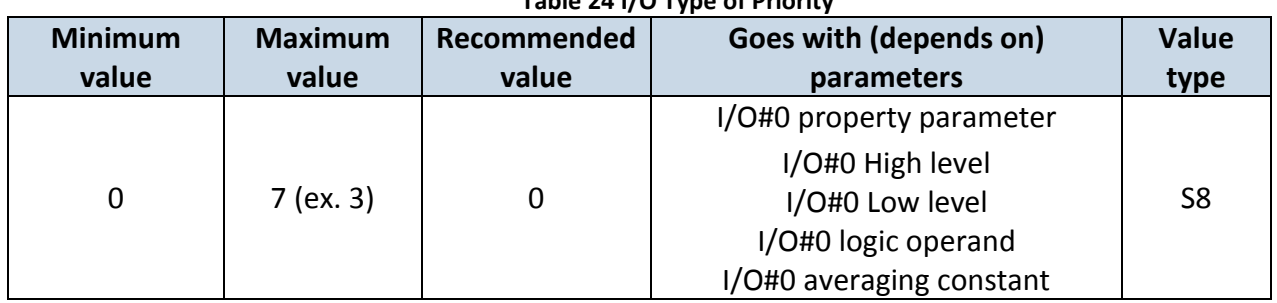

<span id="page-56-2"></span>**Table 24 I/O Type of Priority**

<span id="page-56-0"></span>I/O#0 High level

Parameter defines high value of triggered I/O property. This parameter is used to set thresholds for I/O properties to generate events.

# **Table 25 I/O High Value**

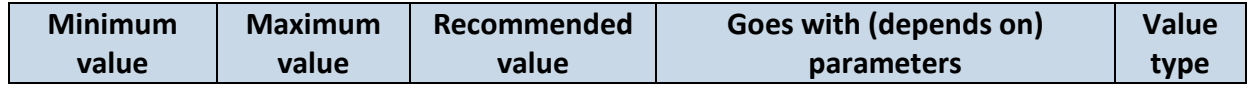

**.**  $<sup>7</sup>$  One cycle equal to 100 ms.</sup>

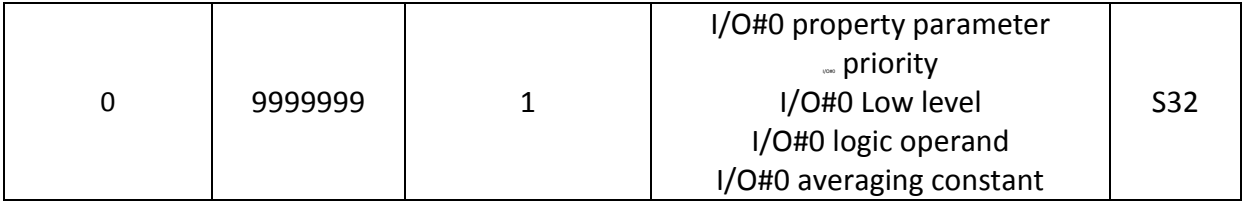

<span id="page-57-0"></span>I/O#0 Low level

Parameter defines low value of triggered I/O property. This parameter is used to set thresholds for I/O properties to generate events.

### **Table 26 I/O Low Value**

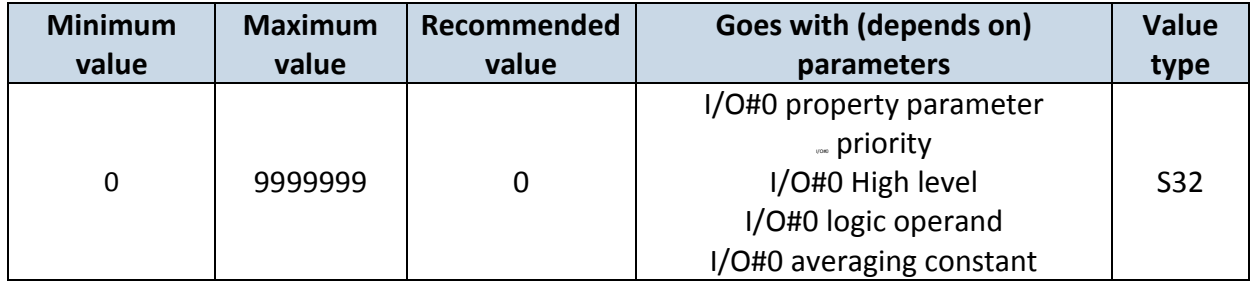

# <span id="page-57-1"></span>I/O#0 logic operand

Parameter defines when event is sent: 0 is event on exit,  $1 -$  on entrance,  $2 -$  on both,  $3$ monitoring, 4 – hysteresis, 5 – on change.

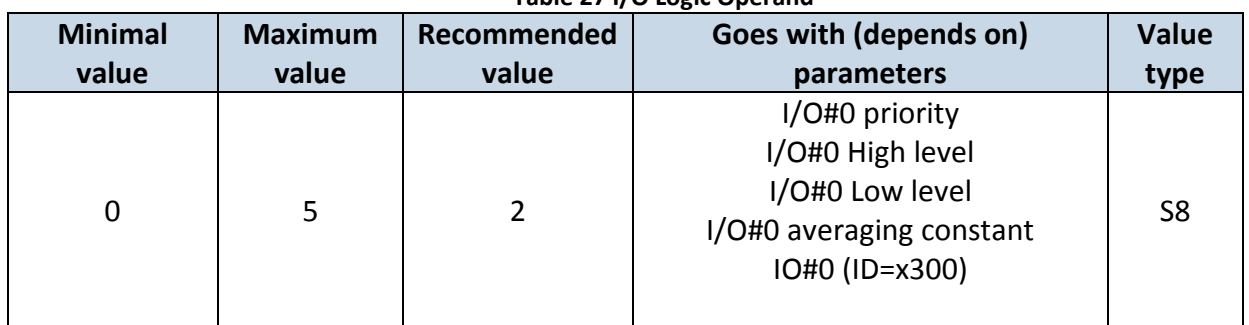

# **Table 27 I/O Logic Operand**

# <span id="page-57-2"></span>I/O#0 averaging constant

Parameter defines I/O property sample length to average. If no averaging needed default value is 10.

#### **Table 28 I/O Averaging constant**

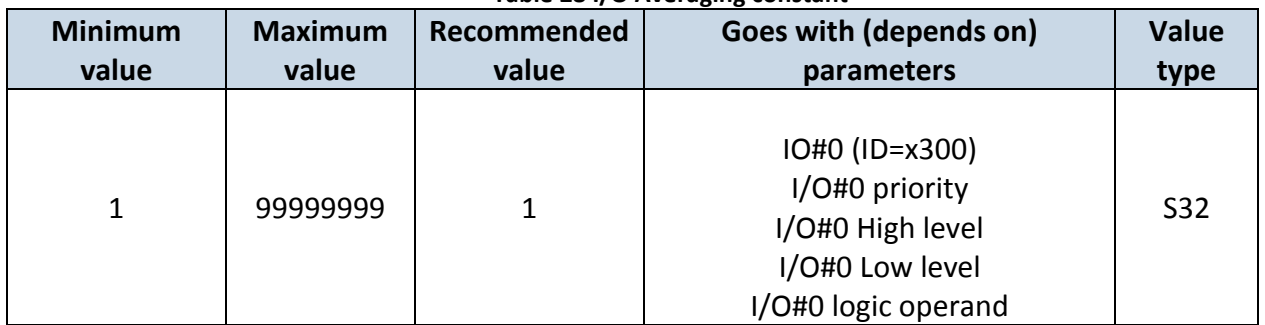

To configure I/O#0 element every value above should be separated with comma. For example, configuring first profile I/O#0 element by SMS, SMS should look like: **" setparam 1300 1,0,0,1,1"** (" setparam 1300 <priority>,<HighLevel>,<LowLevel>,<Operand>,<AvgC onstant>")

Other I/O property elements can be configured in the same logic. All I/O element parameters are listed below.

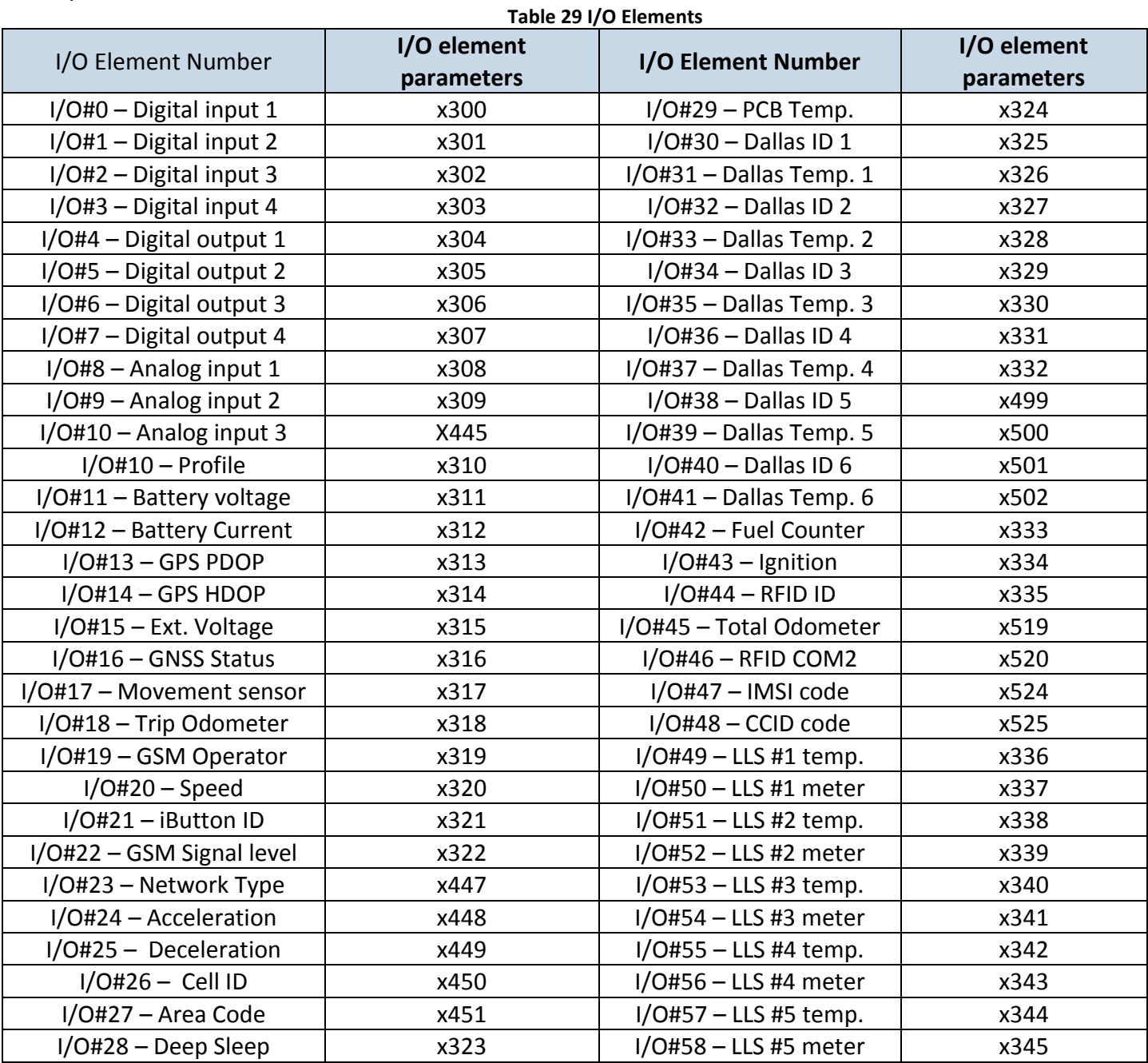

#### **6.3.8.4 SMS event configuration**

To configure SMS event every value above should be separated with comma. For example, configuring first SMS event from DIN1(AVLID 1) to send to first number in list, SMS should look like: **" setparam 300 1,1,text"** (" setparam 300 <avl id>, <number index>, <text>")

Sms events are configurable for all profiles at ones.

# **6.3.8.5 LVCAN/ALL-CAN300 I/O elements**

LVCAN IO elements can be configured remotely via SMS command.

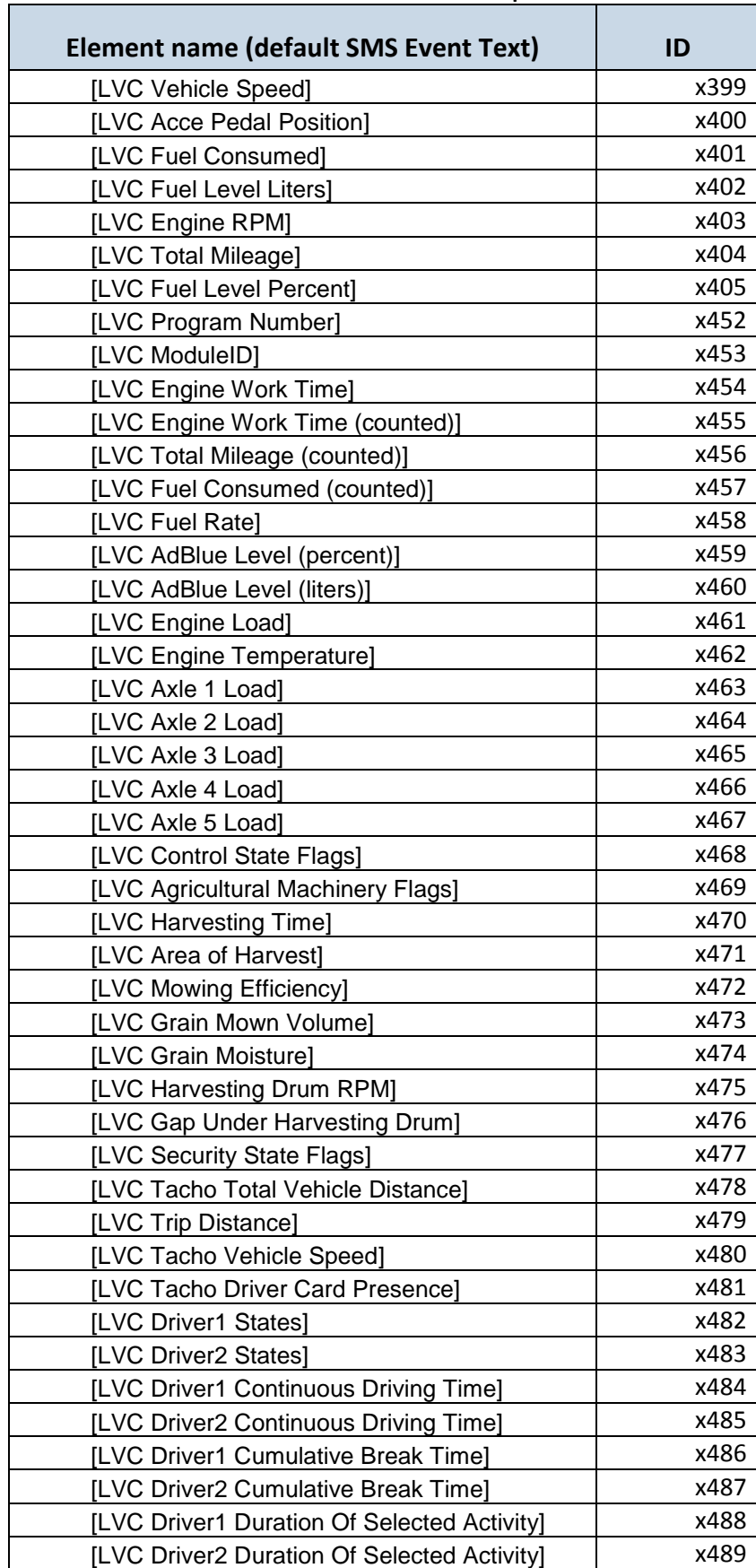

#### **Table 30 LVCAN elements and parameters**

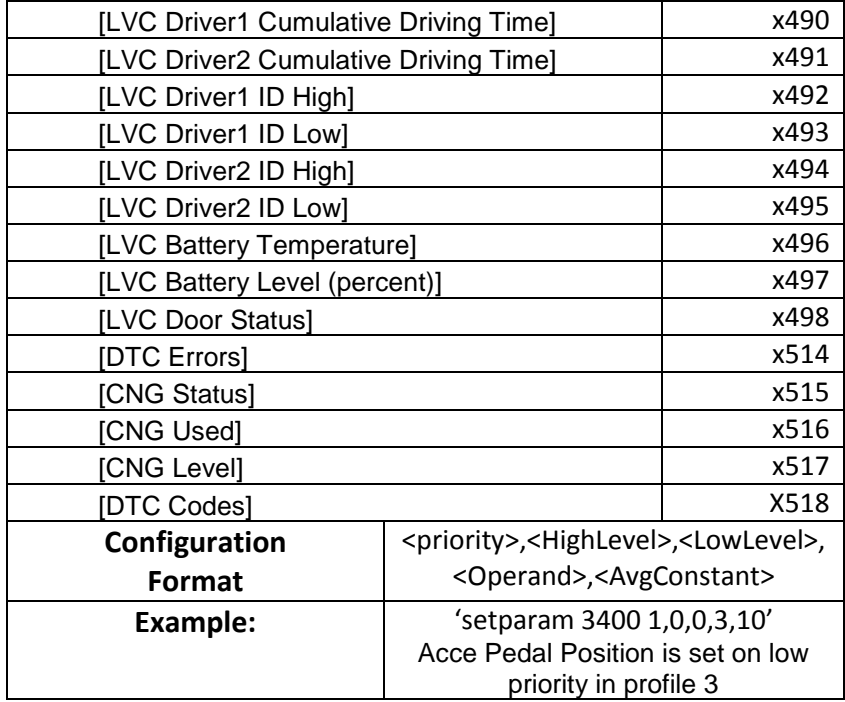

# **6.3.8.6 K-Line parameters**

**Table 31 K-line elements and parameters**

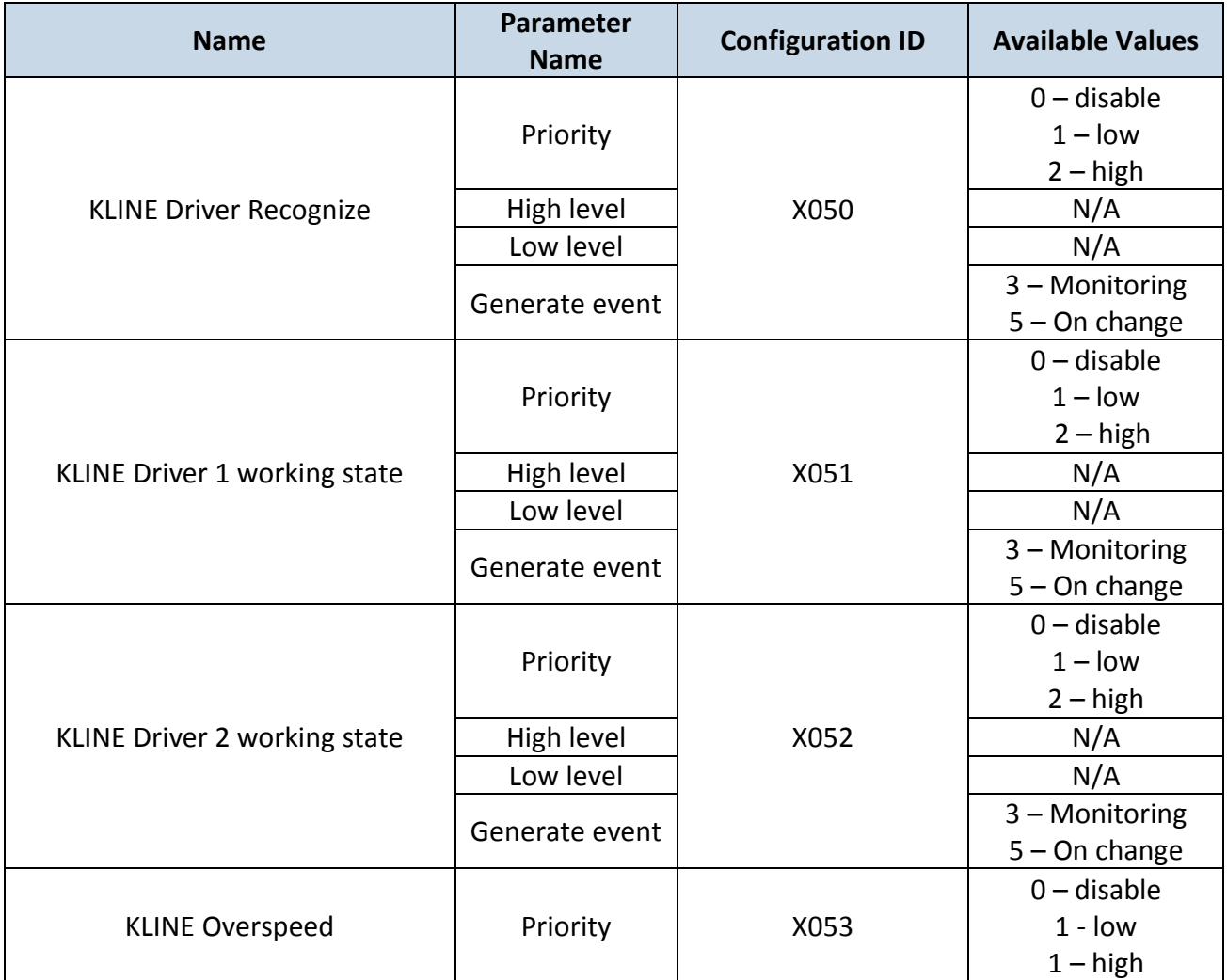

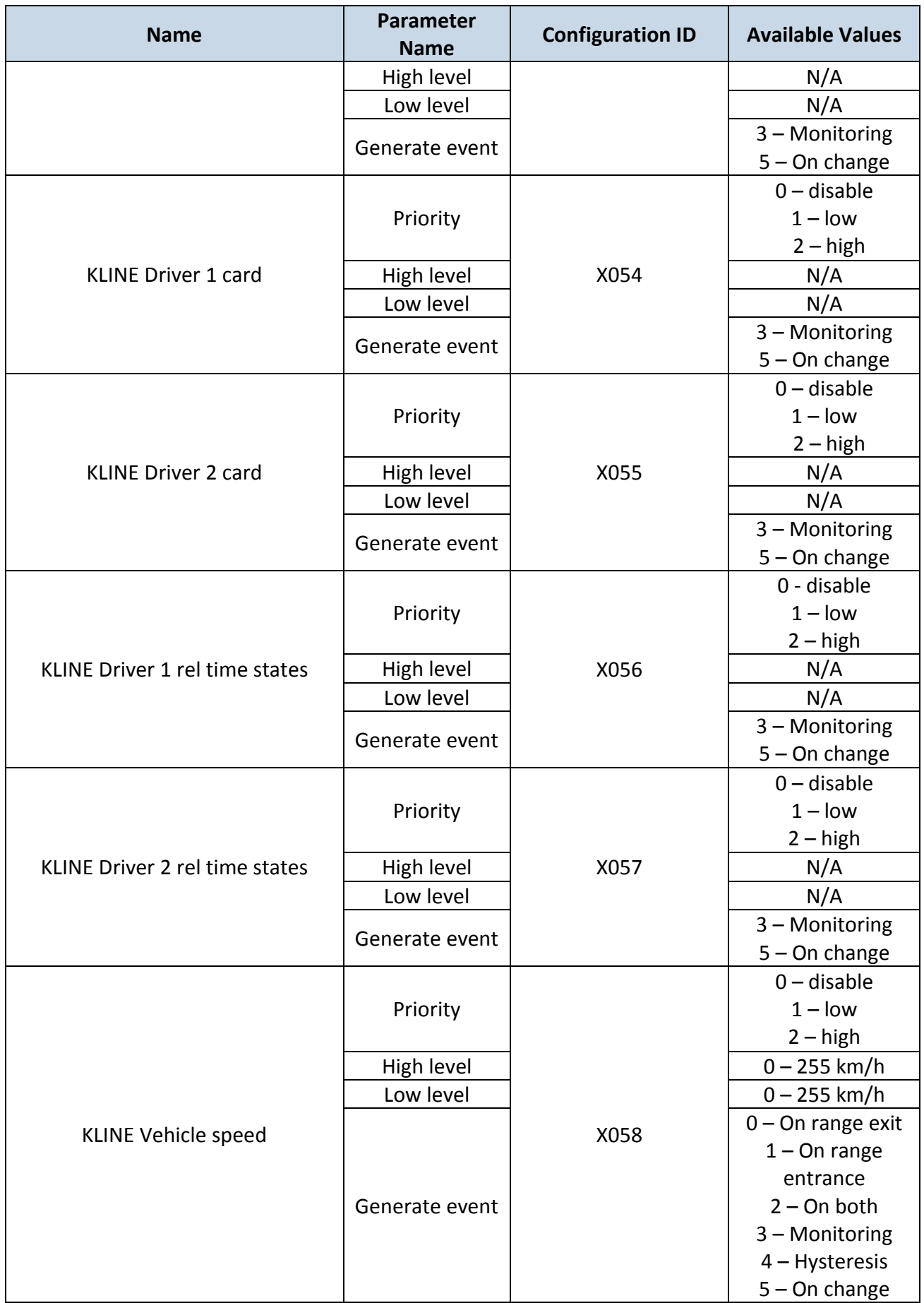

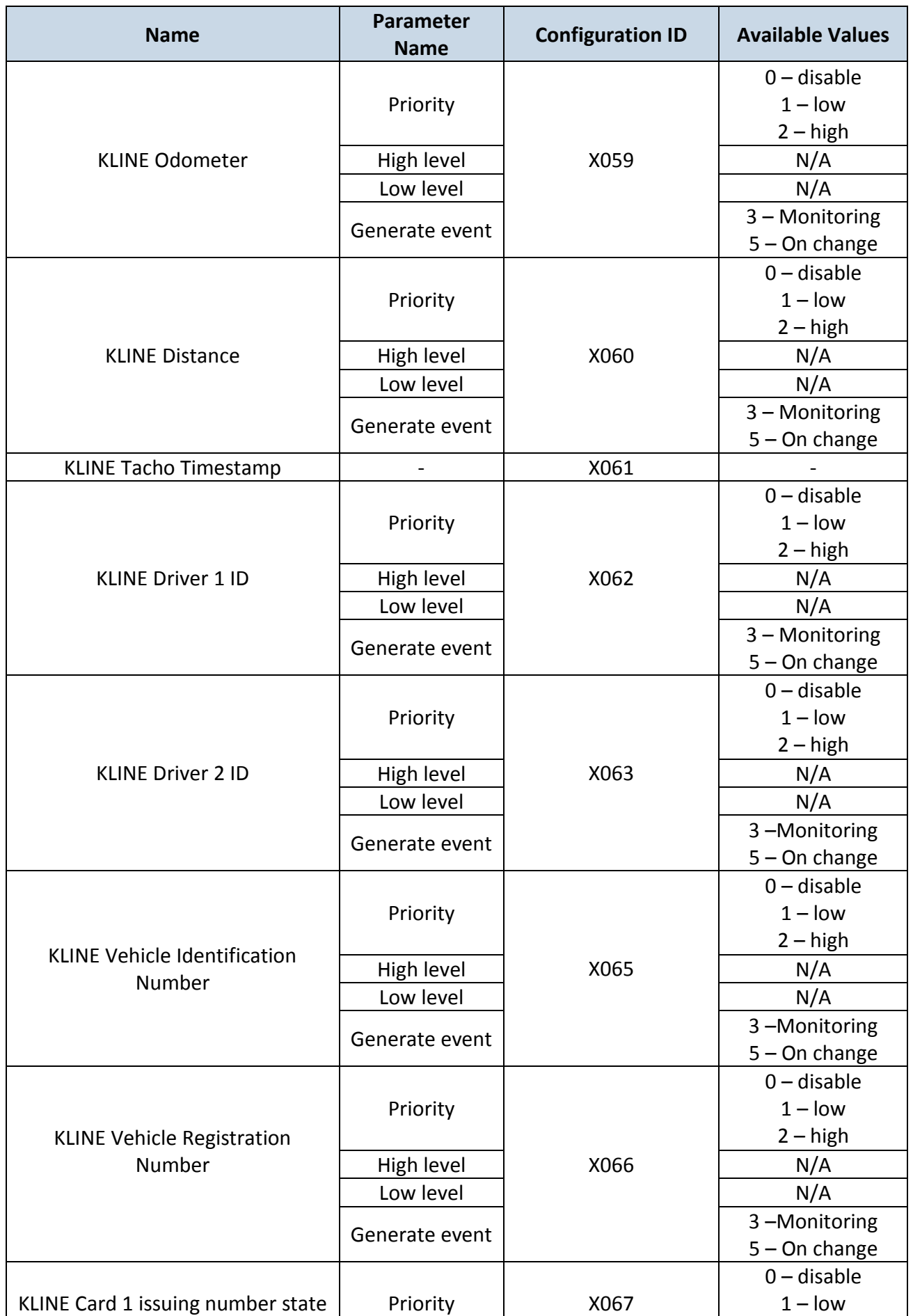

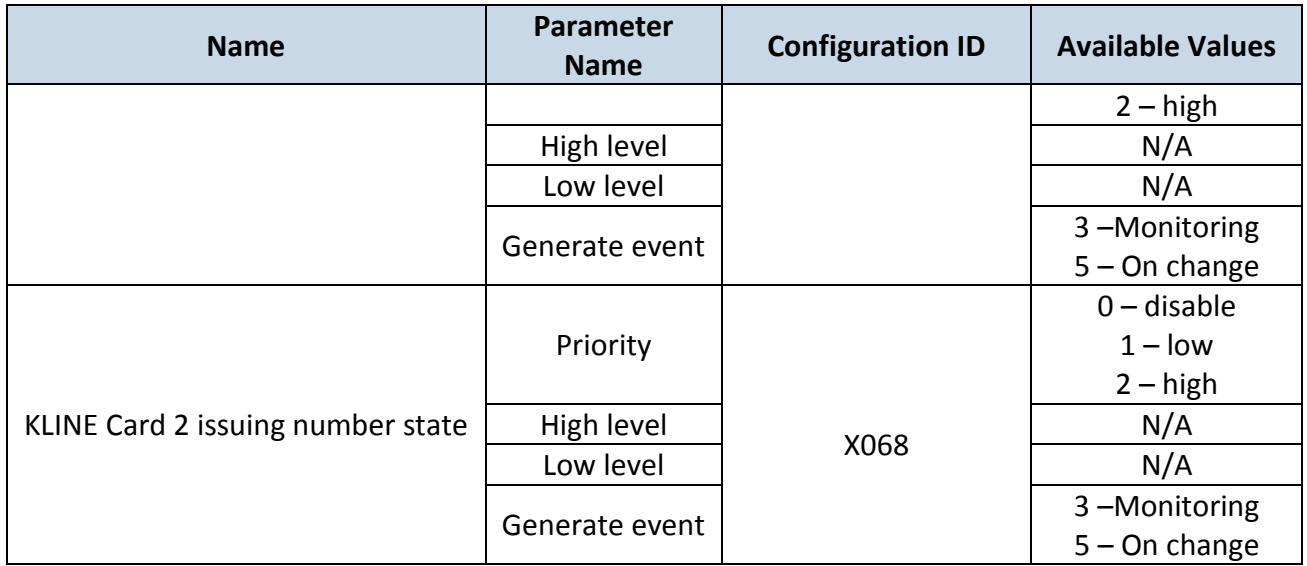

To configure any K-Line parameter, every parameter should be separated with comma. For example, configuring first profile Kline Driver 2 ID by SMS, SMS should look like**: " setparam 1062 1,,,3"** (" setparam 1062 <Priority>,<HighLevel>,<LowLevel>,<generateEvent>")

Driver 2 ID do not have High/Low level so they are skipped by using comma ",,"

Other Kline properties can be configured in the same logic.

# **6.3.8.7 Configurable parameter values and Global parameter values**

### **Configurable parameters:**

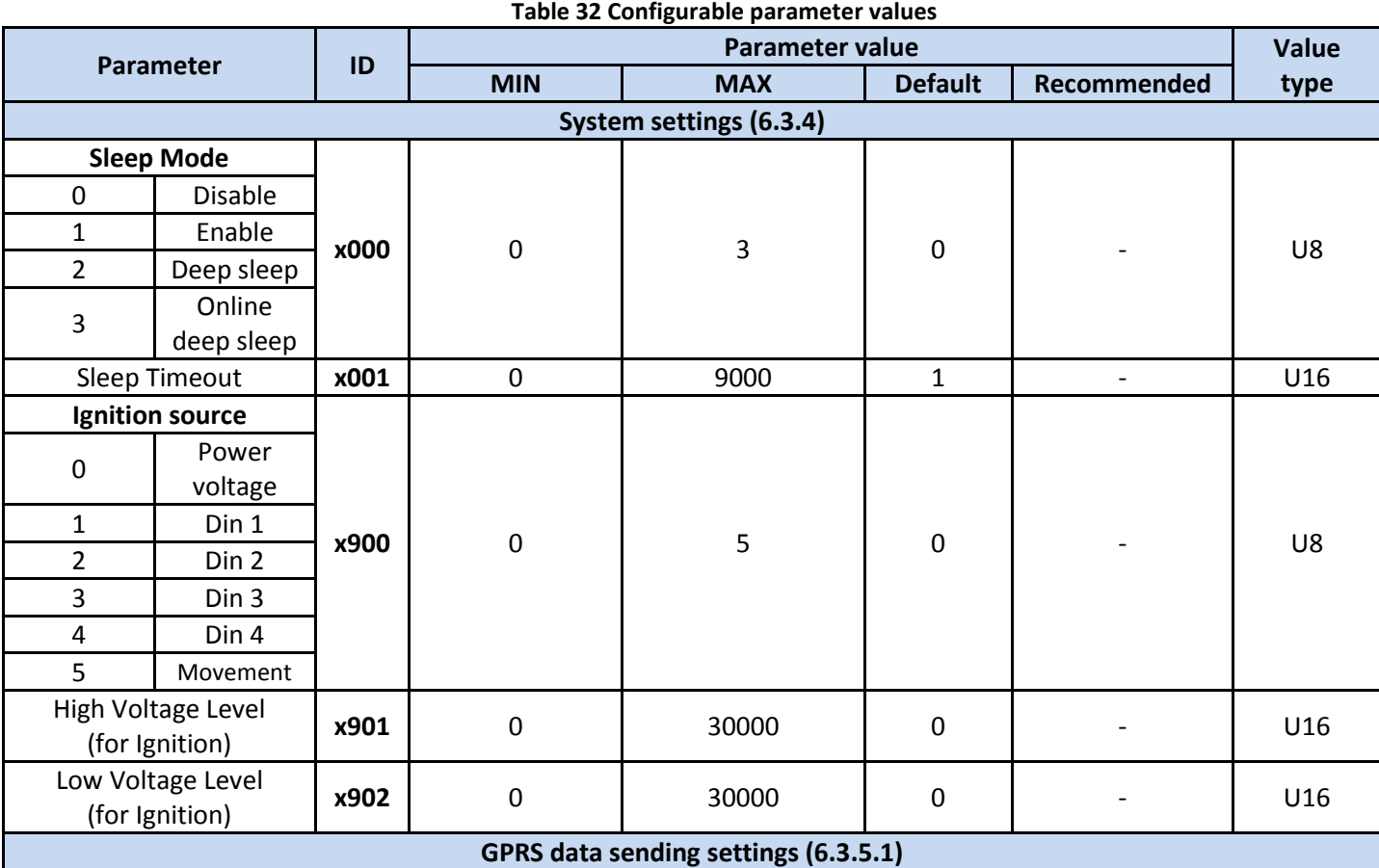

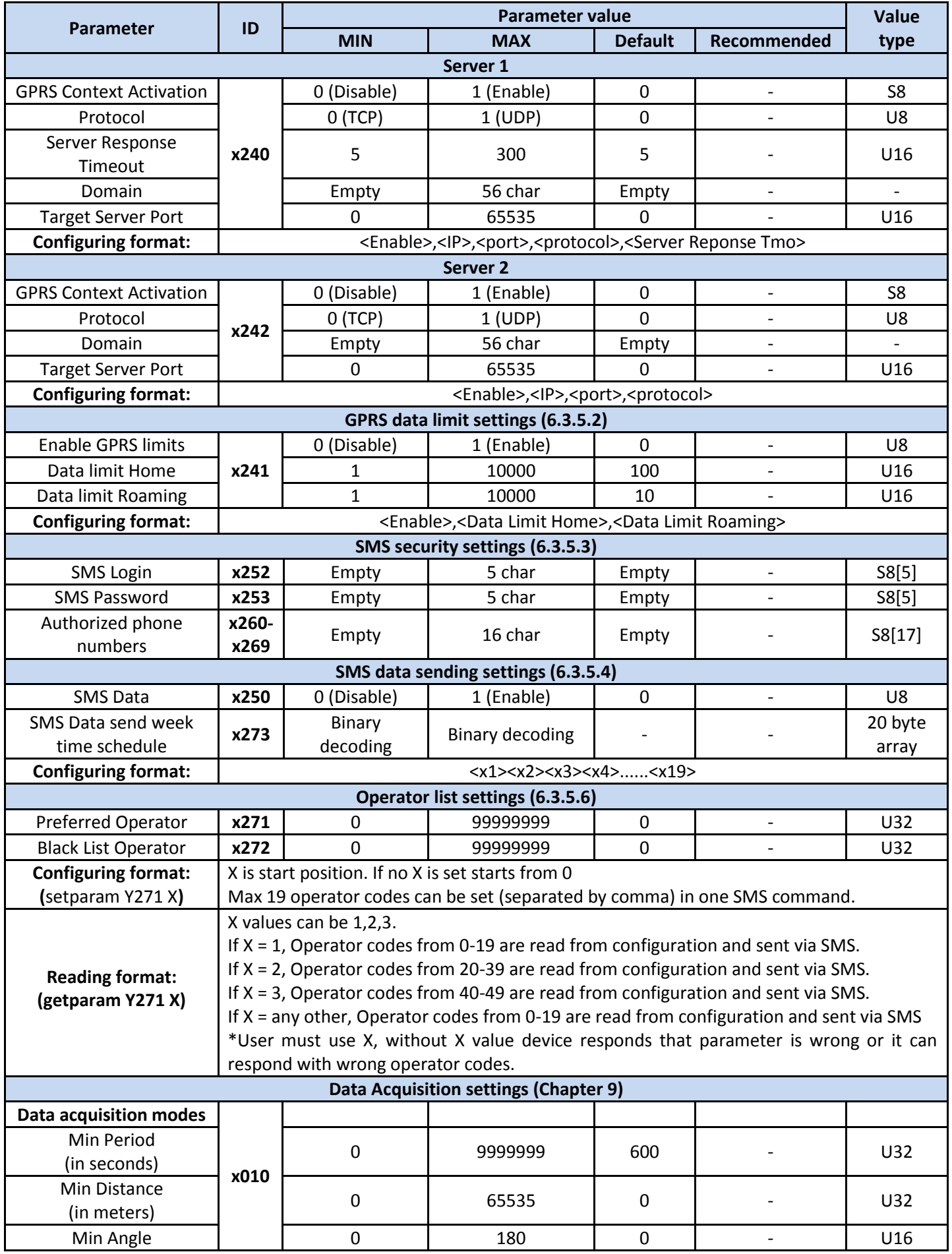

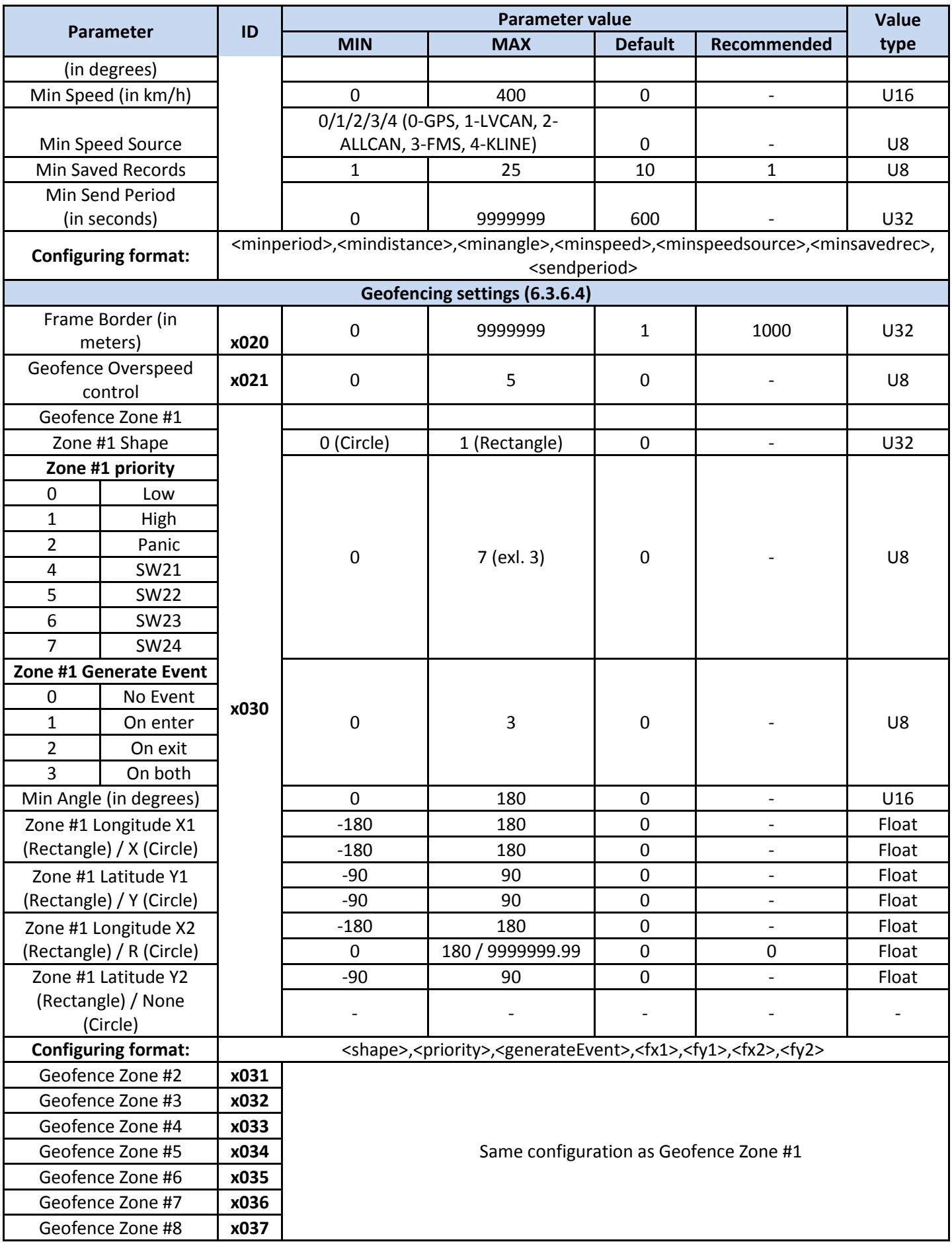

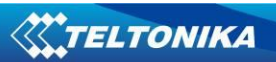

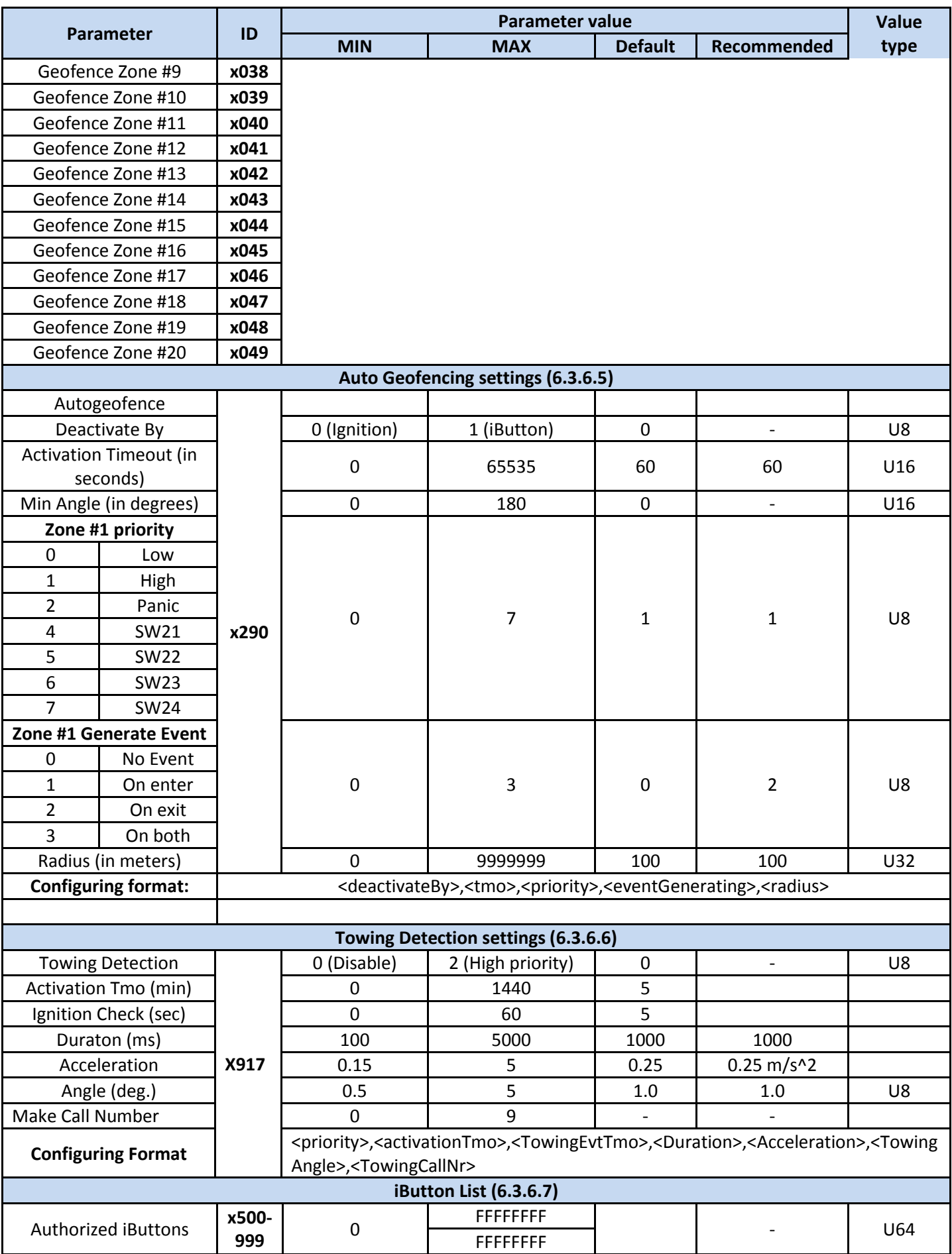

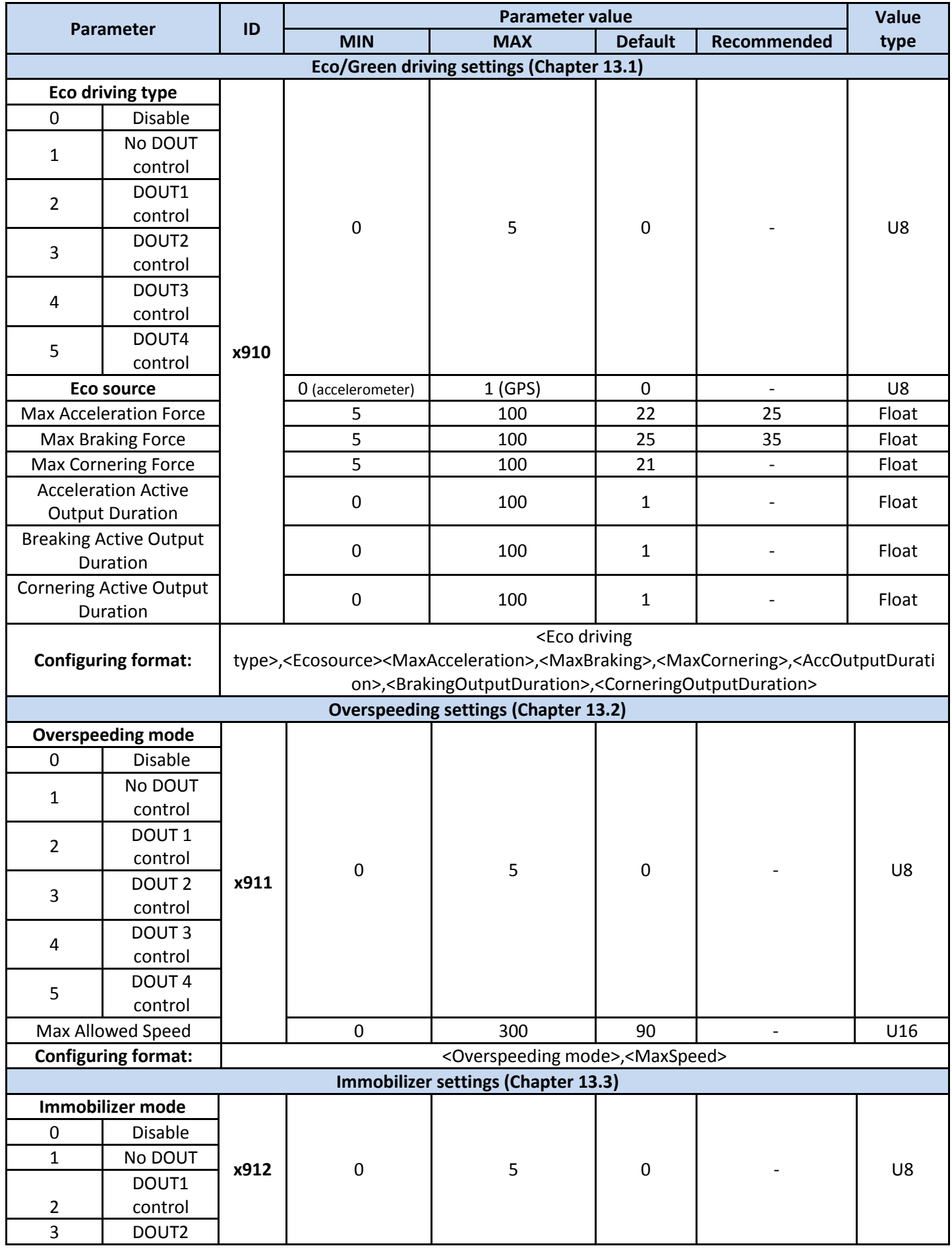

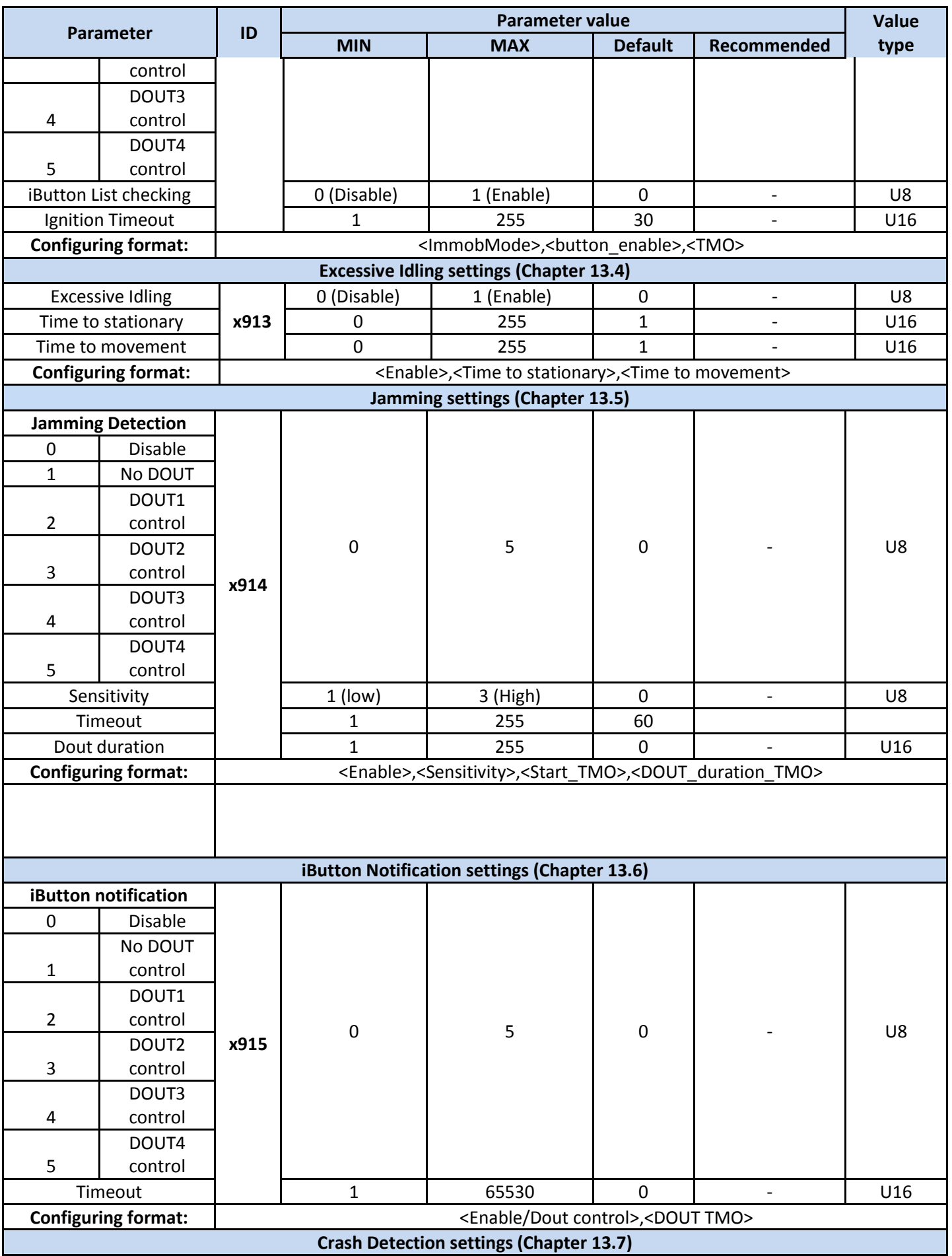

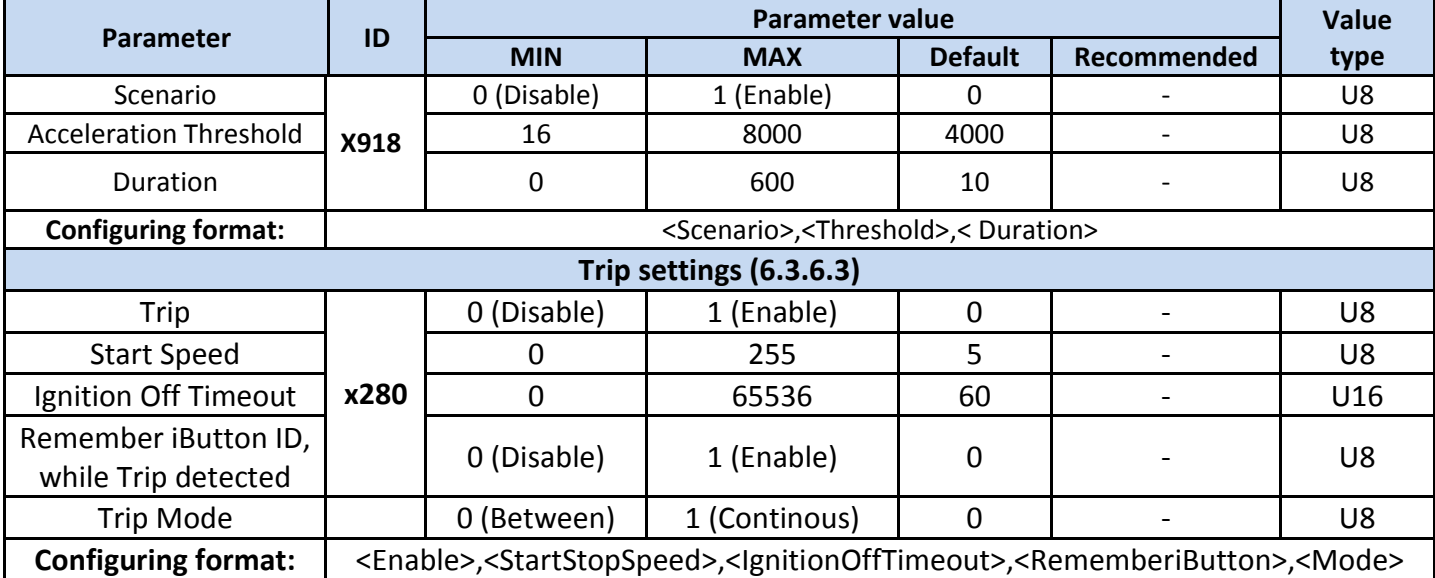

# **Global and External devices parameters:**

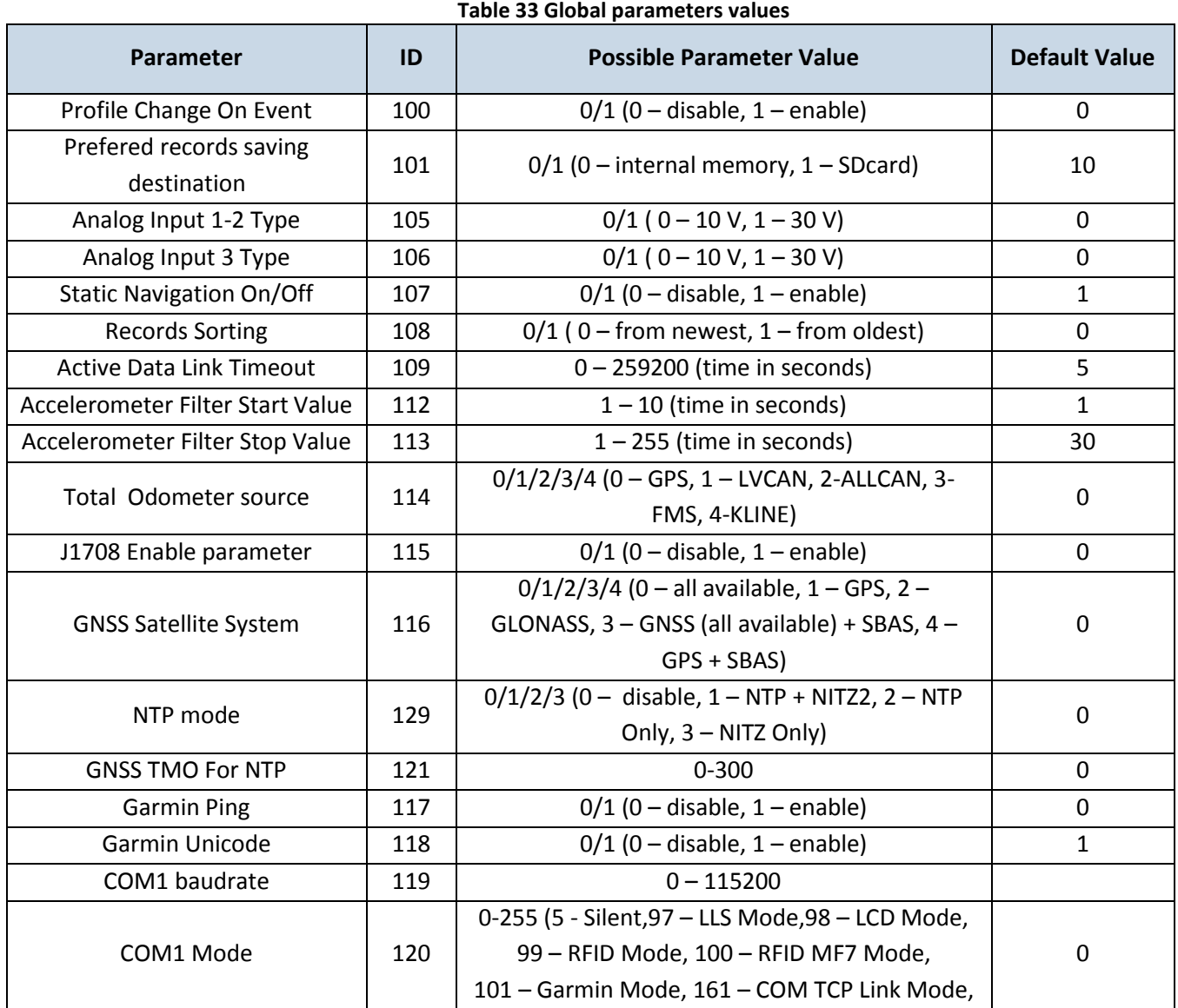

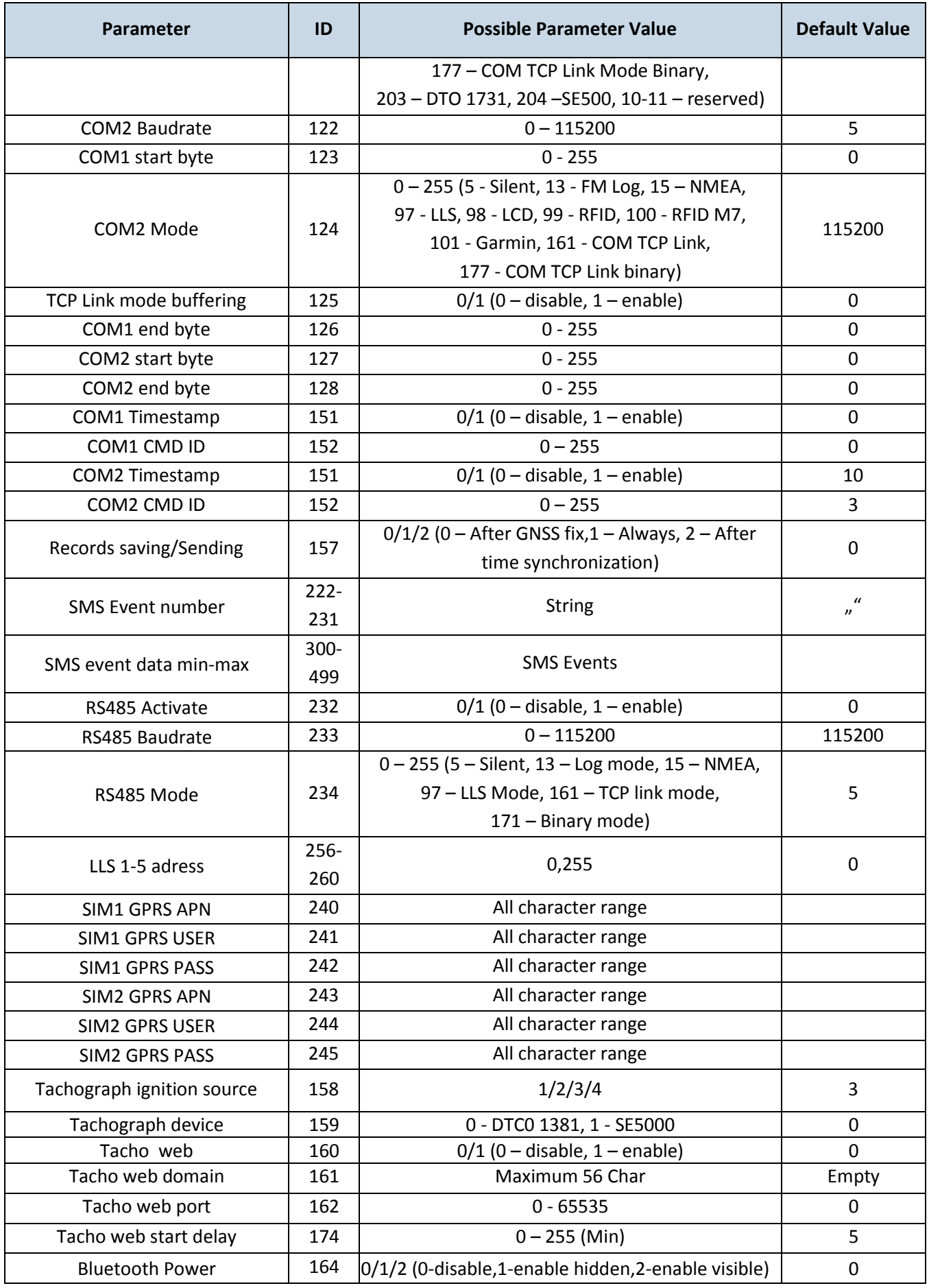

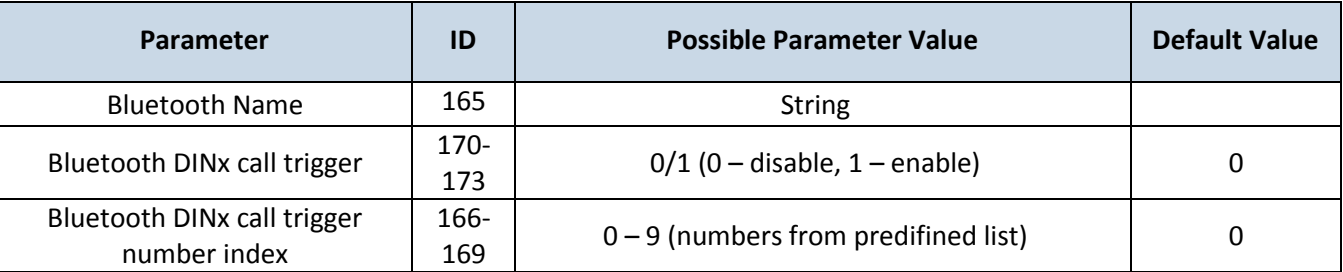

# **7 PROFILE SWITCHING**

FMB630 has 4 profiles saved in Flash memory of the module. Every profile has a list of parameters, which enables FMB630 to operate in different modes while using different profiles. The easiest way to understand what is a profile is to compare it to a list of instructions that are written for different cases. You are allowed to setup up to 4 different module behaviours. Global parameters and external devices contain settings that are common for all 4 profiles. This means that if you set FMB630 to call to a predefined number, you will be able to call it while using any profile. Basic scheme of Global parameters, external devices and profiles is shown below. According to the scheme, every profile has a list of parameters. Global parameters and external devices are common for all profiles. [\(Figure 44\)](#page-71-1)

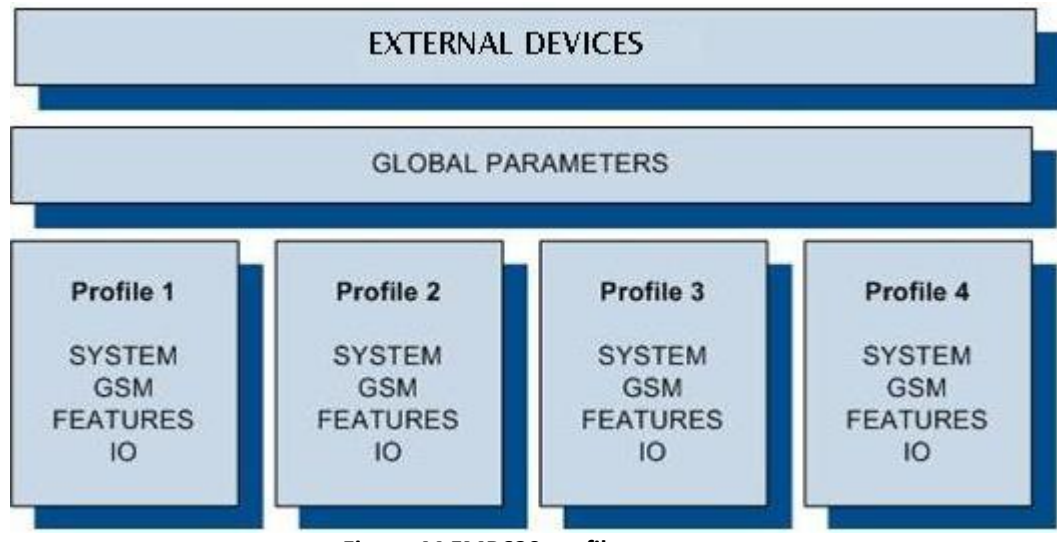

**Figure 44 FMB630 profile structure**

<span id="page-71-1"></span>Switching between profiles (changing behaviour) can be performed by Profile switch depending on GSM operator code (mostly used for roaming applications), or by Profile switch depending on I/O event (on I/O value changing).

Profile 3 is default profile for FMB630. It is always loaded on the very first start-up and further profile switching is proceeded after operator scan or I/O element changes (although device remembers which profile it used after that).

# <span id="page-71-0"></span>**7.1 Profile Switching dependence on GSM Operator**

GSM Operator code profile switching is mostly used in roaming applications, when the purpose is to have information from module both from Home and Roaming operator network for
a reasonable price. This method allows you to define different module behaviour in Home network, Roaming network and unknown operator areas. See [Figure 45](#page-73-0) below for details.

Profile 1 is configured for home network. Data acquisition and send intervals are quite frequent here. To make profile use effective, it is wise to set more optimized parameters in roaming profile (Profile 2) – this usually includes larger coordinate recording intervals, packets with greater number of coordinates sending, and in some cases GPRS context available only for a certain time interval. Profile 3 can either contain operator codes (rarely used) or have an empty list. Profile 4 is not used (profile 4 can only be used when FMB630 encounters a 'panic' priority event (see Chapter [7\)](#page-6-0)

In the example [\(Figure 45\)](#page-73-0) FMB630 connects to operator with code 24702. It checks profile 1 operator list, but there is only one operator code entered which does not mach. Then it checks profile 2 operators list. This code is entered there, so FMB630 switches to profile 2.

If there are no operator codes entered in all profiles after operator search task FMB630 will check all 3 profiles and won't find any operators in any list. In such a case, FMB630 will switch to profile 3. Note that before switching to profile 3, the device closes the GPRS session.

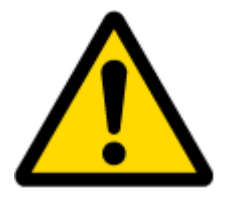

Operator search is performed every 15 minutes. If no operators are entered in any profile it can have influence on GPRS sessions. IF GPRS sessions are attaching/detaching every 15 minutes it means configuration of FMB630 is performed incorrectly.

TELTONIKA

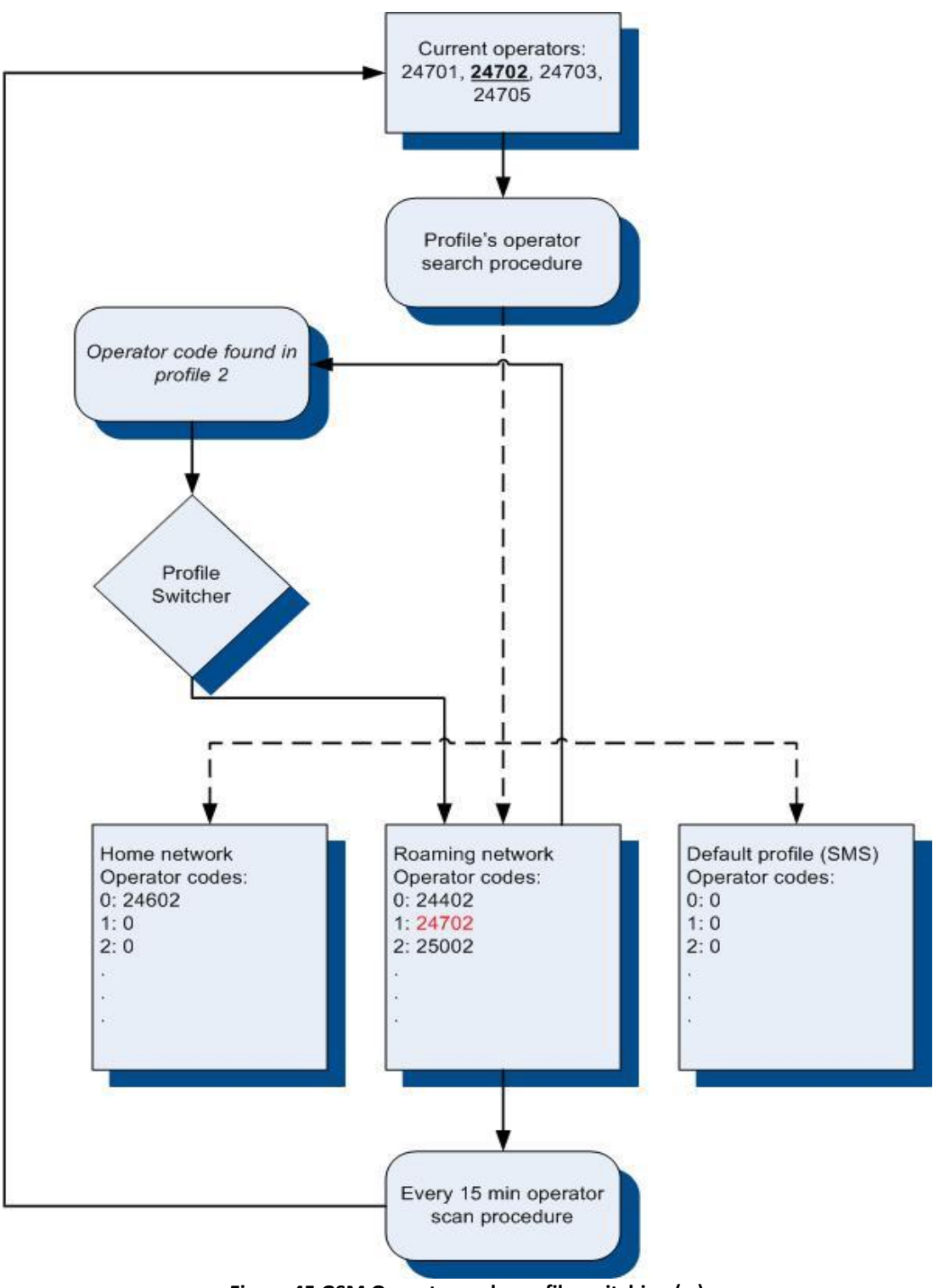

**Figure 45 GSM Operator code profile switching (…)**

# <span id="page-73-0"></span>**7.2 Profile switching dependence on I/O event**

Another profile switch method is based on I/O event. Events happen when the value of enabled I/O intersects thresholds (enter, exit, on both, hysteresis) predefined by High and Low level thresholds. SW21, SW22, SW23, SW24 stands for "Switch to profile no. X". After an event

happens, FMB630 switches to a defined profile. Using profile switching you can create smart applications. SW2X actions can be performed only if "Profile change on event" is enabled in Global parameters. Pictures below illustrate profile switching depending on digital events:

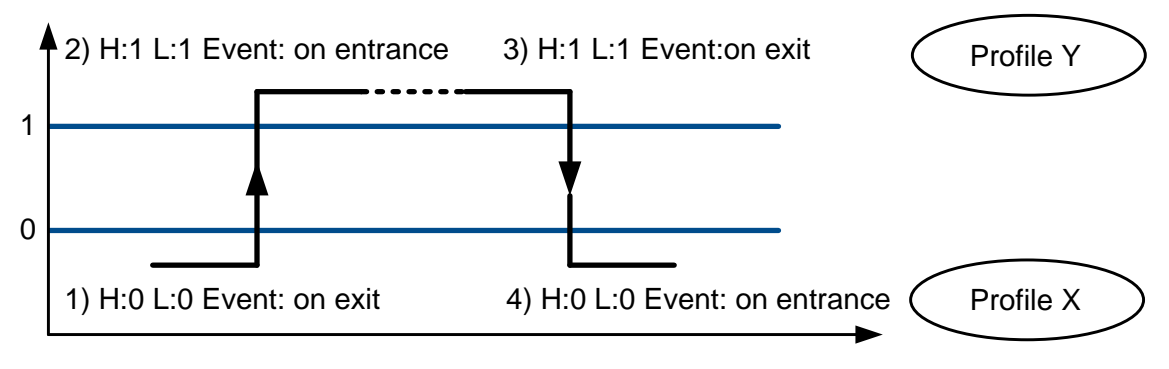

**Figure 46 Digital input event criteria**

# *7.2.1 Example #1*

Configuration of Profile1 to switch to Profile2 on DIN1 value change from 0 to 1:

| Connect COM1                                                                                                | v Load Save Load Defaults Save to File Load from File Reset device Device info Get Actual Profile |                          |           |                 |                  |                      | Bluetooth                                  |
|----------------------------------------------------------------------------------------------------|---------------------------------------------------------------------------------------------------|--------------------------|-----------|-----------------|------------------|----------------------|--------------------------------------------|
| Profile 1 Profile 2 Profile 3 Profile 4 Global Parameters External Devices Recommended Configuration   IMEI |                                                                                                   |                          |           |                 |                  | Version              | H <sub>i</sub>                             |
| System                                                                                                    | <b>VO</b><br><b>Property Input</b>                                                                | <b>Enabled Priority</b>  |           | <b>LowLevel</b> | <b>HighLevel</b> | <b>GenerateEvent</b> | Averaging<br>Constant                      |
| <b>GSM</b>                                                                                                  | Digital input 1                                                                                   | $\overline{\mathcal{L}}$ | $SW22 -$  | 0:              |                  | $0 2$ On Exit        | $10$ $\hat{z}$<br>٠                        |
| <b>Features</b>                                                                                             | Digital input 2                                                                                   | Ð                        | Disable - | 0:              | $0$ $\circ$      | Monitoring           | 10.2<br>w.                                 |
| CAN                                                                                                    | Digital input 3                                                                                   | 西                        | Disable v | 0.2             | $0$ $\circ$      | Monitoring           | $10$ $\hat{ }$<br>÷                        |
|                                                                                                    | Digital input 4                                                                                   |                          | Disable - | 0.2             | 02               | Monitoring           | $10$ $\hat{z}$<br>$\overline{\phantom{a}}$ |
| <b>LVCAN</b>                                                                                                | Digital output 1                                                                                  |                          | Disable - | 02              | $0$ $\circ$      | Monitoring           | 3:<br>$\overline{\phantom{a}}$             |
| <b>K-Line Data</b>                                                                                          | Digital output 2                                                                                  | E                        | Disable - | 0:              | 0.5              | Monitoring           | 3.2<br>$\sim$                              |
|                                                                                                    | Digital output 3                                                                                  | E                        | Disable + | 0:              | 02               | Monitoring           | 3:<br>×                                    |
| <b>Ю</b>                                                                                                    | Digital output 4                                                                                  |                          | Disable - | $0$ $\circ$     |                  | 0 C Monitoring       | 3.2<br>$\equiv$                            |
| Camera                                                                                                    | Analog input 1 (mV)                                                                               | E                        | Disable - | $0$ $\hat{ }$   |                  | 0 C Monitoring       | $10$ $\degree$<br>$\equiv$                 |

**Figure 47 Switch to profile on event (1)**

# *7.2.2 Example #2*

Configuration of Profile2 to switch to Profile1 on DIN1 value change from 1 to 0:

| Device<br>Help<br>File                                                                                      |                                                                                                    |                          |                                  |                       |                      |                                          |                               |
|----------------------------------------------------------------------------------------------------|----------------------------------------------------------------------------------------------------|--------------------------|----------------------------------|-----------------------|----------------------|------------------------------------------|-------------------------------|
| Connect COM1                                                                                                | v Load Save   Load Defaults   Save to File Load from File   Reset device Device info Get Actual Profile |                          |                                  |                       |                      | Bluetooth                                |                               |
| Profile 1 Profile 2 Profile 3 Profile 4 Global Parameters External Devices Recommended Configuration   IMEI |                                                                                                    |                          |                                  |                       |                      | Version                                  | H                             |
| <b>System</b>                                                                                               | 1/O<br><b>Property Input</b>                                                                            | <b>Enabled Priority</b>  |                                  | <b>LowLevel</b>       | <b>HighLevel</b>     | <b>GenerateEvent</b>                     | Averaging<br><b>Constant</b>  |
| <b>GSM</b>                                                                                                  | Digital input 1                                                                                         | $\overline{\mathcal{L}}$ | $SW21 -$                         | 1 ≎                   | $\hat{\cdot}$        | On Exit                                  | $10 -$                        |
| <b>Features</b>                                                                                             | Digital input 2                                                                                         |                          | Disable $\sim$                   | $0 \text{ } \hat{ }$  | $0 \text{ } \hat{ }$ | Monitoring                               | $10$ $\degree$                |
| <b>CAN</b>                                                                                                  | Digital input 3                                                                                         | П                        | Disable $\sim$                   | $0^{\circ}$           | $0$ $\hat{ }$        | Monitoring                               | $10$ $\hat{ }$                |
|                                                                                                    | Digital input 4                                                                                         |                          | Disable $\sim$                   | $0^{\circ}$           | $0$ $\hat{ }$        | Monitoring                               | $10$ $\hat{ }$                |
| <b>LVCAN</b>                                                                                                | Digital output 1                                                                                        |                          | Disable $\overline{\phantom{a}}$ | $0^{\circ}$           | $0$ $\hat{ }$        | Monitoring                               | $3 \text{ } \hat{\mathbb{C}}$ |
| <b>K-Line Data</b>                                                                                          | Digital output 2                                                                                        |                          | Disable $\sim$                   | $0 \hat{ }$           | $0$ $\hat{ }$        | Monitoring                               | $3 \text{ } \hat{\mathbb{C}}$ |
|                                                                                                    | Digital output 3                                                                                        | П                        | Disable $\sim$                   | $0 \hat{v}$           |                      | $0 \text{ } \textcircled{.}$ Monitoring  | $3 \text{ } \hat{\mathbb{C}}$ |
| <b>IO</b>                                                                                                   | Digital output 4                                                                                        |                          | Disable $\sim$                   | $0 \hat{v}$           |                      | $0 \text{ } \textcircled{}$ Monitoring   | $3 \text{ } \hat{\mathbb{C}}$ |
| Camera                                                                                                    | Analog input 1 (mV)<br>.                                                                                | $\Box$                   | Disable $\sim$<br>$-1$           | $0 \hat{v}$<br>$\sim$ |                      | $0 \text{ } \textcircled{}$   Monitoring | $10$ $\degree$                |

**Figure 48 Switch to profile on event (2)**

# **8 DUAL SIM FUNCTIONALITY**

FMB630 is able to operate in DUAL SIM switching mode to minimize the bill accounts for GSM/GPRS services. To use this mode, 2 SIM Operator list enumerated value must be chosen for Profile Change On setting in Global parameters tab after FMB630 is connected to configurator (shown in [Figure 49\)](#page-75-0).

When DUAL SIM operating mode is set: profile 1 becomes Home, profile 2 becomes SIM 1 Roaming, profile 3 becomes SIM 2 Roaming and profile 4 becomes Unknown Operator. In this chapter the operation and configuration of DUAL SIM mode is presented.

FMB630 can be used with one SIM. SIM1 card has higher priority than SIM2. For one SIM card using it must be placed in SIM1 slot for FMB630 to switch minimum times.

If SIM card is inserted into SIM 2 slot and 1 SIM operator list mode is used, FMB630 will work normally, but there will be more switching activities. In addition, APN settings in Global parameters should be entered for SIM 1 and SIM 2 to avoid not sending records over GPRS.

When FMB630 connected to configurator choose Global Parameter section as shown on [Figure 49,](#page-75-0) then in Profile Change ON select 2 SIM Operator List.

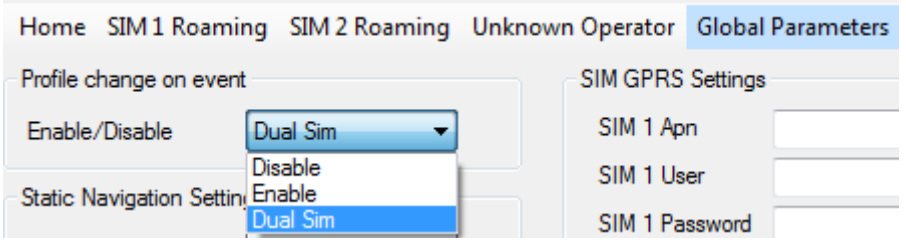

**Figure 49 FMB630 Configurator window 2SIM mode setup**

<span id="page-75-0"></span>You can see four new profiles buttons after changing to 2 SIM Operators list: Home, SIM 1 Roaming, SIM 2 Roaming and Unknown Operator.

SIM 1 and SIM 2 APN settings are set in the Global parameters tab [\(Figure 50\)](#page-75-1). Some operators use specific authentication for GPRS session – CHAP or PAP. If any of these is used, APN should be entered as 'chap: <APN>' or 'pap: <APN>'. I.e. if operator is using APN 'internet' with CHAP authentication, it should be entered as 'chap:internet'. Information about APN and authentication type should be provided by your GSM operator.

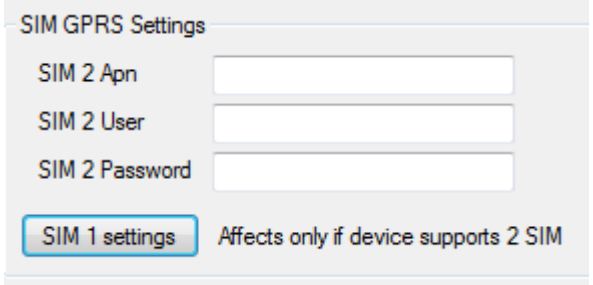

<span id="page-75-1"></span>**Figure 50 APN settings for SIM 1 and SIM 2**

#### *8.1.1 Home Network*

Selecting Home profile gives Home Operator Code settings possibility for SIM 1 and for SIM 2 [\(Figure 51\)](#page-76-0). These Home Operators have the highest priority and must be inserted. FMB630 gets possible operator codes list from the network and compares them with the operator codes inserted in Home profile's list. At first, it tries to connect to SIM 1 Home Operator, if operator is unreachable; the device switches to SIM 2 slot and tries to connect to SIM 2 Home Operator.

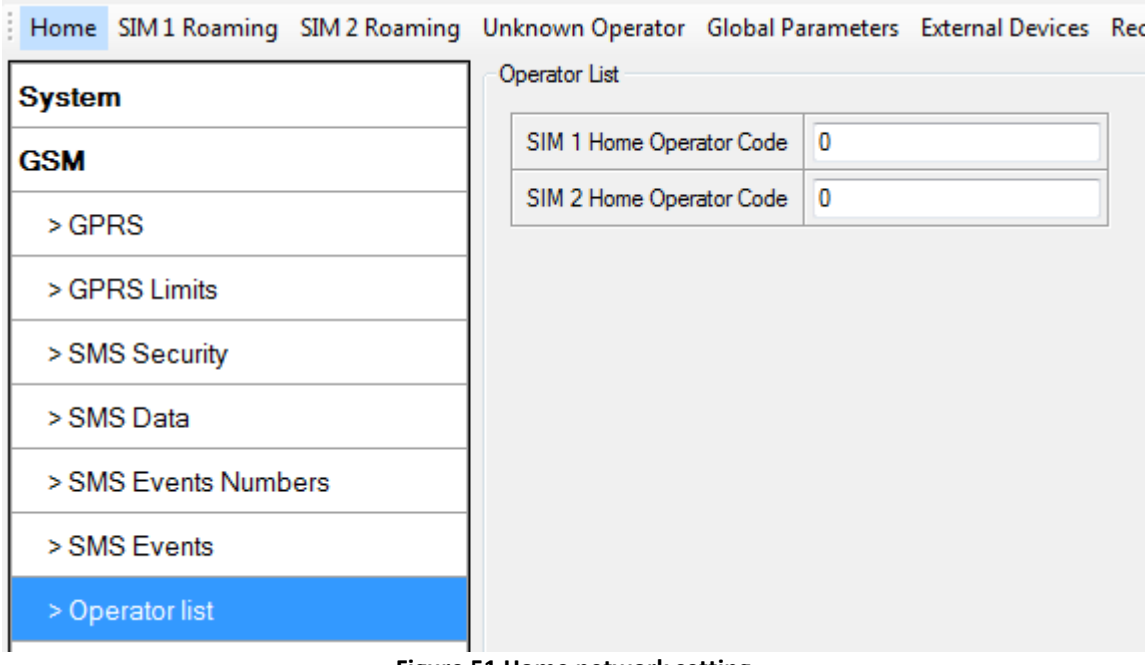

**Figure 51 Home network setting**

<span id="page-76-0"></span>When the connection procedure is successful, FMB630 stays connected to the available Home operator using the SIM card, which was inserted for and works according to the Home profile parameter settings.

If none of the Home operators could be connected with, FMB630 switches to the SIM 1 card tries to connect to its roaming operators from SIM 1 Roaming profile.

### *8.1.2 SIM 1 Roaming*

In this window you can fill the Preferred Operators List for SIM 1, up to 50 operators [\(Figure 52\)](#page-77-0). SIM 1 Roaming operator list has the second priority after the Home operators. If there are no available home operators, FMB630 checks if there are available SIM 1 Roaming operators from the list. If there are several available Roaming operators from the list, FMB630 connect to the higher priority operator from the SIM 1 Roaming operator list.

If there are no available operators from SIM 1 Operator list or the list is empty, FMB630 scans the SIM 2 Roaming operator list for available operators.

If the connection is lost, FMB630 will return to Home profile and try to connect to Home operators as it has higher priority. FMB630 checks a possibility to connect to Home network every 10 min. and goes further by priority.

| Home                 | SIM 1 Roaming SIM 2 Roaming Unknown Operator Global Parameters External Devi |
|----------------------|------------------------------------------------------------------------------|
| <b>System</b>        | Operator List                                                                |
| SIM 1 Roaming        | Preferred Operator List:                                                     |
| <b>GSM</b>           | Code                                                                         |
| $>$ GPRS             | $\blacktriangleright$ 00<br>$\pmb{0}$                                        |
| > GPRS Limits        | 01<br>0<br>0<br>02                                                           |
| > SMS Security       | 03<br>0                                                                      |
|                      | Ξ<br>04<br>0                                                                 |
| > SMS Data           | 05<br>0                                                                      |
| > SMS Events Numbers | 06<br>0                                                                      |
|                      | 07<br>0                                                                      |
| > SMS Events         | 08<br>0                                                                      |
| > Operator list      | 09<br>0                                                                      |
| <b>Features</b>      | 10<br>0                                                                      |
|                      | 11<br>0                                                                      |
| <b>CAN</b>           | 0<br>12                                                                      |
| <b>LVCAN</b>         | 13<br>0                                                                      |
|                      | 14<br>0                                                                      |
| <b>K-Line Data</b>   | 0<br>15                                                                      |
| IО                   | 16<br>0                                                                      |
|                      | 17<br>0                                                                      |
| Camera               | 18<br>0                                                                      |
|                      | 19<br>0                                                                      |
|                      | 20<br>0                                                                      |
|                      | 21<br>Ō                                                                      |

**Figure 52 SIM 1 Roaming Operator list**

#### <span id="page-77-0"></span>*8.1.3 SIM 2 Roaming*

In this window you can fill the Preferred Operators List for SIM 2 up to 50 operators [\(Figure](#page-78-0)  [53\)](#page-78-0). SIM 2 Roaming operators list has the third priority after the Home network and after SIM 1 Roaming operators list. If there are no available operators from Home operator list and SIM 1 Roaming operators list, FMB630 scans for available operator in the SIM 2 Roaming operator list. If there is an available SIM 2 Roaming operator in the list, FMB630 switches the profile to SIM 2 Roaming, switches the SIM card to Slot 2 and connects to available operator from the SIM 2 Roaming operator list.

If the connection is lost, FMB630 will return to scan Home network as it has higher priority, after it goes to scan SIM 1 Roaming operators list as it has the second priority, only will be not connections in higher priorities lists it goes to scan SIM 2 Roaming operators list again. FMB630 every 10 min. checks a possibility to Home network connection and further, if it is necessary, operates by the priority.

**Carl Corp.** 

 $\sim$   $\sim$   $\sim$   $\sim$ 

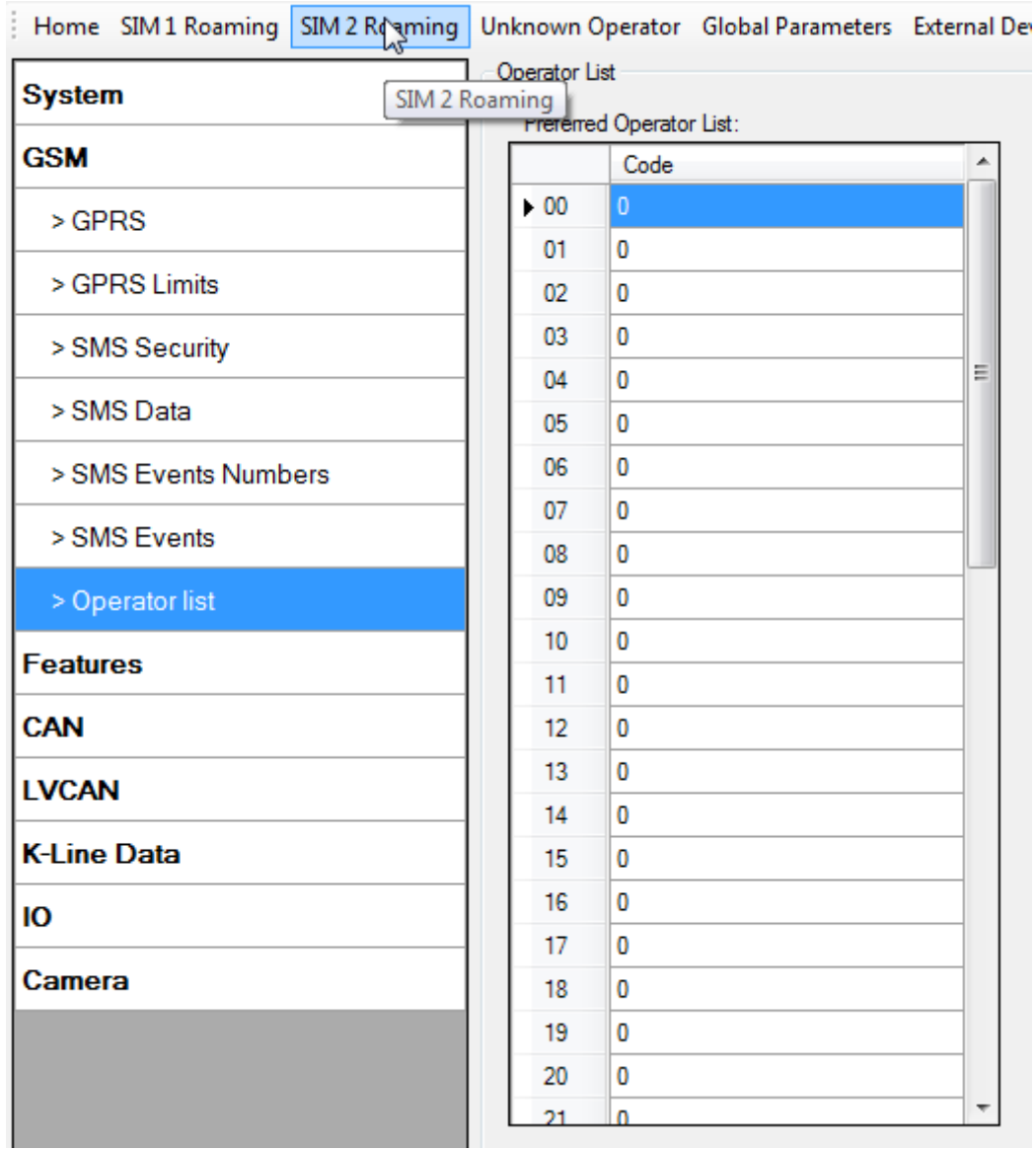

⊓….

**Figure 53 SIM 2 Roaming Operator list**

# <span id="page-78-0"></span>*8.1.4 Unknown Operator*

Unknown Operator profile [\(Figure 54\)](#page-79-0) has the fourth priority after the Home network, SIM 1 Roaming operators list and after SIM 2 Roaming operators list. The user cannot insert operators in Unknown operator list, it is not usable.

The FMB630 switches to Unknown operator profile using the SIM card it has used before (FMB630 doesn't switch the SIM cards) when SIM 1 and SIM 2 operator lists are empty and there is no possibility to connect to SIM 1 and SIM 2 Home operators. In this profile FMB630 connects to an operator from the list, received from the network, with the best signal quality.

FMB630 every 10 min. checks a possibility to Home network connection and further, if it is necessary, operates by the priority.

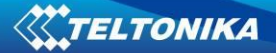

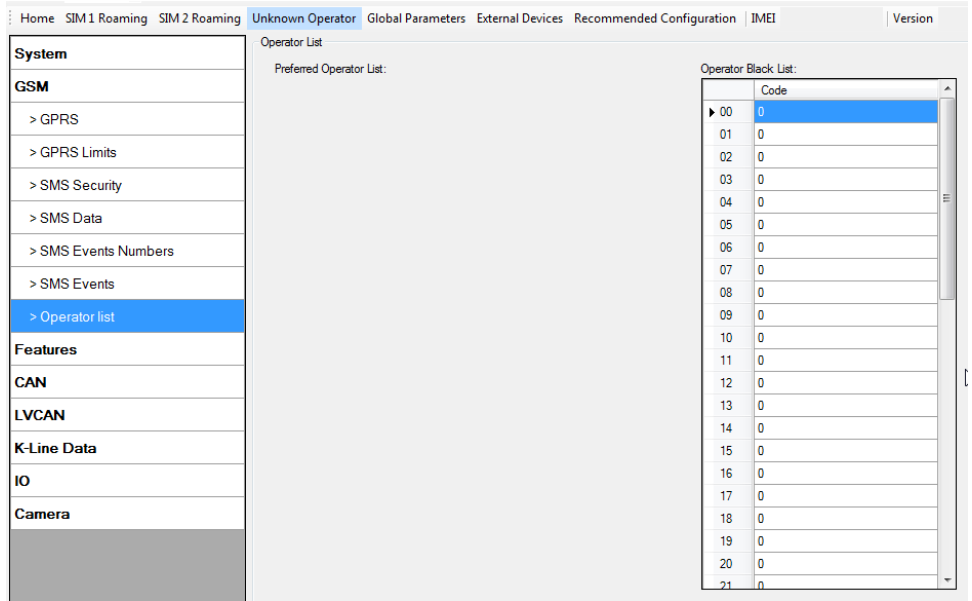

**Figure 54 Unknown Operator List**

# <span id="page-79-0"></span>*8.1.5 Dual SIM algorithm*

Two SIM cards use algorithm is shown in the diagram [\(Figure 55\)](#page-79-1).

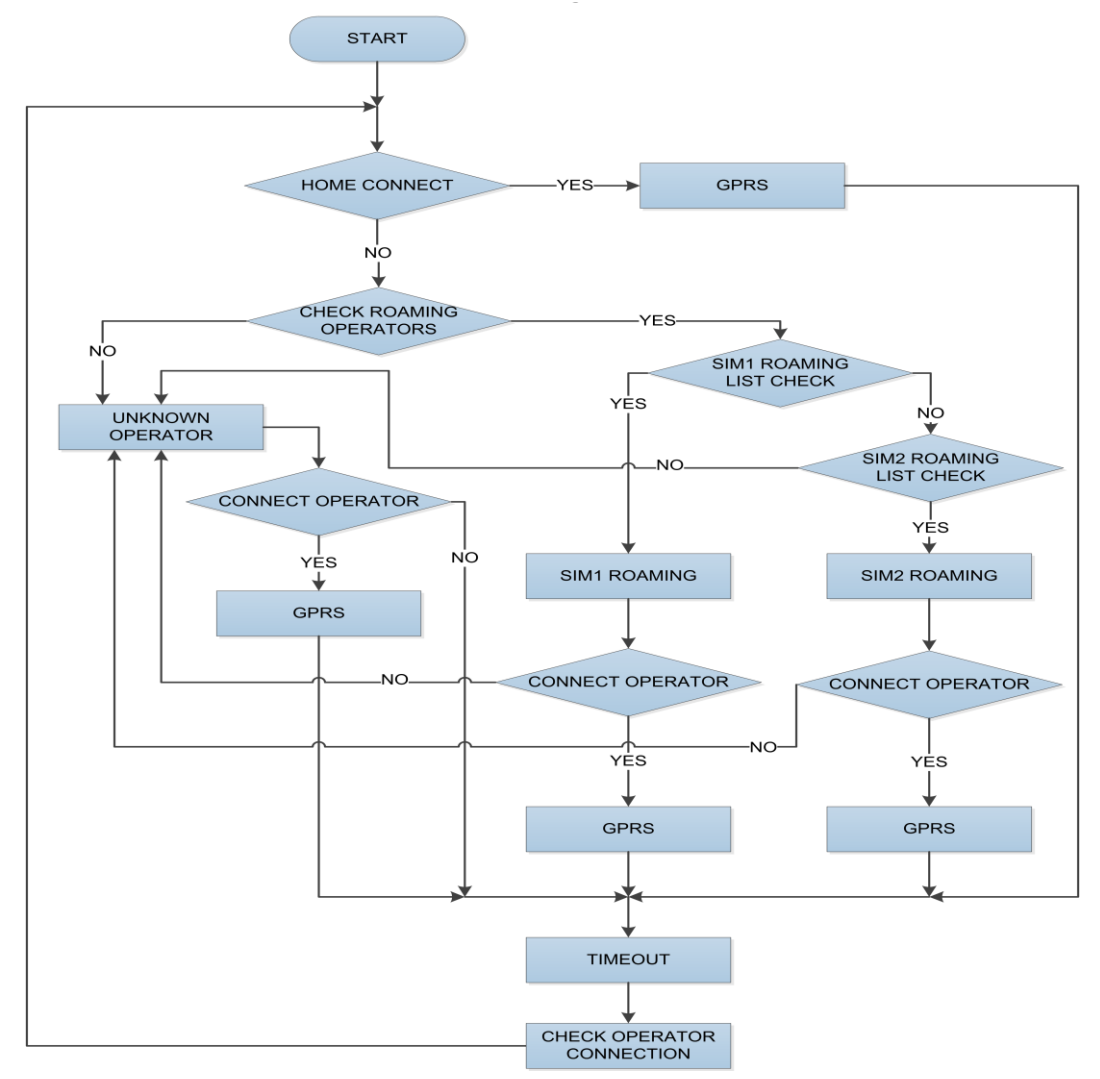

<span id="page-79-1"></span>**Figure 55 Dual SIM connection algorithm**

The FMB630 is always trying to connect to Home operator. If it cannot connect, then it goes to Roaming Operator. The Roaming Operator is chosen by priority. Higher placed operator in the operators list has higher priority. If impossible to connect to Roaming Operator from operator's list or the operators list is empty, then the FMB630 connects to Unknown operator.

In all cases when a timeout has appeared the operator search procedure is done. If better home operator is found or the higher priority operator from the roaming operator list is found, the device connects to it. For example: Home is better than Roaming Operator, Roaming operator is better than Unknown operator. In other cases the primary operator's connection is continued.

# **9 DATA ACQUISITION**

Data can be acquired using GPS or I/O elements. GPS data is for basic vehicle tracking, data acquisition by I/O elements gives more specific information.

# **9.1 GPS data acquisition**

There are four ways of GPS data acquisition which are configured in *Features > sMode*  menu [\(Figure 56\)](#page-80-0).

Device checks angle, distance, time and speed differences with last saved record. If differences are greater than configured a record is generated. Checking sequence: first angle is checked then distance then time differences and last – speed differences.

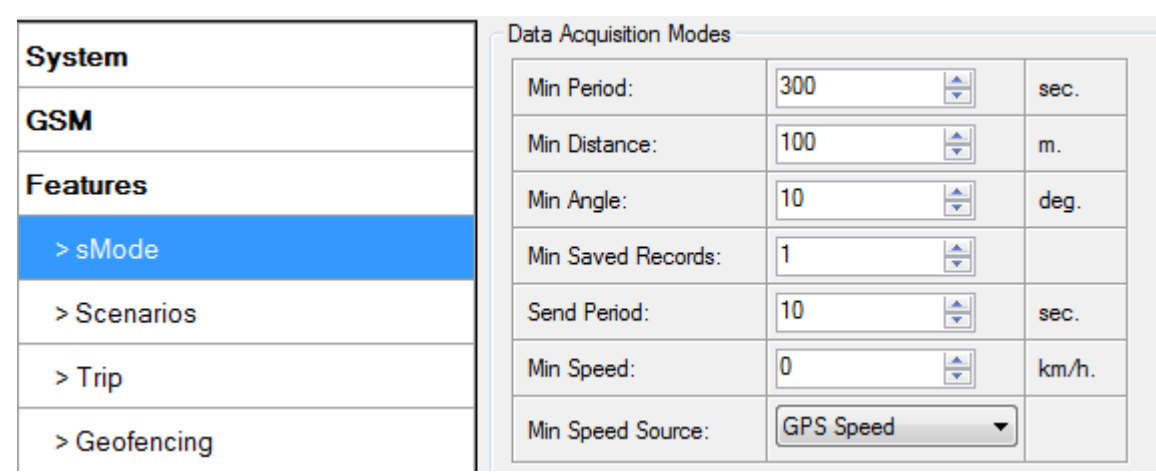

**Figure 56 GPS acquisition configuration window**

#### <span id="page-80-0"></span>*9.1.1 Min. Period*

**Time based data acquiring** [\(Figure 57\)](#page-81-0) – records are being acquired every time when defined interval of time passes. Entering zero means that data will not be recorded according to time. This method is suitable best for basic position update.

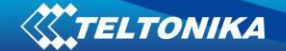

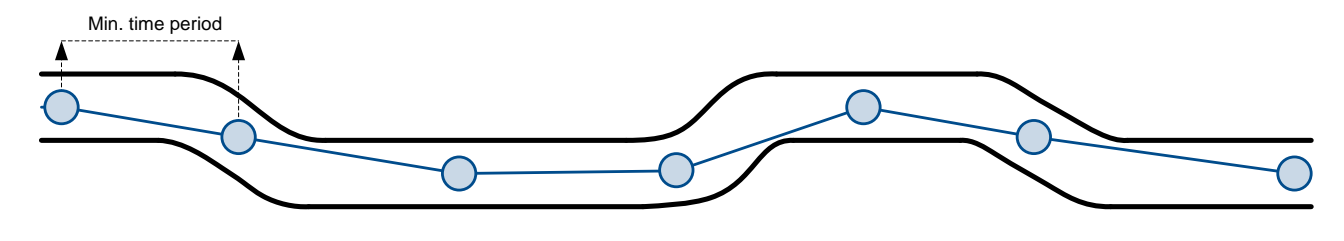

**Figure 57 Time based tracking**

# <span id="page-81-0"></span>*9.1.2 Min. Distance*

**Distance based data acquiring** [\(Figure 58\)](#page-81-1) – records are being acquired when the distance between previous coordinate and current position is greater than defined parameter value. Entering zero means that data won't be recorded. This method is suitable for non-urban territories where moving trajectory is straight.

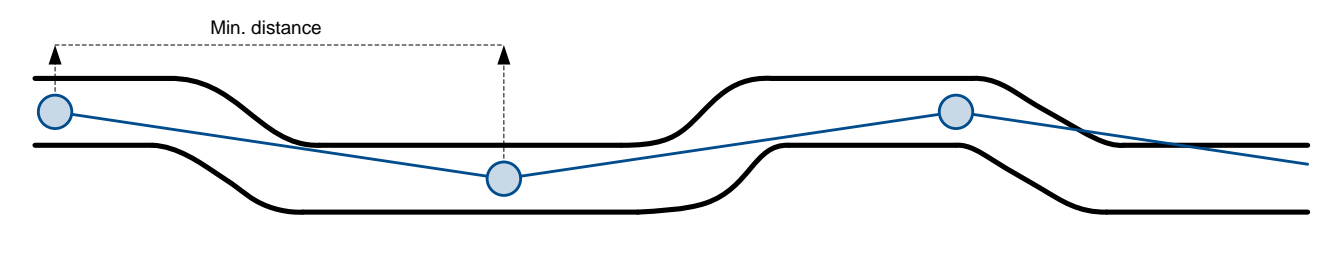

**Figure 58 Distance based tracking**

#### <span id="page-81-1"></span>*9.1.3 Min. Angle*

**Angle based data acquiring** [\(Figure 59\)](#page-81-2) – records are being acquired when angle difference between last recorded coordinate and current position is greater than the defined value. Entering zero disables data acquisition depending on angle. This method is suitable for urban territories. Note that record generation by angle is performed if vehicle is moving at least 6 km/h.

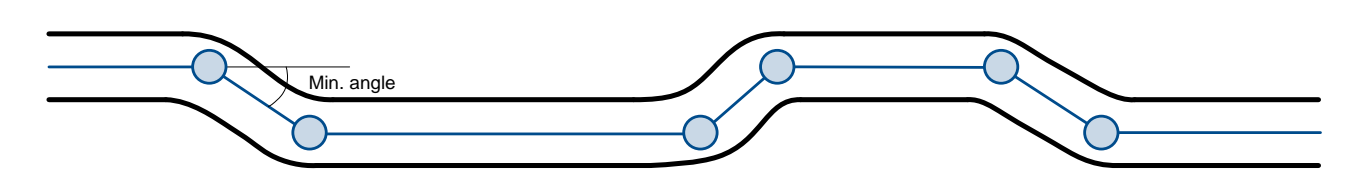

**Figure 59 Angle based tracking**

#### <span id="page-81-2"></span>*9.1.4 Min. Speed*

**Speed based data acquiring** [\(Figure 60\)](#page-82-0) – records are being acquired when speed difference between last recorded coordinate and current position is greater than the defined value. Entering zero disables data acquisition depending on speed. This method is suitable for urban territories. Min speed source can be selected by GPS speed, LVCAN speed, ALLCAN speed, FMS Speed or KLINE speed

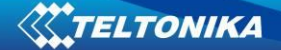

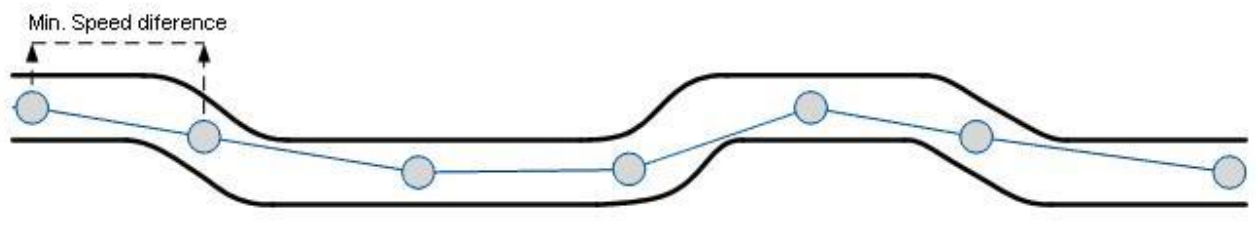

**Figure 60 Speed based tracking**

# <span id="page-82-0"></span>**9.2 I/O data acquisition**

Data also can be acquired using input output elements (it's change). All base elements are declared in [sMode](#page-35-0) and in [I/O](#page-35-1)

# *9.2.1 Configuration*

Data acquisition by I/O elements can be configured selecting I/O menu in configurator (refer to Chapter [6.3.8.2\)](#page-55-0).

*Priority:* Low – as a regular data; High – generated record are sent immediately to server; Panic - generated record are sent immediately to server and simultaneously the same record as SMS message;

*High Level*: High range of value input; *Low Level*: Low Range of value input; *Averaging constant*: (see detailed description in Chapte[r 6.3.8.2\)](#page-55-0)

# *9.2.2 Event generation*

There are five record event generation type examples (I/O speed is taken as I/O value example), please refer to Figures below.

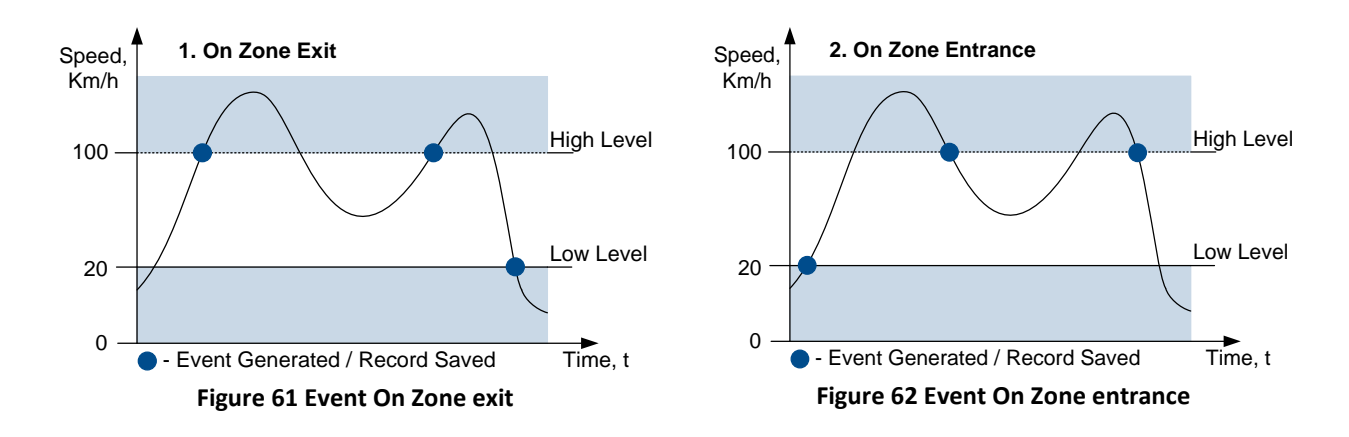

TELTONIKA

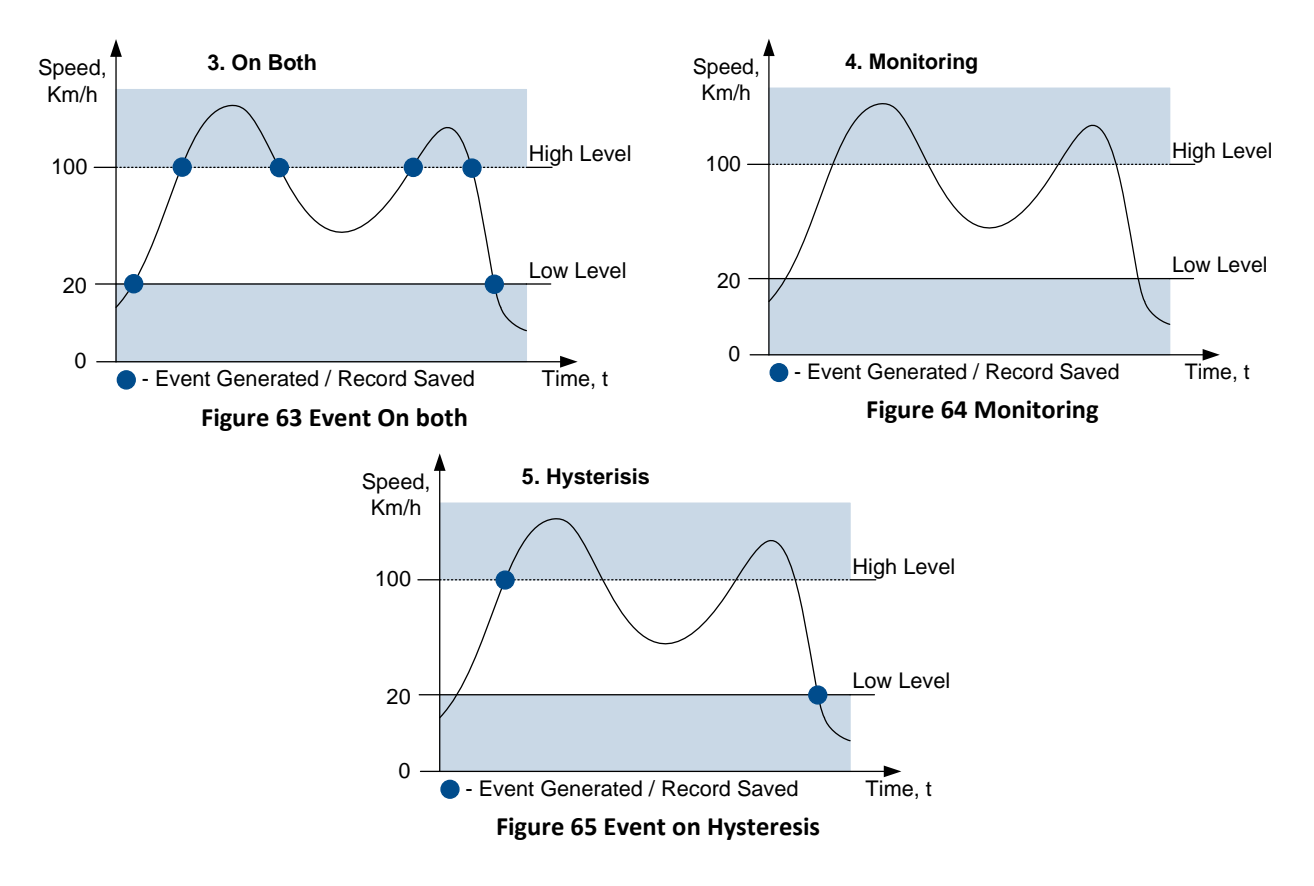

*Event on Zone Entrance:* record is generated when actual source value input is between High and Low level ranges which are set in configuration;

*Event on Zone Exit:* record is generated when actual source value input increases and becomes higher than High level and Low level values;

*Event on Both*: record is generated when actual source value input increases/decreases and becomes higher/lower than high and low level declared values;

*Monitoring*: no event at all; I/O values are recorded only when other trigger have worked (GPS acquisition or other I/O trigger)

*Hysteresis*: record is generated when actual source value input becomes higher than High level value, and decreasing becomes less than Low level value

*Event on Change*: record is generated on every source value change.

# **10 SLEEP MODE**

While in sleep mode, FMB630 sets GPS receiver to sleep mode but GSM/GPRS module stays active, in Sleep mode power usage can be decreased to save vehicle's battery, because GPS module is turned off.

FMB630 can enter sleep mode if **ALL** of these conditions are met:

- FMB630 has to be configured to work in Sleep mode;
- Start-up timeout has elapsed (5 minutes after every restart of the device);
- No movement by accelerometer is detected;
- Ignition is off;
- USB cable is not connected.

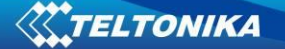

FMB630 exits sleep mode if **ONE** of the following conditions are true:

- Movement by accelerometer is detected (depends on accelerometer start settings);
- Ignition (DIN1) is turned on (driven logic high);
- USB cable is connected;
- HIGH or PANIC priority eventual record is detected;

While being in sleep mode FMB630:

- cannot save periodical or eventual records;
- send data to server;

# **11 DEEP SLEEP MODE**

While in deep sleep mode, FMB630 sets GPS receiver to sleep mode and turns off GSM/GPRS module (it is not possible to wake up device via SMS), therefore records with last good coordinates are being saved and sent to AVL server if configured (GSM/GPRS module is turned on to send data and after turned off). Depending on two configurable parameters, send period and min period, in Deep Sleep mode power usage can be decreased to save vehicle's battery.

FMB630 can enter deep sleep mode (standby mode) if **ALL** of these conditions are met:

- FMB630 has to be configured to work in Deep Sleep mode;
- Start-up timeout has elapsed (5 minutes after every restart of the device);
- No movement by accelerometer is detected;
- $\bullet$  Ignition is off;
- Send period is more than 60 seconds (Data Acquisition Mode settings);
- USB cable is not connected.

FMB630 exits deep sleep mode if **ONE** of the following conditions are true:

- Movement by accelerometer is detected (depends on accelerometer start settings);
- Ignition is turned on (driven logic high);
- USB cable is connected;
- HIGH or PANIC priority eventual record is detected;

While being in deep sleep mode FMB630:

- can save periodical or eventual records;
- send data to server;

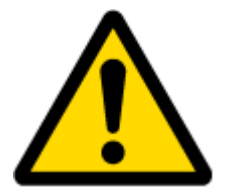

Note: If there is no need to save or send periodical data FMB630 has to be configured to switch to another profile on Deep Sleep Event where Min Period and Send Period parameters are 0 or big enough.

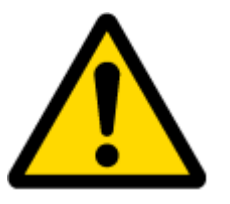

Note: In order to save GPRS traffic records saved in deep sleep mode contain below listed I/O elements information:

Digital Inputs (1-4), Analog Inputs (1-4), Battery Voltage, Battery Current, Digital Outputs (1-4), External Voltage, Movement Sensor, Deep Sleep. Also, Deep Sleep I/O is always LOW PRIORITY!

# **12 ONLINE DEEP SLEEP MODE**

In this mode device works as in Deep Sleep mode, but without deregistering from GSM network. GSM part stays powered, so this increases power consumption. In this mode, device should receive/send SMS and make/receive calls. Also not closes GPRS context, if previously opened.

Conditions to enter Online Sleep mode is the same as entering Deep Sleep mode. FMB630 exits Online Sleep mode when if **ONE** of following conditions are true:

- Movement by accelerometer or configured movement source is detected;
- Ignition (configured Ignition Source) is turned on.

# **13 FEATURES AND SCENARIOS**

### **13.1 ECO driving or Green driving Scenarios**

Six scenarios are available on FMB630 device. All scenarios can be activated at the same time and all activated scenarios can be configured to control the same DOUT (expect excessive idling).

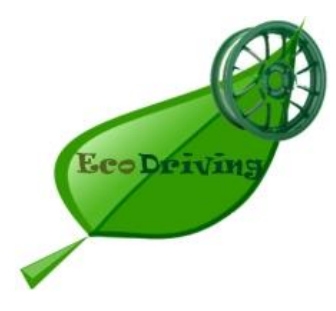

**ECO driving or Green driving Scenarios.** Helps to prevent and inspect driver about harsh driving. Eco driving scenario continuously monitors: accelerating, braking and cornering forces depending on build in accelerometer or Green driving depending on GPS. The device inspects driver if needed. Monitoring sensitivity is configurable.

Any of the four DOUT can be configured and then controlled by scenario for user needs, buzzer or LED for example. Output activation time after harsh event is also configurable.

To save GPRS traffic ECO driving/Green driving event will be **generated (included into records) only** when FMB630 measured values are higher than those set in configuration, without additional I/O settings.

To prevent generating false events for Green driving, harsh acceleration and harsh braking is monitored only when following conditions are fulfilled:

- Ignition is ON
- Vehicle speed is equal or higher than 10km/h

Harsh cornering is monitored only when following conditions are fulfilled:

- Ignition is ON
- Vehicle speed is equal or higher than 30km/h

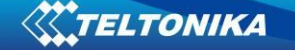

To prevent generating false events for ECO driving, harsh acceleration and harsh braking is monitored only when following conditions are fulfilled:

- Ignition is ON Harsh cornering is monitored only when following conditions are fulfilled:
- Ignition is ON

**ECO driving or Green driving Scenario:** Eco driving is based on accelerometer value and Green driving based on GPS position.

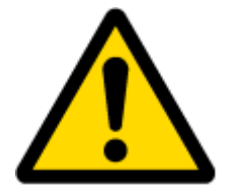

PLEASE NOTE that Eco Driving functionality is dependent on accelerometer. Device must be mounted correctly on plain/horizontal surface.FMB63 measures relative acceleration every second.

# *13.1.1 Mounting Requirements*

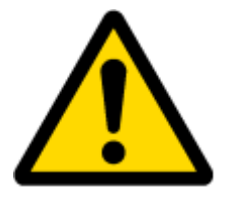

PLEASE PAY ATTENTION, that ECO driving functionality will operate correctly only if device is mounted into the vehicle in a proper position.

ECO driving functionality operation is based on accelerometer. It is important to mount FMB630 device correctly to avoid functionality malfunctions (first condition). In the picture below [\(Figure 66\)](#page-86-0) mounting recommendations are displayed. Please **note** that beside those recommendations

- 1. You can choose how FMB630 is deployed. It means that that there is no effect to measurements if FMB630 top/bottom side points up or down.
- 2. Device can be deployed at any place in the car.

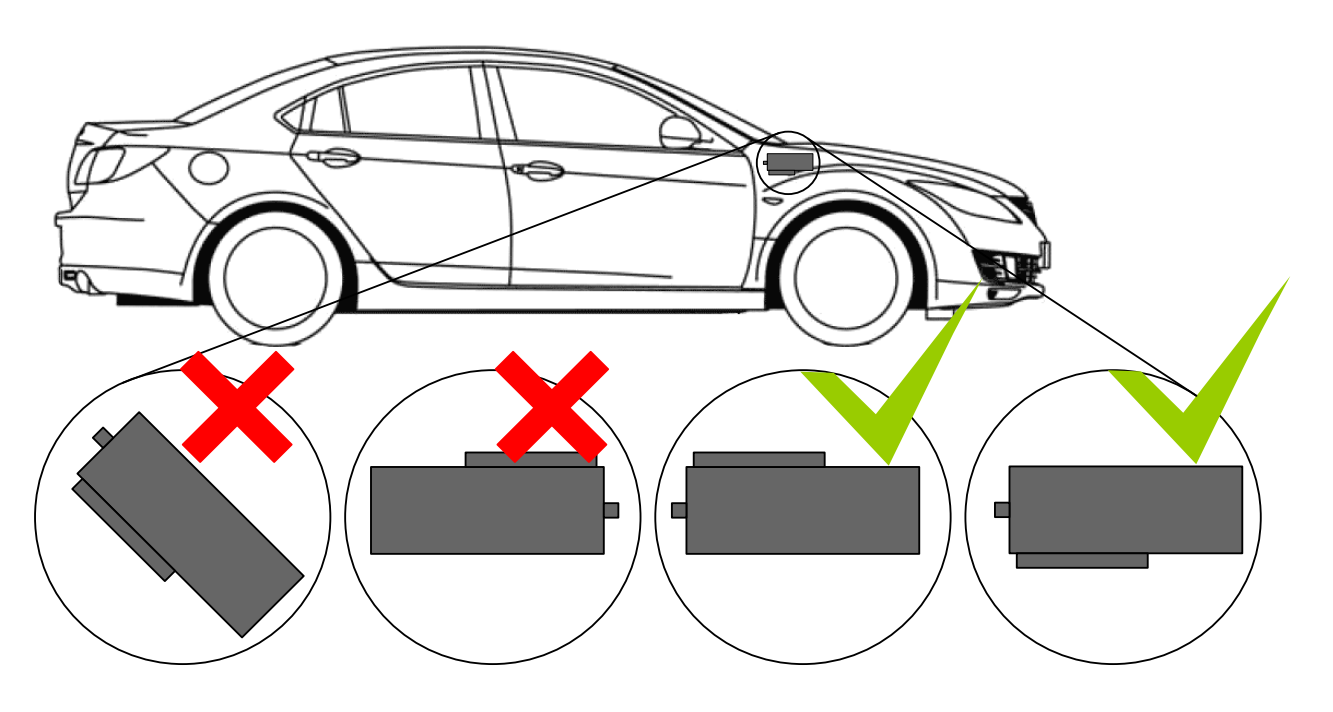

<span id="page-86-0"></span>**Figure 66 Correct mounting position of the FMB630 in the vehicle**

For ECO driving to work properly, device connection pins socket must point towards the vehicles front side. Deviations of  $+/- 2^{\circ}$  are allowed. But it should be as straight as possible. Deviations of maximum  $+/-15^{\circ}$  are allowed [\(Figure 67\)](#page-87-0)

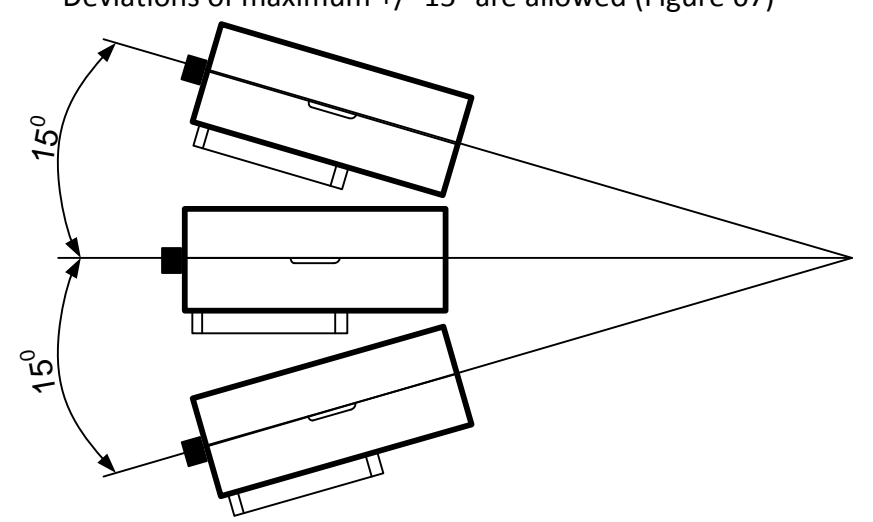

**Figure 67 MAX deviation from horizontal plane of FMB630 mounting**

<span id="page-87-0"></span>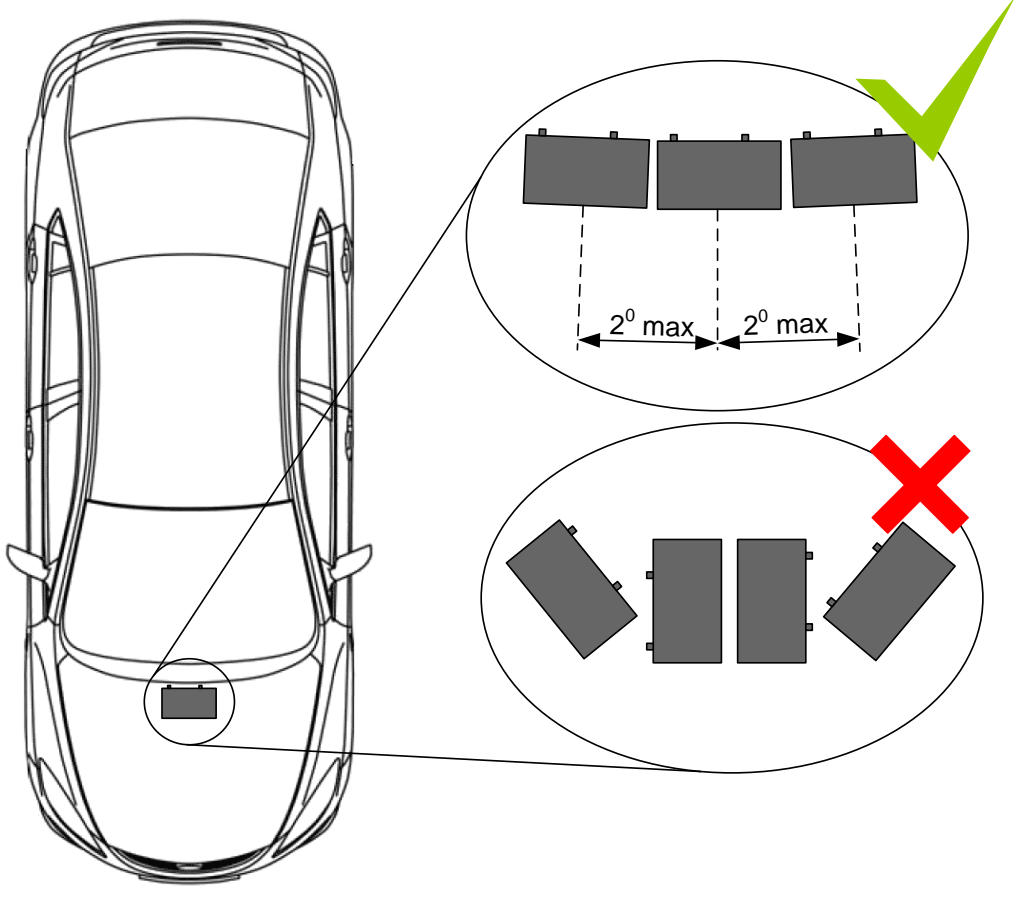

**Figure 68 Horizontal position MAX deviation of FMB630 mounting**

Horizontal position must be as flat as possible – parallel with vehicle plain.

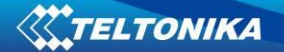

# *13.1.2 Configuration*

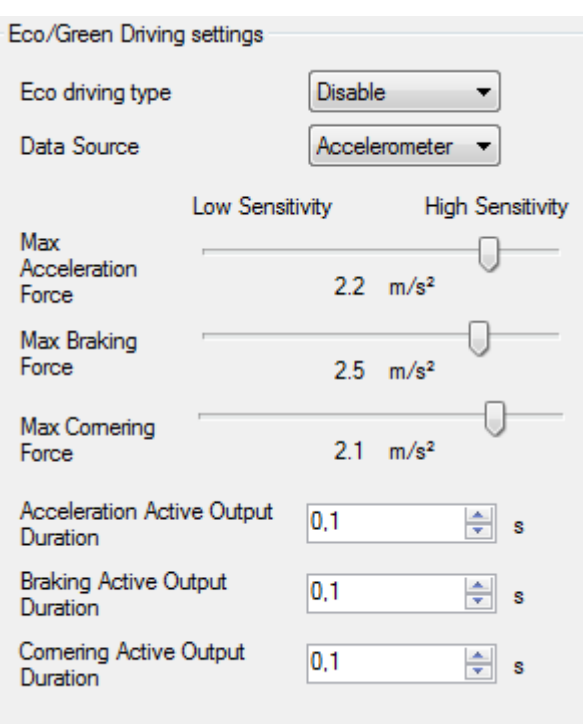

Parameters used with ECO driving or Green driving functionality.

**Figure 69 ECO driving or Green driving configuration parameters**

| <b>ECO driving/Green</b><br>driving configuration<br>parameter name | <b>Description</b>                                                                            |
|---------------------------------------------------------------------|-----------------------------------------------------------------------------------------------|
| ECO driving type                                                    | Selects which DOUT will control scenario                                                      |
| Data source                                                         | Selects from where data will be taken                                                         |
| <b>Max Acceleration Force</b>                                       | Value which can be reached while accelerating without triggering harsh<br>acceleration event. |
| Max Braking Force                                                   | Value which can be reached while braking without triggering harsh<br>braking event.           |
| <b>Max Cornering Force</b>                                          | Value which can be reached while cornering without triggering harsh<br>cornering event.       |
| <b>Acceleration Active</b><br><b>Output Duration</b>                | Set active output duration after harsh acceleration event detected                            |
| <b>Braking Active Output</b><br>Duration                            | Set active output duration after harsh braking event detected                                 |
| <b>Cornering Active</b><br><b>Output Duration</b>                   | Set active output duration after harsh cornering event detected                               |

#### **Table 34 ECO driving or Green driving parameters description**

# *13.1.3 Data output*

ECO driving or Green driving functionality generates events on three cases. If vehicles:

Acceleration exceeds defined parameter value

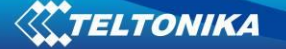

- Deceleration (braking) exceeds defined value
- Cornering force exceeds defined value

Program continously monitors and process data from accelerometer than decides whether harsh event is detected or not. If any of three cases are satisfied event is generated. Record is saved and sent to server (FMB630 must be configured properly). Event value is multiplied by 10 before sending/saving record to get more precision when displaying **data**\*.

Digital output No.1 is activated for a period of time to warn driver. Output on-time should/can be configured separately for each case.

**\*Example.** If acceleration harsh event of 3.55 m/s2 detected. Record with value 3.55\*10 = 35.5 ≈ 36 will be saved ant sent to server.

### **13.2 Overspeeding Scenario**

Overspeeding scenario helps to prevent from exceeding fixed speed and inspects driver if needed. Any DOUT (which is configured) is controlled by scenario for user needs, to manage buzzer, LED etc. Then DOUT control is enebled and Overspeeding is detected, DOUT becomes active for 0,3 second every 1 second.

#### *13.2.1 Mounting Requirements and Working Conditions*

- 1. All scenarios on corresponding Digital Output can be enabled at once.
- 2. Ignition must be on.
- 3. Device module mounting position doesn't have any influence for correct scenario operation.

#### *13.2.2 Configuration*

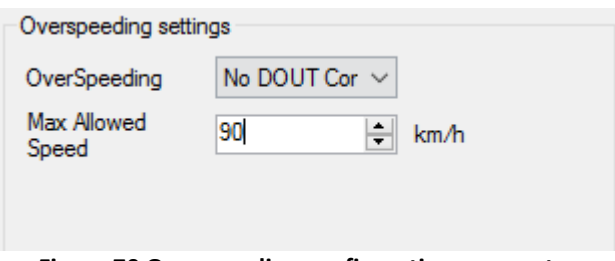

**Figure 70 Overspeeding configuration parameters**

**Overspeeding.** Selects which DOUT will control Overspeeding scenario. **Max Allowed Speed.** Set speed limit to reach without triggering Overspeeding event.

### **13.3 Immobilizer/ Authorized Driving Scenario**

**Immobilizer (iButton list checking disabled)** Vehicle can be used only if iButton is connected. In this scenario iButton list is not used; connect any iButton to pass Immobilizer security. Selected DOUT is controlled by scenario for user needs.

# *13.3.1 Configuration*

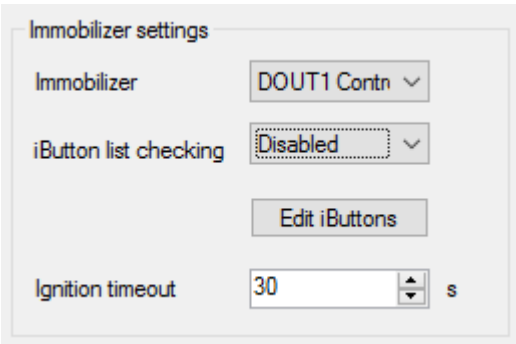

**Figure 71 Immobilizer configuration parameters**

**Immobilizer.** Selects which DOUT will control Immobilizer Scenario.

**IButton list checking**. When disabled turn on Immobilizer Scenario.

**Ignition timeout.** Time that need to be passed when ignition (DIN1) turns off to reactivate scenario.

**Authorized Driving (iButton list checking enabled).** Gives ability to use vehicle for 500 specific iButton owners (specified in iButton list). Selected DOUT is controlled by scenario for user needs, to manage buzzer, LED etc.

# *13.3.2 Configuration*

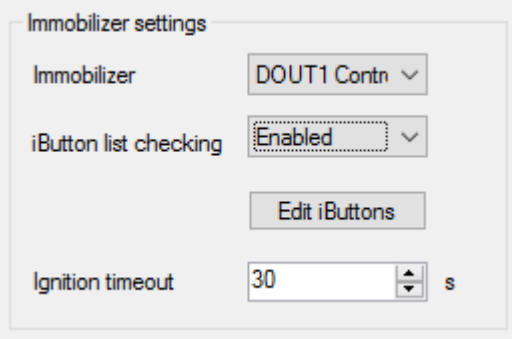

**Figure 72 Authorized driving configuration parameters**

**Immobilizer.** Selects which DOUT will control Immobilizer Scenario.

**iButton list checking.** When enabled turn on authorized driving Scenario.

**Ignition timeout.** Time that need to be passed when ignition (DIN1) turns off to reactivate scenario.

# **13.4 Excessive Idling Scenario**

Scenario is activated when vehicle stops for specific amount of time. You can configure time it takes to turn on this scenario (Time to Stationary). Scenario is activated until vehicle starts moving and keeps moving for amount of time that is configured (time to movement).

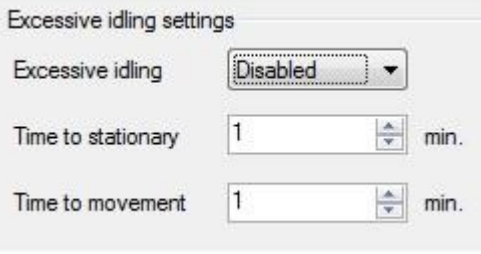

**Figure 73 Excessive Idling Configuration**

# **13.5 Jamming Detection Scenario**

Scenario is activated and DOUT can be control when jamming is detected

# *13.5.1 Configuration*

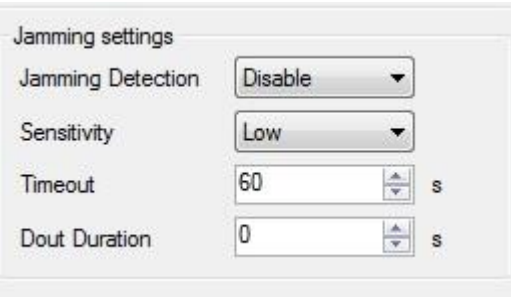

**Figure 74 Jamming Detection Configuration**

**Jamming Detection:** Scenario Enable, Disable and DOUT selection

**Sesitivity:** Sensitivity to control false jamming detection

**Timeout:** Jamming timeout is the duration after how much time device should initiate jamming event after detecting jamming.

**Dout Duration:** Time, how long DOUT should stay active after jamming detection event is generated.

# **13.6 IButton Notification Scenario**

Gives ability to use ibutton to control DOUT for configurable amount of time. When iButton is attached and is successfully read, configured DOUT goes ON

# *13.6.1 Configuraton*

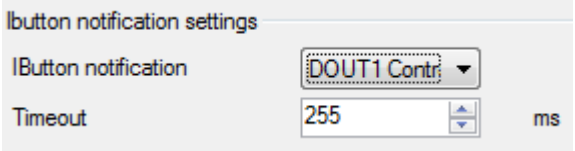

**Figure 75 iButton notification configuration parameters**

**IButton notification:** Selects which DOUT will control this scenario **Timeout:** Configurable amount of time for which DOUT will be ON

# **13.7 Crash Detection Scenario**

Scenario is activated when Crash is detected by device using accelartaion values

# *13.7.1 Configuration*

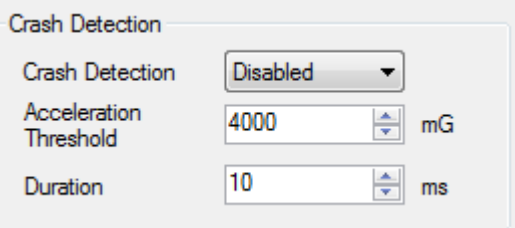

**Figure 76 Crash detection configuration parameters**

**Crash detecion**: Scenario Enable or Disable

**Acceleration threshold:** Acceleration values, Scenario is activated if configured value exceeds

**Acceleration duration:** Duration of acceleration for scenario activation

# **13.8 COM1 and COM2 Working Modes**

COM1 and Com2 are used to connect external devices.

# *13.8.1 Silent Mode*

FMB630 doesn't do any activity in silent mode. Logs aren't saved and any data isn't sent.

#### *13.8.2 FM Log Mode*

This is default mode of the FMB630. It is suitable for debugging.

# *13.8.3 LLS Mode*

This mode is suitable for LLS sensors.

# **13.8.3.1 LLS Mode Configuration**

- 1.Globals->COM2 Settings->Baudrate = 19200
- 2.Globals->COM2 Settings->Mode = LLS

Note On Valid data Receive Status LED will blink.

# *13.8.4 LCD Mode Configuration*

- 1. External Devices->COM2 Settings->Baudrate = 57600
- 2. External Devices ->COM2 Settings->Mode = LCD

How to use:

\* From Terminal need send command "WT^W your text here"

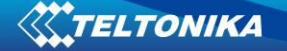

\* From Hercules (server) Send "#DO DAT=you text here" (in special packet)

### Notes:

#DO DAT= command prints only to COM2 Link between FM and server has to be established for this functionality to work On Valid data Receive Status LED will blink.

### *13.8.5 RFID HID Mode Configuration*

1. External Devices ->COM2 Settings->Baudrate = 57600

2. External Devices ->COM2 Settings->Mode = RFID

### *13.8.6 RFID MF7 Mode Configuration*

1. External Devices ->COM2 Settings->Baudrate = 9600

2. External Devices ->COM2 Settings->Mode = RFID MF7

# *13.8.7 Garmin Mode Configuration*

### **13.8.7.1 Settings**

- 1. External Devices ->COM2 Settings->Baudrate = 9600
- 2. External Devices ->COM2 Settings->Mode = Garmin

Ping Filter Enable Parameter:

0 - [DISABLED] = Ping packet will not blocked.

1 - [ENABLED] = Ping packet will be blocked.

Unicode Support Packet Enable Parameter:

0 - [DISABLED] = Unicode Packet will be send to server.

1 - [ENABLED] = Unicode Support Packet will not be send to server.

#### **13.8.7.2 Firmware Configuration**

Supported Garmin protocols: A**\*\*\*** 

(http://developer.garmin.com/lbs/fleet-management/fmi-protocol-support-matrix/)

Blocked Garmin ID's:

- Command 0A
- Date/Time Data 0E
- Unit ID/ESN 26
- Pvt Data 33
- Legacy Stop Message 87
- Legacy Text Message 88
- $\bullet$  Ping 0260
- Ping response 0261
- Product ID Request 0001
- Product ID Data 0002

FM send ACK to these packets, ant these packets are not sent to server to reduce traffic.

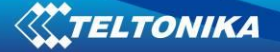

Allowed Garmin ID's:

- ACK 06
- NAK 15
- Fleet Management Packet A1

Note: If packet are not listed here packet ID will be ignored.

### *13.8.8 TCP Link Mode*

In this mode link with external device using text messages can be established.

Any string of data coming to COM will be routed to server. (if link is currently active) First message will be packet to special packet<sup>8</sup>. Packet will be sent as Codec12.

If you want to send message to COM, you need to pack in special packet.

- 1. External Devices ->COMx Settings->Baudrate = any of available baudrates
- 2. External Devices ->COMx Settings->Mode = TCP Link Mode
- 3.When sending a packet through COMx doesn't forget to enter a new line otherwise the packet will not be recognized. Packet format: <enter your message> <enter new line> - send. For example: *message/n* or in HEX it should look like: *6D 65 73 73 61 67 65 0D 0A*

When you send command to port X you assign Port A or port B as a recipient in your message unique ID.

Message comes to device with port number added by +1 for example if message is for port 9 device will understand as 10.

Ignores timesync, and records because these parameters are automaticaly configured when TCP Link mode is selected.

# *13.8.9 TCP Link Mode (Binary)*

**.** 

This mode is the same as above but binary message doesn't need new line. Packet will be sent as Codec12. Packet format: <enter your message> - send. For example: *message* or in HEX it should look like: *6D 65 73 73 61 67 65*

1. External Devices ->COMx Settings->Baudrate = any of the available baudrates 2. External Devices ->COMx Settings->Mode = TCP Link Mode(Binary)

FMB630 supports buffering messages when there is no data link, messages will be saved to flash with a timestamp. Space reserved for buffering is 64 kB. By default buffering is disabled. To enable set "TimeStamp" property. Buffered messages will be sent using Codec13 protocol.

 $^8$  For additional information of special packet, please contact to your local sales representative

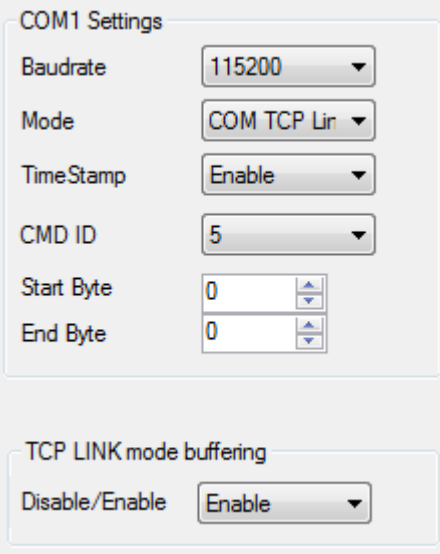

 **Figure 77 TCP link mode binary parameters**

*Note. There is a default timeout which is 30ms. When no packets are received for more than 30ms, it's seen as the end of the packet.*

# *13.8.10 NMEA Log Mode*

In this mode NMEA logs are sent via COM2 ports.

### *13.8.11 Records to LCD mode*

In this mode records are sent via ports.

# **13.9 Bluetooth Functionality**

#### *13.9.1 Bluetooth log*

In order to get log through Bluetooth you need to set Bluetooth power in global parameters in device configuration.

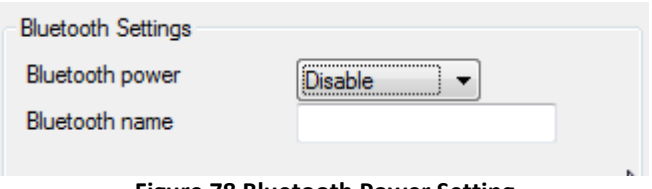

**Figure 78 Bluetooth Power Setting**

After turning bluetooth module ON you need to pair it with your phone or tablet.

- 1. Download 'Bluettoh Terminal' app and scan for visible BT devices using your Android smartphone and connect to FMB630 device. By default FMB BT name: FMB630 last 7 imei digits
- 2. To start log enter the command in terminal: **.log:1** then wait few minutes while log is running. After this press "Save" button in menu. You will find saved log file in device folder (My Files/BluetoothTerminal), select log files and press button Share via Email and

#### *13.9.2 Bluetooth Headset*

You need to configure FMB630 Bluetooth settings for proper connection to hands-free adapter. Below are required steps:

- 1. Connect FMB630 device to PC using USB cable.
- 2. Launch **FM63XX Configurator** and connect to device**.**

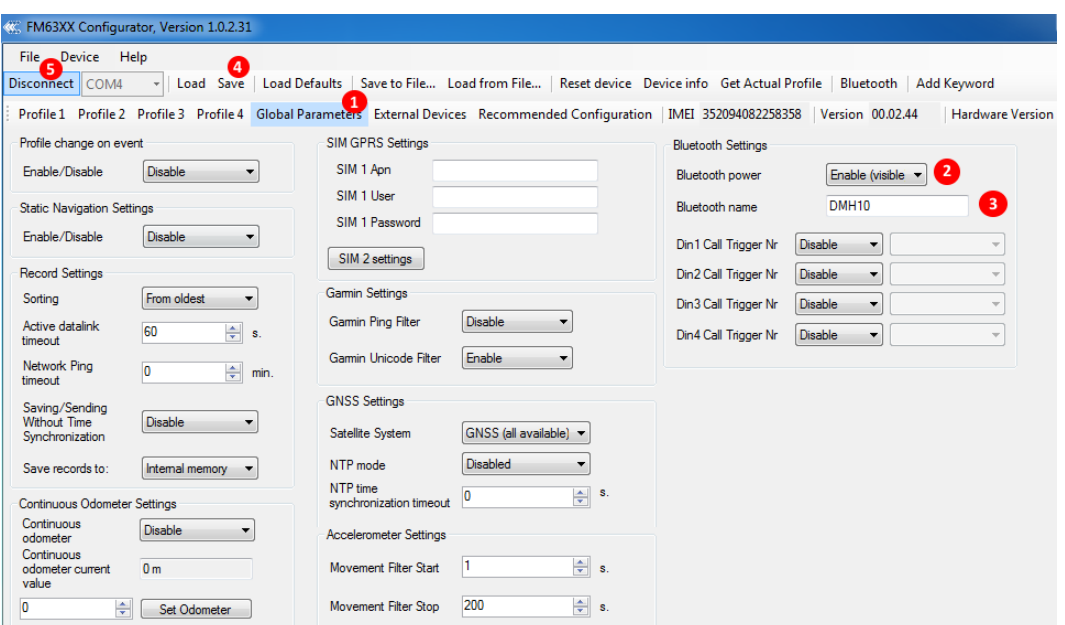

**Figure 79 Bluetooth Settings**

Here: 1 Global Parameters; 2 Enable Bluetooth; 3 External Bluetooth device name; 4 Save device configuration; 5 Disconnect device

1. Select "Global Parameters" settings tab.

**.** 

- 2. Turn on Bluetooth power "Enable (visible)"
- 3. Set "Bluetooth name" as your Hands Free device name for proper device identification and connection to it. In this example Hands Free headset name is "DMH10"but at least 2 characters are needed to recognize it and connect to it. For better and faster adapter identification in network you could enter a full device name. You could check your Hands Free adapter Bluetooth name by scanning nearby Bluetooth devices using mobile phone or computer with Bluetooth adapter.
- 4. After all these steps press "Save"to save configuration.
- 5. Now you can disconnect device from a configurator.

After device configuration you can connect your Hands Free device to FMB630 device. Turn on Hands Free device then turn on its Bluetooth connection for pairing following your model instructions<sup>9</sup>. Hands Free adapter should make a special sound in ear from speaker or its led identification should change to inform about successful connection $^{10}$ . To check if adapter is successfully connected, call to FMB630 device, Hands Free device should start ringing. If you later restart FMB630 it will automatically connect to this adapter.

<sup>&</sup>lt;sup>9</sup> Hands Free device Bluetooth connection pairing instructions depends on specific model.

 $10$  Hands Free device notification about paired Bluetooth connection depends on specific model.

# **14 SMS COMMAND LIST**

SMS commands are used to identify FMB630 current state, possible configuration errors, perform reset, set parameters, switch on/off outputs, etc.

SMS commands should be sent along with module login and password and sender number must be entered in the authorized number list (if at least one other number is entered). Please see SMS settings in Chapter [6.3.5.3](#page-37-0) for more details.

SMS structure is as follows: <login><space><password><space><command> *Example: opa opa getgps*

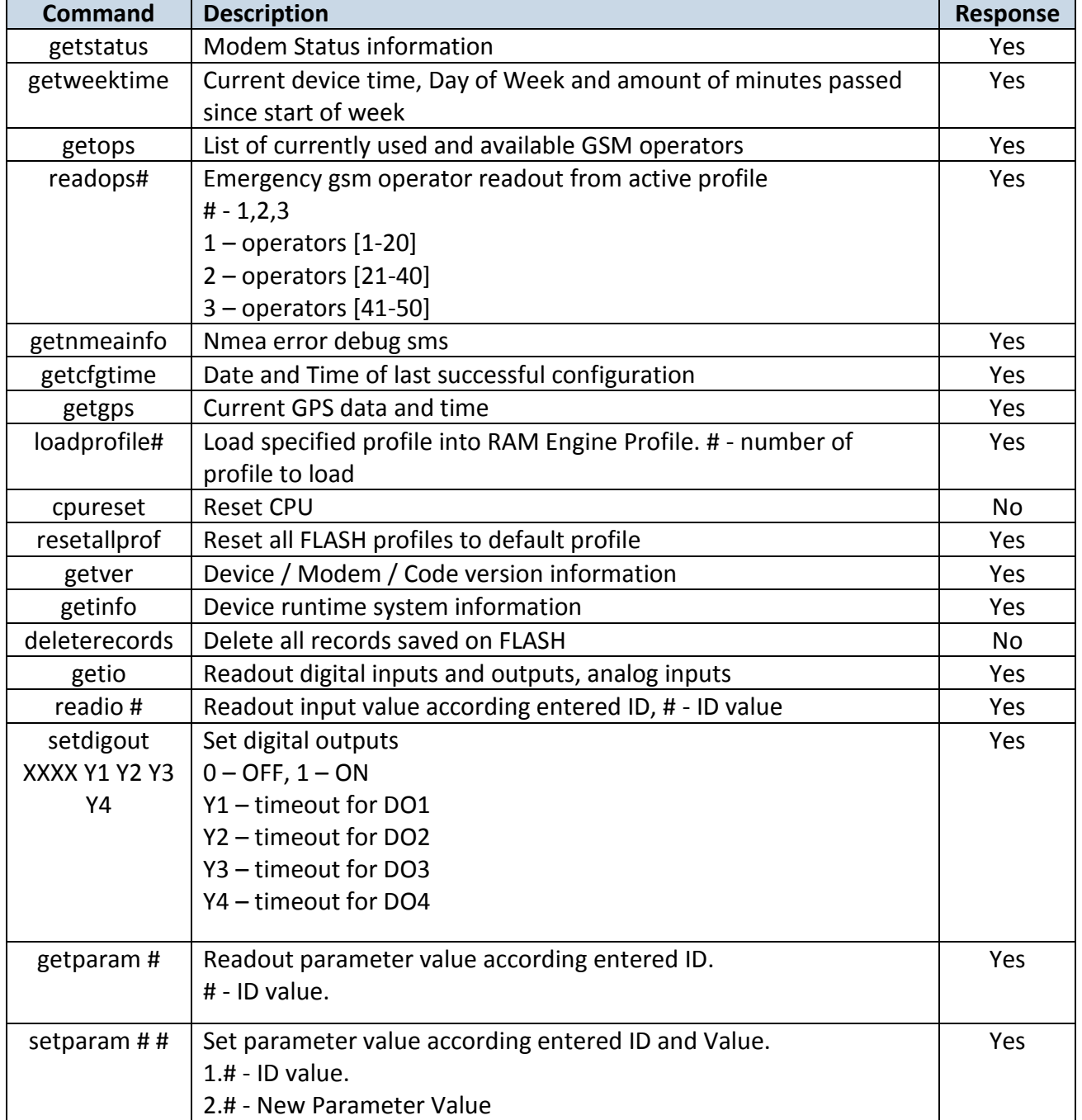

#### **Table 35 SMS command list and description**

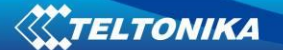

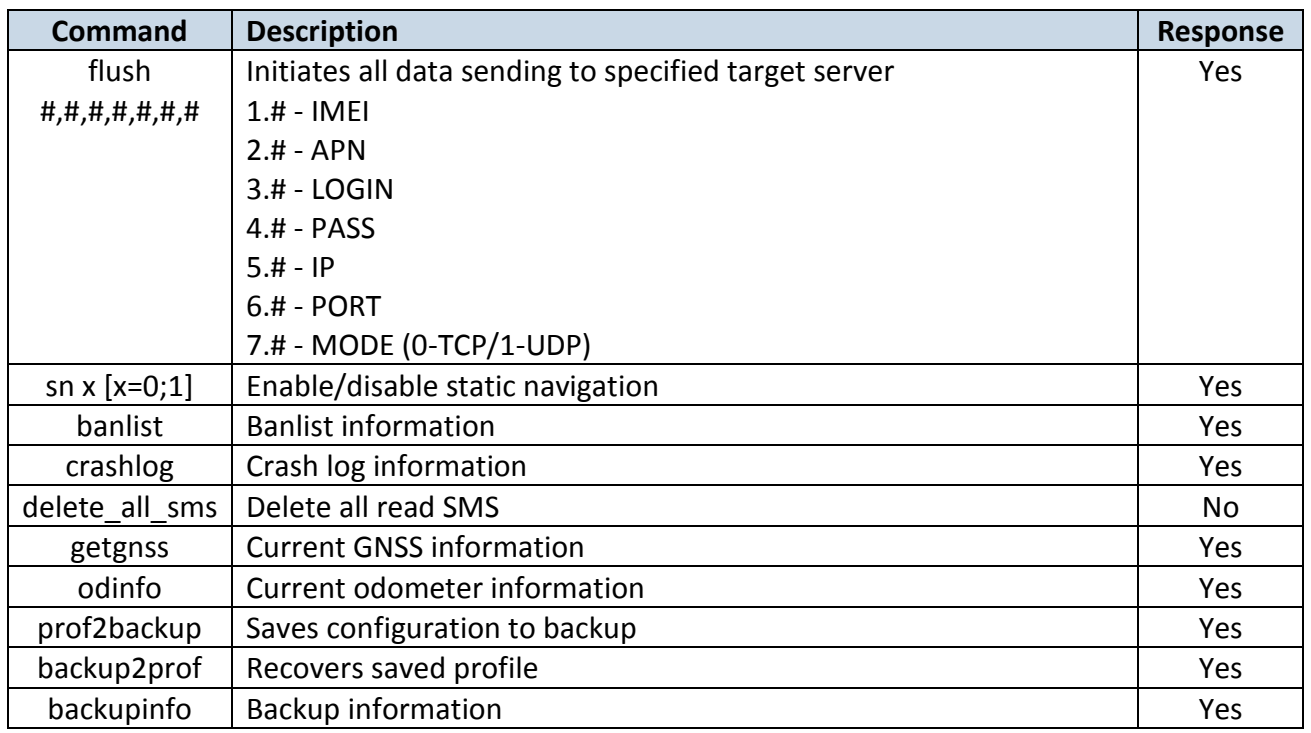

# **14.1 getstatus**

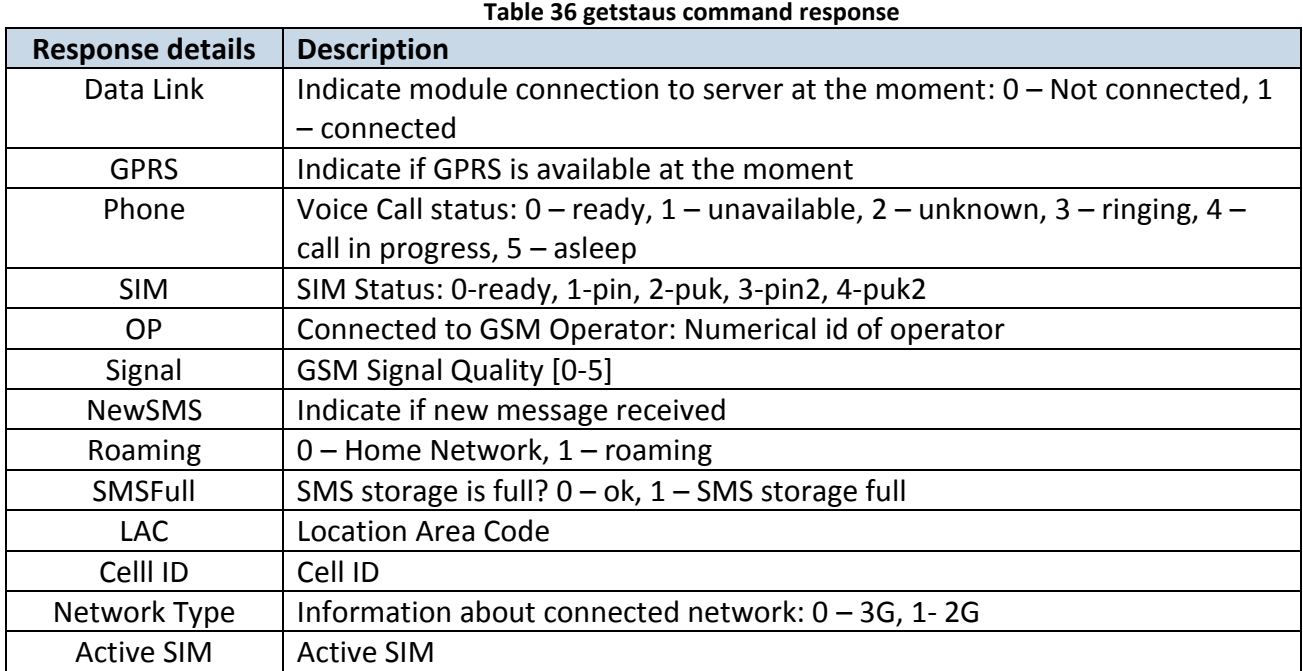

*Answer Example: Data Link: 1 GPRS: 1(1) Phone: 0 SIM: 0 OP: 22288 Signal: 5 NewSMS: 0 Roaming: 0 SMSFull: 0 LAC: 26050 Cell ID: 34371 Network Type: 1 SIM1*

# **14.2 getweektime**

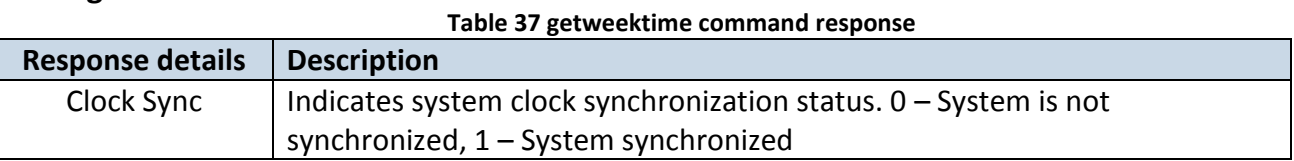

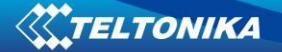

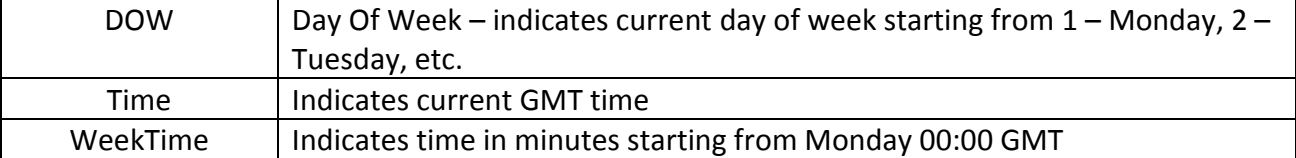

*Answer Example: Clock Sync: 1 DOW: 4 Time 12:58 Weektime: 6538*

# **14.3 getops**

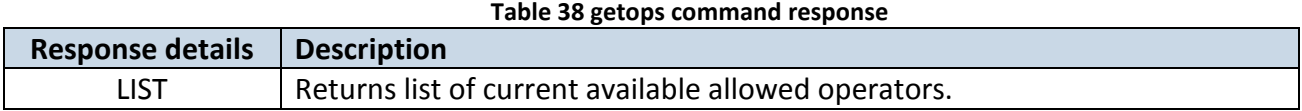

*Answer Example: GSM OP LIST: 0. 24602*

### **14.4 readops**

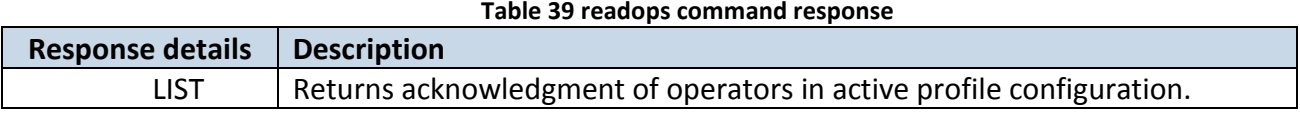

# **14.5 getnmeainfo**

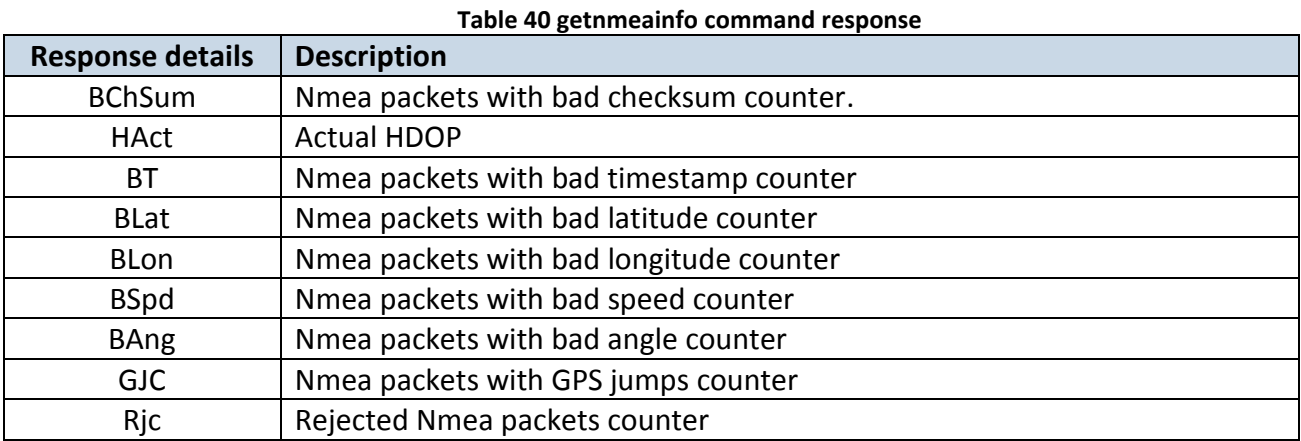

# **14.6 getcfgtime**

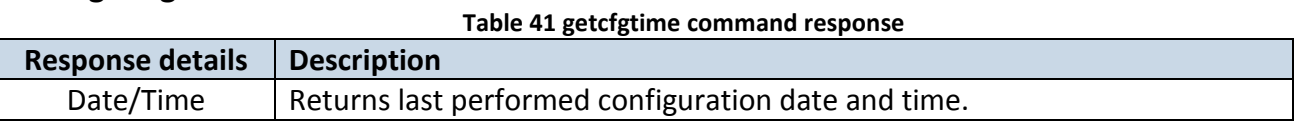

*Answer Example: Last Configuration was performed on: 2010.4.15 5:45:19* 

# **14.7 getgps**

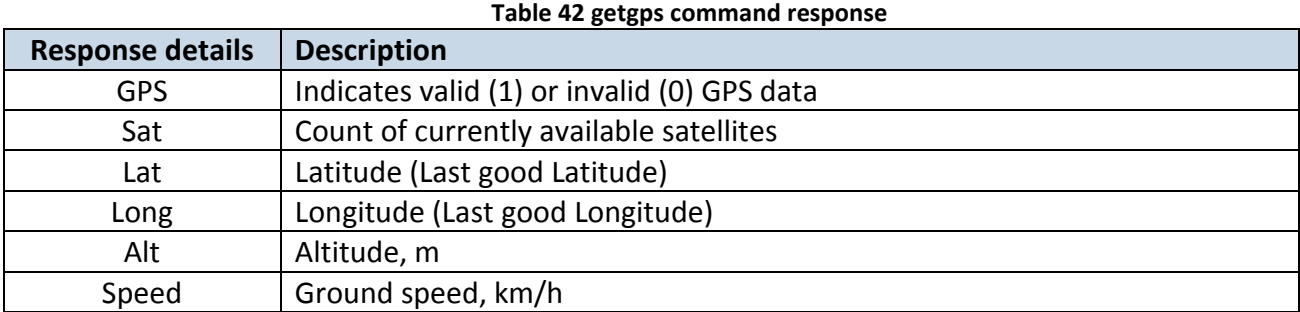

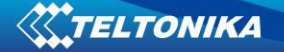

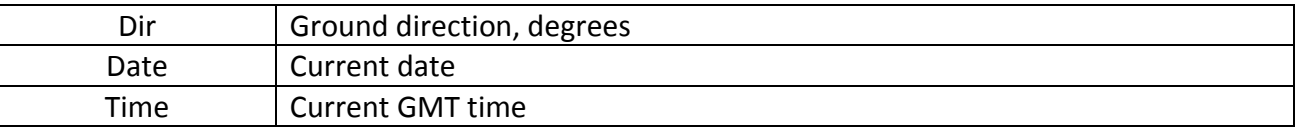

*Answer Example: GPS:1 Sat:7 Lat:54.71473 Long:25.30304 Alt:147 Speed:0 Dir:77 Date: 2007/8/24 Time: 13:4:36*

### **14.8 loadprofile#**

Returns acknowledgment of successful profile changing from currently used to preferred. *Example: Profile Nr.1 successfully changed to Profile Nr.3*

#### **14.9 cpureset**

Resets cpu – does not send a response back to the sender.

# **14.10 resetallprof**

Resets all FLASH profiles to default profile. *Answer Example: All Profiles Reseted.*

# **14.11 getver**

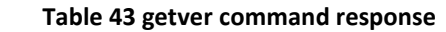

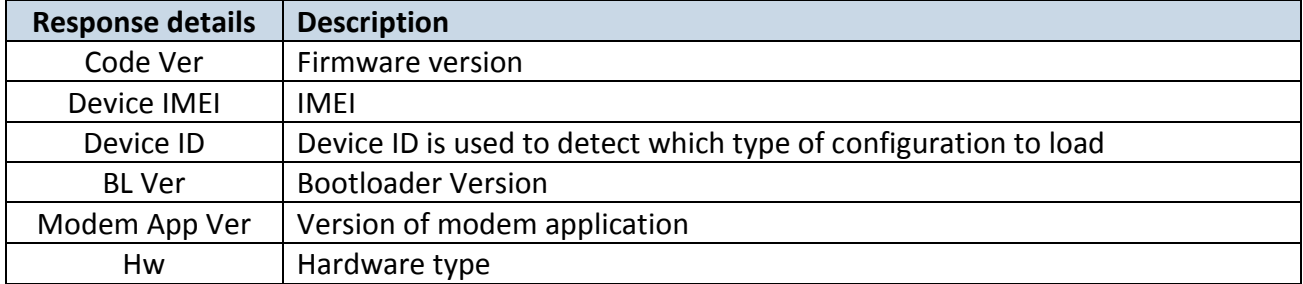

*Answer Example: Code Ver:00.02.72 Device IMEI:352094087256621 Device ID:000014 BL Ver:06.45 Modem Ver:Teltonika TM25Q TM25Q\_R\_01.00.00.00\_001, 2016/12/20 12:46 Hw:K-Line TM25Q*

#### **14.12 getio**

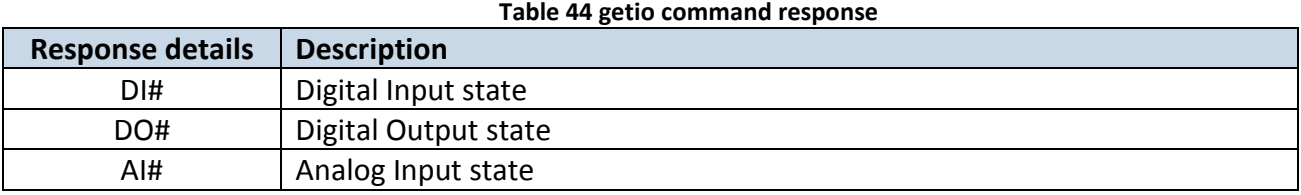

*Answer Example: DI1:0 DI2:0 DI3:0 DI4:0 AI1:0 AI2:0 DO1:0 DO2:0 DO3:0 DO4:0* 

#### **14.13 getinfo**

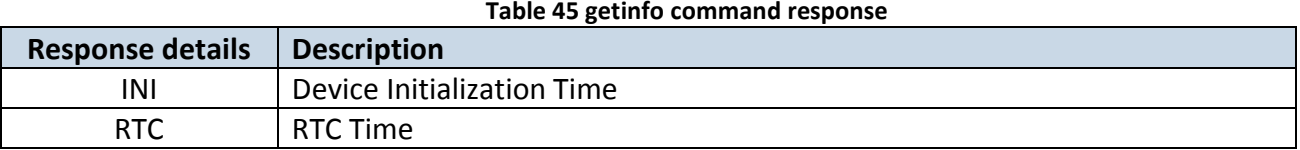

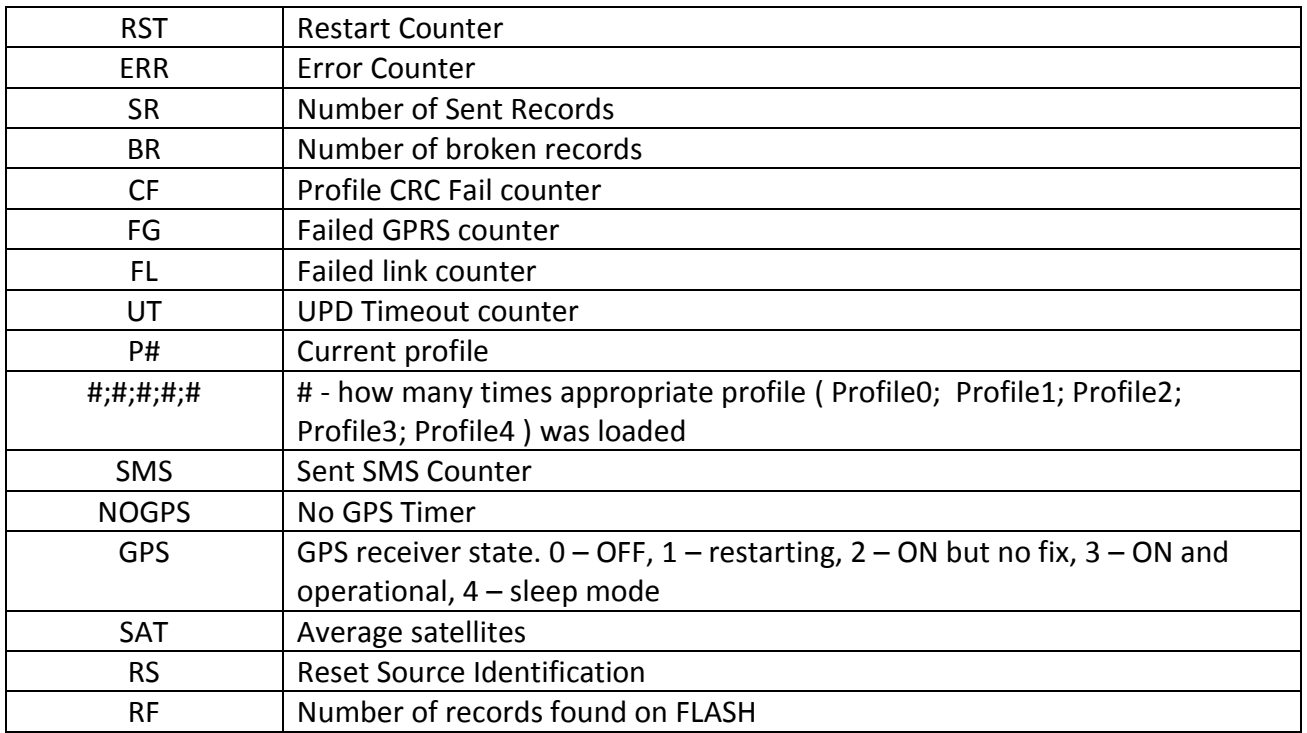

*Answer Example: INI:2007/8/24 10:15 RTC:2007/8/24 12:43 RST:2 ERR:11 SR:182 BR:0 CF:0 FG:0 FL:0 UT: P:1;0;1;0;0;0 SMS:2 NOGPS:0:0 GPS:3 SAT:7 RS:7 RF:11*

# **14.14 deleterecords**

Deletes all saved records from device memory. Device does not send a response back to the sender.

# **14.15 readio #**

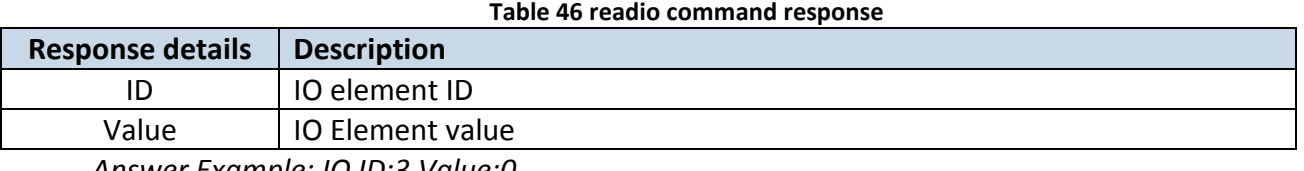

*Answer Example: IO ID:3 Value:0*

# **14.16 setdigout #### X Y Z W**

Sets digital outputs to ON or OFF state.Value is written as a row for OUT1, OUT2, OUT3, OUT4 values.

*Example: 'setdigout 0010 0 0 5 0' will set OUT3 to high level for 5 seconds, while OUT1, OUT3 and OUT4 to low level.*

*Device Ans example: "DOUTS are set to:0010 TMOs are: 0 0 5 0. Out1 Scenario: Enabled Out2 Scenario: Disabled"*

# **14.17 getparam ####**

Read parameter value. ID consists of 4 digits – first digit identifies profile, second, third and fourth identifies parameter ID as described in Parameters Configuration chapter [6.3.](#page-33-0)

#### **Table 47 getparam####**

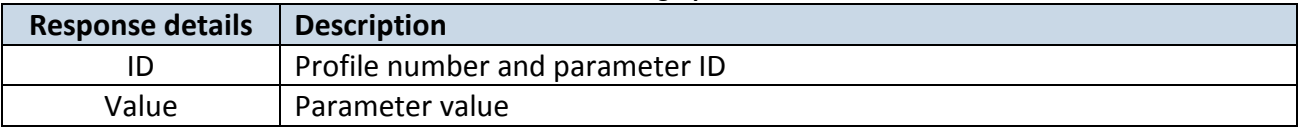

*Example: 'getparam 240' command will request SIM1 APN.*

# **14.18 setparam #### #**

Sets new value for parameter. ID consists of 4 digits – first digit identifies profile, second, third and fourth identifies parameter ID as described in Parameters Configuration chapter [6.3.](#page-33-0) In value field a new parameter value is entered.

*Example: 'setparam 240 internet' will change SIM1 APN with new value"internet"*

For ignoring value and leave it as it was before "?" should be used.

# **14.19 flush #,#,#,#,#,#,#**

Initiates all data sending by GPRS to specified target server. Comma separated parameters go as numbered:

1.# - IMEI 2.# - APN 3.# - GPRS LOGIN 4.# - GPRS PASSWORD  $5.# - IP$ 6.# - PORT 7.# - MODE (0-TCP/1-UDP)

Parameters are separated by comma (no spaces needed). In case you do not need to enter parameter (Login/Pass) – do not put space, simply put comma and write next parameter. Example: opa opa flush 353976012555151,banga,,,212.47.99.62,12050,0

**Table 48 flush SMS**

**Response details Description** FLUSH SMS Accepted FLUSH SMS Accepted # records found on FLASH Number of records found on FLASH Minimum Records to Send: # Number of minimum saved records to send GPRS Enabled:  $\#$  | State of the GPRS connection, 0 – disabled; 1 – enabled Time Sync:  $\sharp$  | Indicates time synchronization on the device,  $0$  – not synchronized; 1 – synchronized

A

nswe

r Example: FLUSH SMS Accepted. 11 records found on FLASH. Minimum Records to Send: 1. GPRS Enabled: 1. Time Sync: 1.

# **14.20 getgnss**

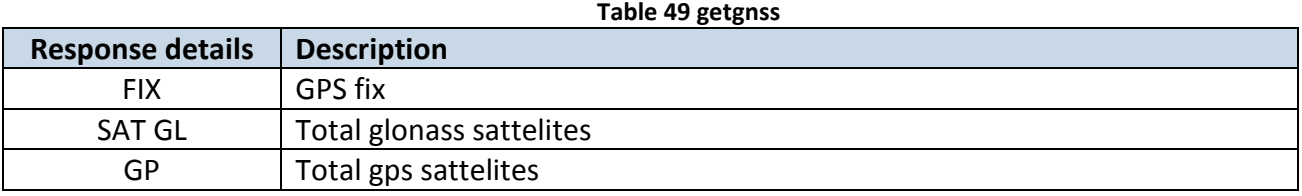

Answer Example: FIX:1 SAT GL:5 GP:10

# **14.21 sn x**

Returns state of static navigation and previous state: Static Nav is Disabled. Was:X or Static Nav is Enabled. Was: $X(1 -$ enabled,  $0 -$ disabled).

If sent X is not 0 or 1, then response is: WARNING: Undefined SN parameter: X.

# **14.22 banlist**

Returns a list of possible banned operators. If device returns zeroes, there are no banned operators saved. Format: A.Bs.C.D

**Table 50 banlist**

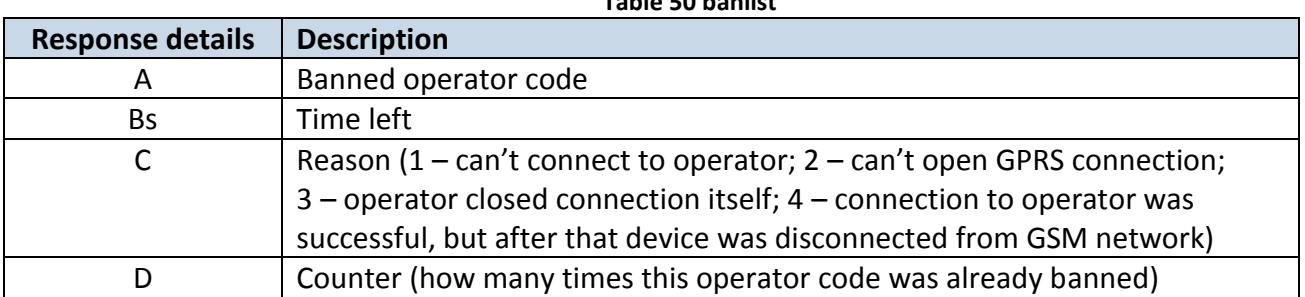

# **14.23 crashlog**

Returns list of possible device crashes.

# **14.24 braminfo**

**Table 51 braminfo**

| <b>Response details</b> | <b>Description</b>                 |
|-------------------------|------------------------------------|
| <b>Boot</b>             | Bootloader parameter               |
| Uptime                  | Device uptime                      |
| <b>RST</b>              | Device reset counter               |
| <b>IWDF RST</b>         | Independent watchdog reset counter |
| <b>BadRec</b>           | Bad record counter                 |
| AD.                     | Authorized driving state           |
| GD                      | ECO driving/Green driving state    |
| IM                      | Immobilizer state                  |

**14.25 odinfo**

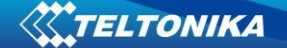

Odometer Debug info.

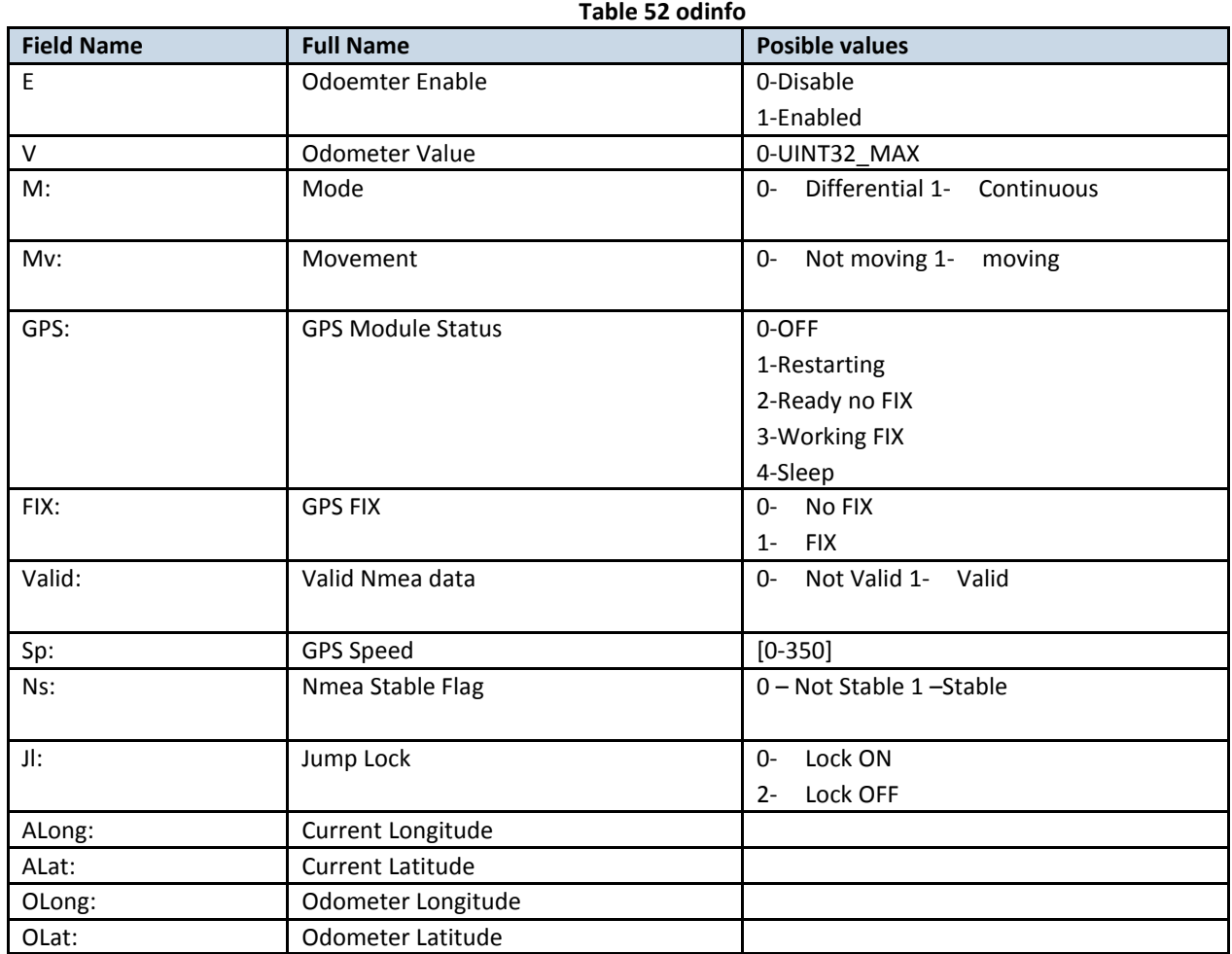

Answer Example: E:1 V:300 M:1 Mv:1, GPS:2 FIX:0 Valid:1 Sp:0 Ns:0 Jl:1 ALong:0.000000 ALat:0.000000 OLong:0.000000 OLat: 0.000000

# **15 FMB630 WITH LV-CAN 200 AND ALL-CAN 300 CAN ADAPTER**

#### **15.1 Purpose of Can Adapters LV-CAN200 and ALL-CAN300**

LV-CAN200 is used to listening data from light vehicles, while ALL-CAN300 is used to listening data from any type of transport: light vehicles, Trucks, busses, agriculture and other special transport. With those adapters FMB630 device is able to collect and send vehicle data.

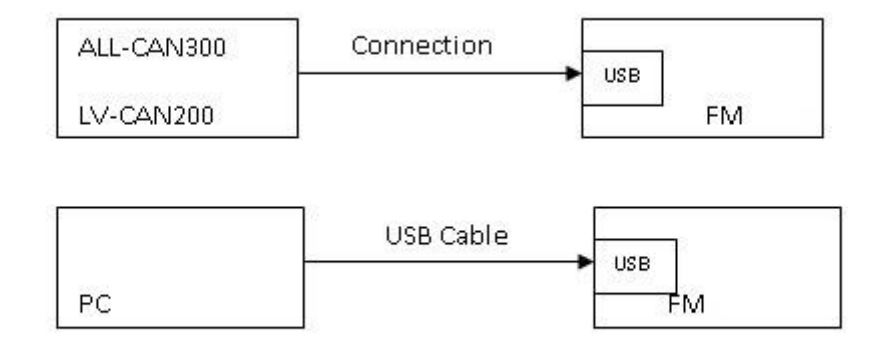

#### **Figure 80 connection block diagram**

FMB630 shares the same USB port for connecting adapter and configuring device with PC. LV-CAN200 and ALL-CAN300 Technical characteristics:

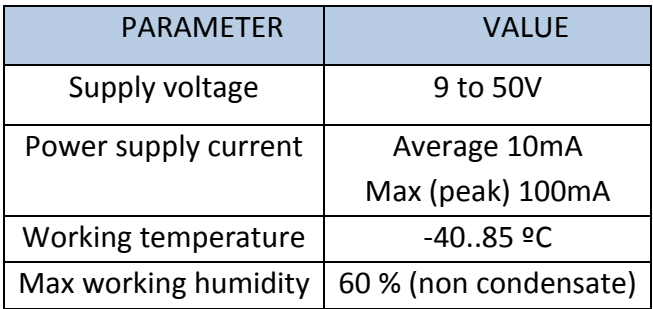

# **15.2 LV-CAN200 and ALL-CAN300 program number selection**

LV-CAN200 or ALL-CAN300 must be set to program number which depends on vehicle model. Needed program number is always written on LV-CAN200 or ALL-CAN300 mounting scheme. Please contact Your Teltonika sales manager to get latest supported vehicle list and mounting scheme for your vehicle, please provide CAR manufacturer, model and year information.

# *15.2.1* **LV-CAN200 and ALL-CAN300 program number configuration via SMS command**

LV-CAN200 and ALL-CAN300 program number can be set remotely, using SMS command:

#### **lvcansetprog X**

X is new program number value.

CAN program number can be obtained via SMS: **lvcangetprog Response:** "CAN Program Nr: XXX"

Get CAN info by SMS: **lvcangetinfo**

**Response:** "Prog: 139SWRevison: 6KernVer: 10KernVar: 49MdlID: 8884443332221110"

# *15.2.2 Selecting LV-CAN200 and ALL-CAN300 program number manually*

Steps to set program number:

- Hold SWITCH down till LED stars blinking
- Release the SWITCH
- Then LED starts blinking and counting first digit of program number, (one blink means digit 1, two blink digit 2 etc.)
- To stop counter push SWITCH
- Release the SWITCH, then LED starts blinking and counting second digit of program number
- To stop counter push SWITCH
- Release the SWITCH, then LED starts blinking and counting third digit on program number
- To stop counter push SWITCH
- Release SWITCH, if programming is succeded LED will blink 10 times

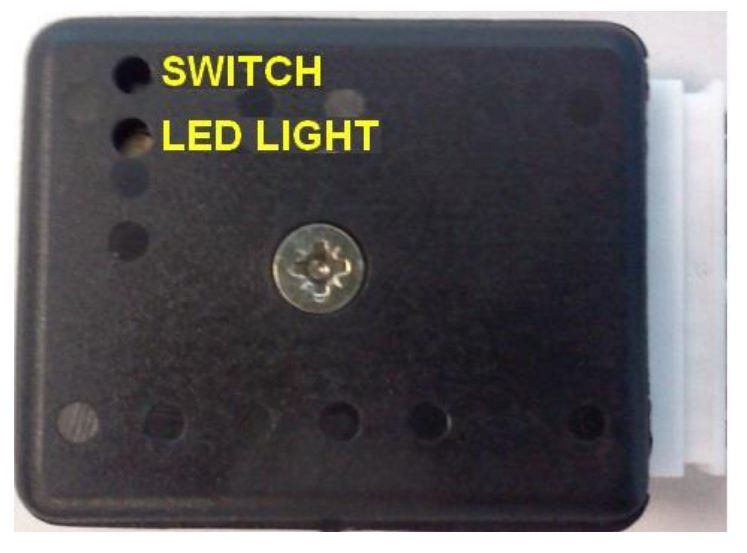

**Figure 81 Adapter signaling led**

#### *15.2.3 Program number logic change*

Due to the growing number of supported cars, program numbers have exceeded 999. In order to maintain one number format, we are moving from 3 digits, to 4 digits program numbers.

In new LV-CAN200/ALL-CAN300 firmware (from 2017-09-01) all program numbers that were up to 999 are changed to start from 1000. So that further program numbers would continue the counting with 4 digit numbers.

However, all existing program numbers stays the same, it is just "1" appeared in front of them. Device still understands entered 3 digit program number (via SMS/GPRS), it will automatically add "1" before it. If you enter "247" - device will turn it into the "1247". In Bootloader it is only 4 digit format available, just add "1" in from of the needed program number.

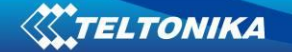

# **Example:**

If use oldest connection schemes where program number displayed as 3 digit program number:

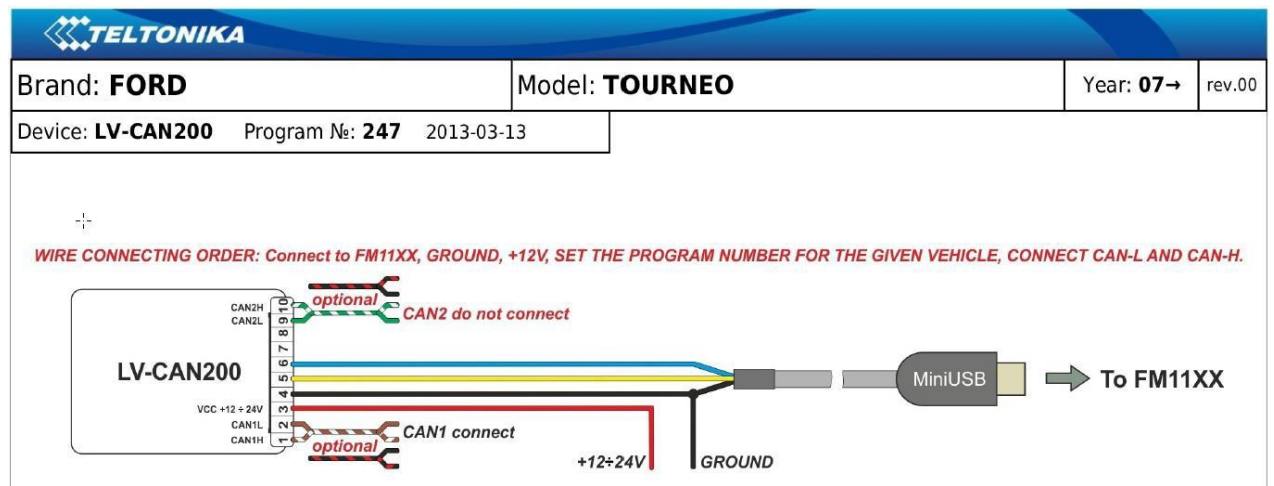

Using LV-CAN200/ALL-CAN300 Bootloader from soft version 2017-09-27 need add "1" before it:

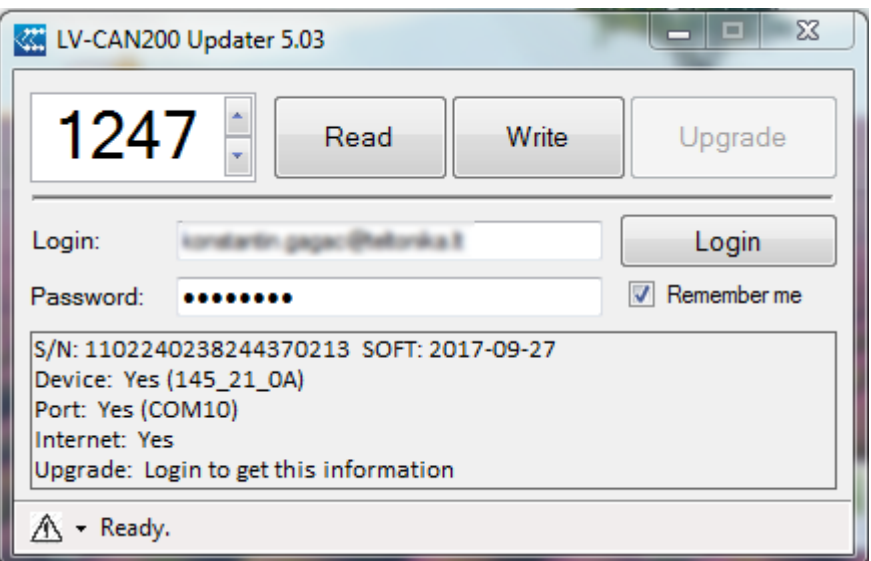
# **15.3 SIMPLE-CAN - contactless CAN-BUS reader**

SIMPLE-CAN is contactless adapter used to read vehicle CAN data with LV-CAN200, ALL-CAN300. If LV-CAN200 or ALL-CAN300 connection requires two CAN lines to get all data, then you need two SIMPLE-CAN readers

### **TECHNICAL DETAILS**

- Power supply voltage 9-63 V
- Power supply current:

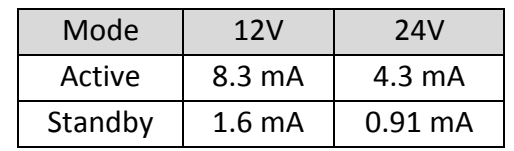

- CAN-BUS speeds from 33,33 to 500 kb/s
- Automatically sets CAN Low, CAN High polarity
- Automatically adjusts signal level and speed

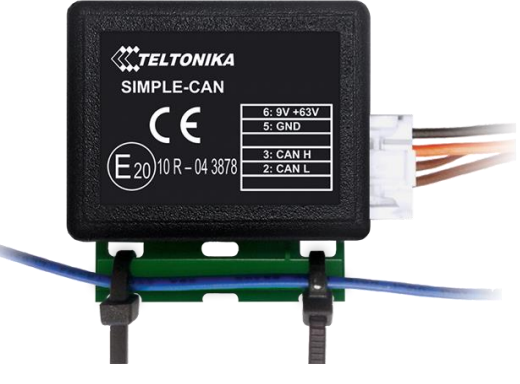

SIMPLE-CAN works in the **listening mode only**, so not all the data available on the CAN-BUS may be received using this solution. The device automatically sets CAN L/H polarity, but the calibration has to be always executed during installation process. Connection of previously calibrated unit to another car needs new calibration because the reader automatically adjusts signal level and speed to different CAN-BUSes. The device also automatically adapts to the found noise level**.**

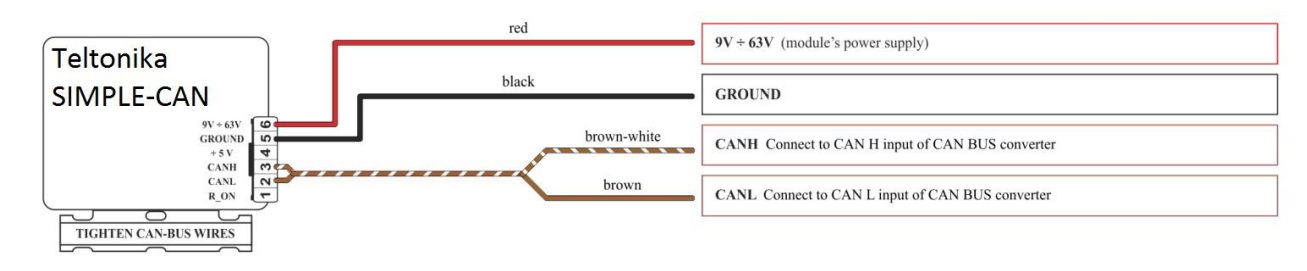

**Figure 82 Simple can connection**

After power supply connecting, LED shines continuously. It means that device waits for calibration. Calibration process has to be carried out when CAN-BUS twisted pair is tightened on SIMPLE-CAN and when the ignition is ON. Please press the switch shortly and wait for the LED to start blinking every 1 second. Automatic calibration process takes up to 10 seconds depending on the vehicle's model. Correct calibration process is confirmed by LED's every 2 seconds blink (when the CAN-BUS is active). When the CAN-BUS enters sleep mode, SIMPLE-CAN device does it also and takes 1,6mA/12V. In the sleep mode LED does not shine. If after calibration process LED shines continuously, it means that device is not calibrated yet, CAN-BUS transmission has failed or ignition during calibration was not ON.

# **15.4 Connecting FMB630 Can adapters ALL-CAN300 and LV-CAN200**

Connect USB Plug to FMB630 device, connect Light Vehicles Can adapter to other end of the cable.

Connect Light Vehicles Can adapter Pin 1 and Pin 2 to cars CAN bus. CAN interface location of the supported light vehicle is described on mounting scheme.

Connect car power supply lines to Pin 3 positive, Pin 4 Negative.

Pins 9, 10 connections are optional it depends on exact car model.

For exact pinout see sticker on Light Vehicles Can adapter.

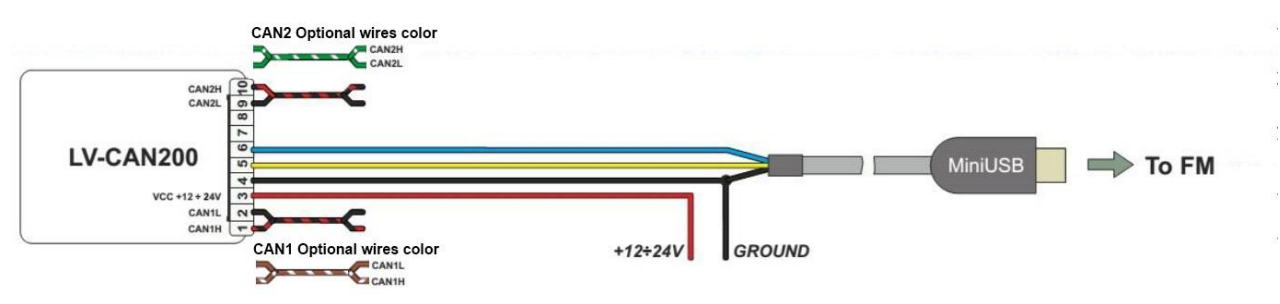

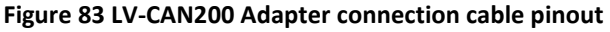

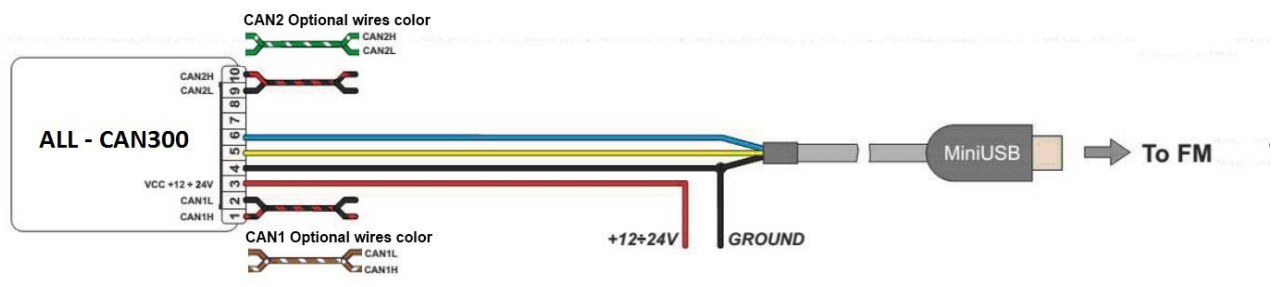

**Figure 84 ALL-CAN300 Adapter connection cable pinout**

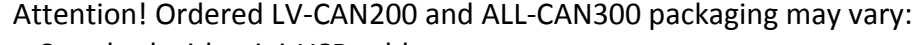

- 1. Standard with mini-USB cable.
- 2. USB PCB (female) + mini-USB cable.

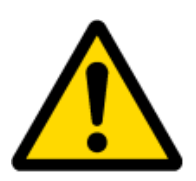

Attention! For detailed connection diagram of adapter to light vehicle please contact Teltonika, LTD sales representative and provide CAR manufacturer, model and year information.

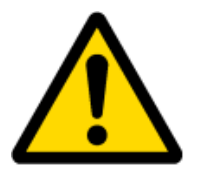

Attention! Do not swap CAN L and CAN H lines.

Do not swap power supply lines. Make sure that voltage do not exceeds 30V. Power supply lines should be connected at the end of installation work.

# **15.5 FMB630 Configuraton**

FMB630 shares the same USB port for connecting LV-CAN200 or ALL-CAN300 adapter and configuring device with PC.

FMB630 can be configured using "SCAN" function or "Offline Configuration"

**SCAN function** – is in use when FMB630 is connected to CAN adapter (Figure 79), then wait 10s (Note, that car engine must be started), disconnect adapter from FMB630, and connect PC USB cable to FMB630 Device, It is very important not to disconnect FMB630 from power source during this operation, because if FMB630 is reconnected all received CAN bus data will be lost. FMB630 remembers received data from LV-CAN200 or ALL-CAN300 and at the end of the procedure when "SCAN" button is pressed, user will see all CAN data which is sent by adapter. Enable CAN data which needs send to server and save configuration pressing "Save" button.

To configure CAN data:

- 1. In car, connect LV-CAN200 or ALL-CAN300 to CAN bus and to the FMB630 device (Figure 80) wait 10 seconds. Note, that car engine must be started.
- 2. Disconnect LV-CAN200 or ALL-CAN300 from FMB630 and connect PC USB cable to FMB630 Device, It is very important not to disconnect FMB630 from power source, because then all CAN data will be lost.

### **Figure 85 Connect adapter LV-CAN200 to FMB630**

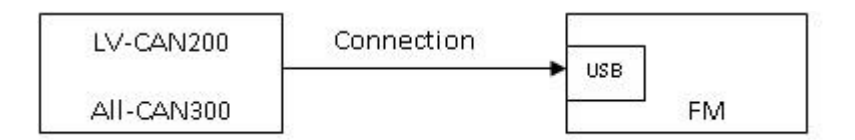

#### **Figure 86 Connect FMB630 to PC and configure**

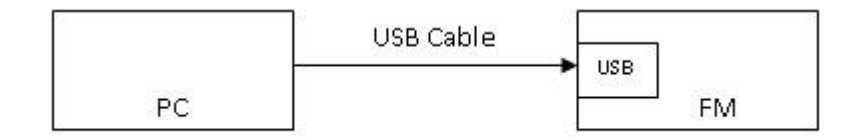

CAN bus data which can be read from your car is shown in "Light or ALL Vehicles Can adapter supported cars" document.

**Offline configuration** – user can select which CAN data will be red from LV-CAN200 or ALL-CAN300 and directly sent to server without connection to adapter. Please note that parameters depend on vehicle manufacturer and vehicle model. Please for further information check "Light and All Vehicles Can adapter supported cars" document.

There are two types of operations with CAN data elements:

Monitoring of CAN bus data

#### CAN bus data event capturing

Monitoring method is used when user wants to receive CAN data on regular basis, for example every 20 seconds.

Event functionality is used to store additional AVL packet when state of CAN element is changing. For example Speed changes, low fuel level, engine temperate, etc.

Send data to server field – allows enabling CAN element so it is added to the AVL data packet and sent to the server. By default, all CAN elements are disabled and FMB630 records only GPS data.

It is possible to set CAN message priority: On Low Priority, On High Priority, and On Panic. Regular packets are sent as Low priority records. When low priority event is triggered, FMB630 makes additional record with indication what was the reason for that was CAN element change. When High priority is selected, module makes additional record with high priority flag and sends event packet immediately to the server by GPRS. Panic priority triggers same actions as high priority, but if GPRS fails, it sends AVL packet to server using SMS mode if SMS is enabled in SMS settings.

Data Acquisition Type – defines when to generate event – when value enters defined range, exits it or both, also is possible to select event which you want to generate then you change values, like crossing both values in high and low levels (Hysteresis).

High and Low levels – defines CAN value range. If CAN value enter or exits this range, FMB630 generates event by "Data Acquisition Type" settings. Figure 84 show example of FMB630 CAN configuration.

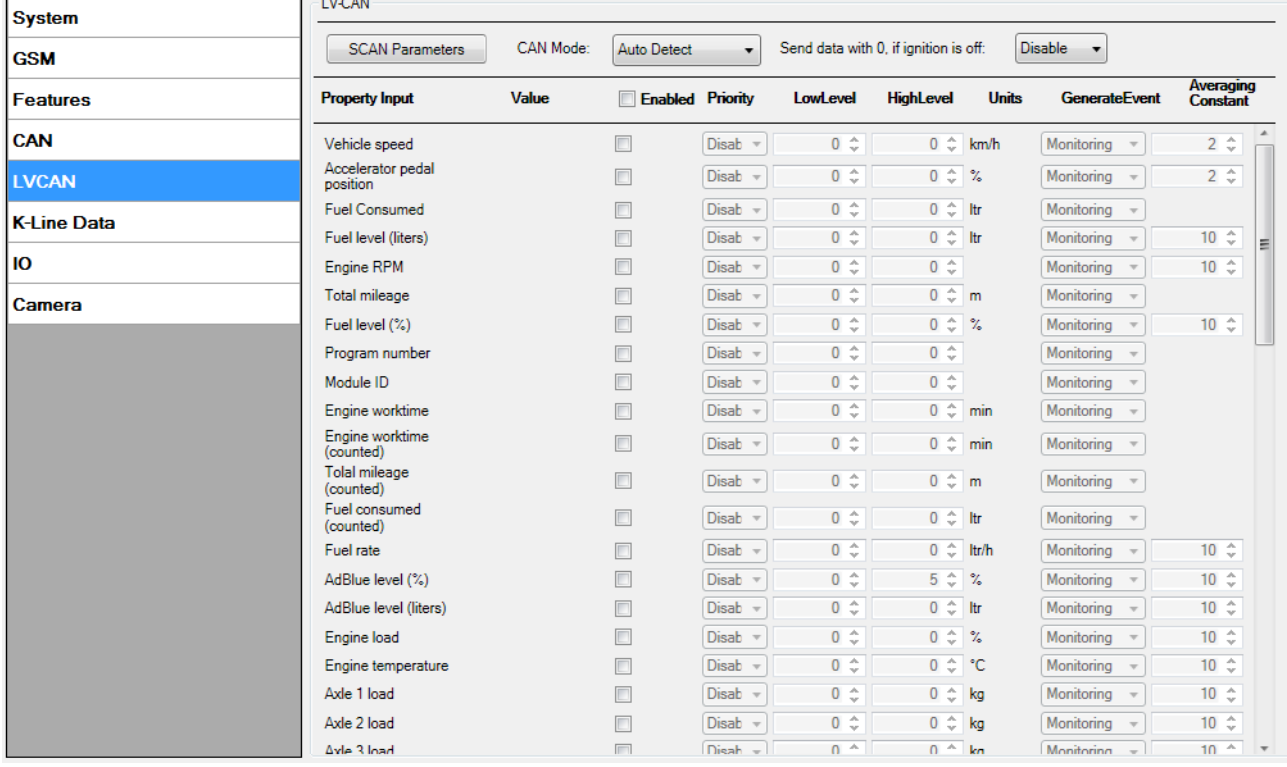

**Figure 87 Configurator example**

### **LVCAN mode (ID=903)**

This parameter sets LVCAN/ALLCAN detection, available values:  $0 -$  Auto Detect,  $1 -$ LVCAN200, 2 – ALLCAN300.

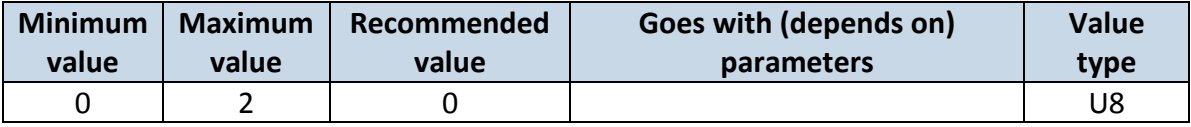

**Send data with 0, if ignition is off.** Depending on LVCAN/ALLCAN I/O parameters and ignition status, FMB630 can send *locked* (last known) LVCAN/ALLCAN I/O parameters values, *reset* values (set to 0) and *active* (real time) parameters values.

When ignition is off, LVCAN/ALLCAN I/O parameters values sent to server are:

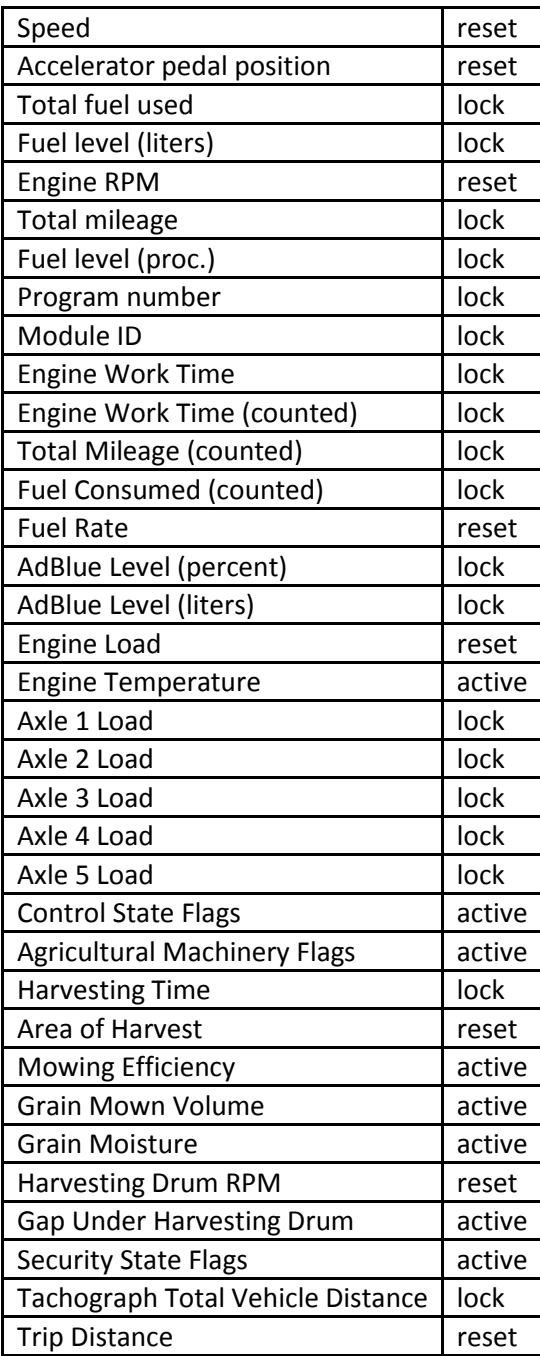

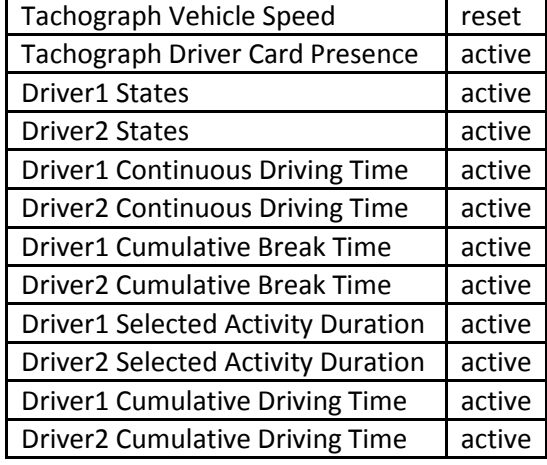

# **Send data with 0, if ignition is off (ID=904)**

This parameter enables/disables data sending with 0 value, if ignition is off. 0 – disable, 1 enable.

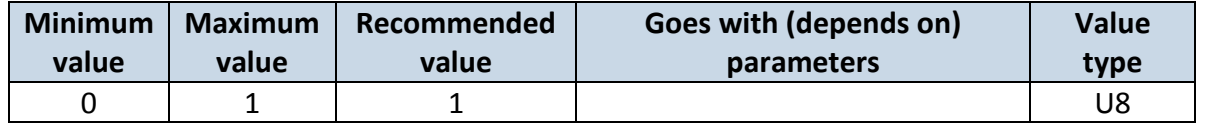

# **15.6 Parameters ID**

When no I/O element is enabled, AVL packet comes with GPS information only. After enabling I/O element(s) AVL packet comes with GPS information and also contains current value(s) of enabled I/O element. AVL packet decoding is described in "FMXXXX Protocols" document. List of available CAN bus data, parameter size, ID and value range you can find in [Table 30](#page-59-0)

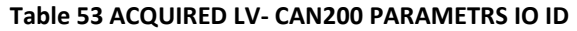

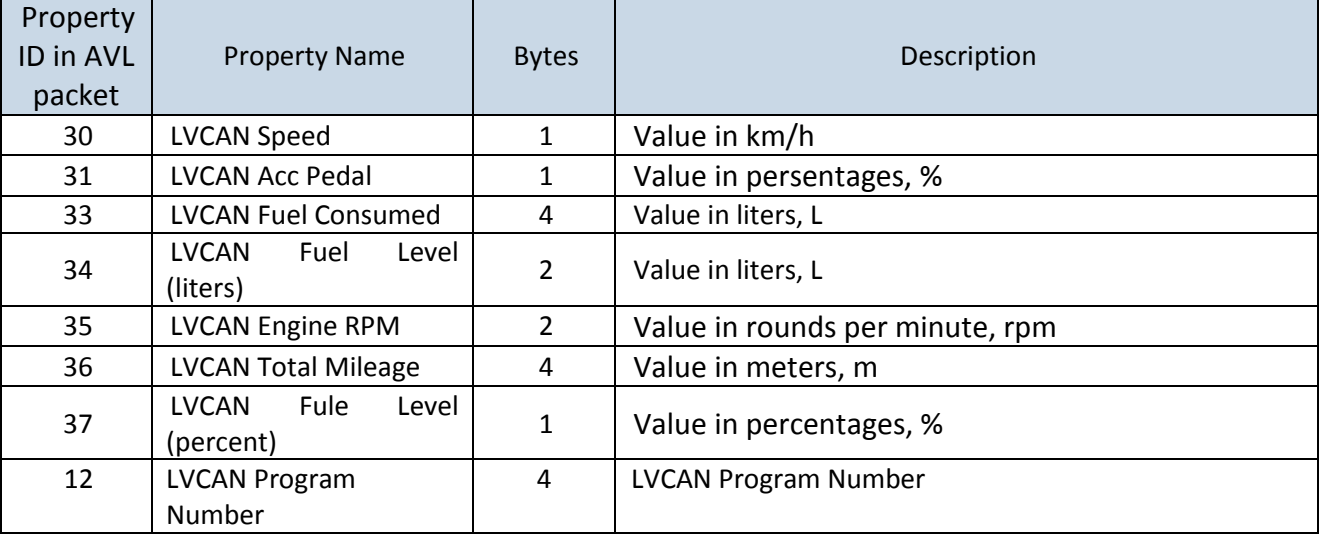

**NOTE: "Total Fuel Used" is sent to server multiplied by 10.** Example: if value was 150.5 liters, "1505" will be sent to server.

#### **Table 54 ACQUIRED ALL-CAN300 PARAMETRS IO ID**

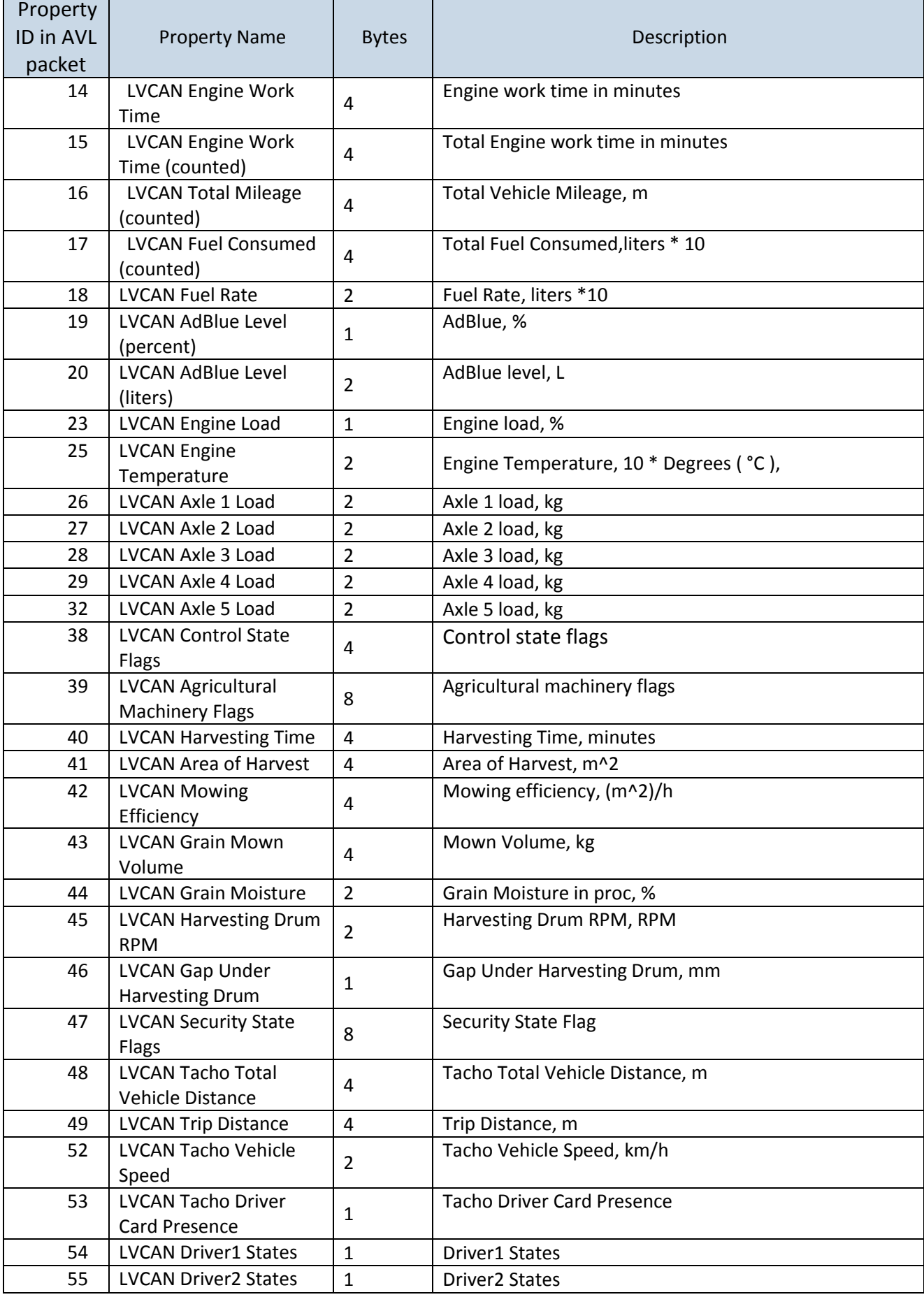

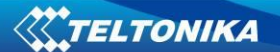

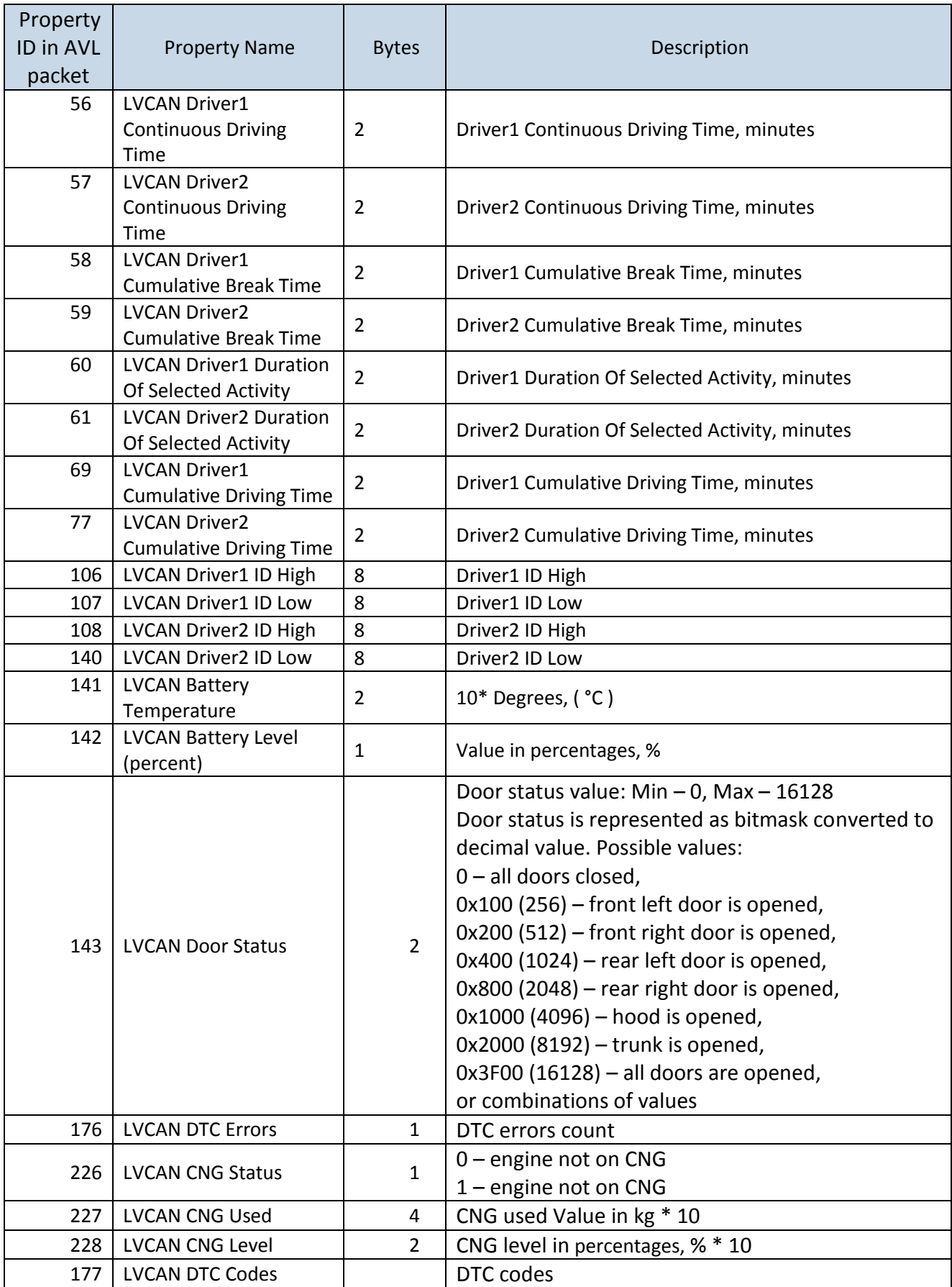

**NOTE:**

**"Total Fuel Used" is sent to server multiplied by 10.**

Example: if value was 150.5 liters, "1505" will be sent to server.

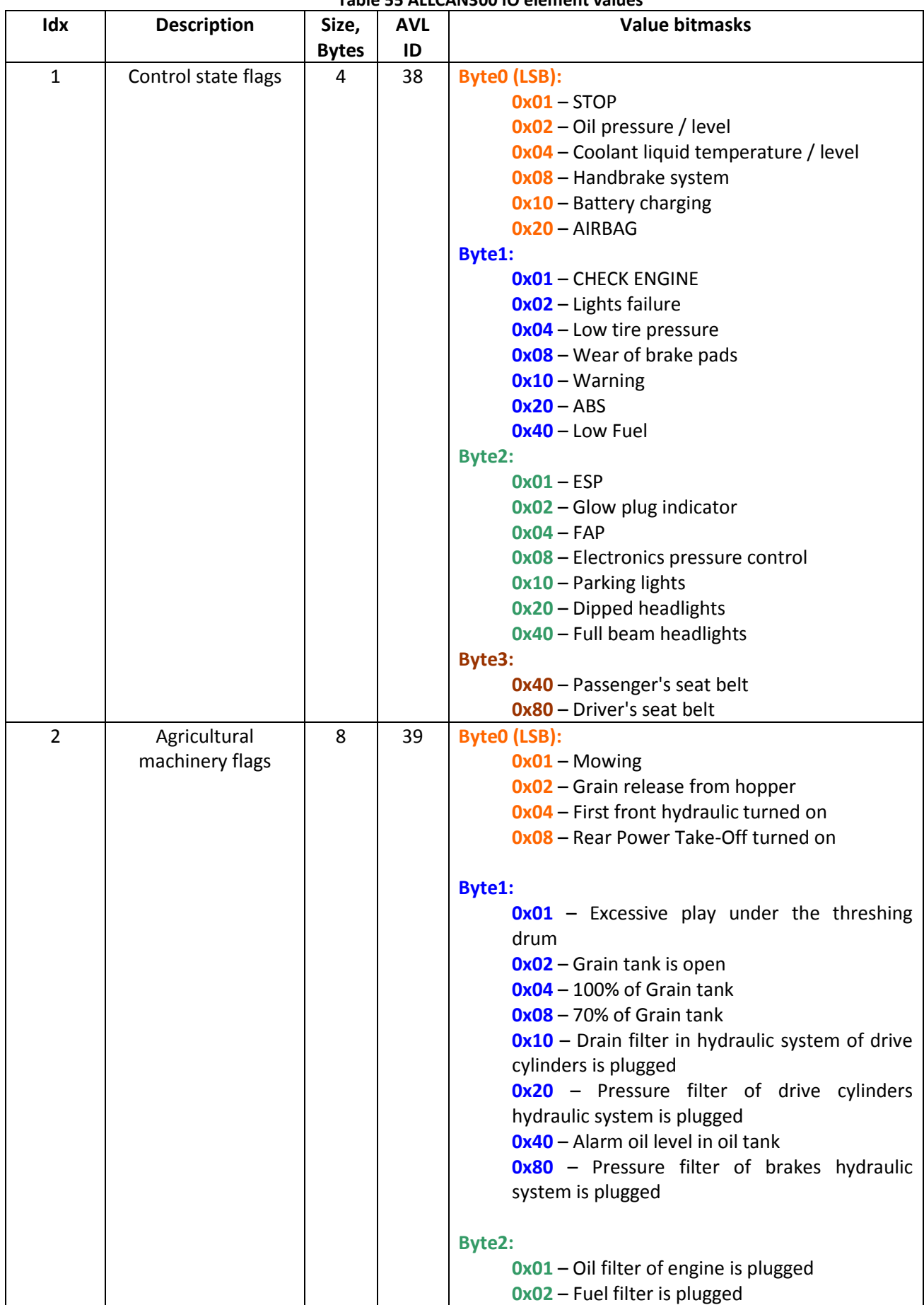

**Table 55 ALLCAN300 IO element values**

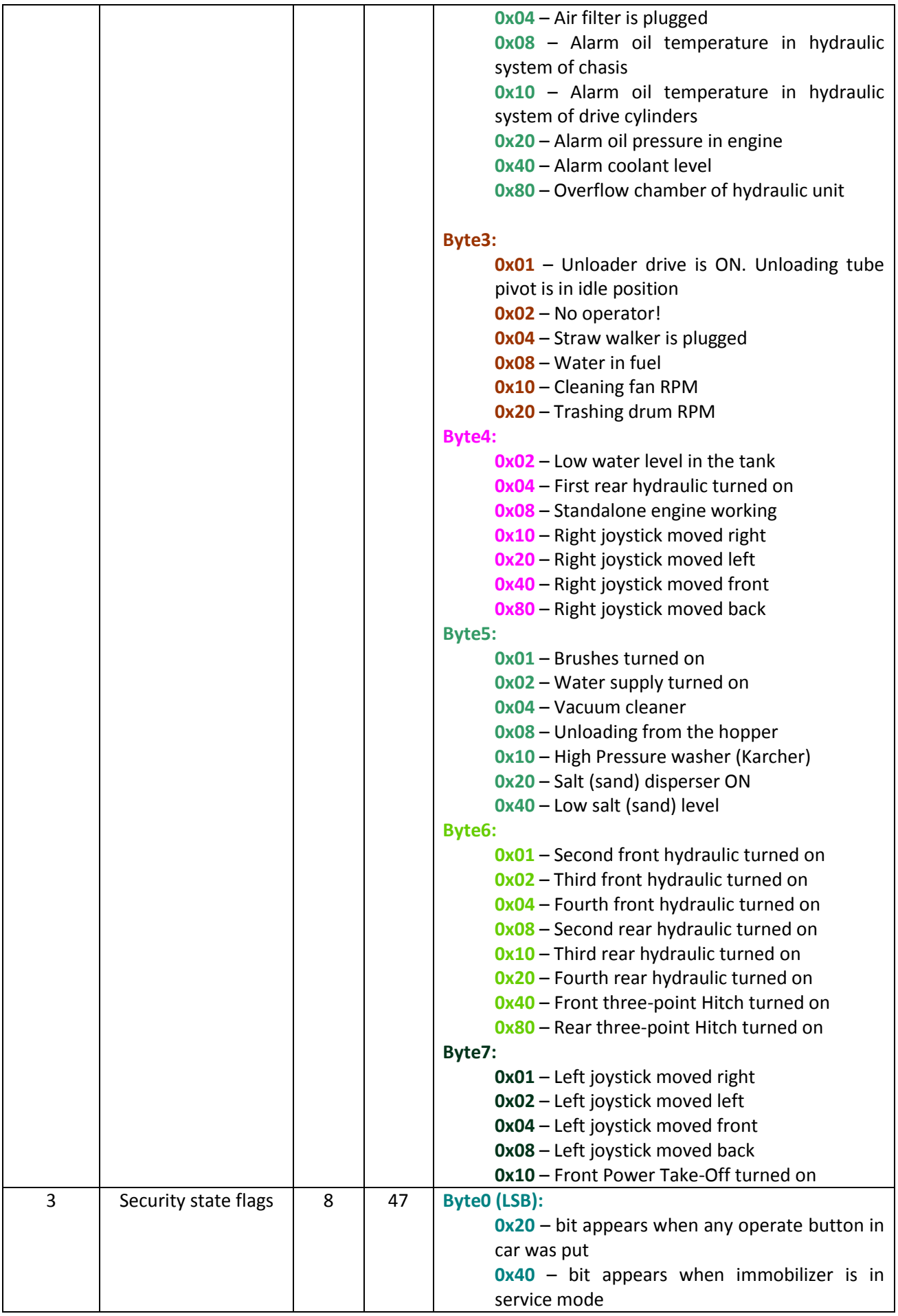

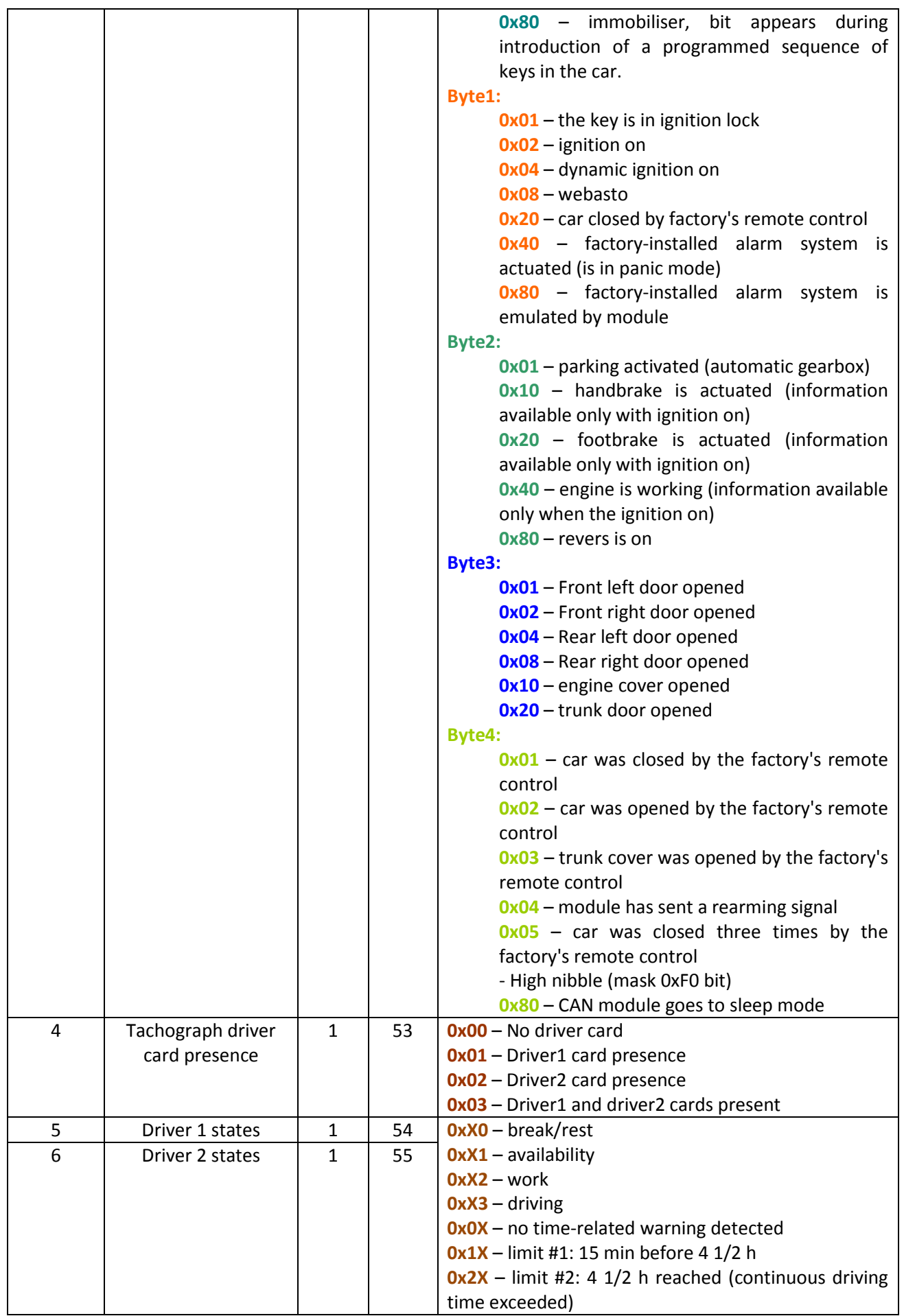

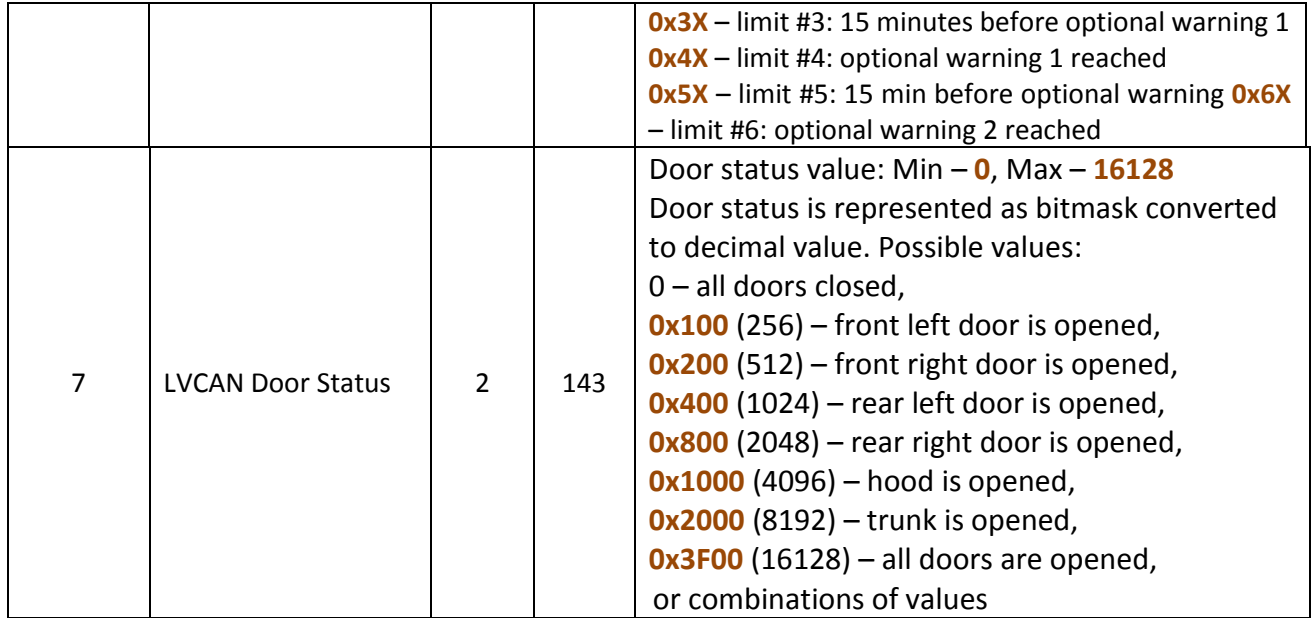

# **16 CAN**

Controller Area Network (CAN or CAN-bus) is a computer network protocol and bus standard designed to allow microcontrollers and devices to communicate with each other and without a host computer. It was designed specifically for automotive applications but is now also used in other areas.

SAE J1939 and J1708\* is the vehicle bus standard used for communication and diagnostics among vehicle components. Based on the same architecture FMS protocol dedicated to telematics systems is available. It has certain standardized parameters available, such as fuel consumption, engine work-hours, etc. Please visit <http://www.fms-standard.com/> for more information and message structure.

The FMS-interface is an optional interface of different truck manufacturers. Supported information is dependent upon vehicle equipment. For the full information set, additional Electronic Control Units (ECU) may be required. Please contact the manufacturer or your dealer for more details.

Vehicle brands supported:

- Mercedes Benz
- Volvo
- MAN
- DAF
- Iveco
- **Scania**
- Renault

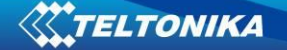

Available parameters:

- Total Fuel
- Total Distance
- Status of brake pedal \*
- Engine Torque \*
- Actual fuel
- Accelerator pedal position \*
- Status engine brake
- Speed \*
- RPM
- Engine hours
- Vehicle Weight \*
- Fuel level
- Tachograph data \*

\* Availability of parameter depends on vehicle's model and configuration of FMS interface of the truck. *\*J1708 is additional FMS protocol used by some vehicle manufacturers. If your vehicle supports J1939 and J1708 both protocols then you must disable J1708 in configuration to receive fuel data.*

### **16.1 General description**

- CAN works if no USB cable is inserted and isn't in deep sleep mode;
- Uses six different speeds: 50 kbps, 100 kbps, 125 kbps, 250 kbps, 500 kbps, 1000kbps;
- Auto Baud rate detection;
- Filtering messages (StId, ExtId) according to configuration;
- Using mask, filters required bytes;
- Different CAN configurations.

# **16.2 Configuration**

Manual CAN data can be configured using "Manual CAN" in CAN tab, [Figure 88](#page-121-0) below ( [CAN](#page-121-1) [configuration](#page-121-1) window).

| <b>CAN</b>               |              |                                                  |                          |             |
|--------------------------|--------------|--------------------------------------------------|--------------------------|-------------|
| Manual CAN 1<br>Auto CAN | Manual CAN 2 |                                                  |                          |             |
| Property Input           | Enabled      | CAN Type ID                                      | Output Data Mask         | CAN ID      |
| CANO input               | г            | Extended ID (29 bit)<br>$\overline{\psi}$        | LSB <br>MSB              | 0x 00000000 |
| CAN1 input               | г            | Extended ID (29 bit)<br>$\overline{\psi}$        | <b>LSB</b><br><b>MSB</b> | 0x 00000000 |
| CAN <sub>2</sub> input   | г            | Extended ID (29 bit)<br>$\overline{\psi}$        | $ $ LSB $ $<br>MSB       | 0x 00000000 |
| CAN3 input               | Г            | Extended ID (29 bit)<br>$\overline{\nu}$         | <b>LSB</b><br><b>MSB</b> | 0x 00000000 |
| CAN4 input               | E            | Extended ID (29 bit)<br>$\overline{\nu}$         | LSB<br><b>MSB</b>        | 0x 00000000 |
| CAN5 input               | Г            | Extended ID (29 bit)<br>$\overline{\nu}$         | <b>LSB</b><br><b>MSB</b> | 0x 00000000 |
| CAN6 input               |              | Extended ID (29 bit)<br>$\overline{\nu}$         | LSB<br>MSB               | 0x 00000000 |
| CAN7 input               | г            | Extended ID (29 bit)<br>$\overline{\nu}$         | <b>LSB</b><br>MSB        | 0x 00000000 |
| CAN8 input               | г            | Extended ID (29 bit)<br>$\overline{\nabla}$      | <b>LSB</b><br>MSB        | 0x 00000000 |
| CAN9 input               |              | Extended ID (29 bit)<br>$\overline{\mathcal{M}}$ | $\ $ LSB<br>MSB          | 0x 00000000 |
|                          |              |                                                  |                          |             |

<span id="page-121-1"></span>**Figure 88 CAN configuration window**

<span id="page-121-0"></span>*CAN message ID type*: Message ID type [\(Figure 89\)](#page-121-2) two types according to SAEJ1939 standard: Standard ID (value: 0 to 0x7FFh) and Extended ID (value: 0 to 0x1FFFFFFFh).

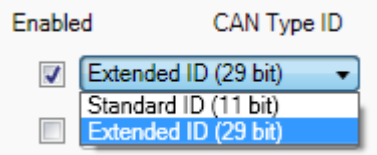

**Figure 89 CAN message ID types**

<span id="page-121-2"></span>Message ID value is entered in hex format. This parameter is used to configure hardware message filter [\(Figure 90\)](#page-121-3). All messages contain 8 bytes of data, to select particular data/bytes "Output Data Mask" is used, it's done by ticking required bytes, only selected bytes are sent to server.

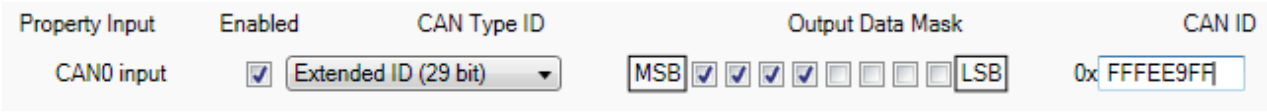

**Figure 90 CAN message filter configuration**

# <span id="page-121-3"></span>**16.3 Example**

A sample CAN message has the following structure: X18FEE9018FFFFFFFF23840300, where essential parts are 'FEE9' – identifier and 'FFFFFFFF23840300' – data bytes.

CAN messages are configured like any other I/O parameters. They consist of 4 identifier bytes and 8 data bytes. Below you will find a sample configuration for fuel consumption parameter:

ID type – is always 29 bits.

Output data mask – defines which data bytes are sent to the server (sometimes not all data bytes are necessary).

CAN ID – this is 4 byte identifier. Messages use 4 bytes, but the first and last bytes may differ in different vehicle models while the middle four bytes are the same for all vehicles. The first and last bytes may have any value. Because of this reason it is recommended to write FF in the first byte and the same in the last byte.

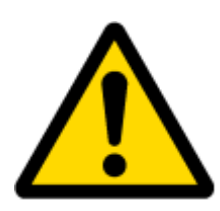

This information is provided only as an example and Teltonika takes no responsibility for information accuracy or damage that may be done to the vehicle or FMB630 module while integrating it.

Example:

All Mercedes Benz Actros 2 models with Vehicle Identification Number (VIN) starting with WDB93 have a possibility to connect FMB630 module to CAN bus. This can be done by connecting to special PSM module (which may or may not be included in the truck) or ground module of the vehicle. For CAN signal to be available, parameter 520 must be enabled in "kommunikationsschnittstelle" in the vehicle with Mercedes Stardiagnose.

CAN wires can be found on X5 connector located in the fuse box [\(Figure 91\)](#page-122-0):

Pin 5: CAN Low signal (yellow wire)

Pin 2: CAN High signal (blue wire)

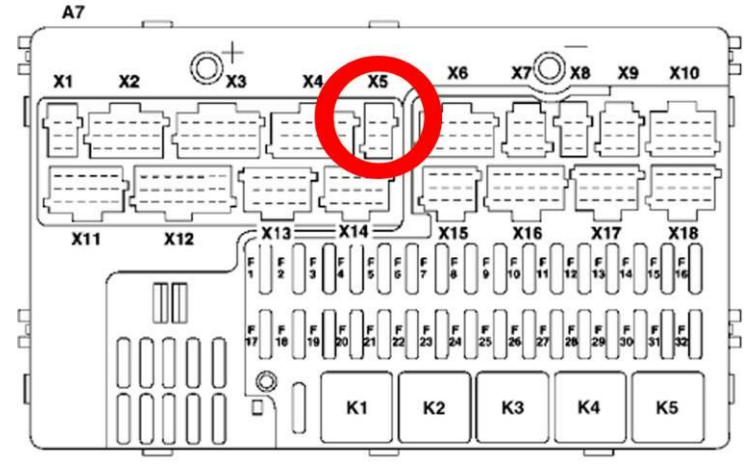

**Figure 91 X5 plug on Mercedes Benz**

<span id="page-122-0"></span>In the example FMB630 will filter all CAN messages with identifier FFFEE9FF (fuel consumption) [\(Figure 92\)](#page-122-1).

| Property Input | Enabled | CAN Type ID                          | Output Data Mask         | CAN ID      |
|----------------|---------|--------------------------------------|--------------------------|-------------|
| CAN0 input     |         | $\triangledown$ Extended ID (29 bit) | <b>MSB 000000000</b> LSB | 0x FFFEE9FF |

**Figure 92 CAN parameter configuration example**

<span id="page-122-1"></span>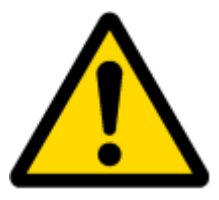

Note: Averaging constant cannot be used with CAN data, because this information comes in digital format. So in order to prevent data loss, set Averaging constant parameter to 1.

Most parameters have certain resolution. FEE9 parameter has 0.5L/bit gain, so value that is sent to server has to be multiplied by 0.5.

Data parsing is preceded by selecting correct message from all available on CAN bus. FMS standard interface description indicates that fuel consumption is parameter with ID FEE9:

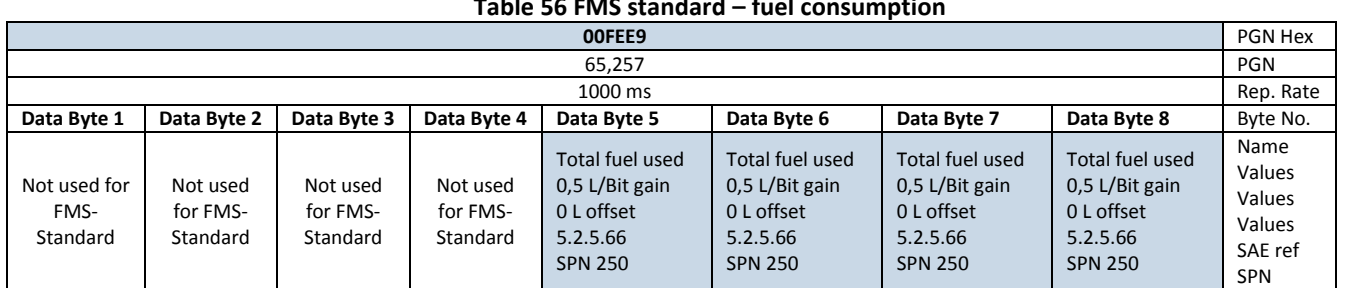

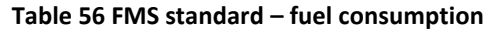

The example indicates how fuel consumption message is selected and how configuration impacts this selection [\(Figure 93\)](#page-123-0).

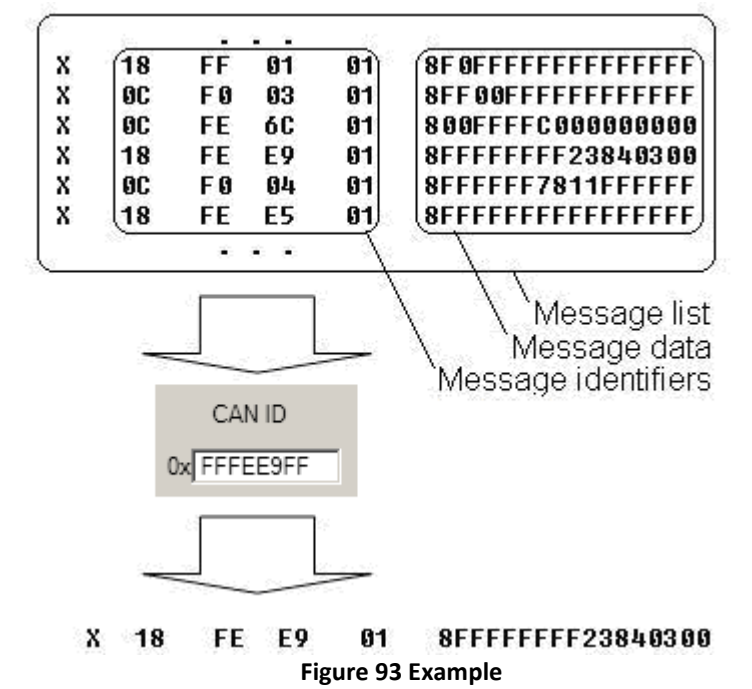

<span id="page-123-0"></span>When certain message is filtered, FMB630 checks which data bytes should be sent to server. Document indicates that 5-8 bytes are used in FMS standard.

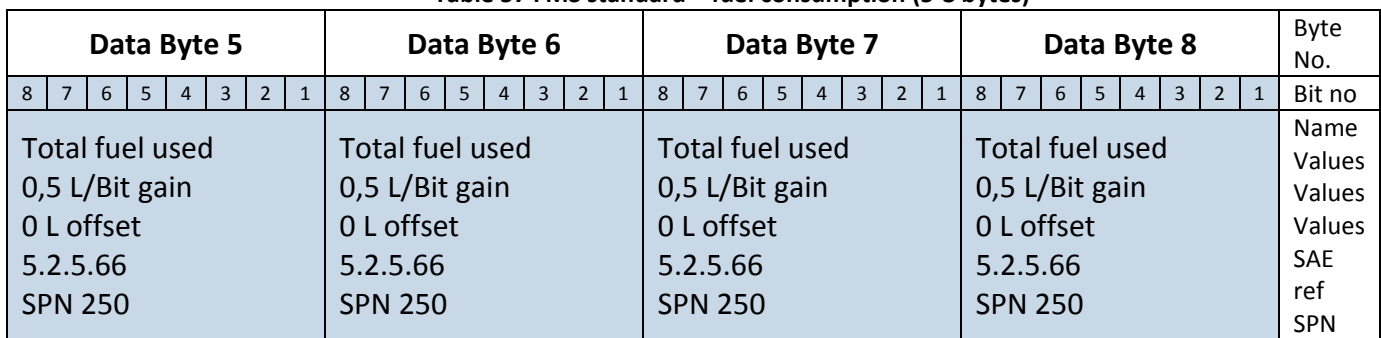

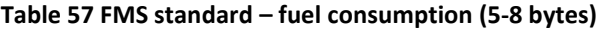

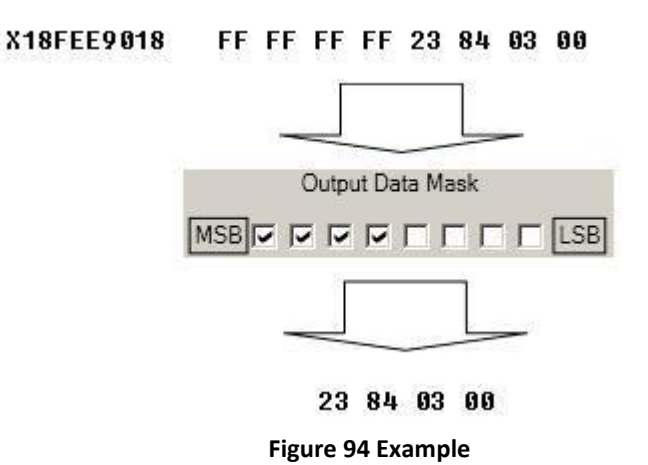

Data bytes are filtered by selecting the checkboxes in Output data mask. Note, that configurator has them listed starting with MSB.

After message is filtered it is attached to the data packet and sent to the server. Values are returned in HEX. 00 03 84 23(HEX) = 230435(DEC). Notice, that data resolution is 0.5L/bit gain  $$ value has to be multiplied by 0.5, therefore vehicle used a total 115217,5 liters of fuel.

# **16.4 FMB630 J1708 Connection**

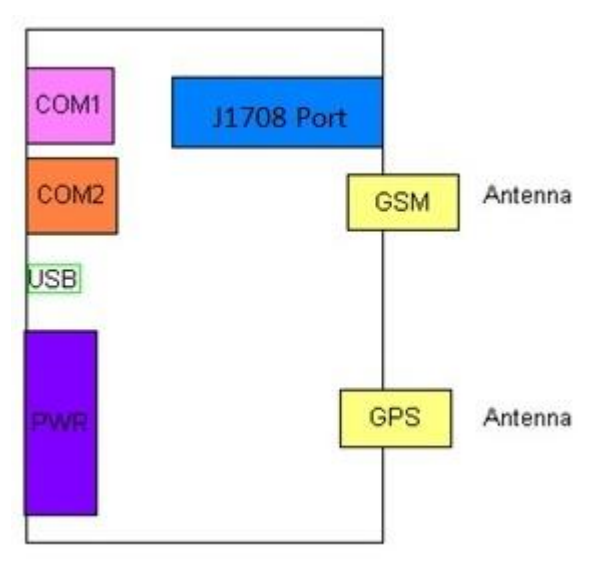

 **Figure 95 FMB630 diagram** 

J1708 Connector (top view)

| 1- J1708 - A |
|--------------|
| 2 - GND      |
| 2 - GND      |
| 4- J1708 - B |

**Figure 96 J1708 Connector diagram**

### **Connection with Vehicle port**

Check Vehicle diagsnostic port pinout diagram and connect like is shown below.

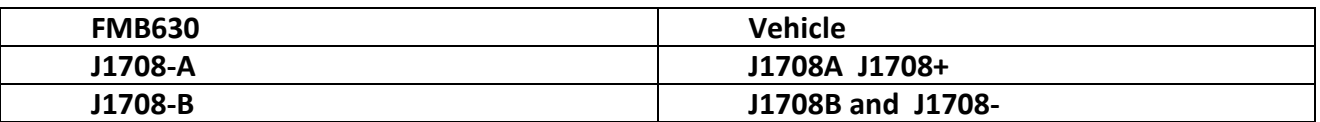

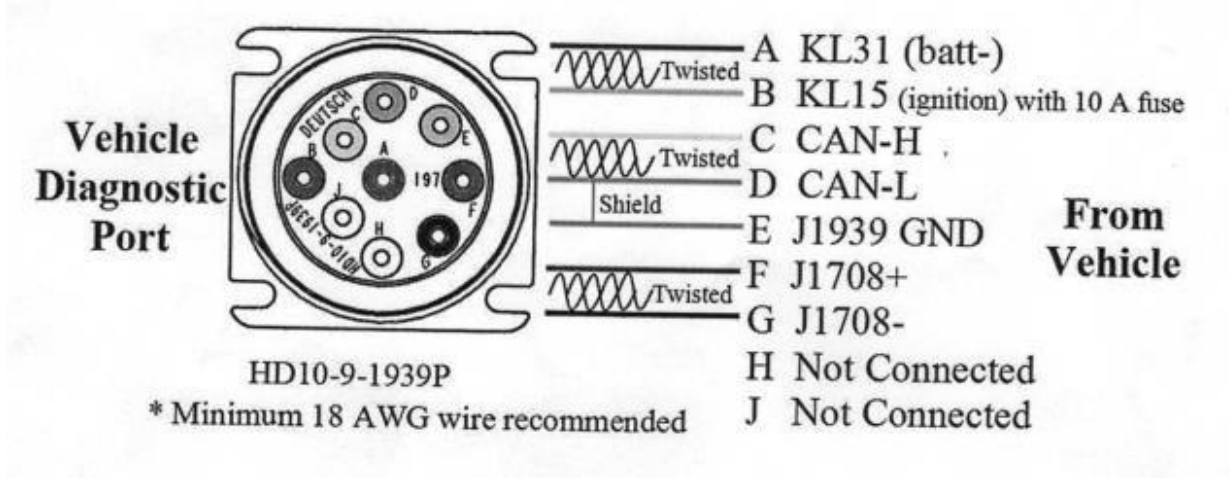

**Figure 97 Example of Diagnostic port**

# **16.5 Software Configuration of FMB630 with J1708**

Firmware version: 00.00.24 or above Configurator version: 1.0.0.12 **Step 1** Enable J1708 Line in External Devces Tab

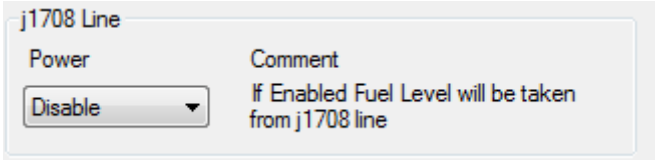

**Figure 98 J1708 Line configuration**

### **Option 1**

Enable Fuel Level in AutoCAN

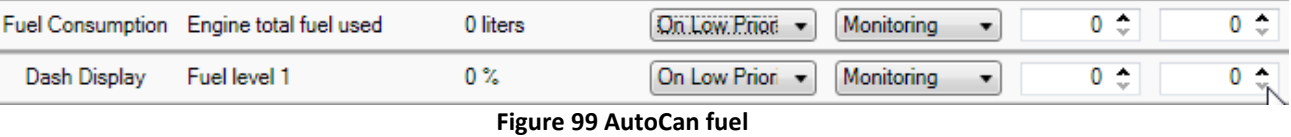

For AVL ID please consult FMS document.

# **Option 2**

Enable PGN in manual CAN

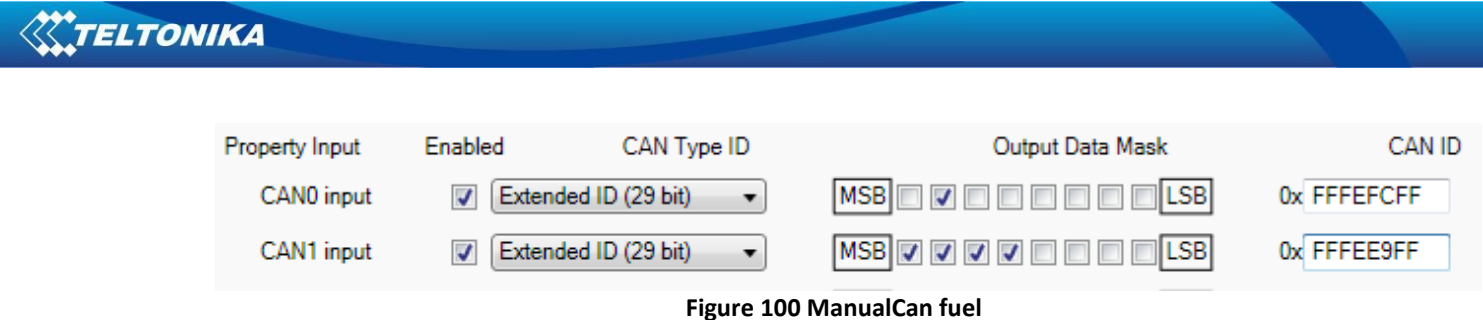

# **16.6 AutoCAN description**

AutoCAN function allows user to automatically scan for available messages on CAN bus and configure CAN data sending to server. In order to configure AutoCAN connect FMB630 to computer with Port ½ cable. Launch FMB630xx configurator version 1.1.1.7 or higher. Push "Connect"button, then "CAN"button [\(Figure 101\)](#page-126-0). CAN configuration menu will be opened.

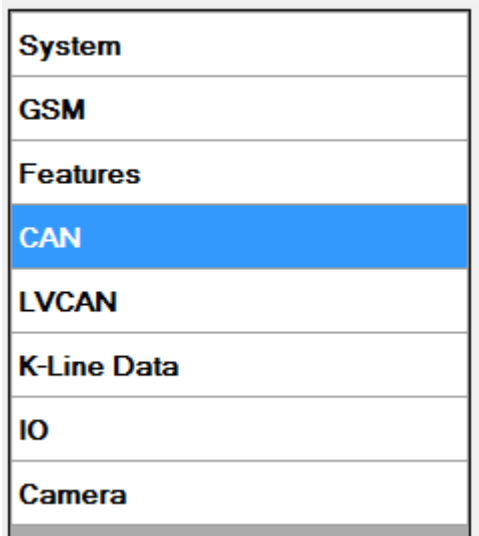

**Figure 101 Entering CAN configuration**

- <span id="page-126-0"></span>• SCAN scans once for available messages on CAN bus;
- Monitoring toggles scanning of messages on CAN bus every 3 seconds;
- Offline Configuration enables CAN configuration when FMB630 xx is not connected to CAN bus;
- Auto CAN tab configure CAN by selecting available messages from CAN bus;
- Manual CAN tab Configure CAN by manually entering CAN message ID and data mask;

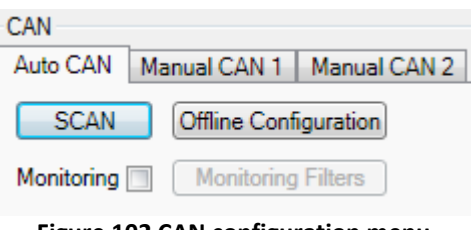

**Figure 102 CAN configuration menu**

### *16.6.1 Configuration*

To start CAN configuration push "SCAN" button. A table of all available CAN messages will appear (Figure 100). Description of columns:

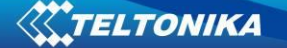

- Category shows CAN message;
- Parameter shows configurable parameter name;
- Value shows scanned value of parameter;
- Send data to server allows to choose the type of data when it's generated:
	- o Disabled Data will not be collected
	- $\circ$  On low priority records will be generated as low priority events;
	- $\circ$  On high priority records will be generated as high priority events and immediately sent to server via GPRS (if GPRS is available);
	- $\circ$  On panic records will be generated as panic priority events and immediately sent to server via GPRS, if GPRS is not available records will be sent via SMS messages;
- Data acquisition type allows to choose when records are generated:
	- o Monitoring monitors data;
	- $\circ$  On change record is generated when parameter value is changed;
	- $\circ$  Hysteresis record is generated when increasing parameter value becomes higher than High value, and decreasing becomes less than Low value
	- o Event on exit record is generated when parameter value becomes higher than High value or lower than Low value;
	- $\circ$  Event on entrance record is generated when parameter value becomes between High and Low values;
	- o Event on both record is generated when parameter value crosses High or Low values;
- Low allows to choose low value for Data acquisition;
- High allows to choose High level for Data acquisition;

<span id="page-127-0"></span>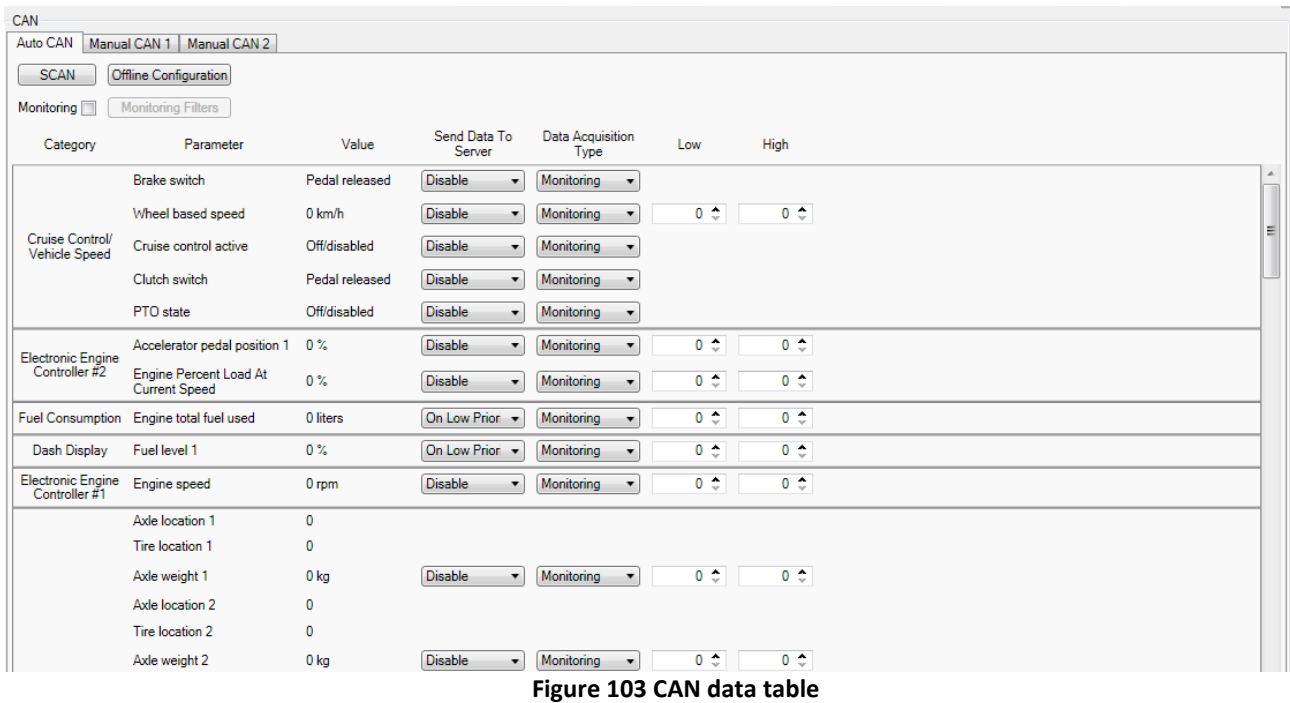

# *16.6.2 CAN monitoring*

To start CAN bus monitoring mark *Monitoring* check box. Table of available CAN messages will appear [\(Figure 103\)](#page-127-0). Data from CAN bus will be updated every 3 seconds. In order to see only desired data open "Monitoring filters" menu ([Figure 104\)](#page-128-0).

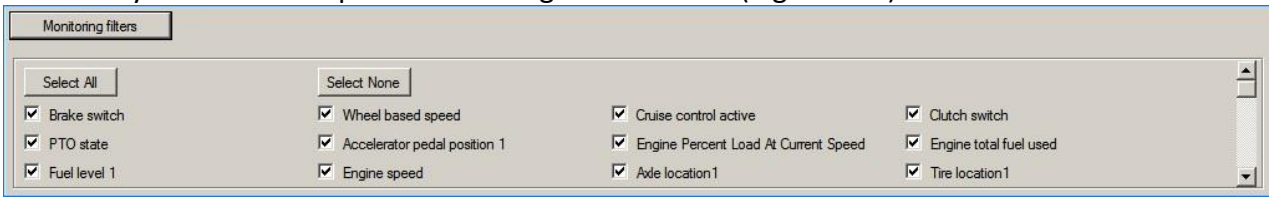

#### **Figure 104 Monitoring filters**

<span id="page-128-0"></span>Monitoring filters menu allows choosing which data will be shown in configuration menu. To enable/disable particular data monitoring use checkbox next to data name. To enable all data monitoring click *Select all*, to disable all data monitoring click *Select none*.

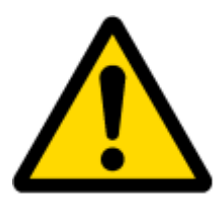

Note: CAN monitoring is FMB630 configurator function; it does not enable data sending to server. In order to configure data sending to server refer to Configuration section.

# *16.6.3 Offline configuration*

When FMB630 device is not connected to CAN bus you can configure CAN data sending by pushing "Offline configuration" button. When offline configuration is enabled a configuration table of all FMS standard CAN data is shown.

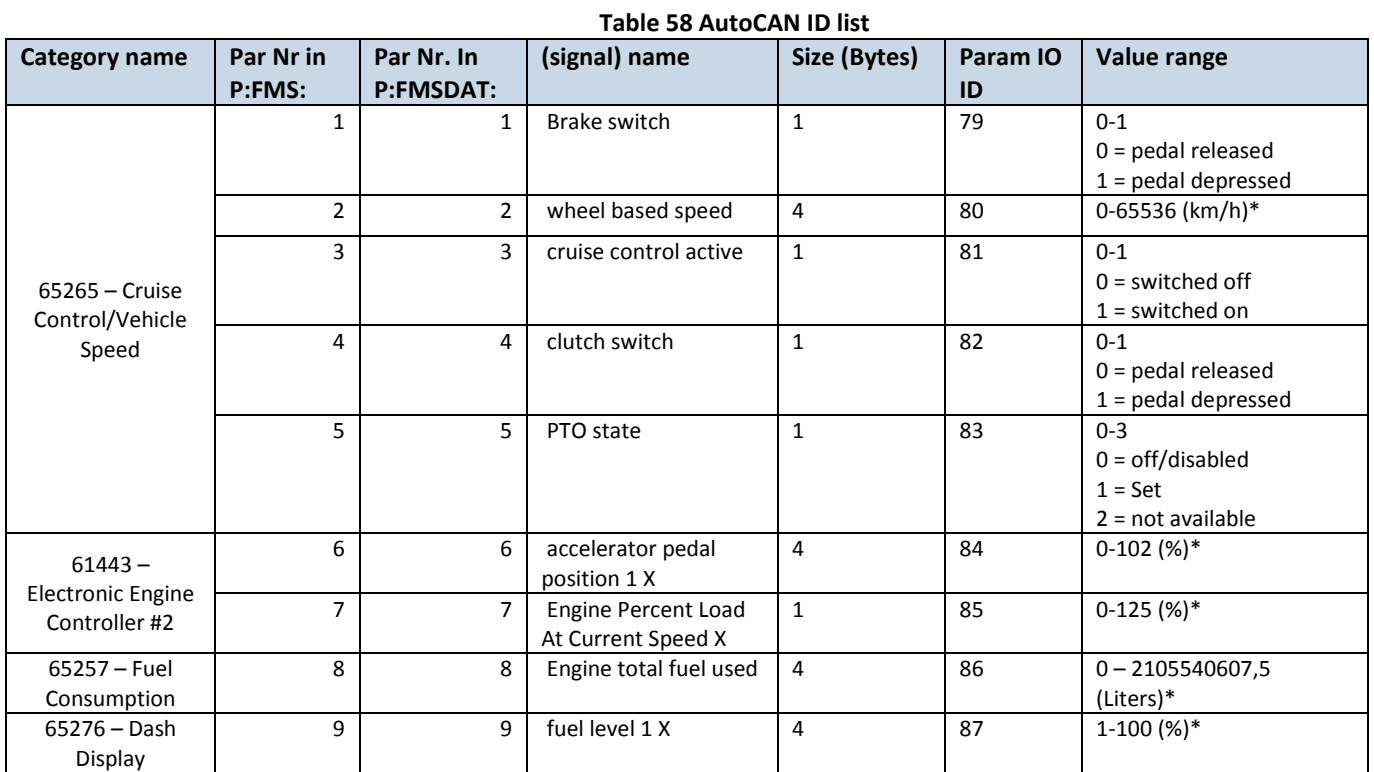

# *16.6.4 AutoCAN ID list*

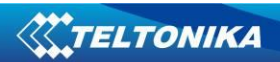

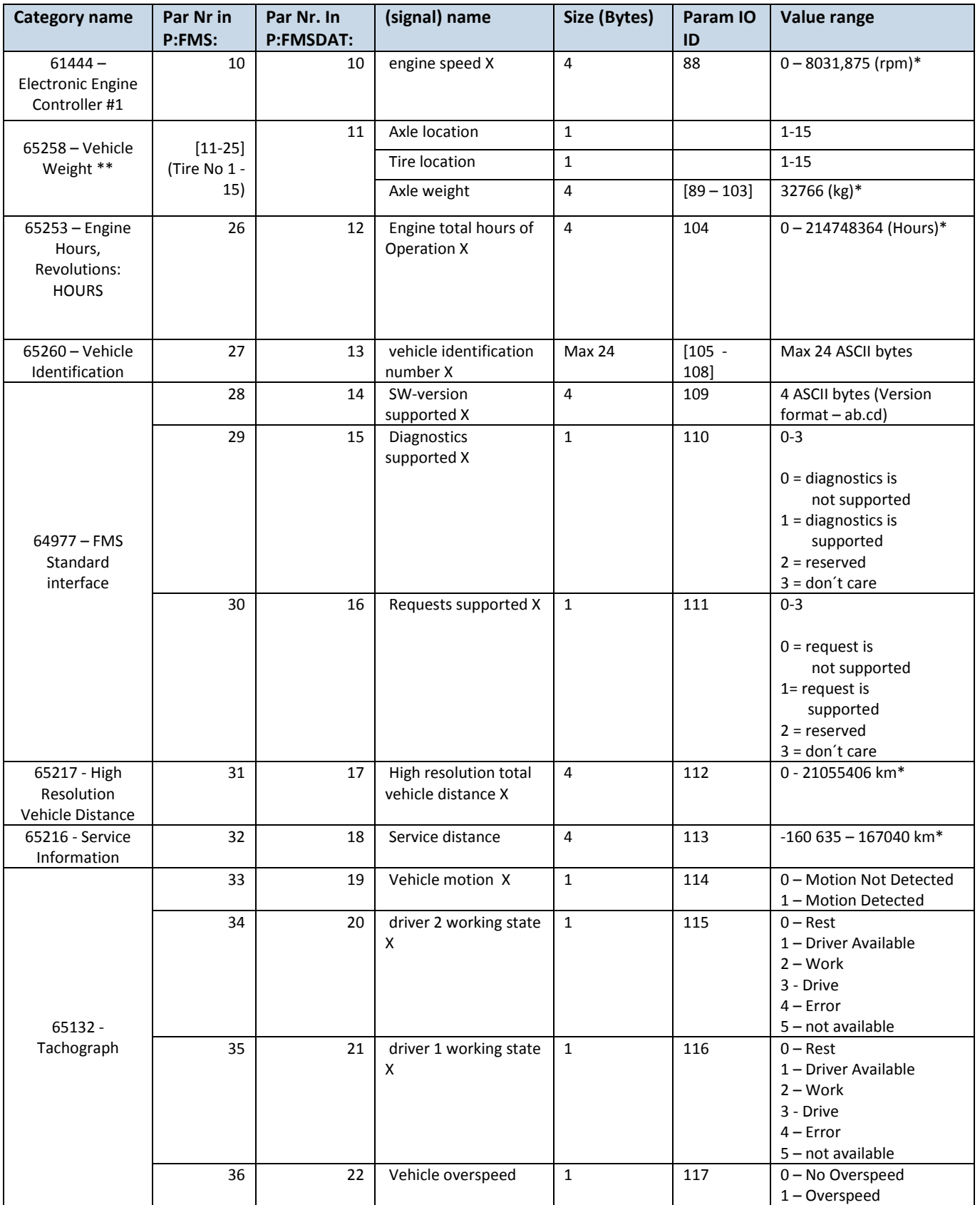

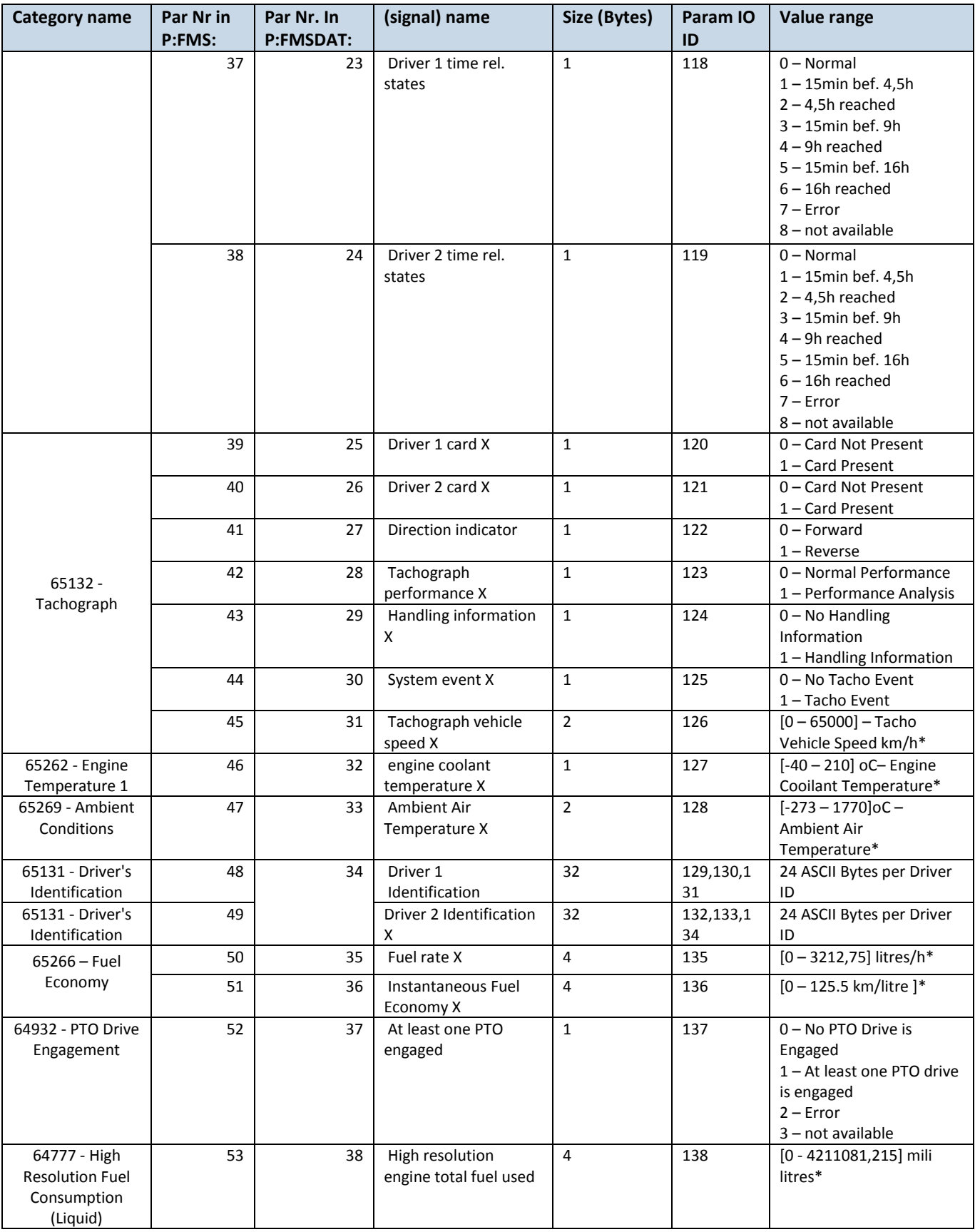

# Brake switch:

Switch signal which indicates that the driver operated brake foot pedal is being pressed. This brake foot pedal is controlling the vehicles' service brake (total vehicle braking application, not

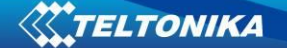

park brakes). It is necessary for safe drivetrain behavior that the switch activates before the physical braking components are activated (i.e. Disengage the cruise control function prior to the activation of friction brakes).

00 – Brake pedal released 01 – Brake pedal pressed  $10 -$ Error 11 – Not Available Data Length: 2 bits Resolution: 4 states/2 bit, 0 offset Data Range: 0 to 3 Operational Range: same as data range Type: Measured Supporting information: PGN 65265 Note: Firmware captures only [0,1] values. [2,3] – are ignored.

### Wheel based speed:

Speed of the vehicle as calculated from wheel or tailshaft speed. Data Length: 2 bytes Resolution: 1/256 km/h per bit, 0 offset Data Range: 0 to 250.996 km/h Operational Range: same as data range Type: Measured Supporting information: PGN 65265 Note: Firmware sends data as U32, so value after floating point is ignored. Also value sent to server is already adjusted with bitgain.

### Cruise control active:

Cruise control is switched on. It is not ensured that the engine is controlled by cruise control, as in the case of a large driver's demand the engine is controlled by the driver while cruise control is active(maximum selection of cruise control and driver's demand). The cruise control is set to 0 if a switch off condition occurs.

00 – Cruise control switched off 01 – Cruise control switched on  $10 -$  Frror 11 – Not available Data Length: 2 bits Resolution: 4 states/2 bit, 0 offset Data Range: 0 to 3 Operational Range: same as data range Type: Measured Supporting information: PGN 65265 Note: Firmware captures only [0,1] values. [2,3] – are ignored.

# Clutch switch:

Switch signal which indicates that the clutch pedal is being pressed. It is necessary for a safe drivetrain behavior that the clutch switch is set before the clutch is opened (cruise control function).

00 – Clutch pedal released

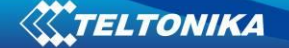

01 – Clutch pedal pressed  $10 -$  Error 11 – Not available Data Length: 2 bits Resolution: 4 states/2 bit, 0 offset Data Range: 0 to 3 Operational Range: same as data range Type: Measured Supporting information: PGN 65265 Note: Firmware captures only [0, 1] values. [2, 3] – are ignored. PTO state information: This parameter is used to indicate the current state or mode of operation by the power takeoff (PTO) governor. In lieu of support for PTO Drive Engagement parameters, this parameter may represent the status of a PTO drive. The broadcasting device must ensure that each achieved state is conveyed in at least one message broadcast before a transition to another state is allowed. 00000 Off/Disabled 00001 Hold 00010 Remote Hold 00011 Standby 00100 Remote Standby 00101 Set 00110 Decelerate/Coast 00111 Resume 01000 Accelerate 01001 Accelerator Override 01010 Preprogrammed set speed 1 01011 Preprogrammed set speed 2 01100 Preprogrammed set speed 3 01101 Preprogrammed set speed 4 01110 Preprogrammed set speed 5 01111 Preprogrammed set speed 6 10000 Preprogrammed set speed 7 10001 Preprogrammed set speed 8 10010 PTO set speed memory 1 10011 PTO set speed memory 2 10100-11110 not defined 11111 Not available Off/Disabled 00000b — Used to indicate that the PTO governor enable switch is in the off position. Hold 00001b — used to indicate that the PTO governor is active and currently maintaining a captured operating speed. Remote Hold 00010b — used to indicate that the remote PTO governor is active and the PTO governor is currently maintaining a captured operating speed.

Standby 00011b — used to indicate that the PTO governor device enable switch is in the ON position and it is possible to manage the PTO governor.

Remote Standby 00100b — used to indicate that the remote PTO governor device enable switch is in the ON position and it is possible to manage the PTO governor.

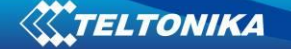

Set  $00101b -$  Used to indicate that the PTO governor is establishing current speed as the operating speed (captured value).

Decelerate/Coast 00110b — Used to indicate that the PTO governor is in the process of ramping down, or coasting, from the current operating speed.

Resume 00111b  $-$  Used to indicate that the PTO governor is in the process of resuming the operating speed to a previously captured value.

Accelerate 01000b — Used to indicate that the PTO governor is in the process of ramping up the operating speed.

Accelerator Override 01001b—used to indicate that the PTO governor is active but for the present time the engine is controlled by a large driver's demand.

Preprogrammed PTO Governor Set Speed 1 01010b—used to indicate that the PTO device is establishing a first preprogrammed PTO governor set speed (user programmable) as the current operating speed.

Preprogrammed PTO Governor Set Speed 2 01011b—used to indicate that the PTO device is establishing a second preprogrammed PTO governor set speed (user programmable) as the current operating speed.

Preprogrammed PTO Governor Set Speed 3 01100b —used to indicate that the remote PTO device is establishing a third preprogrammed PTO governor set speed (user programmable) as the current operating speed.

Preprogrammed PTO Governor Set Speed 4 01101b —used to indicate that the remote PTO device is establishing a fourth preprogrammed PTO governor set speed (user programmable) as the current operating speed.

Preprogrammed PTO Governor Set Speed 5 01110b —used to indicate that the remote PTO device is establishing a fifth preprogrammed PTO governor set speed (user programmable) as the current operating speed.

Preprogrammed PTO Governor Set Speed 6 01111b—used to indicate that the remote PTO device is establishing a sixth preprogrammed PTO governor set speed (user programmable) as the current operating speed.

Preprogrammed PTO Governor Set Speed 7 10000b —used to indicate that the remote PTO device is establishing a seventh preprogrammed PTO governor set speed (user programmable) as the current operating speed.

Preprogrammed PTO Governor Set Speed 8 10001b —used to indicate that the remote PTO device is establishing a eighth preprogrammed PTO governor set speed (user programmable) as the current operating speed.

PTO set speed memory 1 10010b —Used to indicate that PTO set speed memory one set state is active.

PTO set speed memory 2 10011b — Used to indicate that PTO set speed memory two set state is active.

Data Length: 5 bits

Resolution: 32 states/5 bit, 0 offset

Data Range: 0 to 31 Operational Range: same as data range

Type: Status

Supporting information:

PGN 65265

Note: Firmware captures full data range [0x00..0x1F]. All states.

Accelerator pedal position 1:

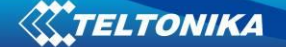

The ratio of actual position of the analog engine speed/torque request input device (such as an accelerator pedal or throttle lever) to the maximum position of the input device. This parameter is intended for the primary accelerator control in an application. If an application has only one accelerator control, use SPN 91.

For on-highway vehicles, this will typically be the operator's accelerator pedal. Although it is used as an input to determine powertrain demand, it also provides anticipatory information to transmission and ASR algorithms about driver actions.

In marine applications, this will typically be the operator's throttle lever.

If a low idle validation switch is used in conjunction with accelerator pedal position 1, use Accelerator Pedal Low Idle Switch 1, SPN 558.

Data Length: 1 byte

Resolution: 0.4 %/bit, 0 offset

Data Range: 0 to 100 % Operational Range: same as data range

Type: Measured

Supporting information:

PGN 61443

Note: Firmware sends data as U32 (although it would be enough to send as 1B), so value after floating point is ignored. Also value sent to server is already adjusted with bitgain.

### Engine percent load at current speed:

The ratio of actual engine percent torque (indicated) to maximum indicated torque available at the current engine speed, clipped to zero torque during engine braking. Data Length: 1 byte Resolution: 1 %/bit, 0 offset Data Range: 0 to 250 % Operational Range: 0 to 125% Type: Status Supporting information: PGN 61443 Note: Since bitgain is 1%/bit – raw data is sent to server. But, data is limited to max 125 (0x7D). If captured data is higher than 125 (decimal) – data is truncated to 125.

### Engine total fuel used:

Accumulated amount of fuel used during vehicle operation. Data Length: 4 bytes Resolution: 0.5 L/bit, 0 offset Data Range: 0 to 2,105,540,607.5 L Operational Range: same as data range Type: Measured Supporting information: PGN 65257 Note: Value sent to server is already adjusted with bitgain. Since data is sent as U32, value after floating point is ignored.

Fuel level 1:

Ratio of volume of fuel to the total volume of fuel storage container.

When Fuel Level 2 (SPN 38) is not used, Fuel Level 1 represents the total fuel in all fuel storage containers. When Fuel

Level 2 is used; Fuel Level 1 represents the fuel level in the primary or left-side fuel storage container.

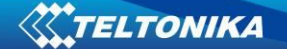

Data Length: 1 byte Resolution: 0.4 %/bit, 0 offset Data Range: 0 to 100 % Operational Range: same as data range Type: Measured Supporting information: PGN 65276 Note: Value sent to server is already adjusted with bitgain. Since data is sent as U32, value after floating point is ignored.

### Engine speed:

Actual engine speed which is calculated over a minimum crankshaft angle of 720 degrees divided by the number of cylinders. Data Length: 2 bytes Resolution: 0.125 rpm/bit, 0 offset Data Range: 0 to 8,031.875 rpm Operational Range: same as data range Type: Measured Supporting information: PGN 61444 Note: Value sent to server is already adjusted with bitgain. Since data as sent as U32, value after floating point is ignored.

Axle weight:

Total mass imposed by the tires on the road surface at the specified axle. Data Length: 2 bytes Resolution: 0.5 kg/bit, 0 offset Data Range: 0 to 32,127.5 kg Operational Range: same as data range Type: Measured Supporting information: PGN 65258 Note: Value sent to server is already adjusted with bitgain. Data sent to server is a sum of all weights per tire per specific axle [1-15]. I.e. axle[1].total weight, axle[2].total weight etc. Since data is sent as U32, value after floating point is ignored.

Engine total hours of operation:

Accumulated time of operation of engine. Data Length: 4 bytes Resolution: 0.05 hour/bit, 0 offset Data Range: 0 to 210,554,060.75 hour. Operational Range: same as data range Type: Measured Supporting information: PGN 65253 Note: Value sent to server is already adjusted with bitgain. Since data as sent as U32, value after floating point is ignored.

Vehicle identification number:

Vehicle Identification Number (VIN) as assigned by the vehicle manufacturer. NOTE The ASCII character "\*" is reserved as a delimiter. Data Length: Variable – up to 200 characters ("\*" delimited)

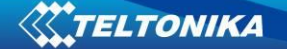

Resolution: ASCII, 0 offset

Data Range: 0 to 255 per byte Operational Range: same as data range

Type: Measured

Supporting information:

PGN 65260

Note: Firmware expects VIN to fit into 24 bytes. According to captured VIN length either 1/2/3 IO ID's will be sent to server (8 Bytes each). I.e. if VIN length <= 8, only one IO ID (105) will be sent to server, if VIN length >9 and <= 16, then two IO ID's will be sent to server (105,106), and if VIN length > 16 and <= 24 then three IO ID's will be sent to server (105,106,107).

# FMS-standard SW version supported:

Information that identifies which issue level of the FMS-standard document the software included in the FMS gateway

supports. Four bytes, representing xx.yy type revision level identification.

Information to be ASCII equivalent of the numeric revision level of the FMS document, 00.01 to 99.99. The first released version will be 01.00.

Note:

Byte 2 and byte 3 represents the SW version supported for trucks. Version number in the format ab.cd where Byte 2 represents "a" ASCII and Byte 3 represents "b" ASCII.

Byte 4 and byte 5 represents the SW version supported for bus and coaches; version number in the format ab.cd where

Byte 4 represents "c" ASCII and Byte 5 represents "d" ASCII.

Data Length: 4 bytes

Resolution: ASCII, 0 offset

Data Range: 0 to 255 per byte Operational Range: same as data range

Type: Measured

Supporting information:

PGN 64977

Note: Firmware sends 4 bytes, which should be interpreted as xx.yy.

# FMS-standard diagnostics supported:

Status signal which indicates if the FMS Vehicle Interface (FMS Gateway) supports the handling of diagnostic messages from the vehicle network onto the FMS network.

The FMS gateway does NOT support the re-broadcast of diagnostics messages present on the vehicle network.

If this 'FMS-standard Diagnostics Supported' feature is supported by the FMS Gateway, the FMS Gateway will support the requests for diagnostics information (from the FMS device) onto the vehicle network and pass the responses onto the FMS network.

Note: This feature of the FMS Gateway is independent of the 'FMS-standard Requests Supported'. The FMS Gateway may support diagnostics without supporting the 'FMS-standard Requests Supported' function, or visa-versa.

00 Diagnostics Is Not Supported 01 Diagnostics Is Supported 10 Reserved 11 Don't care Data Length: 2 bits Resolution: 4 states/2 bit, 0 offset Data Range: 0 to 3 Operational Range: same as data range

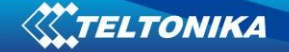

Type: Status Supporting information: PGN 64977

Note: Firmware captures all values [0x00-0x03].

### FMS-standard requests supported:

Status signal which indicates if the FMS Vehicle Interface (FMS Gateway) will respond to requests from the FMS device for the PGNs listed in the FMS Interface Specification.

This mode is to support FMS gateway devices that only operate in a 'Request' mode.

The FMS PGNs may also be broadcast periodically in this mode.

The FMS Gateway will NOT support the requests for information not included in the FMS Interface Specification onto the vehicle network."

00 On request mode is not supported

01 On request mode is supported

10 Reserved

11 Don't care

Data Length: 2 bits

Resolution: 4 states/2 bit, 0 offset

Data Range: 0 to 3 Operational Range: same as data range

Type: Status

Supporting information:

PGN 64977

Note: Firmware captures all values [0x00-0x03].

High resolution total vehicle distance:

Accumulated distance traveled by the vehicle during its operation. NOTE – See SPN 245 for alternate resolution. Data Length: 4 bytes Resolution: 5 m/bit, 0 offset Data Range: 0 to 21,055,406 km Operational Range: same as data range Type: Measured Supporting information: PGN 65217 Note: Value sent to server is already adjusted with bitgain.

# Service distance:

The distance which can be traveled by the vehicle before the next service inspection is required. A negative distance is transmitted if the service inspection has been passed. The component that requires service is identified by the service component identification (see SPN 911-913, 1379, and 1584).

Data Length: 2 bytes Resolution: 5 km/bit, -160,635 km offset Data Range: -160,635 to 160,640 km Operational Range: same as data range Type: Measured Supporting information: PGN 65216

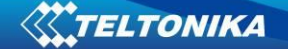

Note: Value sent to server is already adjusted with bitgain.

Vehicle motion:

Indicates whether motion of the vehicle is detected or not. 00 Vehicle motion not detected 01 Vehicle motion detected  $10 -$  Frror 11 – Not available Data Length: 2 bits Resolution: 4 states/2 bit, 0 offset Data Range: 0 to 3 Operational Range: same as data range Type: Measured Supporting information: PGN 65132 Note: Firmware captures all values [0x00-0x03].

Driver 1/2 working state:

State of work of the driver. 000 Rest – sleeping 001 Driver available – short break 010 Work – loading, unloading, working in an office 011 Drive – behind wheel 100-101 Reserved 110 Error 111 Not available Data Length: 3 bits Resolution: 8 states/3 bit, 0 offset Data Range: 0 to 7 Operational Range: same as data range Type: Status Supporting information: PGN 65132 Note: Firmware captures all values [0x00-0x07].

Vehicle overspeed:

Indicates whether the vehicle is exceeding the legal speed limit set in the tachograph. 00 No overspeed 01 Overspeed 10 Error 11 Not available Data Length: 2 bits Resolution: 4 states/2 bit, 0 offset Data Range: 0 to 3 Operational Range: same as data range Type: Measured Supporting information: PGN 65132 Note: Firmware captures all values [0x00-0x03].

Driver 1/2 time related states:

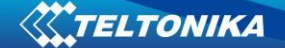

Indicates if the driver approaches or exceeds working time limits (or other limits). 0000 Normal/No limits reached 0001 Limit #1 – 15 min before 4 ½ h 0010 Limit #2 – 4 ½ h reached 0011 Limit #3 – 15 min before 9 h 0100 Limit #4 – 9 h reached 0101 Limit #5 – 15 min before 16 h (not having 8h rest during the last 24h) 0110 Limit #6 – 16 h reached 0111-1100 Reserved 1101 Other 1110 Error 1111 Not available Data Length: 4 bits Resolution: 16 states/4 bit, 0 offset Data Range: 0 to 15 Operational Range: same as data range Type: Measured Supporting information: PGN 65132 Note: Firmware captures all values [0x00-0x0F]. Driver card, driver 1/2: Indicates the presence of a driver card 00 – Driver card not present 01 – Driver card present  $10 -$ Error 11 – Not available Data Length: 2 bits Resolution: 4 states/2 bit, 0 offset Data Range: 0 to 3 Operational Range: same as data range Type: Measured Supporting information: PGN 65132 Note: Firmware captures all values [0x00-0x03]. Direction indicator: Indicates the direction of the vehicle. 00 – Forward 01 – Reverse  $10 -$  Frror 11 – Not available Data Length: 2 bits Resolution: 4 states/2 bit, 0 offset Data Range: 0 to 3 Operational Range: same as data range Type: Measured Supporting information: PGN 65132 Note: Firmware captures all values [0x00-0x03].

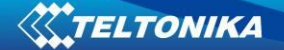

### Tachograph performance:

Indicates the tachograph performance; including electronic or mechanical analysis, instrument analysis, speed sensor analysis, mass storage analysis, and printer analysis.

00 – Normal performance

- 01 Performance analysis
- $10 -$  Error

11 – Not available Data Length: 2 bits Resolution: 4 states/2 bit, 0 offset Data Range: 0 to 3 Operational Range: same as data range Type: Status Supporting information: PGN 65132 Note: Firmware captures all values [0x00-0x03].

### Handling information:

Indicates that handling information is present. Information could include "no printer paper", "no driver card", etc. 00 – No handling information

01 – Handling information  $10 -$  Frror 11 – Not available Data Length: 2 bits Resolution: 4 states/2 bit, 0 offset Data Range: 0 to 3 Operational Range: same as data range Type: Status Supporting information: PGN 65132 Note: Firmware captures all values [0x00-0x03].

# System event:

Indicates that a tachograph event has occurred. This may include power supply interruption, interruption of the speed sensor, incorrect data on the driver card, driving without a driver card, illegal removal of a driver card, insertion of a driver card during driving, and time adjustment. 00 – No tachograph event

01 – Tachograph event  $10 -$  Frror 11 – Not available Data Length: 2 bits Resolution: 4 states/2 bit, 0 offset Data Range: 0 to 3 Operational Range: same as data range Type: Status Supporting information: PGN 65132 Note: Firmware captures all values [0x00-0x03].

Tachograph vehicle speed: Speed of the vehicle registered by the tachograph.

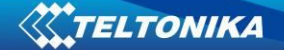

Data Length: 2 bytes

Resolution: 1/256 km/h per bit, 0 offset

Data Range: 0 to 250.996 km/h Operational Range: same as data range

Type: Measured

Supporting information:

PGN 65132

Note: Since FM FW sends this parameter as U16 (2 Bytes), value after floating point is discarded. So data limit becomes [0-250]. This parameter could be send as 1Byte IO (as [0-250] fits into 1B, but it is sent as 2B).

Firmware sends value which is already adjusted with bitgain.

Engine coolant temperature:

Temperature of liquid found in engine cooling system.

Data Length: 1 byte

Resolution: 1 deg C/bit, -40 deg C offset

Data Range: -40 to 210 deg C Operational Range: same as data range

Note: This parameter is to be interpreted as either a uint8 t or a int8 t, depending on the binary value. Values from 0x00 up to and including 0xD2 are of the type uint8 t (unsigned integer). Values from 0xD3 up to and including 0xFF are of the type int8 t (signed integer, two's complement). The value sent to the server has already been adjusted for the bitgain and offset.

Ambient air temperature:

Temperature of air surrounding vehicle. Data Length: 2 bytes Resolution: 0.03125 deg C/bit, -273 deg C offset Data Range: -273 to 1735 deg C Operational Range: same as data range Type: Measured Supporting information: PGN 65269 Note: Firmware sends value which is already adjusted with bitgain.

Driver 1/2 identification: Used to obtain the driver identity. Data Length: Variable ("\*" delimited) Resolution: ASCII, 0 offset Data Range: 0 to 255 per byte Operational Range: same as data range Type: Measured Supporting information: PGN 65131 Note: Firmware expects driver identification to fit into 24 bytes. According to captured driver ID length either 1/2/3 IO ID's will be sent to server (8 Bytes each). I.e. if driver ID length <= 8, only one IO ID (129) will be sent to server, if VIN length >9 and <= 16, then two IO ID's will be sent to server (129,130), and if driver ID length > 16 and <= 24 then three IO ID's will be sent to server (129,130,131).

Engine fuel rate: Amount of fuel consumed by engine per unit of time.

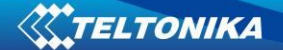

Data Length: 2 bytes Resolution: 0.05 L/h per bit, 0 offset Data Range: 0 to 3,212.75 L/h Operational Range: same as data range Type: Measured Supporting information: PGN 65266 Note: Since FW sends this parameter as U32, value after floating point is discarded. Data limit becomes [0-3,212]. Firmware sends value which is already adjusted with bitgain.

Engine instantaneous fuel economy: Current fuel economy at current vehicle velocity. Data Length: 2 bytes Resolution: 1/512 km/L per bit, 0 offset Data Range: 0 to 125.5 km/L Operational Range: same as data range Type: Measured Supporting information: PGN 65266 Note: FW sends this parameter as U32, value after floating point is discarded. Data limit becomes [0-125]. This could have been 1 B IO element, but it is 4 B. Firmware sends value which is already adjusted with bitgain.

At least one PTO engaged: Indicates that at least one PTO is engaged 00 No PTO drive is engaged 01 At least one PTO drive is engaged 10 Error 11 Not available Note: This parameter should only be sent by the controller that has knowledge of all PTO drives on the vehicle (e.g, the FMS gateway). Individual PTO drive controllers should broadcast this parameter as "not available". Data Length: 2 bits Resolution: 4 states/2 bit, 0 offset Data Range: 0 to 3 Operational Range: same as data range Type: Status Supporting information: PGN 64932 Note: Firmware captures all values [0x00-0x03].

High resolution engine total fuel used: Note: Firmware sends value in mili liters without any conversion.

# **16.7 AutoCAN Configuration over SMS**

### *16.7.1 SMS command format:*

"<login><space><password><space>setparam<space><profile number><Element ID><space><Element format>"

if there is no login and password configured in FM configuration, 2 spaces must be used before command :

<space><space><command>.

#### Element format:

<SendDataToServer>,<HighLevel>,<LowLevel>,<DataAcquisitionType><averaging constant> Element format values: <[0-7]>,<int32>,<int32>,<[0-5]>,<int32>

*For example: <space><space>setparam 3347 2,70,50,3,10*

*Here we set* FMB630 *to make a high priority event once the* FMB630 *either reaches higher than 70km/h speed or starts going lower than 50km/h.*

\*\*If we want to configure FMB630 to make a panic event everytime brake pedal is either pushed or released, the SMS we would have to send is:

*<space><space>setparam 3346 3,0,0,1,10 (here we skip HighLevel and LowLevel so we write 0)*

### *16.7.2 AutoCAN element Id's*

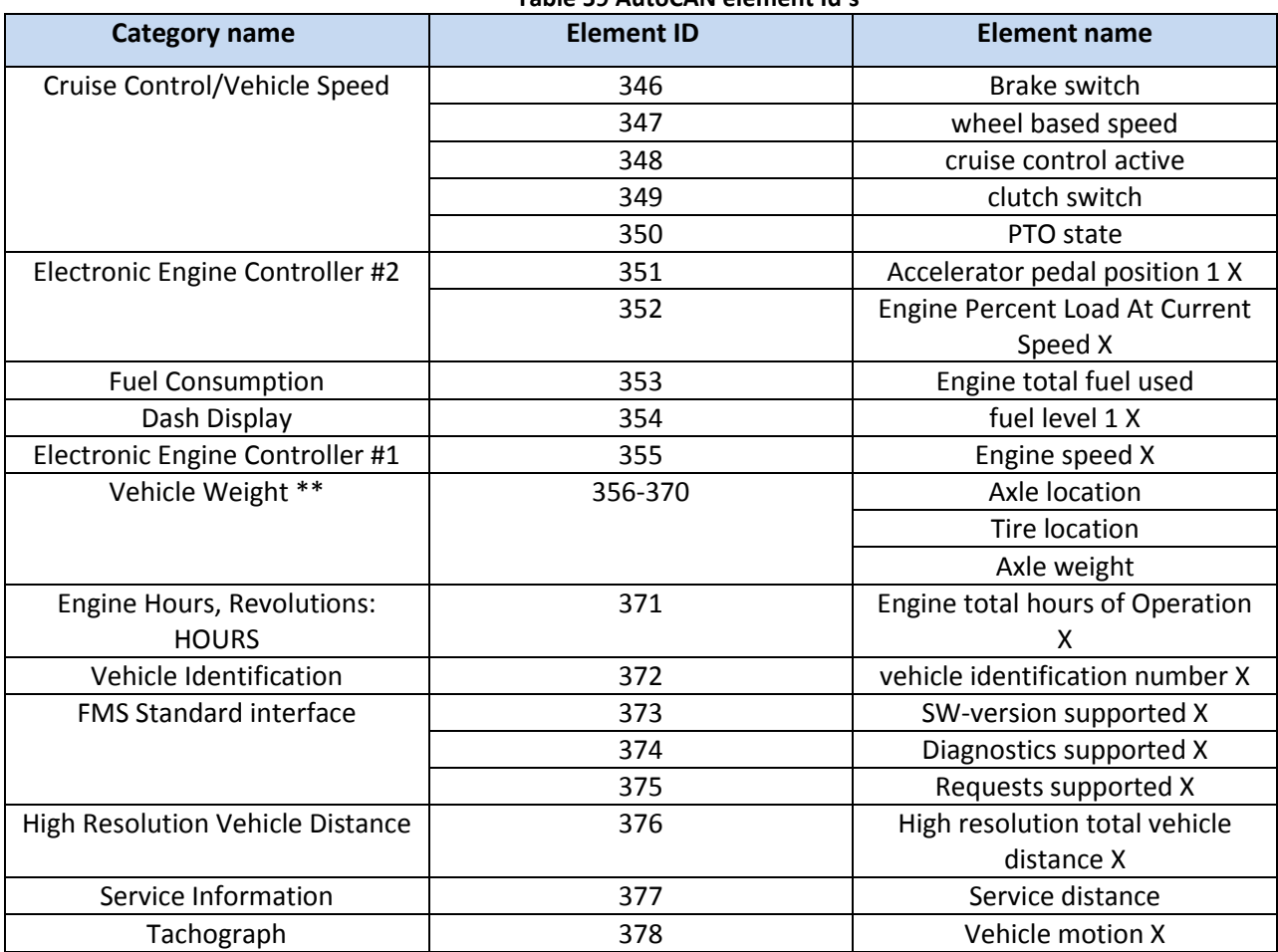

**Table 59 AutoCAN element Id's**
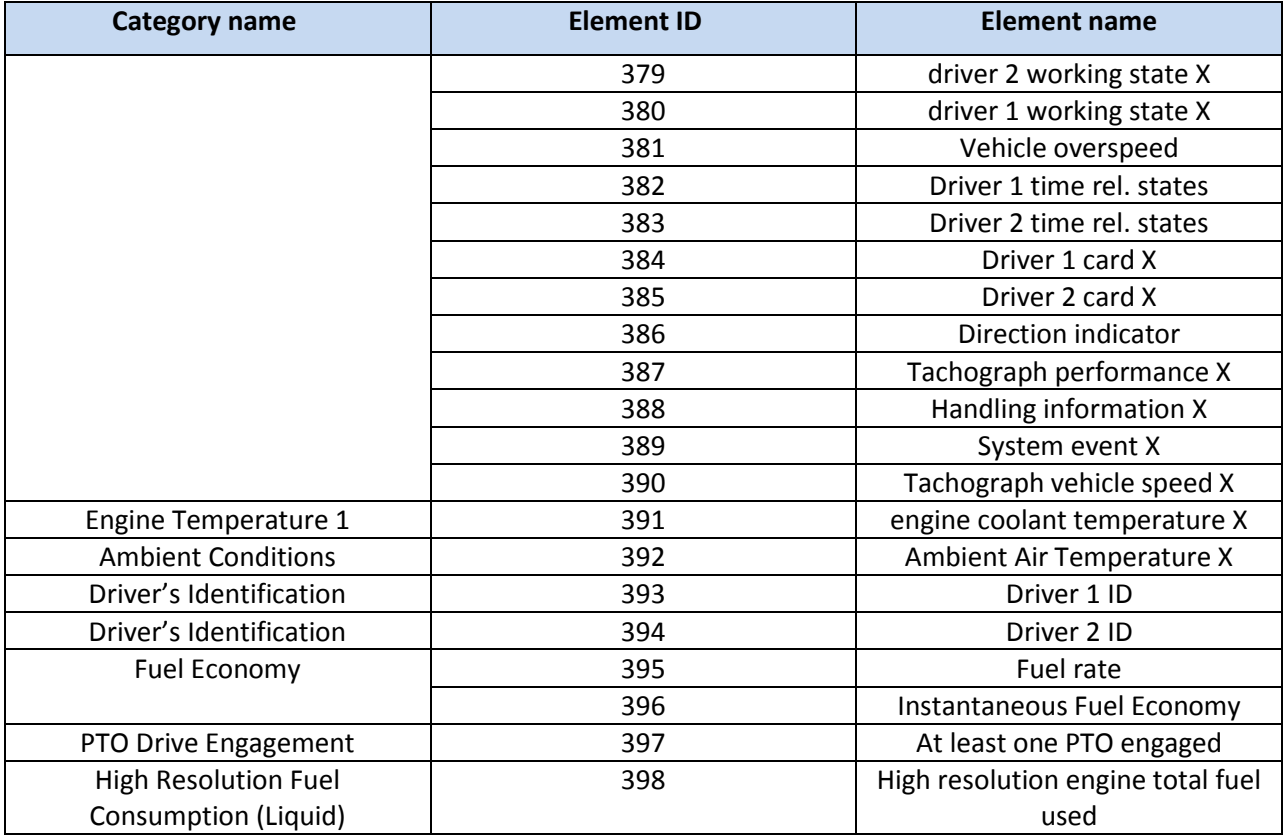

# **17 USING TACHOGRAPH**

FMB630 device can read tachograph data. User can connect FM to vehicle unit tachograph device. Supported devices are: Siemens VDO Digital Tachograph – DTCO 1381 (release 1.3a, 1.4 or later) and Stoneridge Tachograph – SE5000 (release 7.1 or later)

# **17.1 Connecting to tachograph**

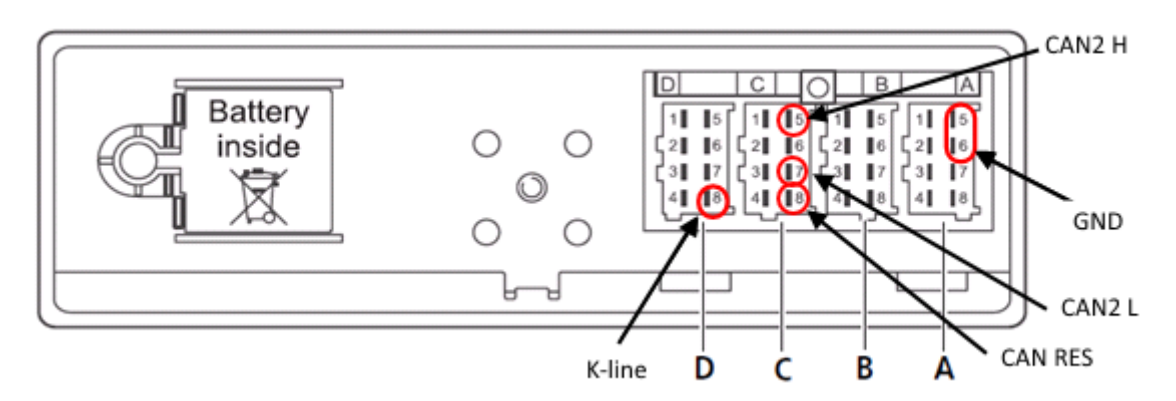

**Figure 105 Tachograph connection**

<span id="page-144-0"></span>Connection to tachograph [\(Figure 105\)](#page-144-0):

- Before connecting tachograph wires, it is required to measure CAN line resistance while tachograph is switched off:
	- Turn off the vehicle ignition;
- Measure resistance between the C5 (CAN2 H) and C7 (CAN2 L) contacts;
- $\bullet$  If the multimeter shows  $\sim$ 120 Ohms, skip the next step;
- If the multimeter shows kiloOhms resistance then it is needed to connect tachograph C8 (CAN-RES) and C7 (CAN2 L) contacts with wire and then perform further actions;
- Re-measure the resistance of the line  $-$  it has to be  $\sim$ 120 Ohms.
- Connect CAN2 L and CAN2 H wires to tachograph (C5 (CAN2 H) and C7 (CAN2 L))
- All of the same level CAN-L and CAN-H wires must be interlaced with each other.

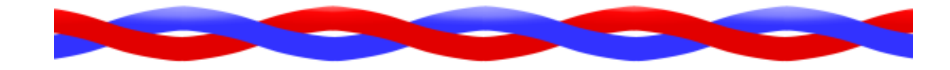

CAN wires need to be installed as far as possible from GSM antenna.

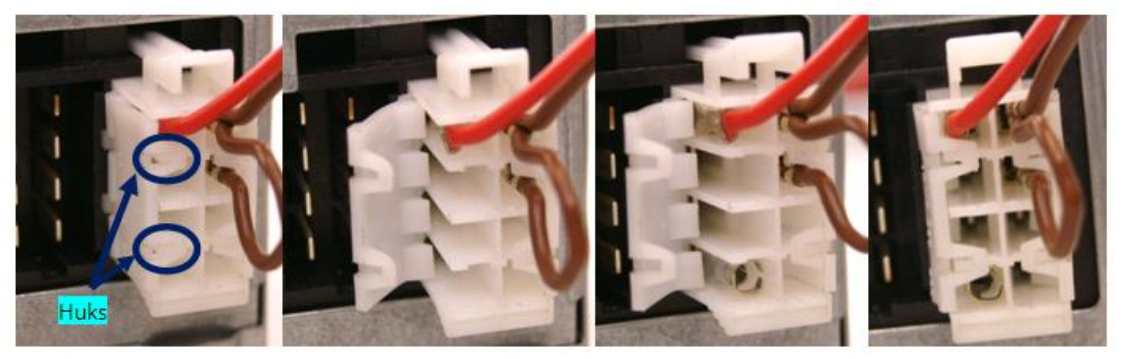

**Figure 106 Adding contact on tachograph connector**

- <span id="page-145-0"></span>Tachograph D8 and adapter K-Line connectors connected directly.
- Tachograph mounted on vehicles does not have D8 contact. In order to add it, you have to undo the hooks and add the contacts [\(Figure 106\)](#page-145-0). Contact code in Farnell system: 927368-1.
- Direct GND connection is required only if vehicle and tachograph grounds are not merged. (It can be checked using multimeter. Connection between different grounds should be 0 volts)

NOTE! Connecting to Stoneridge tachograph, for K-Line data, this configuration must take place:

- 1. Insert Company card in tachograph.
- 2. Configure tachograph in this way:

#### **Menu->Settings->Parameters->D8 data format->SRE**

Each described Vehicle Data element is packed to standard AVL packet and sent to server. Parameter values are sent depending on configuration element ID that is described in "K LINE ID"column (IO parameter ID).

Vehicle data configuration window [\(Figure 107](#page-146-0)) can be opened by selecting "K Line" in the Configurator. There is the list which holds all elements; each one can be selected by ticking to its name.

|                    | K-Line Settings                               |                |                             |             |                      |                                        |  |
|--------------------|-----------------------------------------------|----------------|-----------------------------|-------------|----------------------|----------------------------------------|--|
| <b>System</b>      | <b>Property Input</b>                         | <b>Enabled</b> | Priority<br><b>LowLevel</b> |             | <b>HighLevel</b>     | <b>GenerateEvent</b>                   |  |
| <b>GSM</b>         | <b>KLINE</b> Drive recognize                  |                | Disable $\sim$              |             |                      | On Change<br>$\overline{\mathcal{N}}$  |  |
| <b>Features</b>    | KLINE Driver 1 working state                  |                | Disable                     |             |                      | On Change<br>$\overline{\nabla}$       |  |
| <b>CAN</b>         | KLINE Driver 2 working state                  |                | Disable                     |             |                      | On Change<br>$\overline{\psi}$         |  |
|                    | <b>KLINE Overspeed</b>                        |                | <b>Disable</b>              |             |                      | On Change<br>$\overline{\nu}$          |  |
| <b>LVCAN</b>       | <b>KLINE Driver 1 card</b>                    |                | <b>Disable</b>              |             |                      | On Change<br>$\overline{\nabla}$       |  |
| <b>K-Line Data</b> | <b>KLINE Driver 2 card</b>                    |                | <b>Disable</b>              |             |                      | On Change<br>$\overline{\mathbf{v}}$   |  |
|                    | <b>KLINE Driver 1 TimeRelState</b>            |                | Disable                     |             |                      | On Change<br>$\overline{\psi}$         |  |
| IО                 | <b>KLINE Driver 2 TimeRelState</b>            | $\blacksquare$ | Disable                     |             |                      | On Change<br>$\overline{\nabla}$       |  |
| Camera             | <b>KLINE Vehicle speed</b>                    |                | Disable =                   | $0 \hat{v}$ | $0 \text{ } \hat{ }$ | Monitoring<br>$\mathcal{L}$            |  |
|                    | <b>KLINE Odometer</b>                         |                | <b>Disable</b>              |             |                      | Monitoring<br>$\overline{\nabla}$      |  |
|                    | <b>KLINE Distance</b>                         |                | Disable v                   |             |                      | Monitoring<br>$\overline{\mathcal{M}}$ |  |
|                    | <b>KLINE Timestamp</b>                        |                | <b>Disable</b>              |             |                      | Monitoring<br>$\overline{\psi}$        |  |
|                    | <b>KLINE Driver 1 ID</b>                      |                | Disable v                   |             |                      | On Change<br>$\overline{\mathbf{v}}$   |  |
|                    | <b>KLINE Driver 2 ID</b>                      |                | Disable =                   |             |                      | On Change<br>$\overline{\nabla}$       |  |
|                    | <b>KLINE</b> Vehicle identification<br>number | $\blacksquare$ | Disable =                   | B           |                      | On Change<br>$\overline{\psi}$         |  |
|                    | <b>KLINE</b> Vehicle registration<br>number   | $\blacksquare$ | Disable $\sim$              |             |                      | On Change<br>$\overline{\psi}$         |  |
|                    | KLINE Card 1 issuing member<br>state          |                | Disable $\sim$              |             |                      | Monitoring<br>$\overline{\nabla}$      |  |
|                    | KLINE Card 2 issuing member<br>state          |                | Disable $\sim$              |             |                      | Monitoring<br>$\overline{\mathcal{M}}$ |  |

**Figure 107 Vehicle data configuration window**

<span id="page-146-0"></span>Driver 1 ID and Driver 2 ID Tachograph data elements are packed to standard AVL packet and send to server dependent on configuration with element ID described in "K LINE ID" column. Note that driver ID is 16 bytes long. For this reason it is split to 2 IO elements. On the server side it is required to merge those two IO elements to have full driver ID for whole 16 bytes.

It is also possible to configure Vehicle Data element using SMS or GPRS according to basic FM functionality, parameters described in table 32

# **17.2 WEB Tacho**

WEB Solution for Tachograph files download. Teltonika Tacho WEB Solution is a big forward leap in remote tachograph data files download. Solution is easily manageable and does not require any complex software\* installation. Everything is accessible via web page. Now you can download tachograph files from any place and from any PC with internet access.

**\*- requires company cardreadersoftwareinstallationon asinglecompanyPC**

Access and download tachograph files of your whole fleet from within a single, web browser-based interface. Compatible with browsers across all platforms, requires no installation oradditionalplug-ins

Once you create a schedule, selected tachograph files will be downloaded automatically. Data will be downloaded every defined period, for example once a week, once a monthetc.

FMB630 device has a possibility to connect to WebDDD IP every 1 hour and check if there are any schedules for downloading DDD files. If FMB630 connects to WebDDD server, and there is a planned schedule but other device is already downloading and company card is in use, device keeps link with WebDDD server but still sends data to main server with AVL data. After successful download, device closes link with WebDDD and reconnects after 1 hour. Data is stored on secured server and can be accessed only by your authorized users. You don't need toworry that any file islost and you have to download it from tachograph once again.

We support not only the standard DDD file extension, but also Spanish TGD and French V1B, C1B file formats. You simplysetrequiredoneinTachoWebusersettings

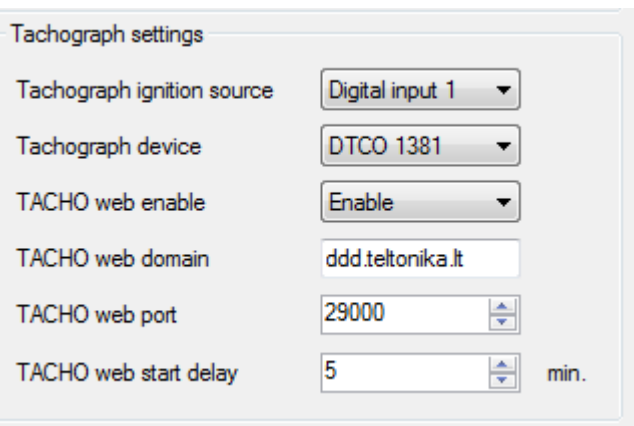

**Figure 108 Connection to Web DDD**

# **17.3 TACHOCHECK SMS**

"tachocheck" sms message can be sent to device. It is used for getting status information. SMS response is of such structure:

CAN\_2:[TRC],[ABCD], K-Line:[K]

[T] – Tachograph presence on bus:

- 0 Tachograph doesn't respond on bus;
- 1 Tachograph responds on bus.

[R] – Response to OpenRemoteSession validity check:

- 0 Wrong or unknown response (failed to open RemoteSession);
- 1 Tachograph responds positively (RemoteSession opened successfully).

[C] – Response to CloseLastAuthenticationSession validity check:

- 0 Wrong or unknown response (failed to close last authentication session);
- 1 Last authentication session closed successfully, device is ready to open new authentication session.

[K] – K-Line data presence on bus:

- 0 K-Line data not present on bus;
- $\bullet$  1 K-Line data present on bus.
- [ABCD] FMS data presence on bus:
	- 0000 FMS data not present on bus

• Non-zero – FMS data detected on bus.

FMS data value is shown in hexadecimal system and it is not important for the client.

### **18 RS485 INTERFACE**

RS485 supports only Half Duplex communication. It means that at the same time you can't send/receive Data.

When activated RS485 driver chip draws constant 30mA current. When entering Sleep or Deep sleep chip will be also powered off.

#### **18.1 RS485 modes**

In Configurator's windows select External devices window where is RS485 Settings as shown in [Figure 109.](#page-148-0)

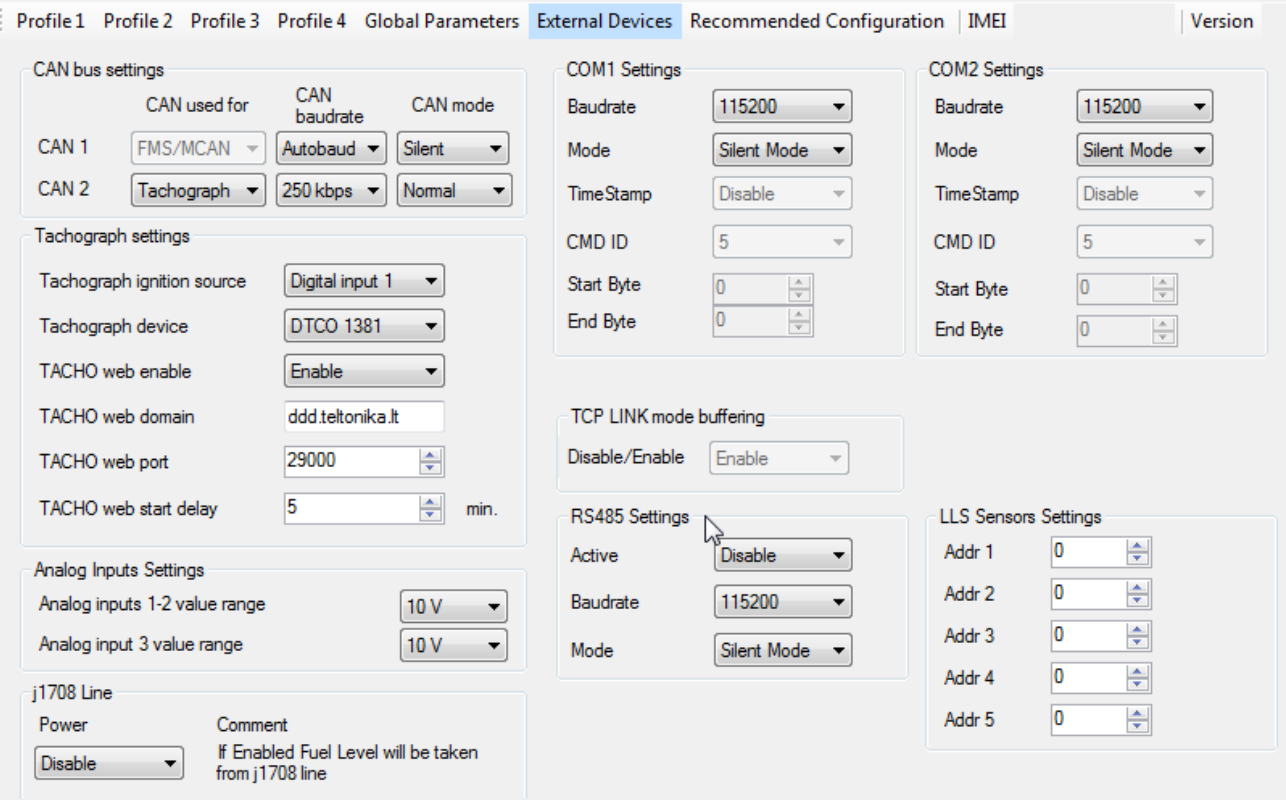

**Figure 109 External Devices**

<span id="page-148-0"></span>The modes are described below are setting in the configuration window.

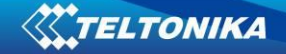

#### *18.1.1 RS485 Receive - Silent Mode*

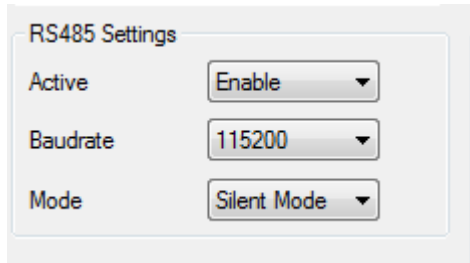

**Figure 110 Silent Mode**

RS485 Works in receive mode. Support debug and testing commands. When command is received answer is sent after that it back up to Receive mode.

#### *18.1.2 RS485 Transmit - FM Log Mode*

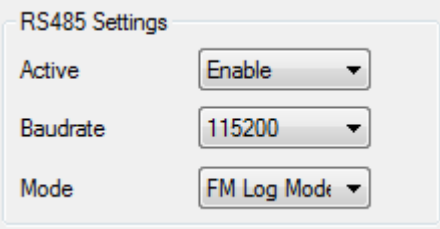

**Figure 111 FM Log Mode**

RS485 works in transmit mode, it prints FM log. It won't respond to commands.

#### *18.1.3 RS485 Transmit - GPS Nmea Mode*

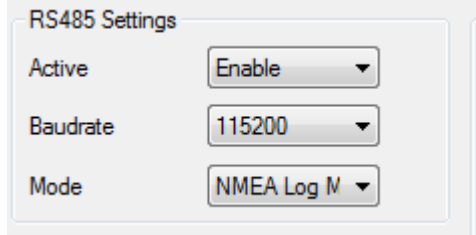

**Figure 112 NMEA Log Mode**

RS485 works in transmit mode, it prints NEMA. It won't respond to commands

#### *18.1.4 RS485 Receive - LLS Mode*

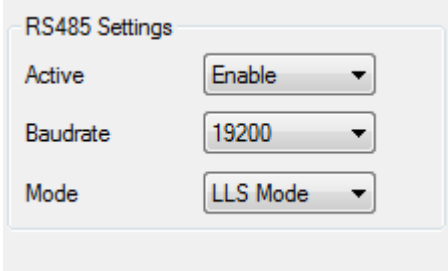

**Figure 113 LLS Mode**

The mode supports up to five LLS. Baud rate must be 19200. LLS have receiver id.

# *18.1.5 RS485 Receive -TCP Link Mode*

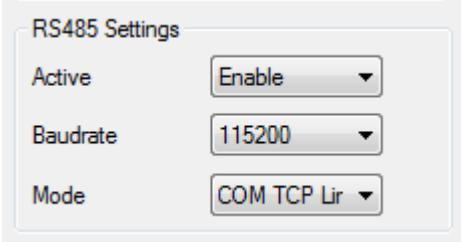

**Figure 114 TCP Link Mode**

RS485 works in receive mode. When data received from server RS485 is switched to transmit mode.

#### *18.1.6 RS485 Receive - TCP Link Mode binary*

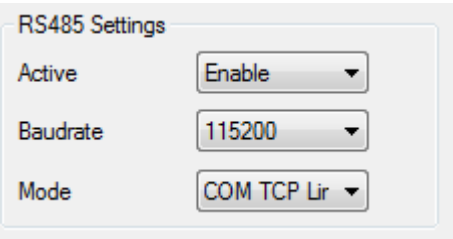

**Figure 115 TCP link Mode binary**

RS485 works in receive mode. When data received from server RS485 is switched to transmit mode.

# **18.2 RS485 interface**

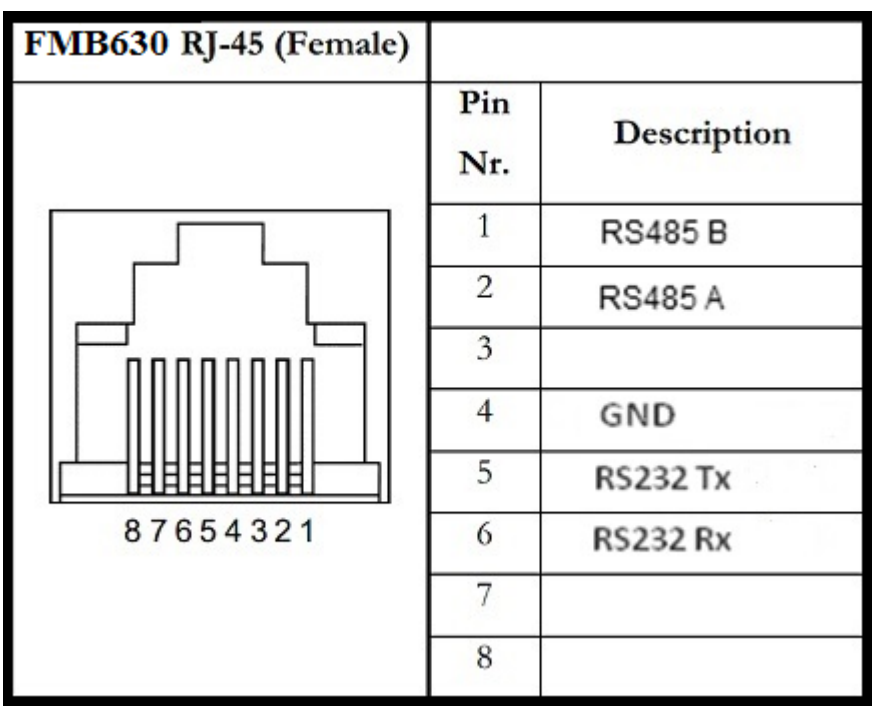

Port connection diagram are shown on the [Figure 116:](#page-151-0)

**Figure 116 Port 1 connection diagram**

<span id="page-151-0"></span>Pins numbers 1 and 2 are intended to RS485 interface connection

### **19 RFID**

Radio-frequency identification (RFID) is the use of a wireless non-contact system that uses radio-frequency electromagnetic fields to transfer data from a tag attached to an object, for the purposes of automatic identification and tracking. FMB630 can be configured in a way to use with an RFID reader. When an RFID of some sorts (typically a plastic card with a magnetic line) is used with an RFID reader which is connected to FMB630, the device creates a record with the data that the RFID reader has read and can be sent to a server with all other information. RFID ID is activated like an I/O parameter [\(Figure 117\)](#page-151-1).

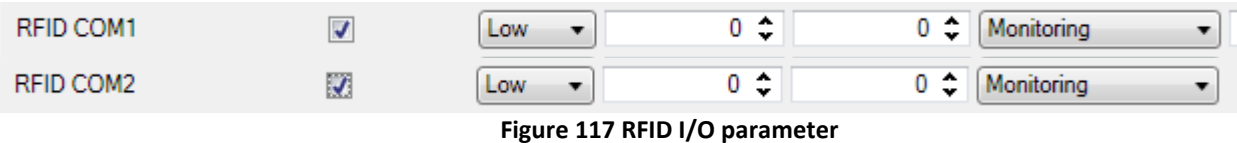

<span id="page-151-1"></span>To set up FMB630 so it can be connected to an RFID reader, Global parameters have to be set up. Go to extermal devices and set up COM1 or COM2 settings to RFID Mode or RFID MF7 Mode (the used mode depends on the mode that the RFID reader works). See [Figure 118.](#page-152-0) The Baudrates for each mode are:

RFID Mode – 57600 RFID MF7 Mode – 9600

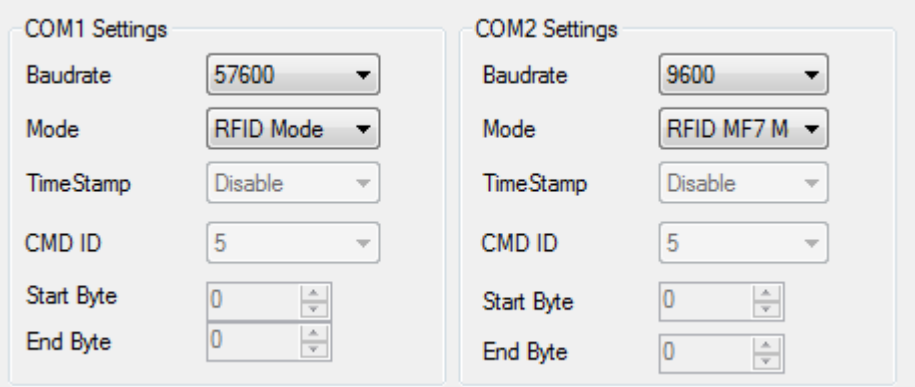

**Figure 118 RFID Global parameter settings**

<span id="page-152-0"></span>The difference between RFID Mode and RFID MF7 Mode is that in RFID Mode FMB630 understands RFID messages that are in hexadecimal format and RFID MF7 Mode understands messages that are in decimal format. For example:

RFID Mode message – *"\$aa\$02\$03\$04\$17\$89\$00\$01"*

RFID MF7 Mode message – *"1213141519"*

The chosen mode has to correspond to the RFID reader's mode. What type of RFID is sent to FMB630 depends on the reader.

For more information about RFID ID's and devices, please contact to your local sales representative.

### **20 GARMIN**

Garmin provides a Fleet Management Interface Tool Kit which connected to FMB630 enables the driver to have a "screen" in their vehicle for real-time navigation, messaging, and job dispatch capabilities to help them be more efficient.

FMB630 and Garmin operational scheme is shown in [Figure 119](#page-152-1) below:

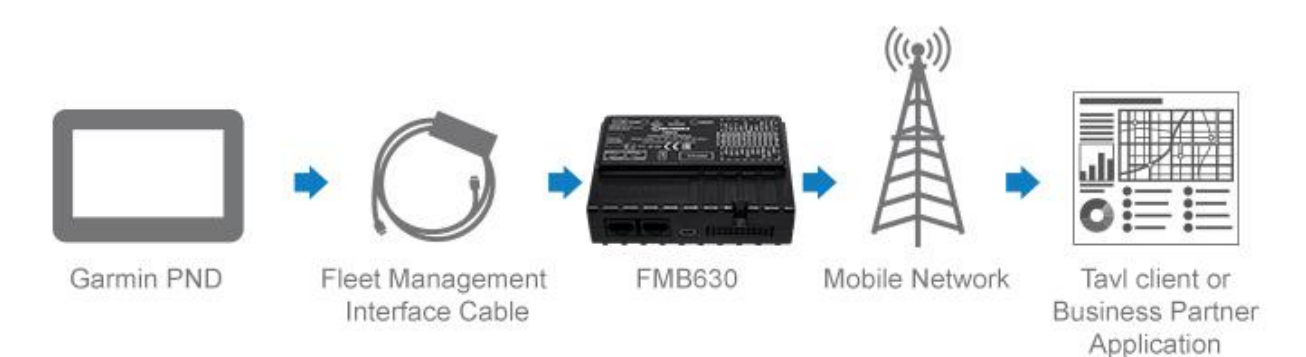

**Figure 119 FMB630 +Garmin operational scheme**

# <span id="page-152-1"></span>**20.1 Supported Garmin FMI Protocols**

The following is a list of protocols supported and the corresponding feature/benefit. FMB630 can fully support Fleet Management Interface (FMI) versions up to 2.1. Other or higher versions may be supported, but Teltonika is not responsible for the changes made by Garmin, which may affect the work of FMB630 and Garmin products. For more information about Garmin

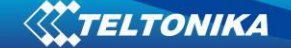

products and FMI versions, please go to [Garmin Products.](FMB63_User_Manual_V1.3_Unreleased.doc) Notice that some Garmin products use different connection cables than others.

#### *20.1.1 Standard protocols*

Text Message Protocol:

- Allows text messages sent to device to be displayed in "inbox" on unit.
- Garmin can provide confirmation that message was read.

• Garmin can also provide a yes/no box below the text of the message to enable a simple quick response.

- Messages can be up to 199 characters in length.
- Messages can also be generated from device and sent to dispatch/office.
- Messages received will be notified to driver through a pop-up alert on Garmin screen.

• Garmin provides a "virtual keyboard" on device through a touch-screen format for all text communication.

Stop (Destination) Protocol:

• Garmin can display a list of Stops/Jobs reported to the device in a separate icon called "My Stops".

- Driver has ability to navigate directly to Stop from list.
- Garmin can provide status on current Stop in progress.
- Is driver stopped at location?
- How far has Driver progressed through the list of Stops?

• Garmin can also provide confirmation that driver has received a particular Stop, read the details, or deleted it from list.

• Can provide confirmation that a Stop has been completed.

Estimated Time of Arrival Protocol:

- Dispatcher/office can request the ETA of the current stop/job in progress.
- Garmin will notify the actual time of arrival as well as distance remaining to stop.

Auto-Arrival at Stop Protocol:

• This feature is used to tell the Garmin PND to automatically detect that it has arrived at a Stop and then to prompt the driver if they would like to mark the

Stop as done and begin navigating to next Stop on the list.

• Auto-arrival can be determined by how long the unit is stopped close to the destination (in the event driver has to park and walk) or by how close the unit needs to be to the destination before the Auto-arrival feature is activated.

Data Deletion Protocol:

- Dispatch/office has the ability to wipe clean the data on the Garmin PND.
- Clean up messages in inbox/remove stops.

### *20.1.2 Enhanced protocols*

Canned Responses/Messages:

• Fleet managers can communicate by sending up to 200 "canned" responses from server to be stored directly on Garmin devices.

• Up to 50 of these canned responses can be utilized for any given scenarios.

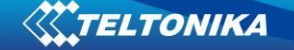

• Drivers can store up to 120 canned messages, eliminating the need to type while driving.

Status Protocol:

• Up-to-the-minute communications that allow drivers to automatically send status updates.

• Driver's units can store up to sixteen status indicators such as start/stop shift, on/off break, etc.

#### **20.2 Supported features on Tavl client application**

Tavl client application lets user to use the following features of GARMIN FMI:

- 1. Text messaging.
- 2. Destination message.
- 3. ETA request.

#### **20.3 Text messaging**

Text messaging feature lets user to communicate with driver (user that uses Garmin device) by sending text messages via GPRS.

#### **20.4 Destination message**

Destination message is used to inform a driver of a new destination. When Garmin device receives a destination message from server it displays it as "Stop" to the driver and also gives the driver ability to start navigating to the "Stop" location. New destination in Tavl client is represented as Geozone so new Geozone (as destination) has to be created first.

#### **20.5 ETA request message**

ETA (Estimated Time of Arrival) request message is used when user wants to know expected arrival time to currently active destination and distance (in meters) from current object location to currently active destination.

### FMB630 RJ-45 (Female) Pin Description Nr.  $\mathbf{1}$ **RS485B**  $\overline{2}$ **RS485 A**  $\overline{3}$  $\overline{4}$ GND  $\overline{5}$ **RS232 Tx** 87654321 6 **RS232 Rx**

#### **20.6 Connection and pinout**

**Figure 120 RJ45 Pinouts**

 $\overline{7}$ 

8

In order to connect Garmin PND to FMB630, Garmin mode has to be set in Global parameter settings ([Figure 121](#page-155-0)). Simply choose Garmin mode in COM2 settings mode, but you cannot activate Garmin mode in both ports at the same time.

FMB630 is able to filter out some of Garmin FMI packets that are not used in some applications (including Tavl system) and generates additional data transfer at the same time increasing bills of GSM services. In order to enable Garmin FMI Ping Packet Filtering set this feature from Global parameters at the bottom – enable Garmin Ping setting

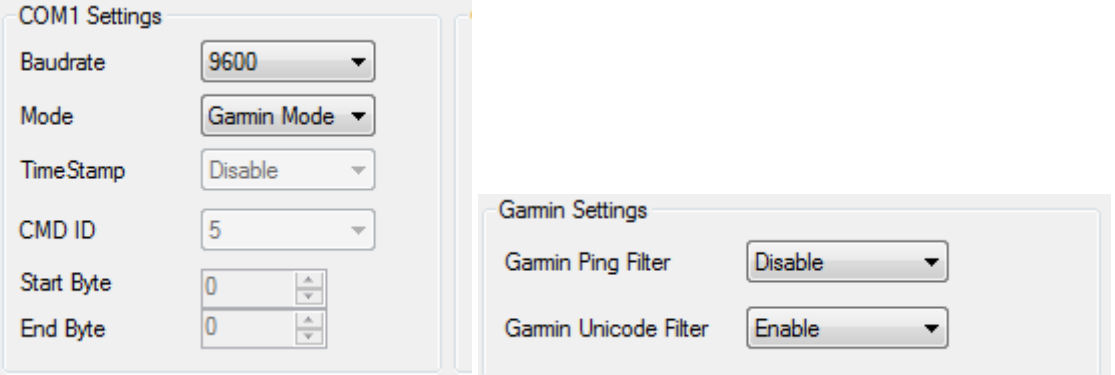

**Figure 121**

<span id="page-155-0"></span>**Configuration of Garmin in External devices and Global parameter settings**

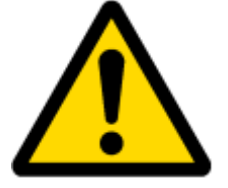

NOTE: Garmin FMI protocols are supported only in TCP data transfer mode.

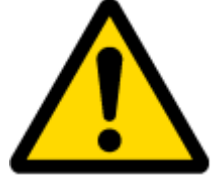

Garmin Fleet management Interface documentation can be downloaded from Official Garmin web page: [Garmin/Downloads.](FMB63_User_Manual_V1.3_Unreleased.doc) Software version updates: [Garmin/Softwares.](FMB63_User_Manual_V1.3_Unreleased.doc)

For more information about Garmin PND device connectivity to FMB630 and additional information, please contact to your local sales representative.

# **21 LLS SENSOR**

LLS sensor series liquid level sensors are solid-state capacitive devices with no moving parts. The sensors use capacitive technology to produce accurate liquid level measurements of standard factory grade DIESEL OIL and PURE GASOLINE (BENZINE) carbon fuels.

The LLS sensor liquid level sensors are strictly prohibited to use in any liquids which are not the factory grade carbon fuels or contain: BIOFUEL, METHANOL, ETHANOL, UREA and similar aggressive components in pure form or as additives for factory grade carbon fuels for use in INTERNAL COMBUSTION ENGINES. Operating media – Diesel fuel (oil), pure gasoline (benzene).

# IMPORTANT!

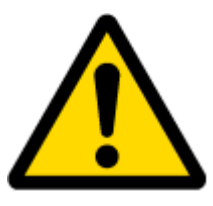

The power supply is 10-50 VDC stabilized. The wrong polarity (-) or (+) connection of power supply will damage or destroy the device. Prohibited for test or use in water and any other liquids, which are not factory grade carbon fuels. Fit the plastic insulation cap on the end of the central rod after installation accordingly to installation guide. To be installed, calibrated, tested only by qualified authorized person (installer, technician, mechatronic).

# **21.1 Specifications**

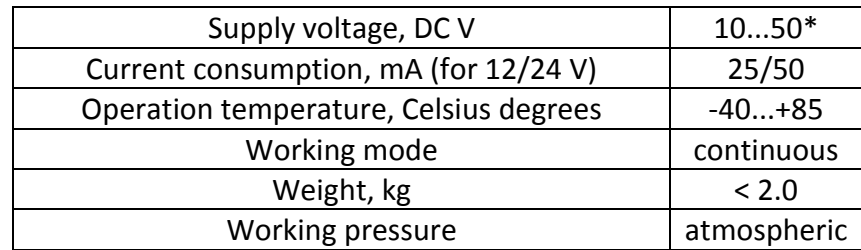

### **21.2 Hardware**

- Operation principle: capacitive.
- Output: RS-232.
- Standard probe lengths: 700, 1000, 1500 mm.
- Optocoupler isolation on both power and signal circuits.

# **21.3 Connecting LLS to FMB630**

In order to use LLS fuel counter the newest firmware version is needed which can be obtained from Teltonika or a representative. Firmware is updated over GPRS or using cable update method (see chapter [4](#page-25-0) for more information).

The LLS fuel sensor must be connected to the FMB630 device. The FMB630 -LLS fuel sensor schemes are shown below [Figure 122.](#page-157-0)

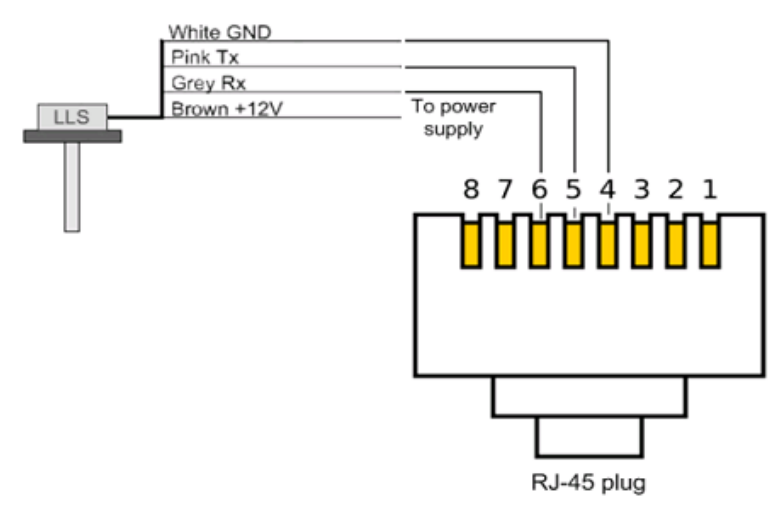

**Figure 122 FMB630 -LLS fuel sensor connection scheme RJ-45 male plug**

<span id="page-157-0"></span>\*Teltonika is not responsible for any changes made by the manufacturer, which is not declared in fuel level sensor documentation.

\_\_\_\_\_\_\_\_\_\_\_\_\_\_\_\_\_\_\_\_\_\_\_\_\_\_\_\_\_

Then FMB630 must be configured. Both fuel level and fuel temperature has to be set up by configurator's I/O menu (see [Figure 123\)](#page-157-1):

<span id="page-157-1"></span>

| LLS #1 Fuel        | √                        | Low<br>▼       | $0 \div$    | 0 ≎             | Monitoring | 10 |
|--------------------|--------------------------|----------------|-------------|-----------------|------------|----|
| LLS #1 Temperature | $\blacktriangledown$     | Low            | $0 \div$    | 0 ≎             | Monitoring | 10 |
| LLS #2 Fuel        | √                        | Low            | $0 \div$    | $0 \div$        | Monitoring | 10 |
| LLS #2 Temperature | √                        | Low<br>۰.      | $0 \div$    | 0 ≎             | Monitoring | 10 |
| LLS #3 Fuel        | $\overline{\mathcal{L}}$ | Low            | $0 \div$    | 0:              | Monitoring | 10 |
| LLS #3 Temperature | √                        | Low            | $0 \div$    | $0\,$ $\bullet$ | Monitoring | 10 |
| LLS #4 Fuel        | √                        | Low<br>۰.      | $0 \div$    | 0:              | Monitoring | 10 |
| LLS #4 Temperature | $\overline{\mathcal{L}}$ | Low<br>▼       | $0 \div$    | $0 \div$        | Monitoring | 10 |
| LLS#5 Fuel         | $\overline{\mathcal{L}}$ | Low<br>۰.      | $0 \div$    | $0 \div$        | Monitoring | 10 |
| LLS #5 Temperature | $\overline{\mathcal{A}}$ | Low<br>$\cdot$ | $0 \hat{z}$ | $0 \div$        | Monitoring | 10 |

**Figure 123 FMB630 I/O Configuration**

# **22 MVC300 CAMERA**

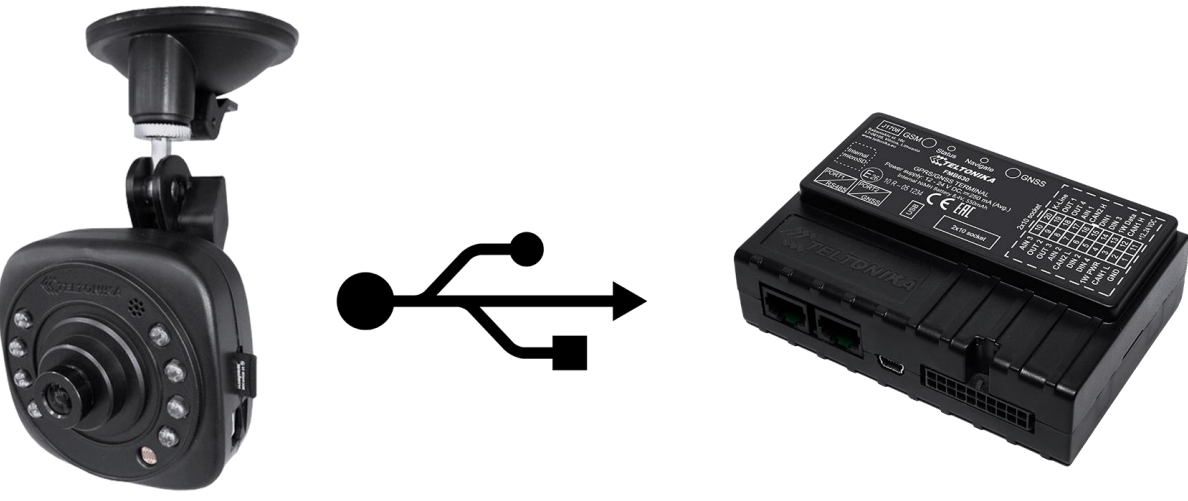

**Figure 124 FMB630 and MVC300 Solution for Real time pictures**

### **22.1 Introduction**

This chapter contains information about FMB630 device and MVC300 camera interconnection, integration and use. Before using this solution, you should have some basic understanding of the following:

- FMB630 operational principals;
- MVC300 operational principals;

# **22.2 Startup and Configuration**

To get FMB630 ready for downloading pictures from MVC300 camera, you need to use base fw 00.01.09 or newer. In configuration, you must set server IP, port and APN of SIM card, these parameters are in first configurator page as shown in Figure 125 [Simple Configuration:](#page-159-0)

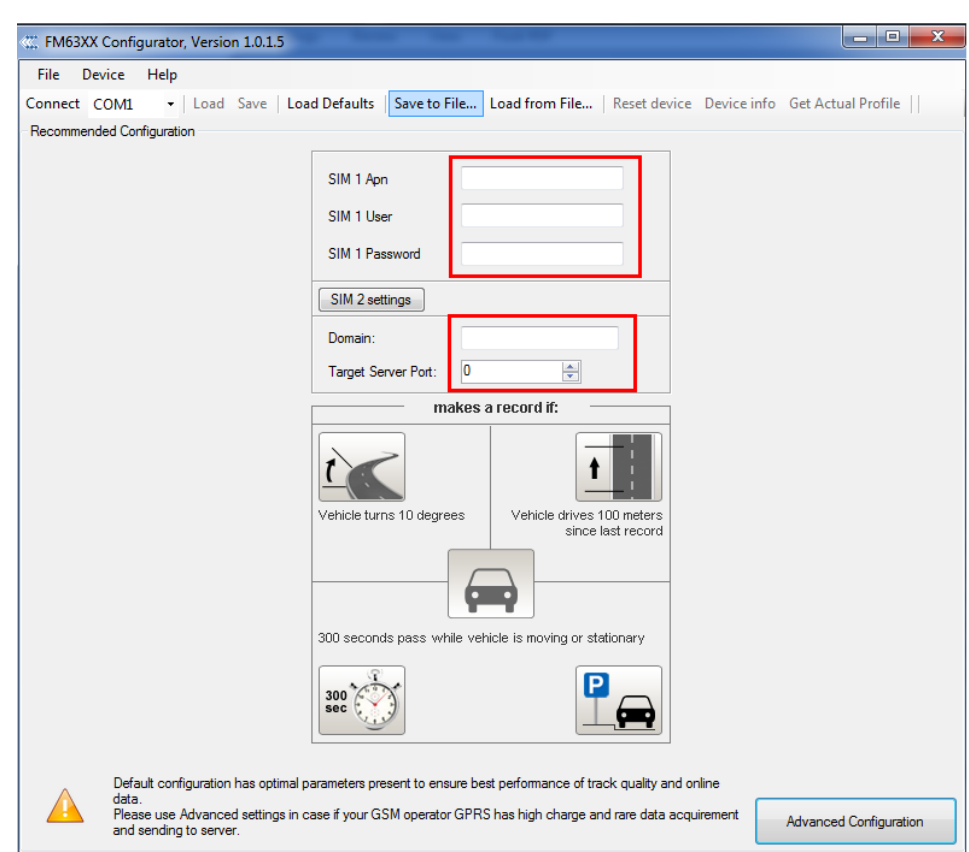

**Figure 125 Simple Configuration**

<span id="page-159-0"></span>To set up picture creation configuration, select Advanced Configuration, which is in lower right corner of configuration. Select Camera page

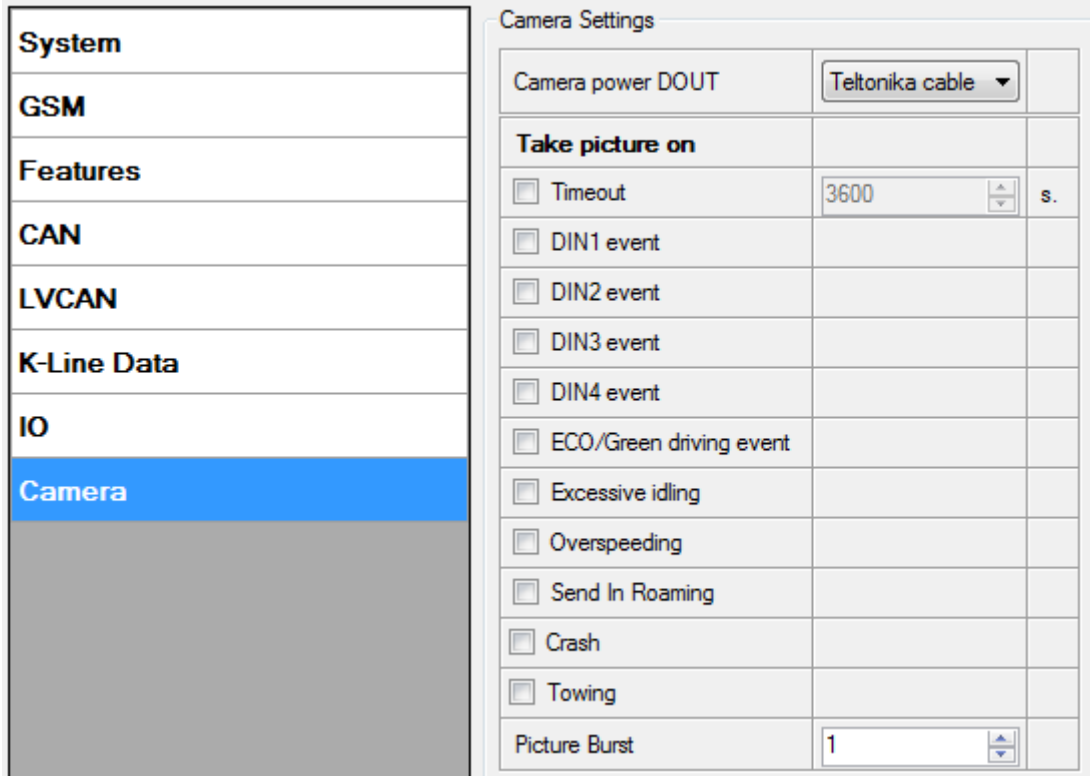

**Figure 126 Camera Configuration**

#### *22.2.1 Camera parameters in FMB630:*

**Camera power DOUT** – function which is used to enable Camera functionality and select defined DOUT for restarting physically MVC300 camera.

**Timeout parameter** – parameter enables periodical photo sending. Default parameter 3600 seconds.

**DIN events** – picture will be made, when selected DIN event will occur.

**Eco/Green driving events** – picture will be created, when one of eco/green driving event occured (harsh acceleration, harsh cornering or harsh braking)

**Excessive idling** – picture will be made, when excessive ilding event will be occured (activated) and when event will be deactivated.

**Overspeeding** – picture will be made, when overspeeding event will be activated (entering) and when event will be deactivated (exiting)

**Send in Roamin –** When vehicle will enter in roaming or GSM operator will change to raoming picture will me made.

**Crash**– picture will be made, when Crash event will occur.

**Towing**– picture will be made, when Towing event will occur.

**Picture burst** – parameter defines how much pictures will be made after configured picture event occurs. Between pictures will be 3 sec time gap.

#### *22.2.2 Camera parameters in MVC300:*

To prepare MVC300 connection with FMB630, following steps must be done:

MVC300 must have firmware version - MVC330\_WebUI\_FW\_MVC330\_**F**\_00.01.599 or newer. Main thing is, that firmware must be with F marking, which means, FM device support. To check what firmware version your MVC300 have, you need to go - **[http://192.168.1.10](http://192.168.1.10/), it is camera's WEB UI.** 

In WEB UI select – Maintenance page, there you will find box of firmware version. If your firmware is not with F marking, you must update firmware. If you don't have compatible firmware, please contact our Teltonika sales manager.

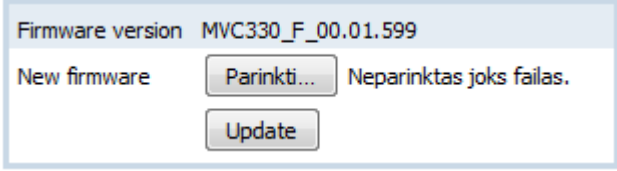

**Figure 127 Firmware Update**

<span id="page-160-0"></span>After selecting firmware, press upgrade button as shown in Figure 127 [Firmware Update.](#page-160-0)

### **Firmware update**

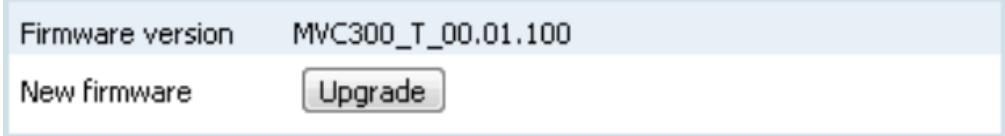

**Figure 128 Firmware Upgrade**

After successful update, you will be redirected to main WEB UI window, if some error occurs, please clear your browser cache or open browser in new incognito window.

In WEB UI of MVC300 camera you can select resolution of picture which will be made when used in FMB630 and MVC300 solution.

In WEB UI select page – Video settings, in streams resolution, you can select between 320x190 and 720x480 resolution

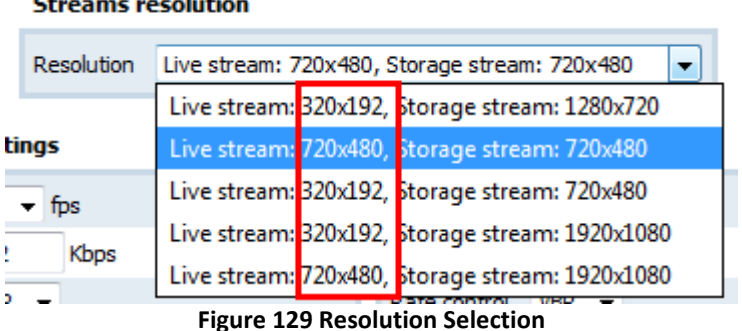

### $\mathbf{r}$

After successfully installing right firmware version and selecting resolution – MVC300 is ready to use with FMB630 device

# **22.3 FMB630 and MVC300 connection**

To prepare solution you will need:

- FMB630 with 00.01.09 FW or newer version;
- MVC300 camera with original power cable or special cable which can be order severalty, for more info please contact Teltonika sales manager. Special cable have possibility to restart MVC300 camera and make solution more stable;
- Standard mini USB cable and USB plug to mini USB cable.

Connection is very simple, connect power wires of FMB630, connect MVC300 to power plug and connect camera with FMB630 over two USB cables. After connection is done, solution is ready to use.

# **23 GPRS COMMANDS**

It is possible to send commands to FMB630 using GPRS. When FMB630 sends records periodically to a server, a message could be sent from the server and FMB630 will reply to it. FMB630 has to be connected to the server in order to receive commands.

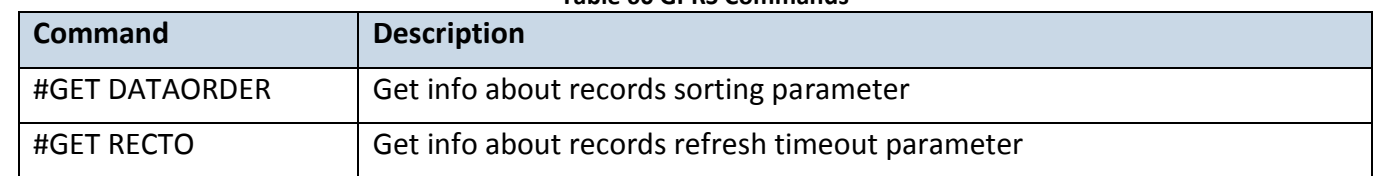

#### **Table 60 GPRS Commands**

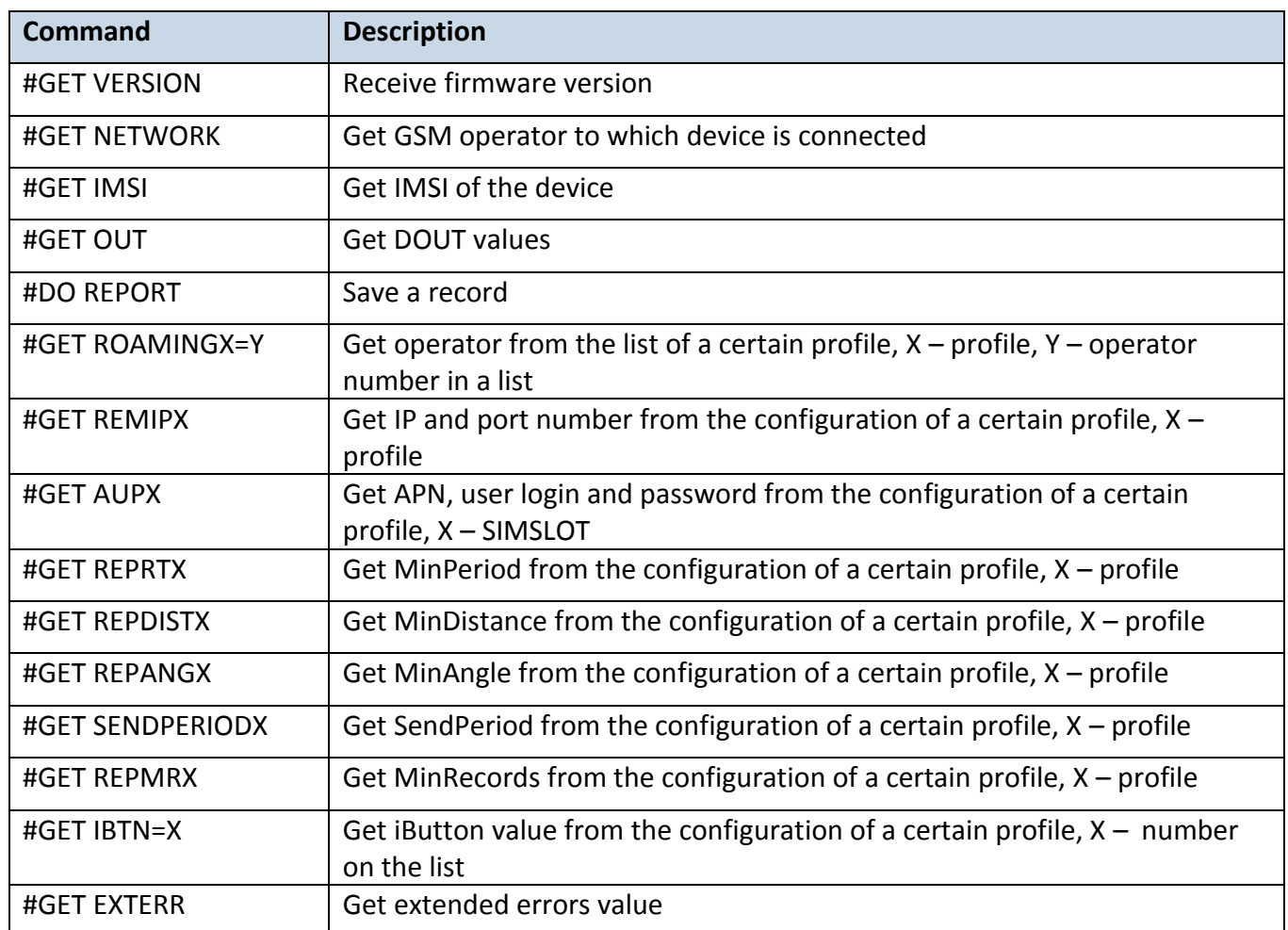

There is also a possibility to send the same messages as in SMS command list (chapter [14\)](#page-97-0). The device sends a response to commands received.

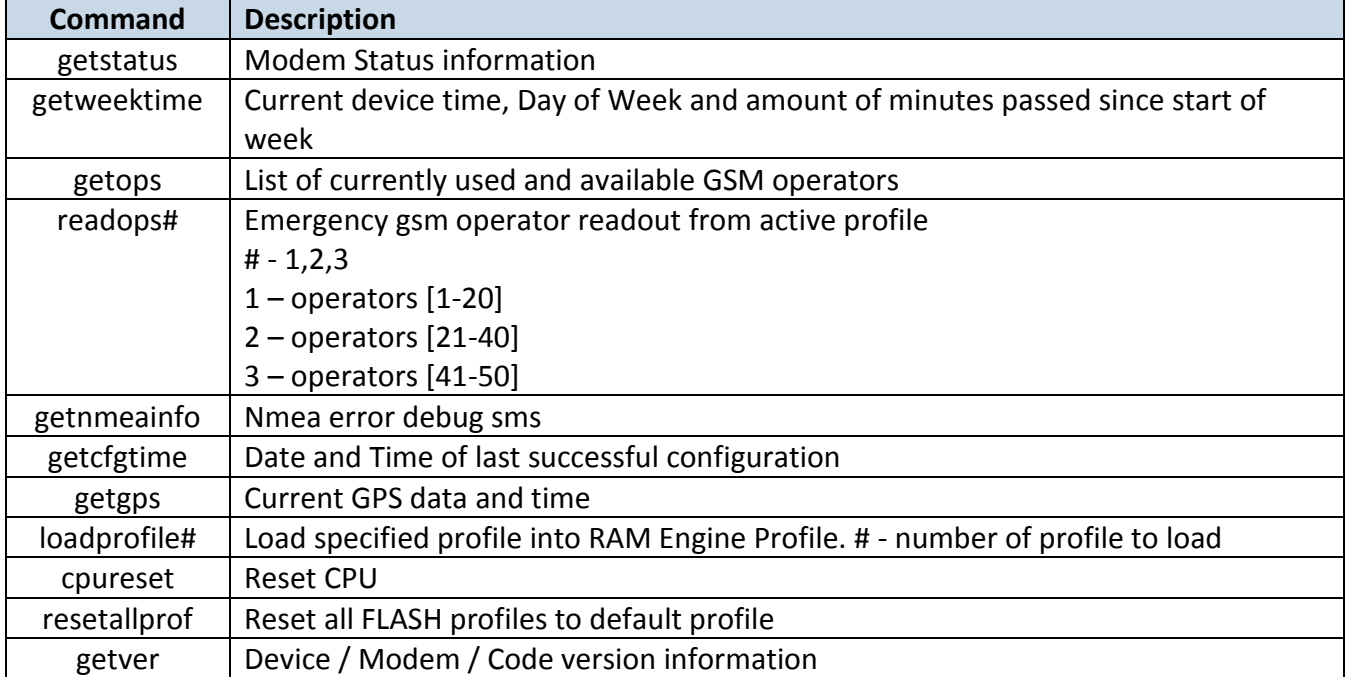

#### **Table 61 SMS Commands**

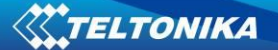

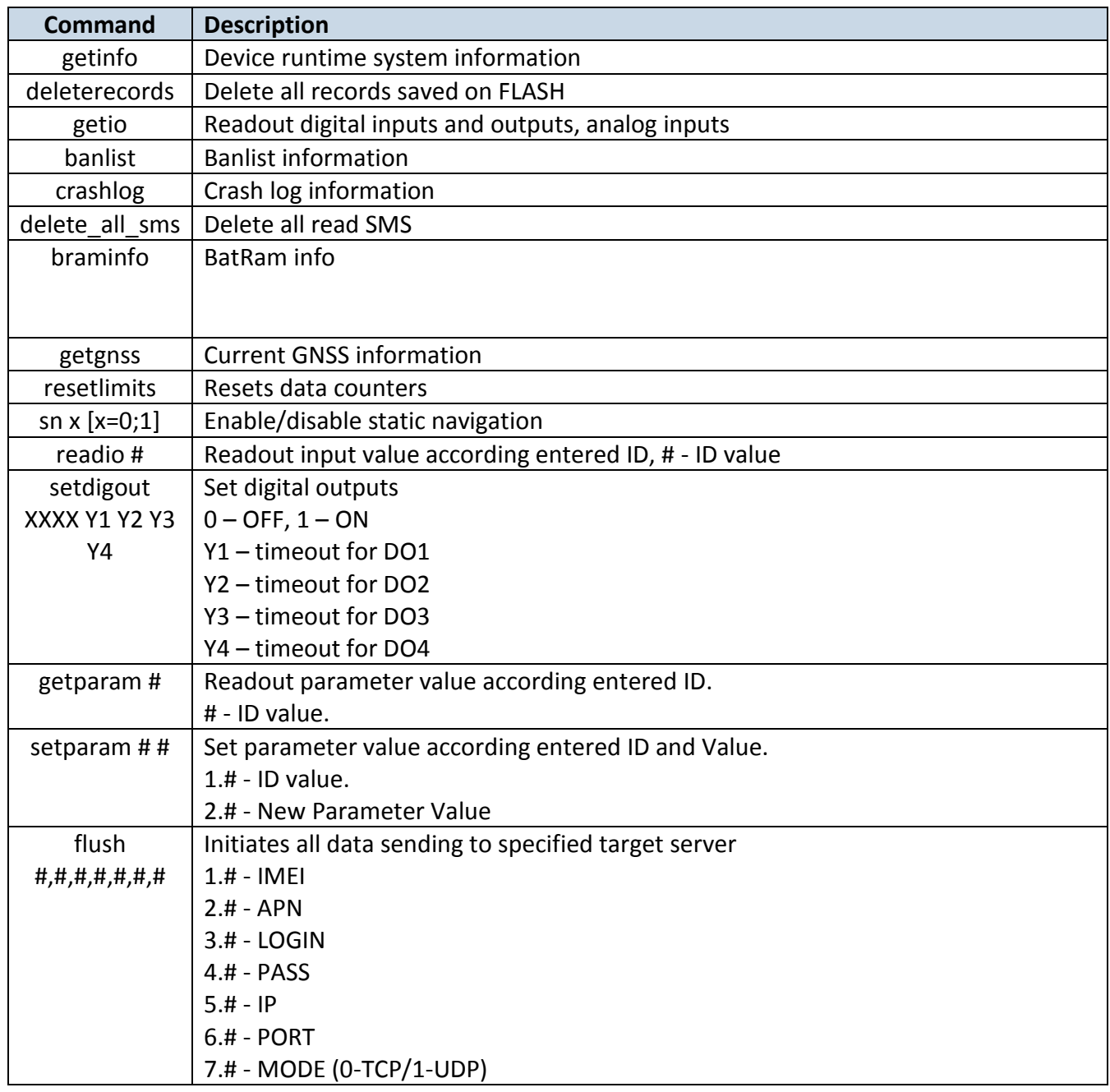

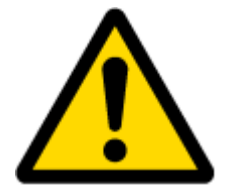

### ATTENTION!

In order to send these commands, they have to be converted to special format. How to convert to this format and for additional information on how to send GPRS commands, please contact to your local sales representative.

# **24 DEBUG MODE**

FMB630 is able to transmit its current state when connected to PC using PORT1/2 and USB cable. To debug FMB630 with USB cable, in terminal you should set high level to DTR pin. It is used to detect errors and provide information to possible solutions when operating as unexpected. Contact our sales manager to get Terminal. After launching it choose baud rate 115200 and

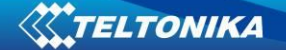

hardware control – none. Click on 'Start Log' button and save a new file. Then click 'Connect' to start receiving messages from FMB630 (see [Figure 130\)](#page-164-0)

| $\Box$ o $\times$<br><b>Formula v1.9b</b> - 20040714 - by Br@y++                                                                                                    |                                                                                                    |                                                                                               |                                                                                                    |  |  |
|----------------------------------------------------------------------------------------------------|----------------------------------------------------------------------------------------------------|-----------------------------------------------------------------------------------------------|----------------------------------------------------------------------------------------------------|--|--|
| COM Port<br>Connect<br>COM1<br>G.<br>Disconnect<br>$He$ lp<br>About<br>COM.<br>Quit                                                                                                    | Baud rate<br>600<br>57600<br>n<br>14400<br>$\binom{6}{115200}$<br>1200<br>19200<br>128000<br>2400<br>28800<br>256000<br>4800<br>38400<br>9600<br>56000<br>custom | :Parity<br>"Data bits:<br>г<br>none<br>5<br>odd<br>6<br>even<br>.C. 7<br>mark<br>G.8<br>space | "Stop Bits<br>:Handshaking<br>G<br>none<br>G<br><b>RTS/CTS</b><br>$C$ 1.5<br>XON/XOFF<br>RTS/CTS+X0N/X0FF<br>C <sub>2</sub><br>RTS on TX |  |  |
| 'Settings⊤<br>custom BR<br><b>R</b> : Clear<br>Auto Dis/Connect<br>Stream log<br>co<br>Time<br>'S<br>Graph<br>Set font<br>ASCII table<br>⇔<br>127<br>9600<br>CR=LF<br>Stay on Top<br>cor<br>rodder |                                                                                                    |                                                                                               |                                                                                                    |  |  |
| :Receive<br>13.<br>Reset Counter<br><b>CLEAR</b>                                                                                                    | <b>HEX</b><br>o<br>⇔<br>Counter = $0$<br>String<br>G.                                                                                                    | StartLog<br>StopLog                                                                           | Dec<br>Bin<br>Hex                                                                                                    |  |  |

**Figure 130 Terminal Window**

<span id="page-164-0"></span>To debug NMEA GPS data, connect PORT3 cable to COM2 port, or connect PORT2 cable and enable nmea log mode, or via USB cable activating nmea log mode by sending *.log\_nmea:1* command in terminal.

# **25 FMB630 REMOTE LOG**

### *LOG BOOK*

Two types of log book: online, offline.

Online log book is initiated using command *log2srv* and set right configuration. Device establish *GPRS* connection and activates link to server, log started to stream to server until set time is elapsed. To stop streaming immediately *log2srvstop* is used.

Offline log book is initiated using command *log2srv* and set right configuration*.* Device start log writing to flash, this action is performed until set time is elapsed.

To read offline log *log2srvstart* command is used. It sends log to earlier preconfigured server (*log2srv*). Offline log sending also can be terminated using *log2srvstop* command.

# *COMMANDS*

- *"SMSlogin<space>SMSpassword<space>log2srv<space><enable>,<mode>,<APN>,<userna me>,<password>,<IP>,<port>,<TMO>,<Log mode>"*
	- o *<enable> - enable (1), disable(0);*
	- o *<mode>* 
		- *silent (0) – connect to server and send "Hello" message (all "Terminal" commands can be used)*
		- *echo\_time (1) – send log with lines, where is TIME "for example: - [2013.1.23 14:49:45]-[PERIODIC.BAN.LIST.INFO]:"*
		- echo (2) send log with lines where is no TIME "for example: [DIN1.FUNC]-*>Waiting for DIN1 to be ON"*
		- echo/echo\_time (**3**) send full log

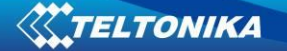

- *modem (4)* − *send just AT commands*
- *NMEA (5) send NMEA log.*
- o *<APN> - operators' APN which will be used for data sending;*
- o *<username> - operators' username;*
- o *<password> - operators' password;*
- o *<IP> - servers' IP address to which offline/online log will be send after request ("log2srvstart");*
- o *<port> - servers' port;*
- o *<TMO> - indicates time of offline log writing to flash or online log sending to server;* o *<Log mode> - configuration for online mode (0), configuration for offline mode (1);*
- *"SMSlogin<space>SMSpassword<space>log2srvstart"*
- *"SMSlogin<space>SMSpassword<space>log2srvstop"*

Example: opa opa log2srv 1,3,banga,,,212.47.99.62,7092,300,0

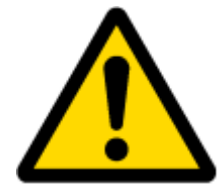

Note: Up to 5 minutes delay could appear if wrong "*log2srv*" commands settings will be sent, during that time no SMS or GPRS command could be received. SMS will be hanging, after timeout, hanging SMS's will be proceeded.

#### *DOWNLOADING LOG USING "HERCULES" program*

STEP 1:

- set special chars ASCII
- Write down your PORT in the *Port* field and click on *listen* (screen below)

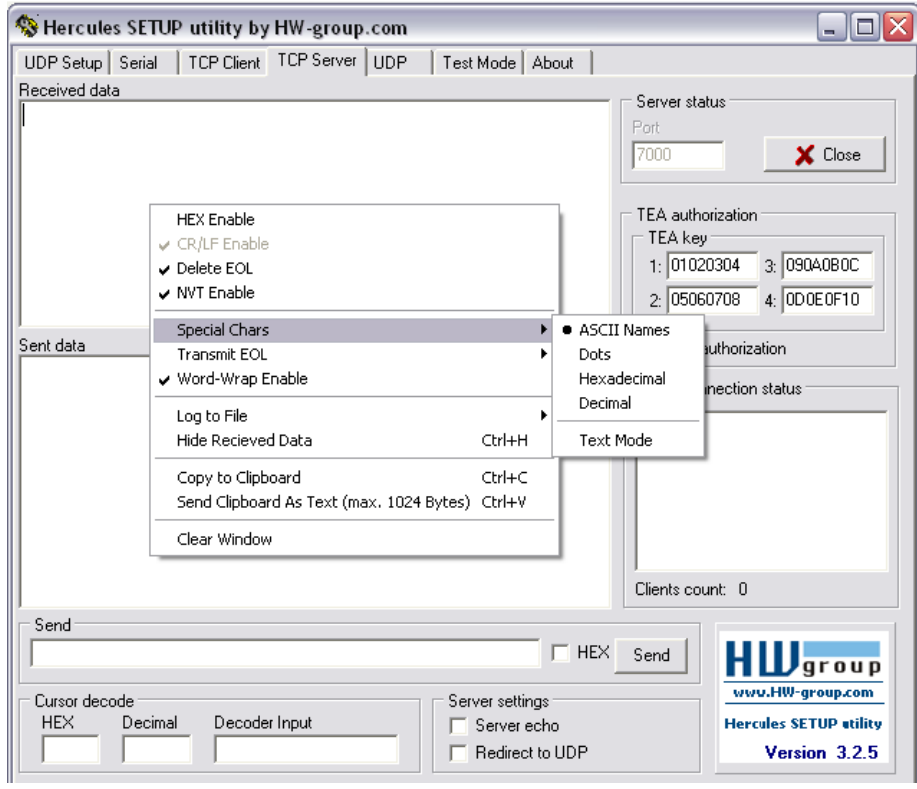

**Figure 131**

### STEP 2

- click *Log to File*, then choose the directory where you want to log it in, give your log a name and click *open*
- Right click again and click on *Log Enable* OR just use *Ctrl + L* combination instead.

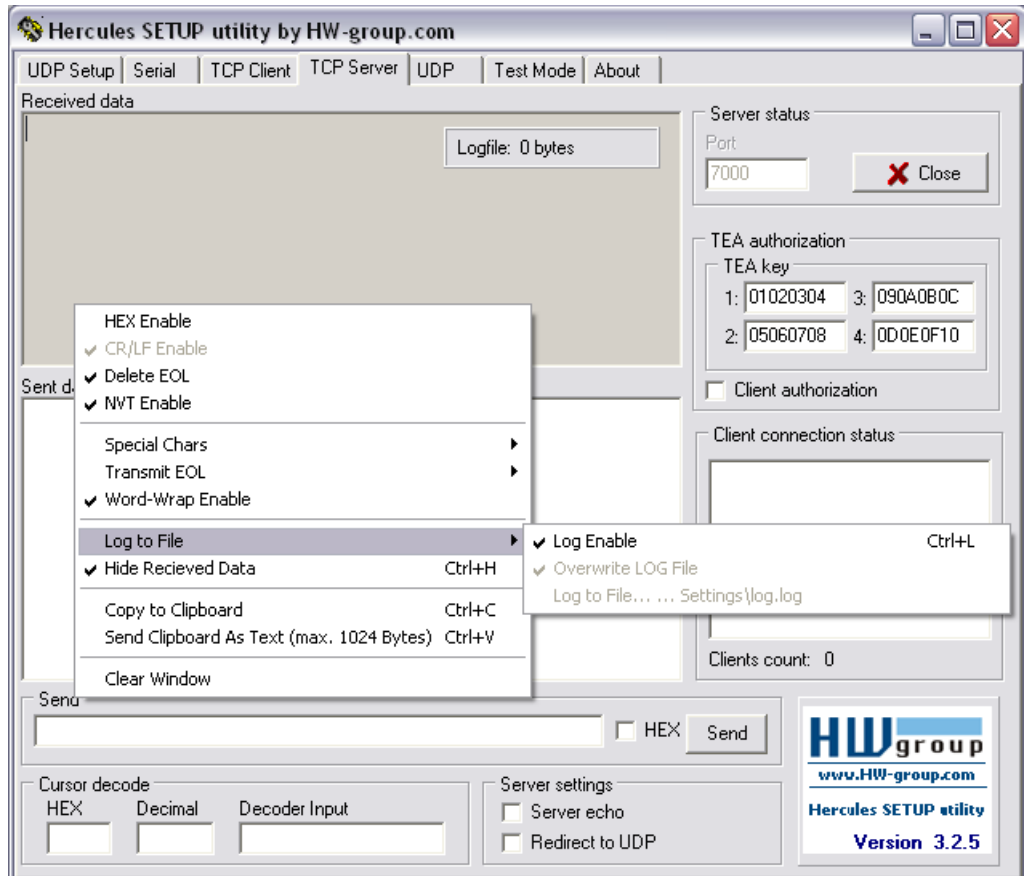

**Figure 132**

# STEP 3

Sending "Terminal's" commands through Hercules server

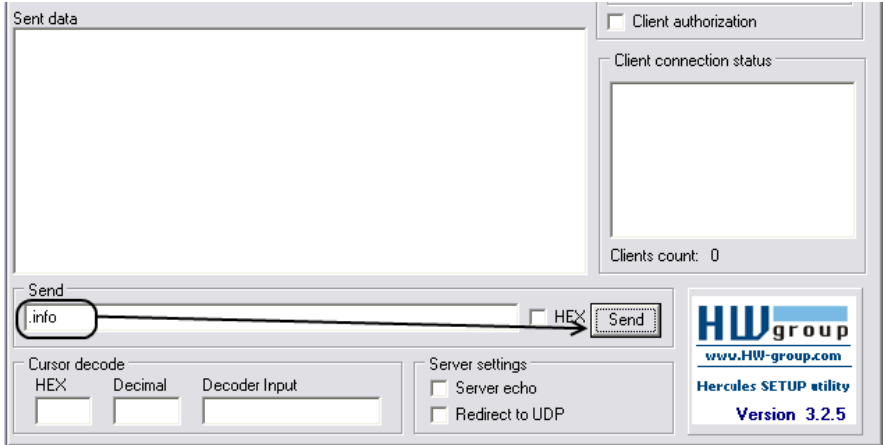

**Figure 133**

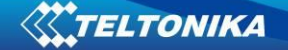

# **MOUNTING RECOMMENDATIONS**

### **25.1 Connecting Wires**

- Wires should be connected while module is not plugged in.
- Wires should be fastened to the other wires or non-moving parts. Try to avoid heat emitting and moving objects near the wires.
- The connections should not be seen very clearly. If factory isolation was removed while connecting wires, it should be applied again.
- If the wires are placed in the exterior or in places where they can be damaged or exposed to heat, humidity, dirt, etc., additional isolation should be applied.
- Wires cannot be connected to the board computers or control units.

### **25.2 Connecting Power Source**

- Be sure that after the car computer falls asleep, power is still available on chosen wire. Depending on car, this may happen in 5 to 30 minutes period.
- When module is connected, be sure to measure voltage again if it did not decrease.
- It is recommended to connect to the main power cable in the fuse box.
- Use 3A, 125V external fuse.

### **25.3 Connecting Ignition Wire**

- $\bullet$  Be sure to check if it is a real ignition wire power does not disappear while starting the engine.
- Check if this is not an ACC wire (when key is in the first position, most electronics of the vehicle are available).
- Check if power is still available when you turn off any of vehicles devices.
- Ignition is connected to the ignition relay output. As alternative, any other relay, which has power output, when ignition is on, may be chosen.

### **25.4 Connecting Ground Wire**

- Ground wire is connected to the vehicle frame or metal parts that are fixed to the frame.
- If the wire is fixed with the bolt, the loop must be connected to the end of the wire.
- For better contact scrub paint from the place where loop is connected.

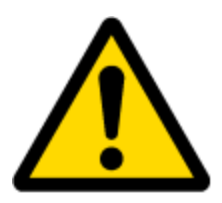

PAY ATTENTION! Connecting the power supply must be carried out in a very low impedance point on-board vehicle network. These points in the car are the battery terminals. Therefore, we recommend connecting the power of FMB630 (wire GND and POWER) directly to the battery terminals. Another valid option is to connect the wires to the main POWER cable inside the fuse box (if there is none, then to the power supply where the fuses of vehicle's computer are), wire GND must be connected in a special point, designed to connect GND vehicle computer. Connecting the GND at an arbitrary point to the mass of the car is unacceptable, as static and dynamic potentials on the line GND will be unpredictable, which can lead to unstable FMB630 and even its failure.

### **25.5 Connecting Antennas**

- Gently connect antennas to device by hands, without using additional equipment like pliers. The tightening torque for fixing the connector must be up to  $0.5 - 0.7$  Nm ('handtightened').
- When placing antennas avoid easily reached places.
- Avoid GNSS antenna placement under metal surfaces.
- Avoid placing FMB630 device near car radio, speakers or alarm systems.
- GNSS antenna must be placed so its state is as horizontal as possible (if antenna is leant more than 30 degrees, it is considered incorrect mounting).
- GNSS antenna cable cannot be bent more than 80 degrees.
- GNSS antenna must be placed sticker facing down

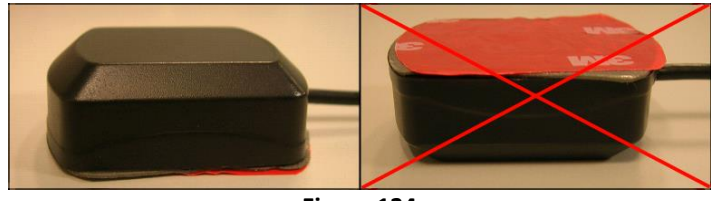

**Figure 134**

It is recommended to place GNSS antenna behind dashboard as close to the window as possible. A good example of GNSS antenna placement is displayed in a picture below (area colored green).

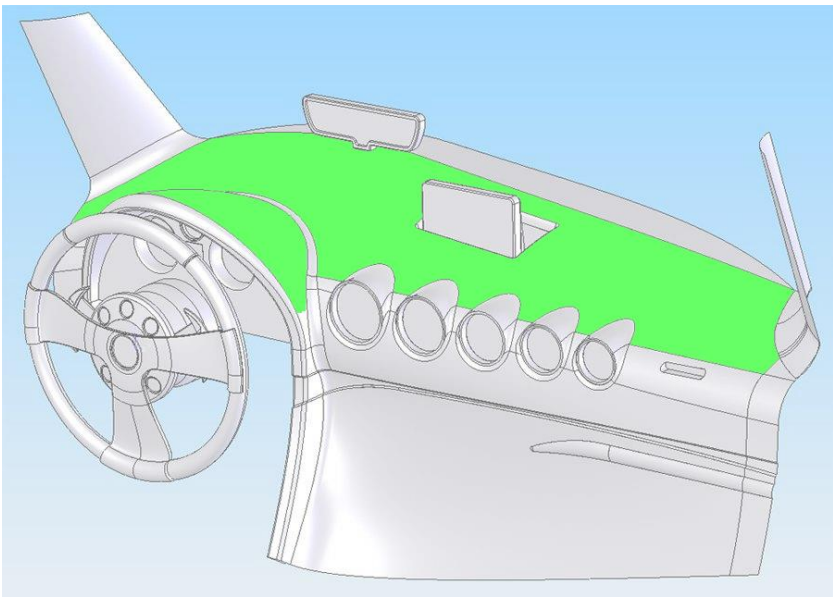

**Figure 135: Correct placement of FMB630**

### **25.6 Module Installation**

- Module should not be seen or easily reached.
- Module should be firmly fixed to the surface or cables.
- Module cannot be fixed to heat emitting or moving parts.
- SIM card should be inserted in the module while the connector is plugged off (while module has no power).

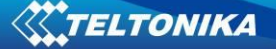

# **26 EC DECLARATION OF CONFORMITY**

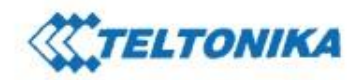

Saltoniskiu st. 10C, LT-08105 Vilnius

Tel. +370 5 212 7472 Fax. +370 5 276 1380

www.teltonika.it Info@teltonika.lt

# **EC Declaration of Conformity**

#### **Declaring Organization: UAB TELTONIKA**

Saltoniskiu st. 10c LT-08105, Vilnius, Lithuania Tel: +370 5 212 74 72 Email: info@teltonika.lt www.teltonika.eu

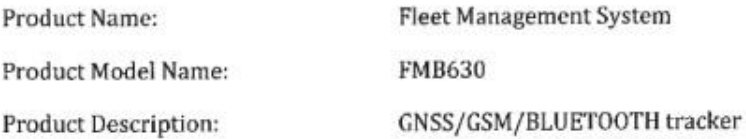

Technical description of built in RF module:

Frequency range:

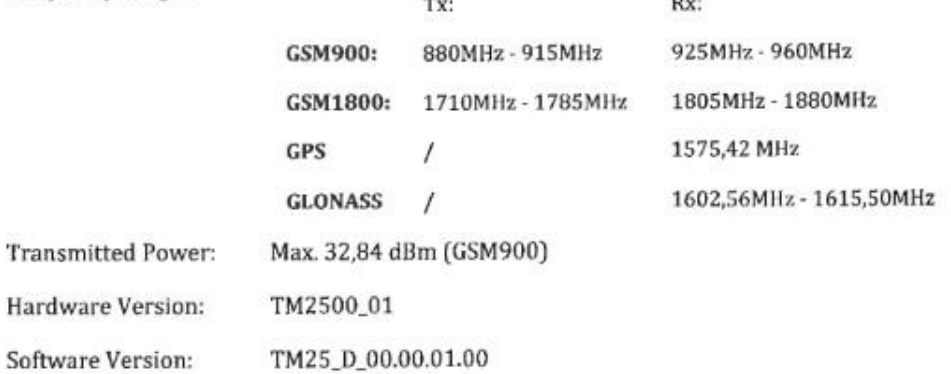

JSC TELTONIKA<br>Saltonisklu st. 10C, LT-08105 Vilnius

JSC 5wedbank, Vilnius<br>LT51 7300 0100 8737 2567

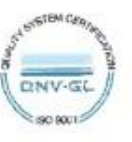

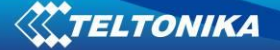

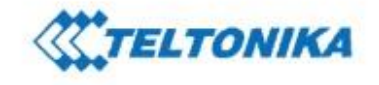

Saltoniskiu st. 10C. LT-08105 Vilnius

Tel. +370 5 212 7472 Fax. +370 5 276 1380 www.teltonika.it info@teltonika.lt

We, UAB TELTONIKA, declare under our sole responsibility that the above described product is in conformity with the relevant Community harmonization: European Directive 2014/53/EU (RED).

The conformity with the essential requirements has been demonstrated against the following harmonized standards:

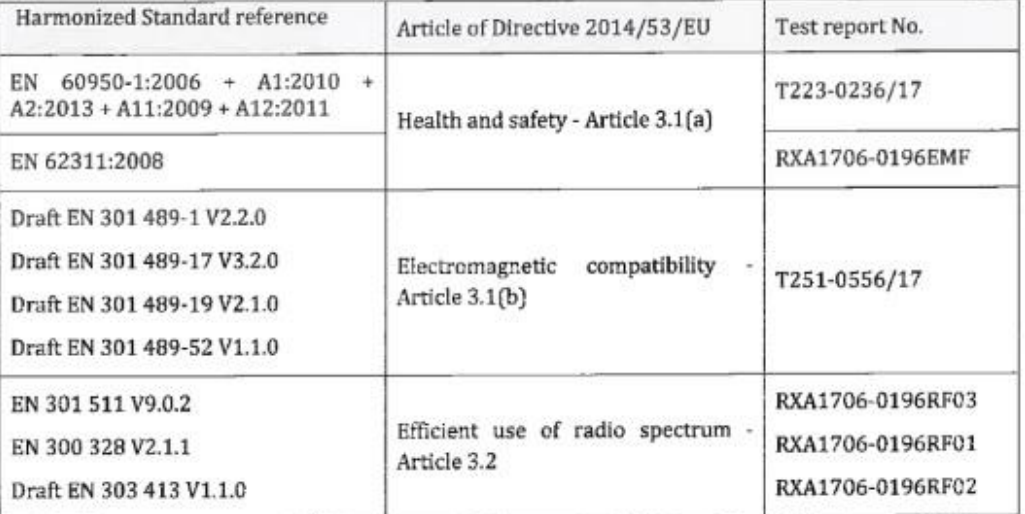

The conformity assessment procedure referred to in Article 17 and detailed in Annex III of Directive 2014/53/EU has been followed with the involvement of the following Notified Body: SIQ Ljubljana, Mašera-Spasićeva ulica 10, SI-1000 Ljubljana, Slovenia. Notified Body No: 1304.

CE is placed on the product. Thus, Vilnius, 2017-09-15 **MA**  $\frac{1}{2}n$ "TELTONI Project Manager<br>Kasparas Žulkus **Chief of Technical Support Department** Karolina Juciūtė Ne. EU-Type Examination Certificate No. 1304-RED-0020 Technical Bocumentation. FMB630 User Manual v1.4

**JSC TELTONIKA** Saltoniskiu st. 10C, LT-08105 Vilnius Company code 124429895<br>VAT identification number LT244298917

JSC Swedbank, Vilnius<br>(JT51 7300 0100 8737 2567

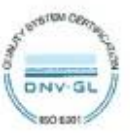

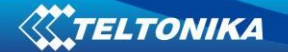

# **27 WARRANTY POLICY**

Teltonika provides a One (1) year manufacturer's warranty, which covers all of Teltonika products.

Batteries are covered by 6 month warranty support.

# **28 CHANGE LOG**

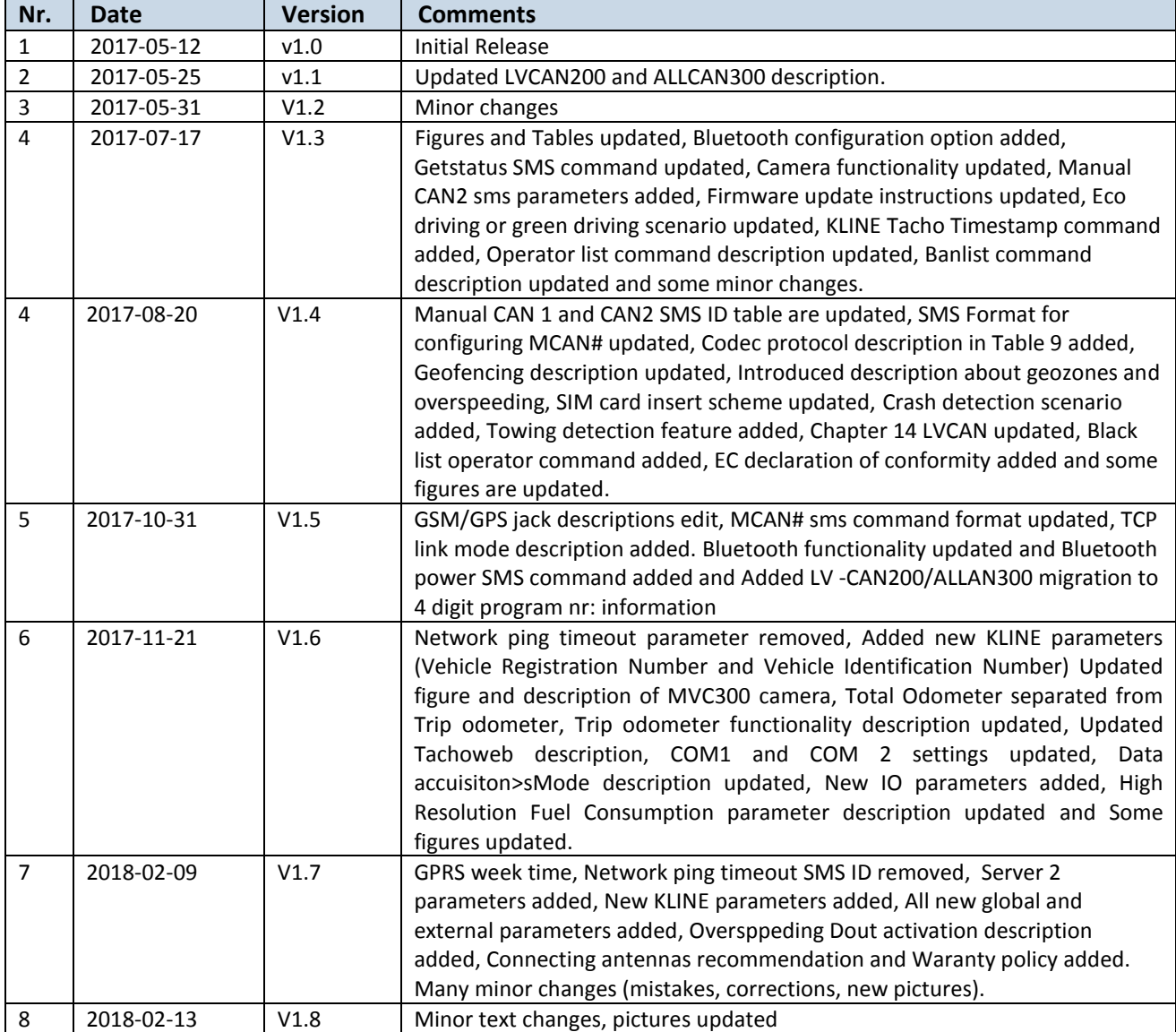